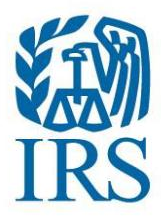

Закон «Про податкові вимоги до іноземних рахунків» **FATCA** | Foreign Account Tax Compliance Act

# **International Data Exchange Services (IDES)**<br>Міжнародна служба обміну даними (IDES)

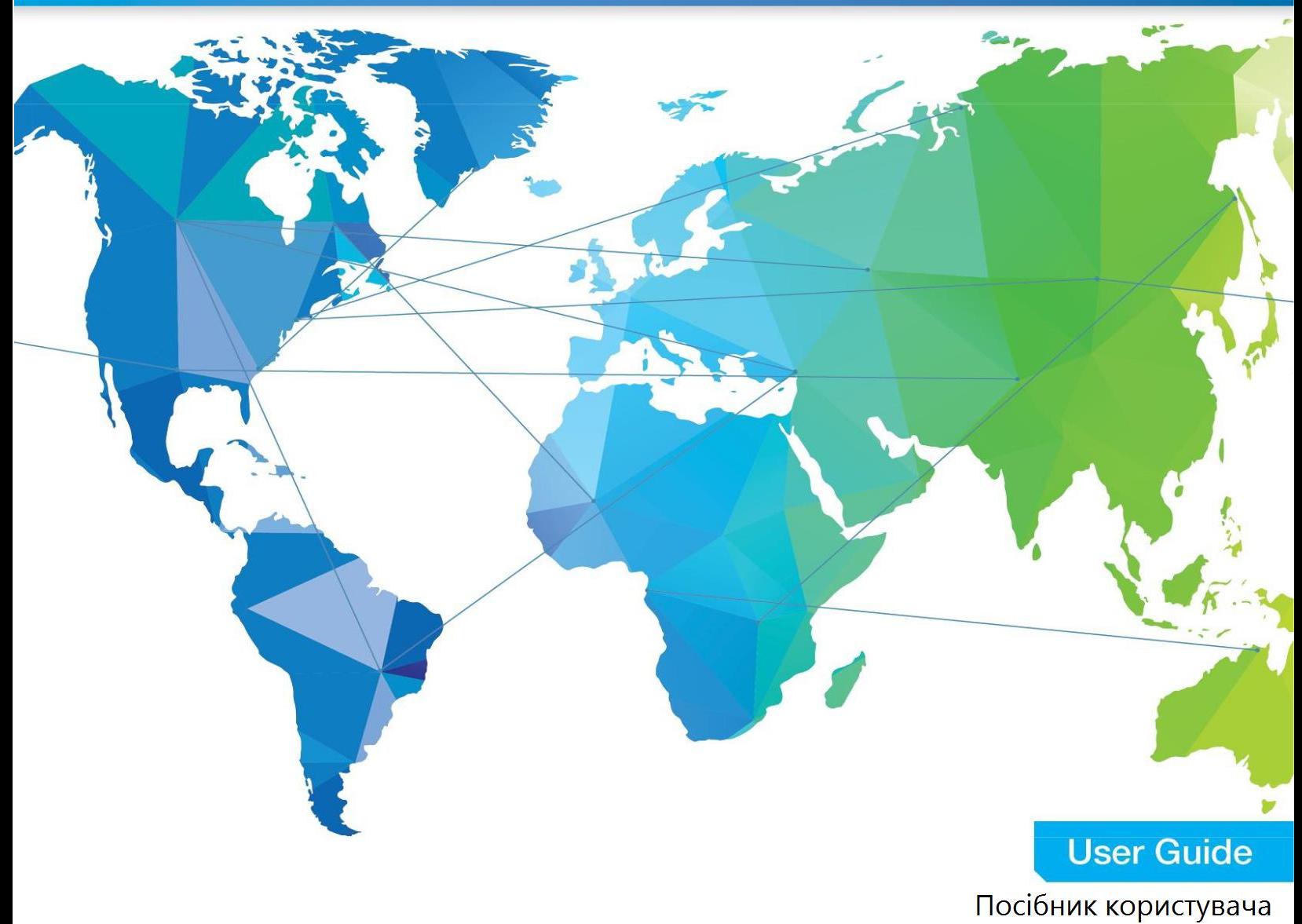

Публікація 5190 (Видання 9-2019) Каталог № 67386F Департамент казначейства **Служба внутрішніх доходів** [www.irs.gov](http://www.irs.gov/)

#### Застереження

- 1. Цей переклад Публікації 5190 українською мовою є неофіційним та не затвердженим Службою внутрішніх доходів США.
- 2. Офіційною версією Публікації 5190 є версія англійською мовою.
- 3. Офіційна версія Публікації 5190 час від часу може оновлюватись, при цьому в перекладі можуть не відображатися такі оновлення

## <span id="page-2-0"></span>**Зміст**

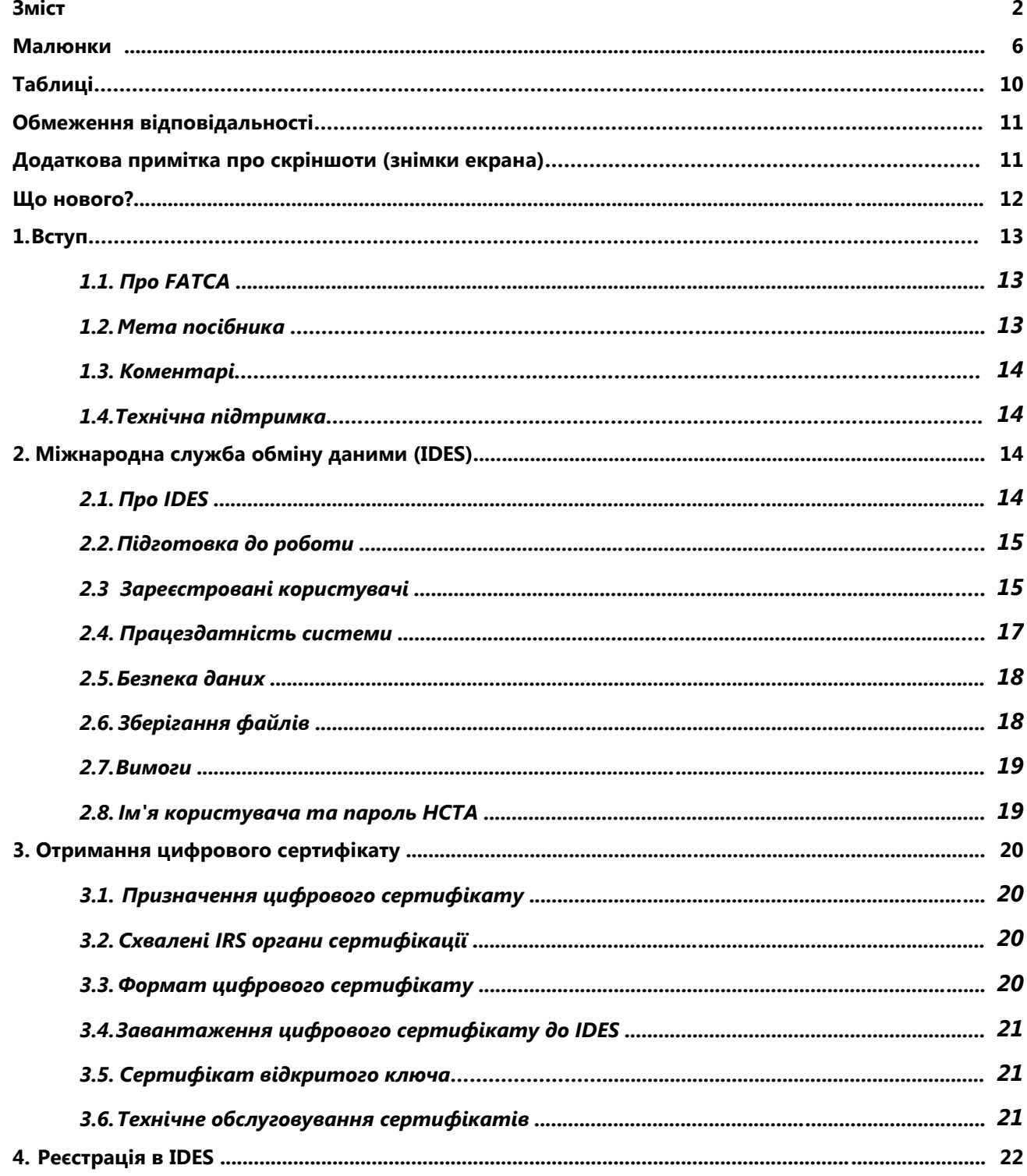

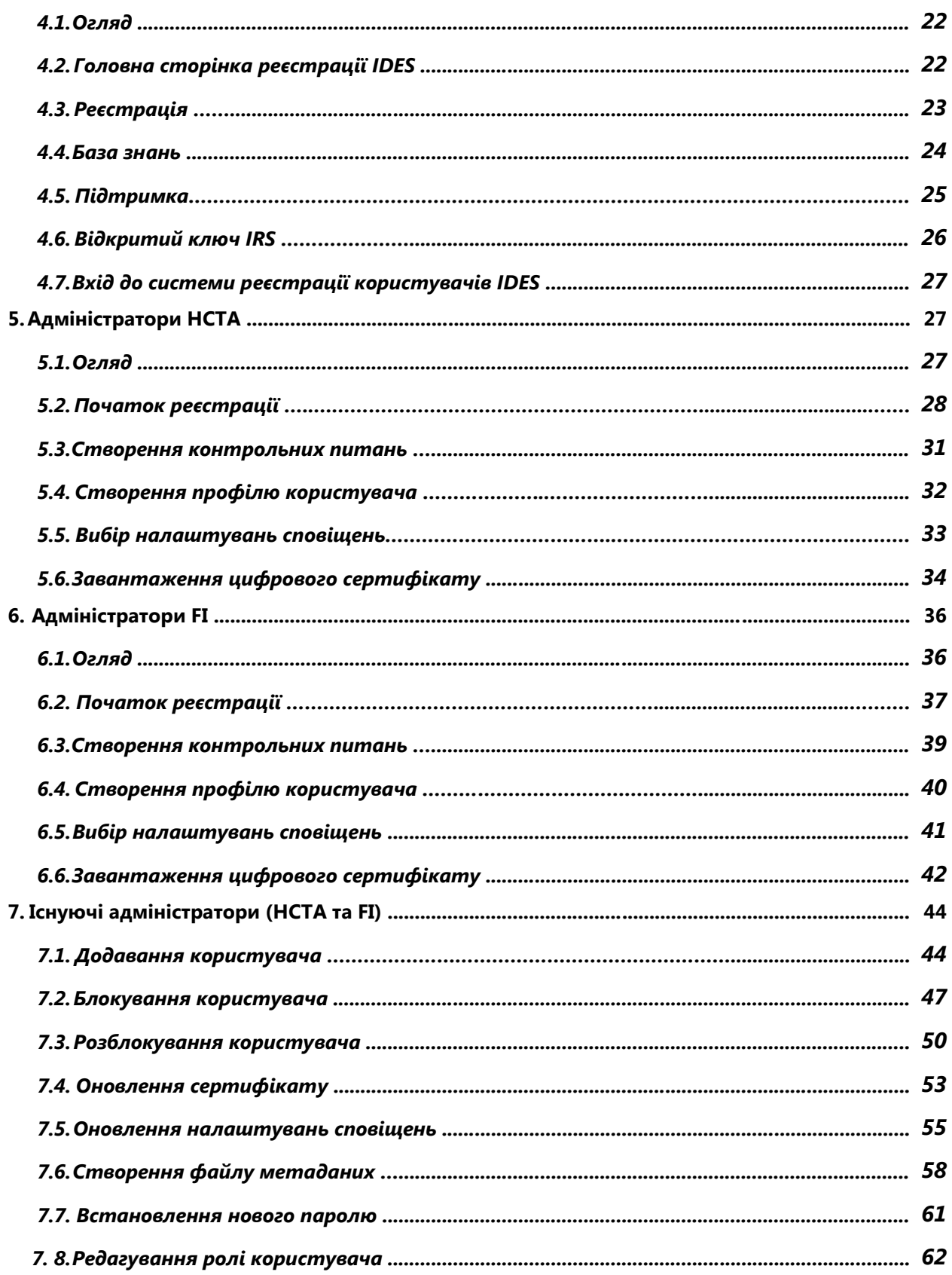

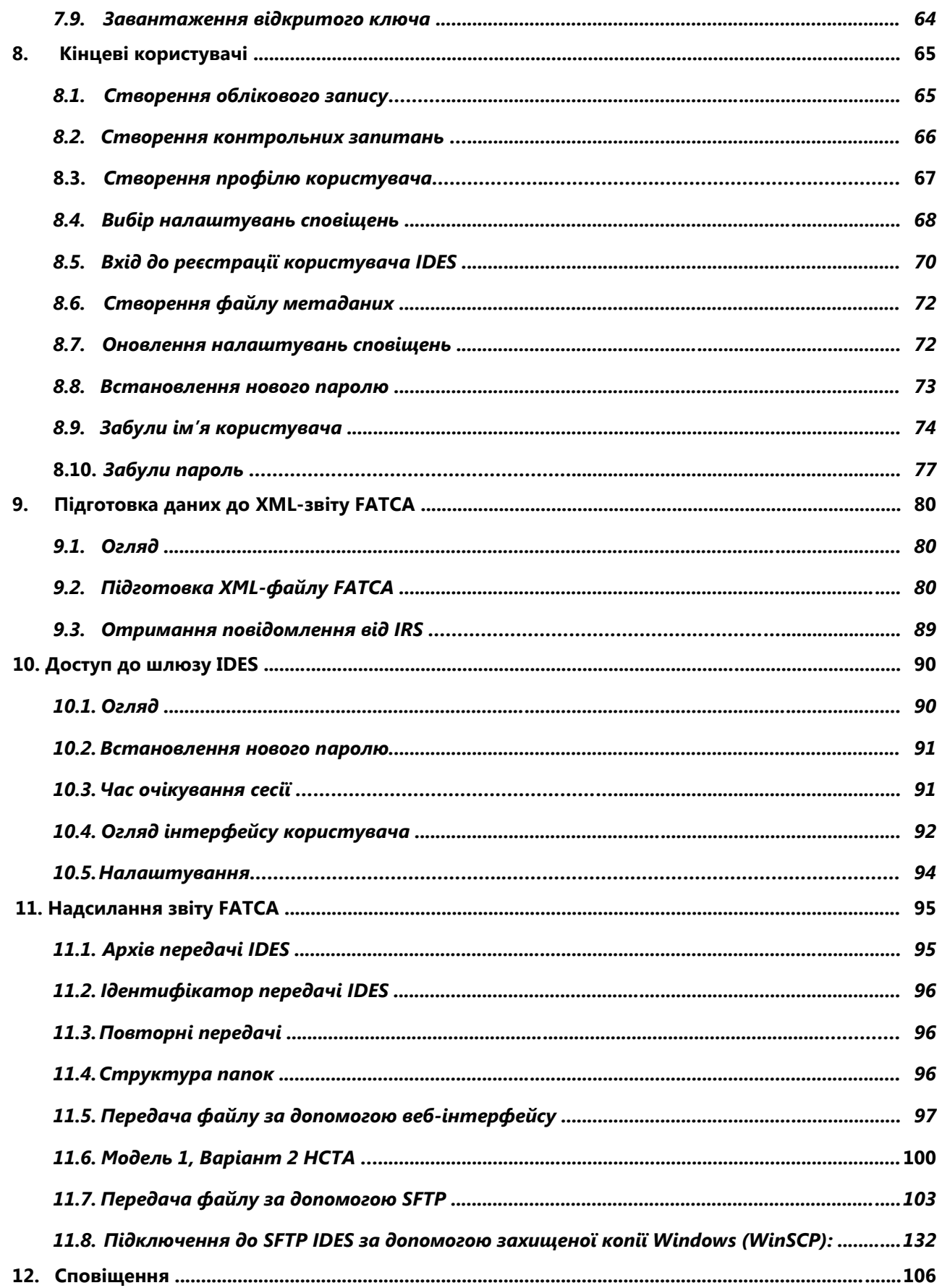

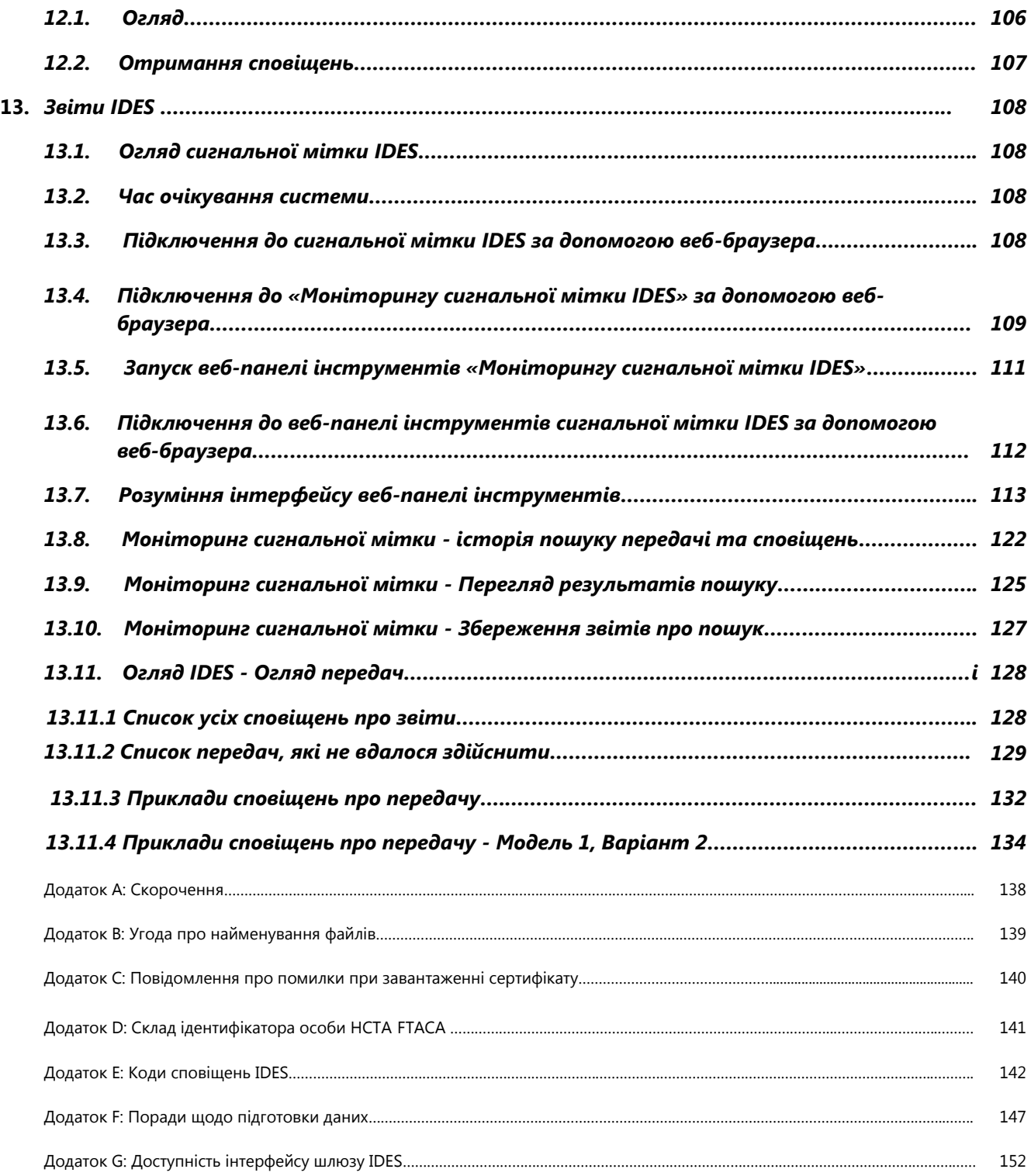

### <span id="page-6-0"></span>Малюнки

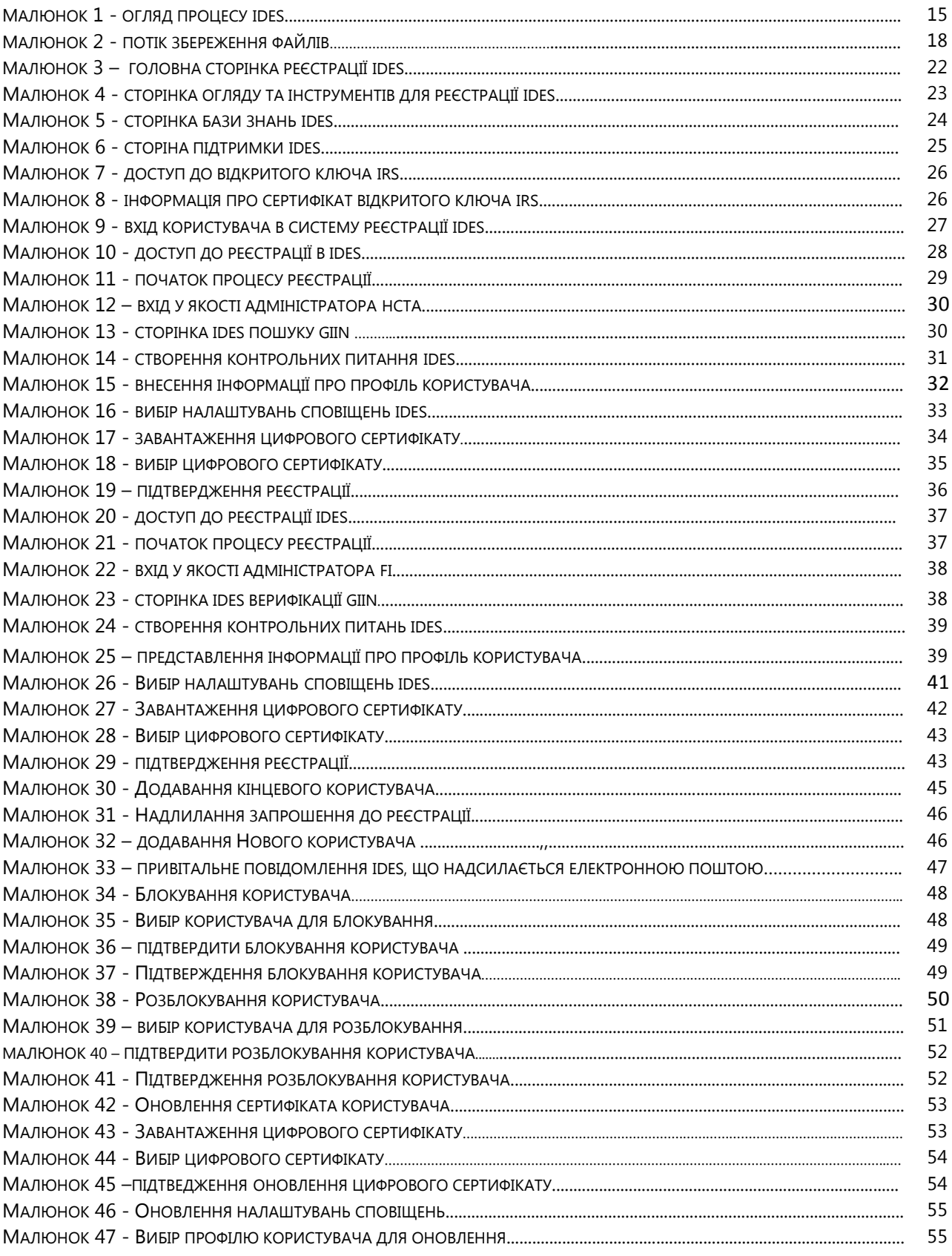

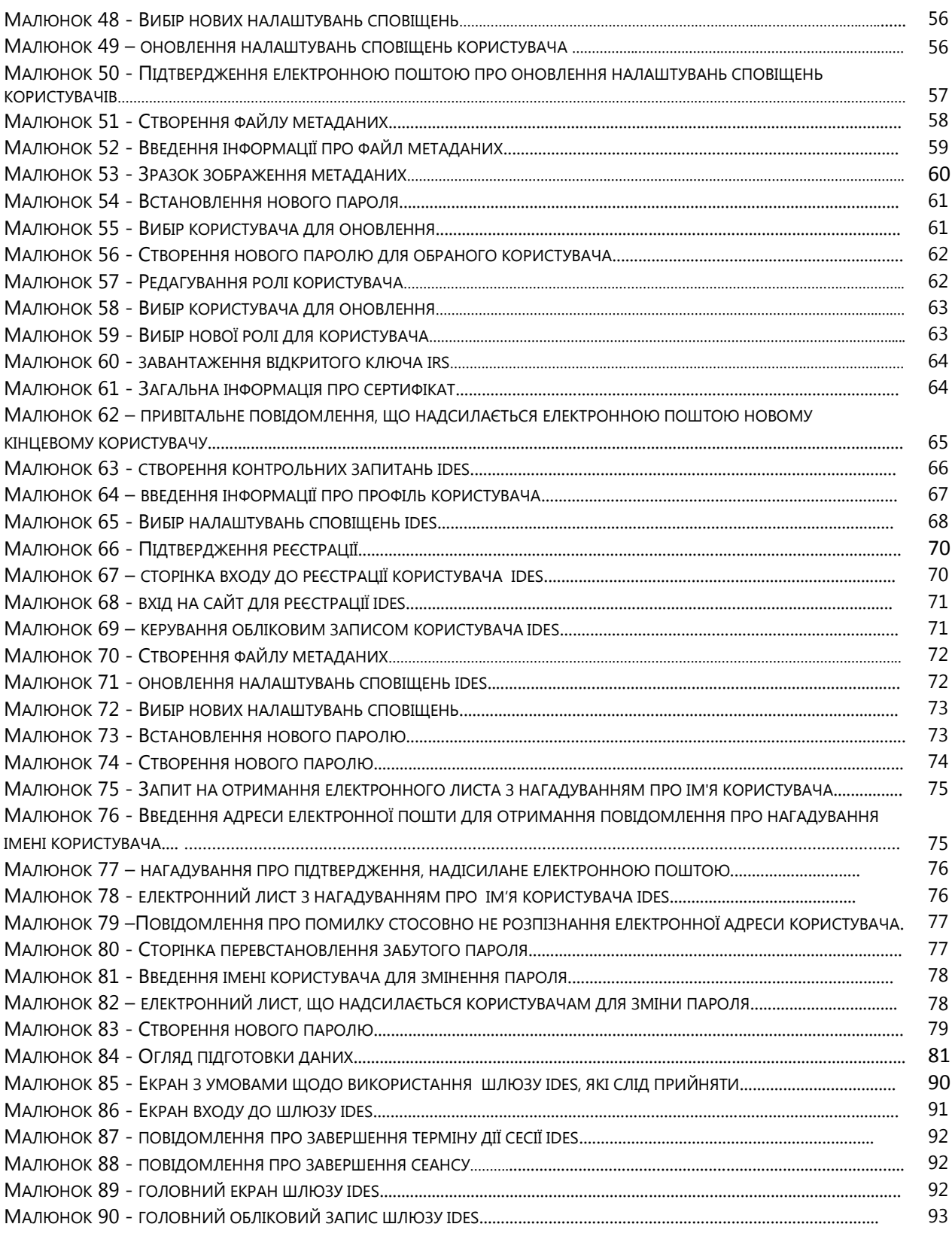

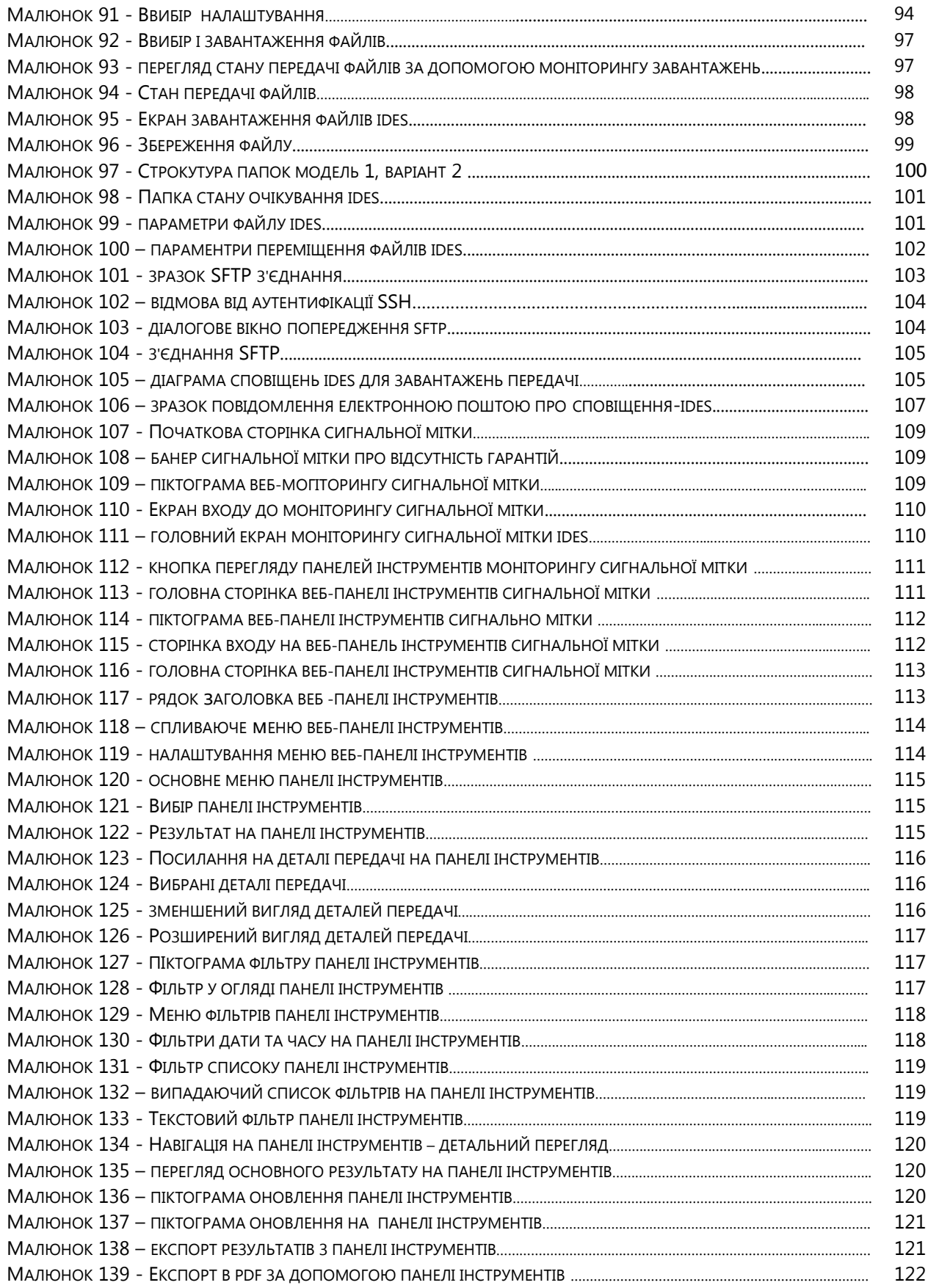

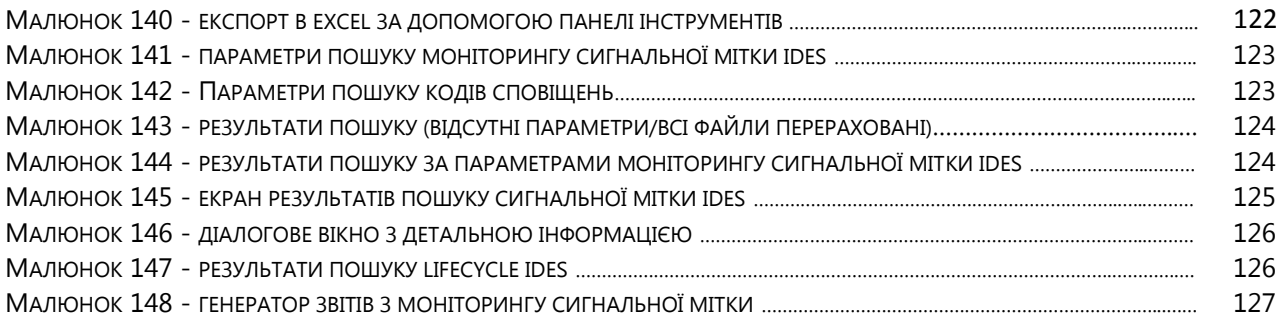

## <span id="page-10-0"></span>Таблиці

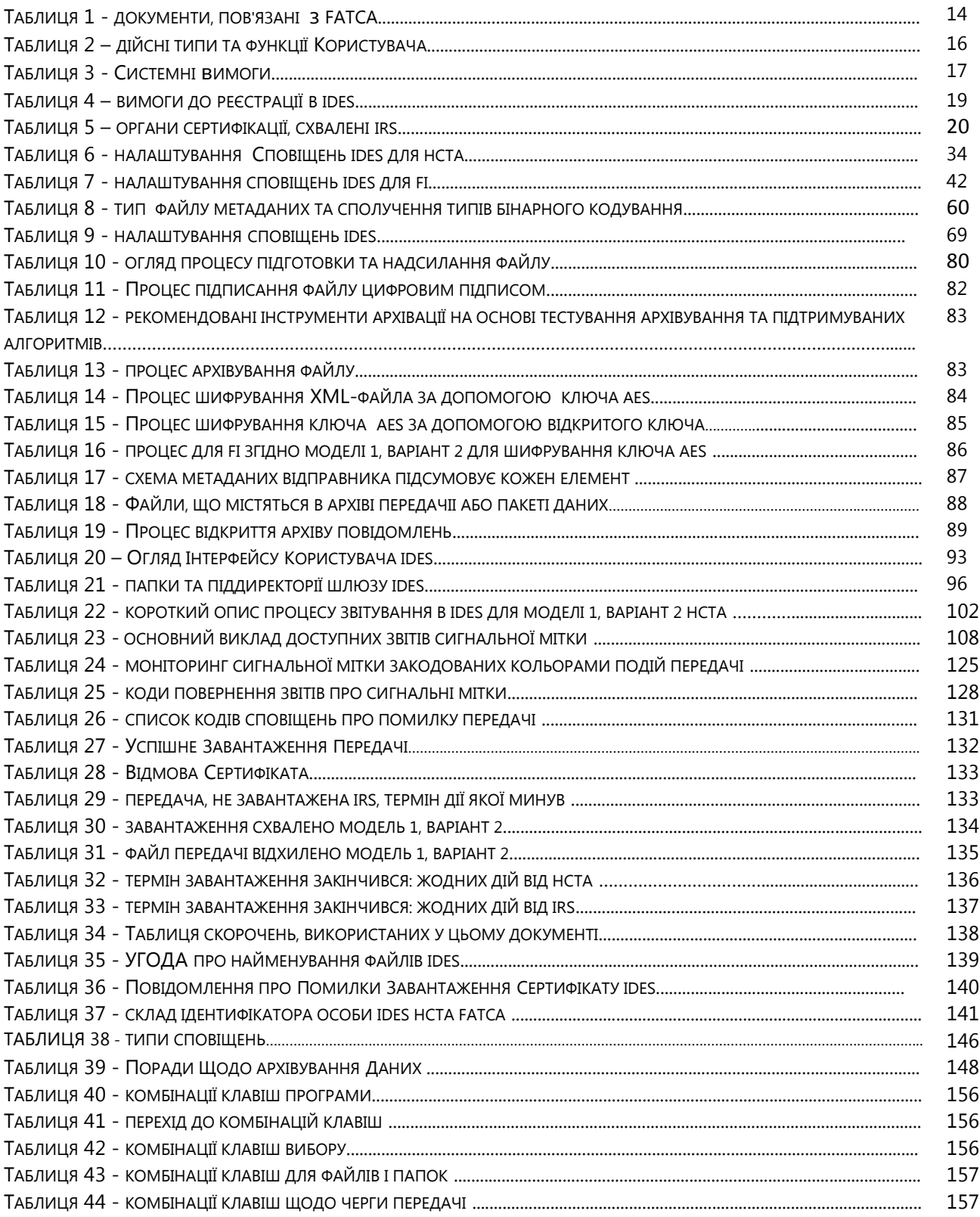

### Обмеження відповідальності

Цей документ призначений для необмеженого кола осіб і публікується виключно для інформаційних цілей. Інформація, що міститься в цьому посібнику, надається лише з метою інформування й може бути змінена без попереднього повідомлення. Якщо не зазначено інше, компанії, організації, програми, доменні імена, адреси електронної пошти, логотипи, люди, місця та події, наведені в прикладах, є вигаданими. Будь-які асоціації з будь-якою реальною компанією, організацією, програмою, доменним іменем, адресою електронної пошти, логотипом, особою, місцем чи подією є випадковими. Дотримання всіх чинних законів про авторські права є відповідальністю користувача. Без обмеження прав на авторське право жодна частина цього документа не може бути відтворена з будь-якою метою без явного письмового дозволу IRS. Для отримання додаткової інформації зверніться до Офісу програмно-апаратних засобів, систем та аналізу IRS SPEC.

## Додаткова примітка про скріншоти (знімки екрана)

Скріншоти (знімки екрана) призначені лише для ілюстративних цілей і не можуть точно відповідати сайту реєстрації IDES та шлюзу IDES. Команда FATCA IDES продовжить оновлювати скріншоти (знімки екрана) в майбутніх версіях посібника.

## <span id="page-12-0"></span>Що нового?

Цей розділ підсумовує оновлення, що були внесені після останньої публікації Посібника користувача IDES (червень 2018 року):

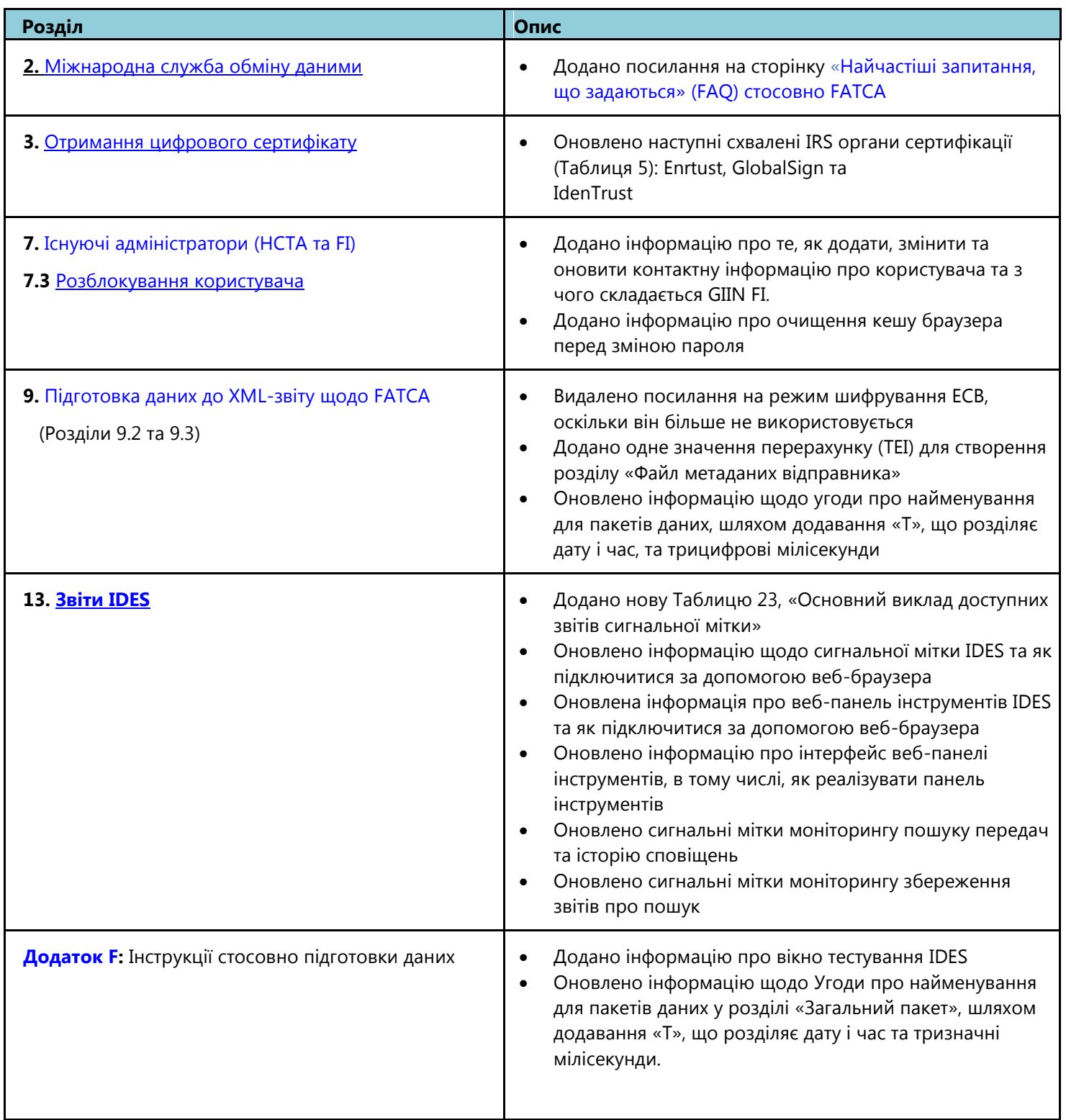

### <span id="page-13-0"></span>1. Вступ 1.1. Про FATCA

Закон «Про податкові вимоги до іноземних рахунків» (FATCA) був прийнятий в рамках Закону про стимулювання відновлення зайнятості (HIRE) у березні 2010 року. FATCA створений для поліпшення прозорості та подолання проблеми, пов'язаної з неподанням податкової звітності про доходи, пов'язані з іноземними фінансовими рахунками, які належать платникам податків США.

FATCA вимагає, щоб певні іноземні фінансові установи (FFIs) повідомляли встановлену інформацію про свої американські рахунки (в тому числі про іноземних осіб, що знаходяться у володінні фізичних і юридичних осіб США), рахунки, що зберігаються за документами власника FFLs (ODFFI), та певну сукупність інформації щодо власників рахунків, які є рекальцитрантними власниками рахунків, а протягом перехідного періоду - про рахунки, що ведуться FFIs, які не беруть участь. Як правило, FFIs зобов'язуються виконувати ці вимоги до звітності, зареєструвавшись в IRS та підписавши договір з IRS; однак Угода про FFI не поширюється на FFIs згідно з Міжурядовою угодою відповідно до Моделі 1 (IGA). У більшості випадків FFIs, які не зареєструються в IRS, нараховуватимуть 30% податку з джерела на деякі платежі джерелом походження з США (якщо не застосовується виняток). Розділ 4 регламенту FATCA також містить загальну вимогу до податкового агента утримувати податок з джерела у розмірі 30 відсотків з платежу, здійсненого пасивному нефінансовому іноземному суб'єкту (NFFE), якщо пасивний NFFE не засвідчує податковому агенту, який утримує такий податок, що в нього не має жодних істотних власників, які є платниками податків США або він не надає певну ідентифікаційну інформацію стосовно своїх істотних власників, які є платниками податків США. Виплати на користь NFFE, які звітують про своїх істотних власників, які є платниками податків США, безпосередньо в IRS (прямі звіти NFFE), приймаються на основі інформації про утримання з джерела та звітності, складеної податковим агентом.

Затверджена фінансова установа (FI) (крім FFI, що надає обмежений спектр послуг або відділення, що надає обмежений спектр послуг), безпосередньо підзвітна NFFE, або організація, що надає фінансову підтримку, яка реєструється в IRS згідно з FATCA, отримають глобальний посередницький ідентифікаційний номер (GIIN) та відобразяться в опублікованому списку FFIs. Інструментарій пошуку та завантаження списку FFI дозволяє користувачам здійснювати пошук суб'єктів за GIIN, назвою фінансової установи або країною / юрисдикцією FFI, або відділення/філії.

Існують певні суб'єкти, такі як податкові агенти США (USWA), територіальні фінансові установи (TFI), сторонні виконавці та незалежні постачальники програмного забезпечення, яким не потрібно мати GIIN (подавачі декларацій, що не є мають GIIN), але які мають подавати звіти FATCA через Міжнародну службу обміну даними (IDES). Подавач декларації, який не має GIIN, повинен отримати ідентифікаційний номер FATCA (FIN), щоб зареєструватися та звітувати через IDES. Публікація FIN у списку FFI не змінює статусу подавача декларації для цілей FATCA, оскільки сам цей факт не розповсюджує на подавача декларації вимоги, що застосовуються до FFI, і не виконує жодних функцій, пов'язаних із утриманням податку з платежів відповідно до FATCA або звітуванням стосовно такого податку. FIN буде супроводжуватися згенерованим найменуванням (наприклад, "продатковий агент США 1") у списку FFI. Для отримання додаткової інформації про FINs перейдіть на **[сторінку, в якій описується процес](http://www.irs.gov/Businesses/Corporations/FINEnrollment-process)  [реєстрації ідентифікаційного номера \(FIN\) для цілей FATCA](http://www.irs.gov/Businesses/Corporations/FINEnrollment-process)**.

FFI може мати два або більше GIIN у списку FFI за даний місяць. Таке може статися, коли FI отримує один GIIN для цілей свого власного звітування, а інший GIIN для звітування від імені іншої організації (наприклад, звітування організації, яка надає фінансову підтримку від імені організації, якій надається фінансова підтримка або звітування довірчого власника від імені трастового фонду, задокументованого довірчим власником). Така ситуація також може виникнути, коли FI перебуває в процесі переходу до розширеної афілійованої групи або зміни свого типу FI; у такому випадку зверніть увагу на таке:

- Якщо рахунок FI щодо FATCA знаходиться в статусі «затверджено», буде видано новий GIIN. Старий GIIN залишатиметься у опублікованому списку FFI протягом 90 днів, щоб дати власнику GIIN достатньо часу для поширення свого нового GIIN
- Всім затвердженим відділенням/філіям також будуть видані нові GIIN. GIINs старого відділення/філії також залишаться в опублікованому списку FFI протягом 90 днів

#### 1.2. Мета Посібника

▪

▪

Цей посібник призначений для того, щоб слугувати інструментом для FI, безпосередньо підзвітним NFFEs, організаціям, що надають фінансову підтримку, подавачам декларацій, що не мають GIIN, та податковим органам країн місцезнаходження (HCTA), які передають дані через Міжнародну службу обміну даними (IDES). Документ передбачає, що читач знайомий з правилами FATCA і має досвід роботи з розширюваною мовою розмітки (XML) та технологією схеми. Для цілей цього документа, безпосередньо підзвітні NFFEs, організації, що надають фінансову підтримку, подавачі декларації, що не мають GIIN, та довірчі власники трастових фондів, задокументованих довірчим власником, повинні слідувати інструкціям, викладеним для FI. Крім того, термін "податковий агент США" включає територію FI, яка розглядається, як особа США.

<span id="page-14-0"></span>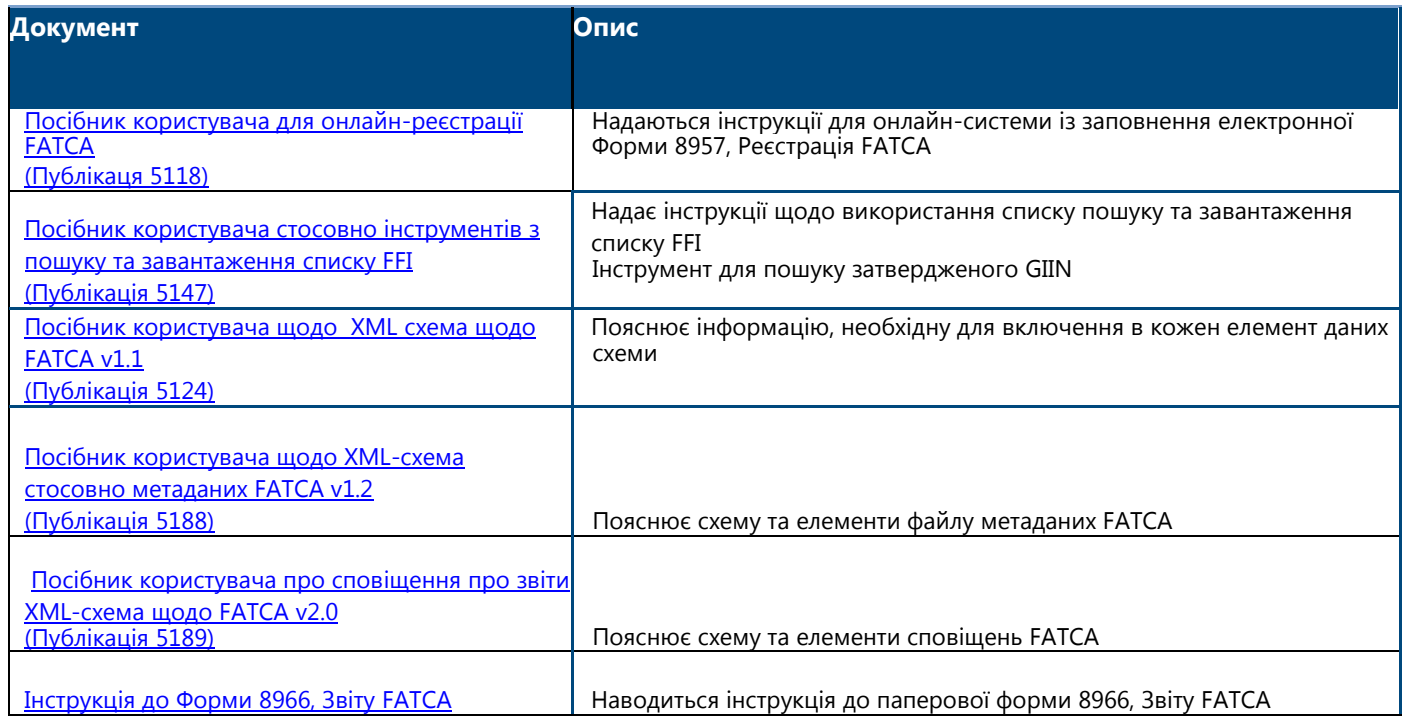

**Таблиця 1 - Документи, пов'язані з FATCA.**

#### 1.3. Коментарі

Ми цінуємо ваші відгуки про якість та корисність цієї публікації. Будь ласка, надсилайте коментарі із посиланням на розділ, частину та номер сторінки на адресу *bi.fatca.ides@irs.gov.* 

#### 1.4. Технічна підтримка

Технічна допомога IDES доступна з понеділка по п'ятницю, 24 години на добу, крім федеральних свят США, через службу підтримки клієнтів IDES. Служба підтримки клієнтів IDES надсилатиме системне сповіщення з порталу Довідкової служби про заплановані відключення та планове обслуговування.

## 2. Міжнародна служба обміну даними (IDES)

### 2.1. Про IDES

IDES - це безпечна служба керованої передачі файлів, яка доступна для FI та HCTA для полегшення звітування щодо FATCA. Ця звітність передбачена розпорядчими документами Казначейства США, угодою FFI, Угодами про обмін податковою інформацією (TIEAs), Міжурядовими угодами (IGAs) та іншими керівництвами, виданими Департаментом казначейства та IRS. Дані, зібрані через IDES, будуть включені в діяльність з дотримання законодавства, що здійснюється IRS.

IDES доступний для зареєстрованих користувачів в мережі Інтернет через протокол захищеної передачі гіпертекстової інформації (HTTPS) або протокол безпечної передачі файлів (SFTP). IDES забезпечує керовану безперервну передачу файлів з покращеними функціями моніторингу та безпеки. Система приймає лише зашифровані електронні подання та дозволить передавати звітність щодо FATCA у затвердженій XML-схемі щодо FATCA v1.1 (FATCA XML). Для отримання додаткової інформації щодо розпорядчих документів FATCA, форми 8966 та інструкцій, FATCA XML та інших пов'язаних тем, перейдіть на головну [сторінку FATCA](https://www.irs.gov/businesses/corporations/foreign-account-tax-compliance-act-fatca) і [Найчастіші запитання, що](https://www.irs.gov/businesses/corporations/fatca-faqs)  [задаються про FATCA \(FAQ\)](https://www.irs.gov/businesses/corporations/fatca-faqs).

Основна функція IDES полягає у наданні авторизованим користувачам безпечних послуг з обміну передач даних щодо FATCA з додатковим захистом інфраструктури відкритого ключа (PKI). Основними ознаками IDES є:

- <span id="page-15-0"></span>ó Реєстрація
- $\bullet$ Управління сертифікатами
- $\bullet$ Управління обліковим записом
- $\bullet$ Безпечна передача даних
- Статус передачі даних (сповіщення та повідомлення)

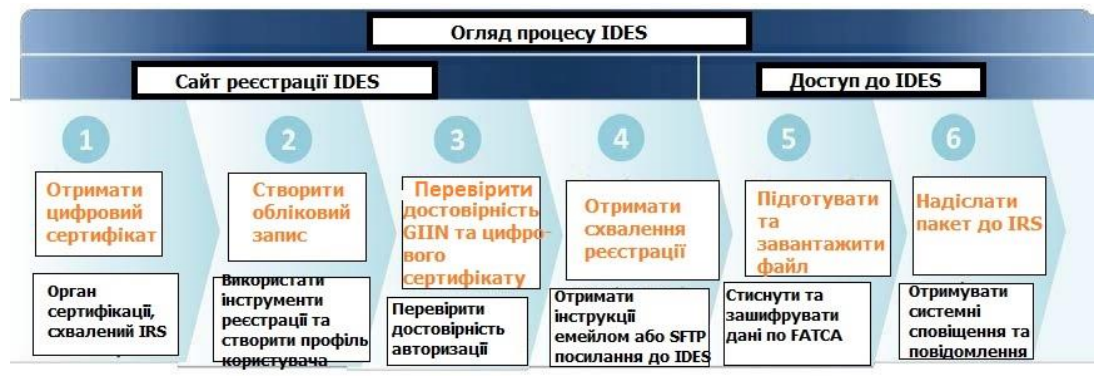

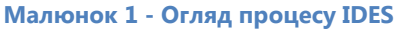

### 2.2. Підготовка до роботи

Цей матеріал призначений для доповнення змісту он-лайн довідки IDES і не може бути використаний для заміни технічної документації для встановлення та перевірки SFTP-з'єднань. Приклади, наведень в цьому документі, базуються на середовищі Windows і можуть відрізнятися, якщо використовувати інші операційні системи.

#### 2.3. Зареєстровані користувачі

Зареєстровані користувачі IDES - це FIs, безпосередньо підзвітні NFFEs, організації, що надають фінансову підтримку, довірчі власники трастових фондів, задокументованих довірчими власниками, податкові агенти США та HCTAs. Кожен зареєстрований користувач має обмежений доступ до системи на основі моделі потоку даних, описаної в їх угоді зі Сполученими Штатами (наприклад, IGA або угода FFI) або в розпорядчих документах Департаменту казначейства . Слід зауважити, що для багатьох користувачів IDES IRS є єдиним дійсним одержувачем файлів. У таблиці нижче наведена додаткова інформація щодо доступу користувачів на основі типів угод.

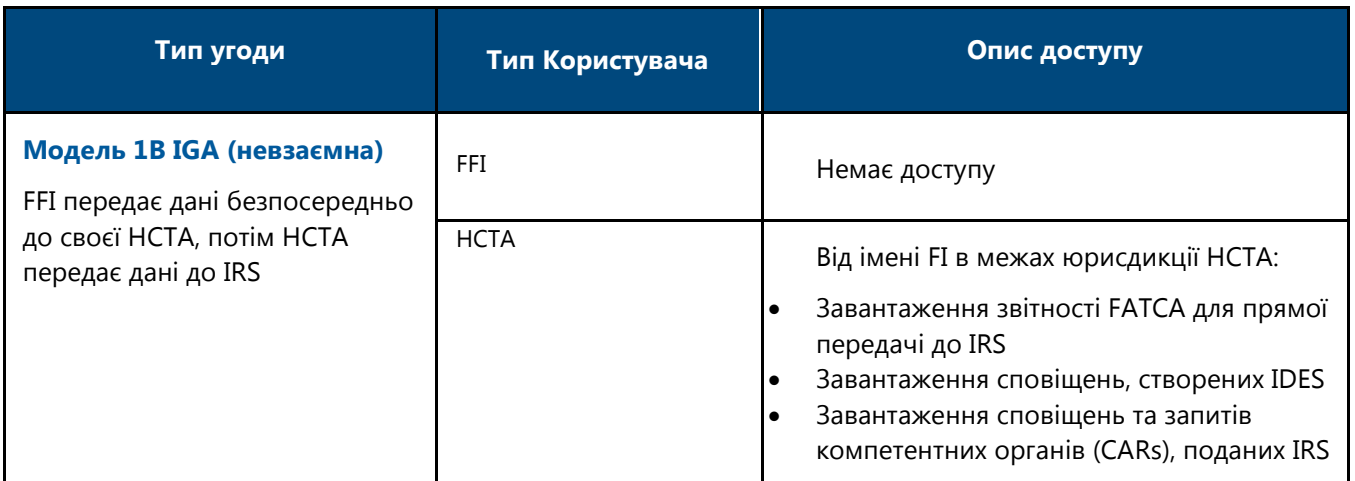

<span id="page-16-0"></span>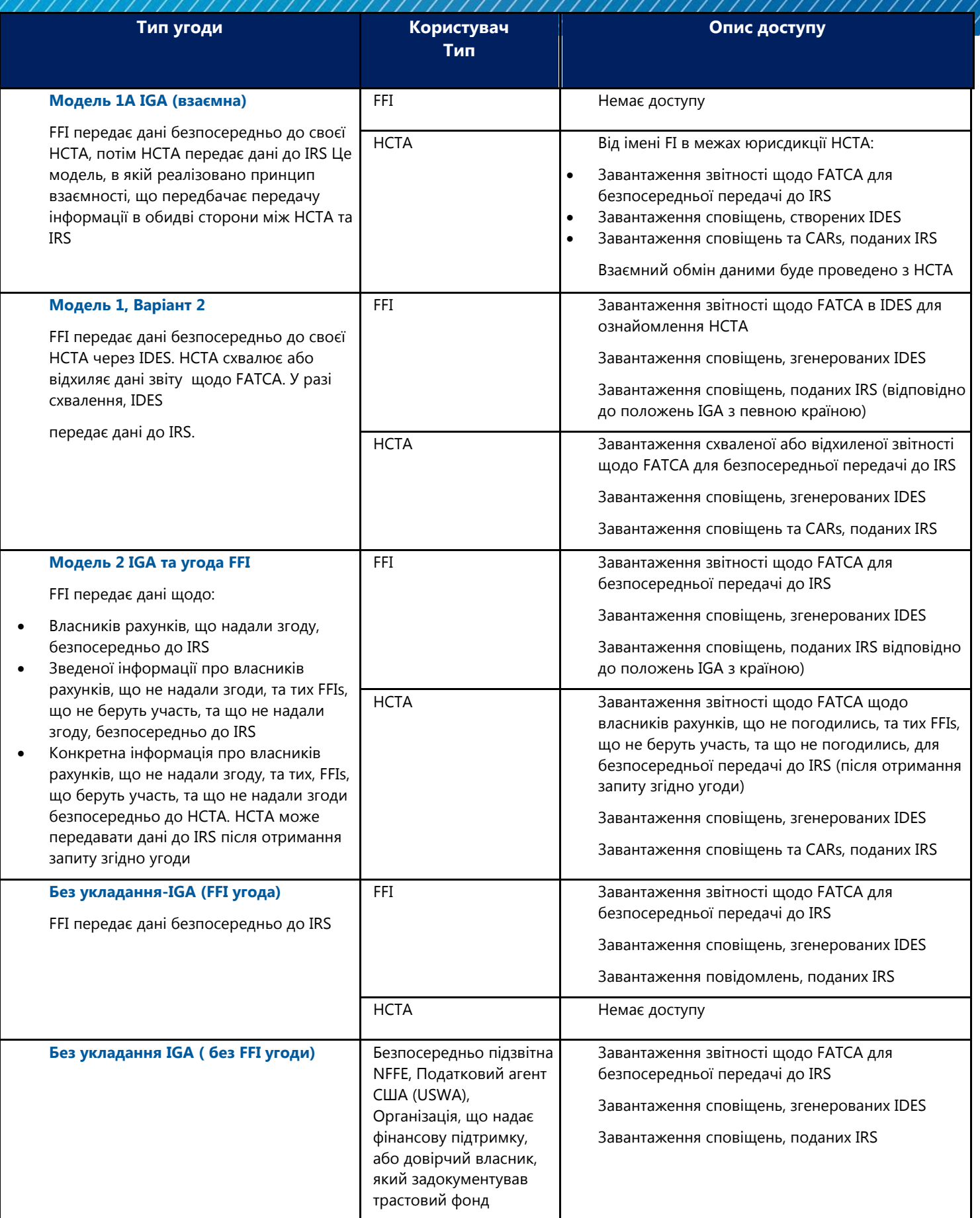

**Таблиця 2 - Дійсні типи та функції користувача.**

#### <span id="page-17-0"></span>2.4. Працездатність системи

IDES вимагає ім'я користувача та пароль, які можна отримати в процесі реєстрації в IDES. Система буде доступна цілодобово, за винятком святкових днів у США та регулярних планових періодів обслуговування системи. Усі користувачі будуть повідомлені про планові відключення, а також про непередбачені відключення, які, очікувано, триватимуть більше 8 годин.

IDES працює з усіма основними браузерами і до неї можна отримати доступ за допомогою різних клієнтів SSH для протоколу безпечної передачі файлів (SFTP).

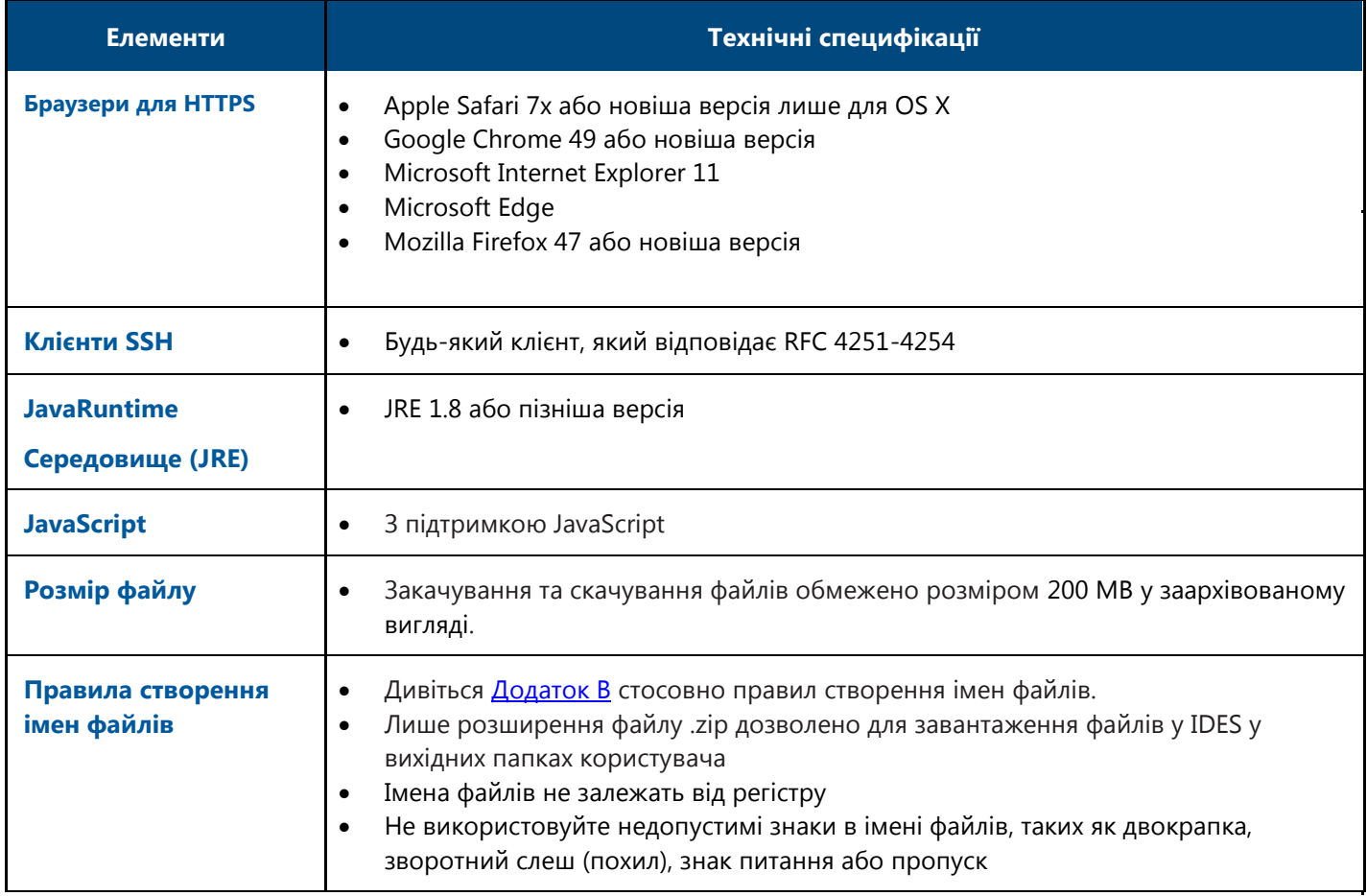

**Таблиця 3 - Системні вимоги.**

**Примітка:** Від користувачів може вимагатися увімкнути TLS1.1 та / або TLS 1.2 в налаштуваннях безпеки браузера.

#### <span id="page-18-0"></span>2.5. Безпека даних

IDES забезпечує безпечну передачу файлових даних та використовує стандарти шифрування, встановлені Національним інститутом стандартів та технологій США (NIST). Коли підтримуваний веб-браузер підключається до IDES через HTTPS, криптографічний протокол Transport Layer Security (TLS) забезпечує безпеку зв'язку через Інтернет, а сеанс шифрується для збереження конфіденційності даних.

#### 2.6. Зберігання файлів

IDES забезпечує захищену передачу даних і забороняє довгострокове їх зберігання. Пакети даних, які містять помилки, такі як файли з незашифрованим вмістом або вірусом, будуть автоматично видалені. Як правило, кожен файл, що передається з США одержувачу, залишається доступним для завантаження протягом обмеженої кількості днів, виходячи з дати його створення.

Після передачі користувачем пакету даних, користувач отримує сповіщення від IDES або сповіщення про те, що передача доступна для завантаження. Файл залишається доступним для завантаження у папці "Вхідні" за обліковим записом одержувача протягом 7 днів. Папка вхідних повідомлень може містити одночасно кілька різних переданих файлів, кожен з яких має різний вміст. Для цілей цього документа термін вміст буде використовуватися для опису тіла пакету даних (наприклад, XML-документ щодо FATCA), яке виступає основною метою для передачі даних.

Якщо одержувач не завантажує файли протягом визначеного періоду, вони будуть автоматично видалені. Після видалення файлу його неможливо буде отримати, завантажити чи відновити. Якщо одержувач ініціює завантаження файлу протягом 7 днів, його слід завантажити протягом 24 годин з моменту ініціювання завантаження. Через 24 години файл автоматично буде видалений.

Часові проміжки зберігання файлів дещо відрізняються залежно від типів моделі. Також зверніться до п. <u>[11.6](#page-100-0)</u> для отримання більш детальної інформації про час зберігання файлів, надісланих згідно Моделі 1, Варіант 2.

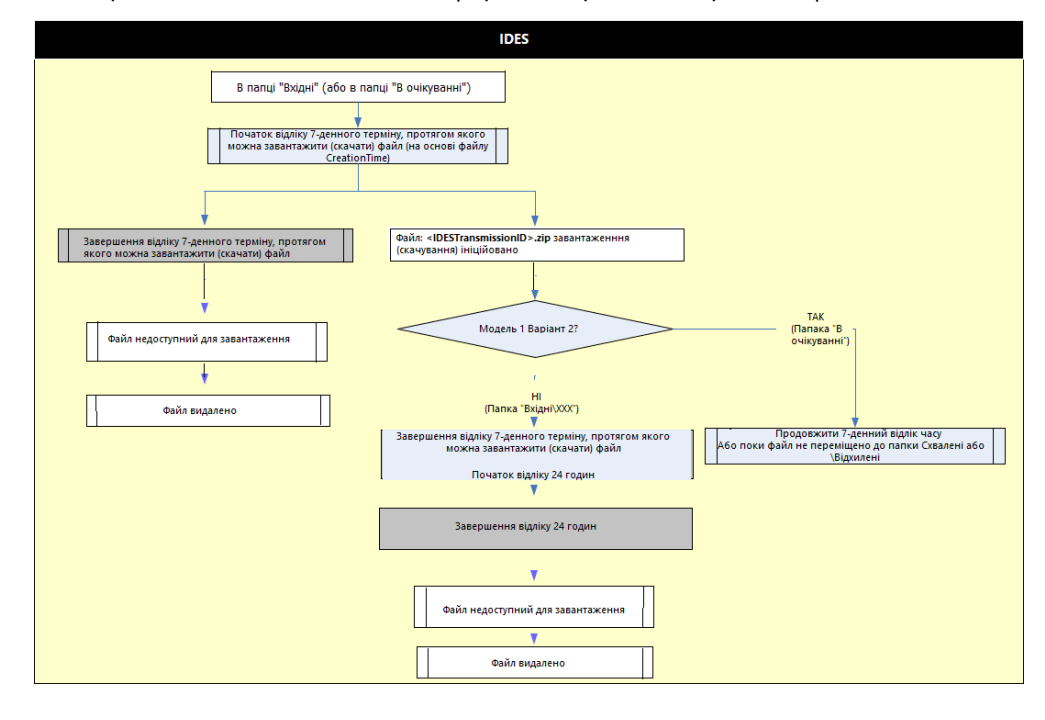

**Малюнок 2 - Потік збереження файлів.**

### <span id="page-19-0"></span>2.7. Вимоги

Для створення нового облікового запису на сайті реєстрації IDES необхідно дотримуватися певних вимог. Вимоги відрізняються для користувачів HCTA та FI.

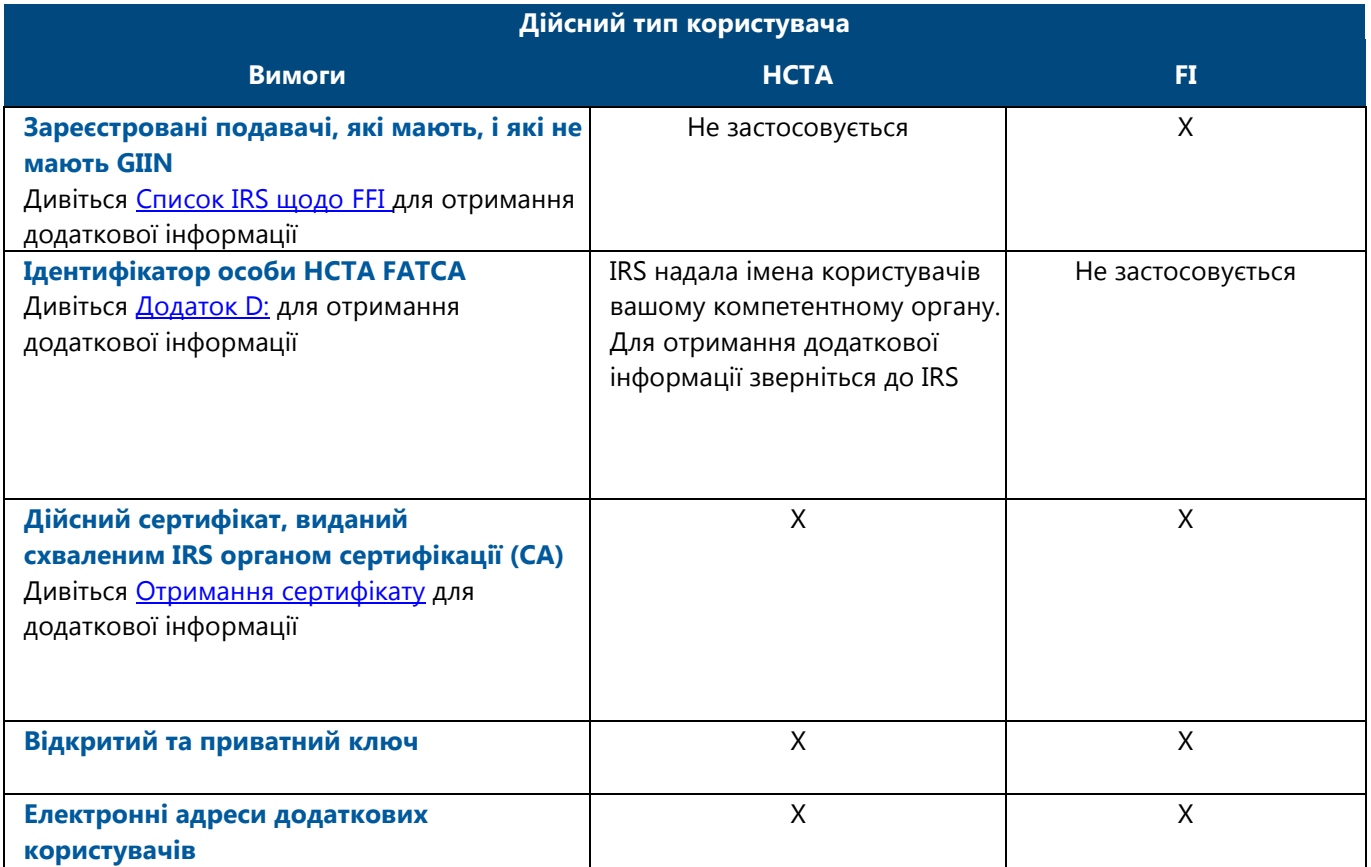

#### Таблиця 4 – Вимоги до реєстрації в IDES

**Примітка:** Користувачі, які не мають вимоги отримати GIIN, але зобов'язані звітувати за допомогою XML FATCA (подавачі декларації, що не мають GIIN), повинні отримати FIN, щоб зареєструватися та звітувати через IDES. Для отримання інформації про те, як отримати FIN, перегляньте сторінку Процес реєстрації ідентифікаційного номера (FIN) FATCA.

#### 2.8. Ім'я користувача та пароль HCTA

Всі країни, до яких застосовується Модель 1 IGA, мають попередньо призначене ім'я користувача та ідентифікатор особи HCTA FATCA. Кожен ідентифікатор особи HCTA FATCA виконано у форматі: **000000.00000.TA.<ISO>**. ISO - це числовий стандартний код країни ISO 3166-1. Будь ласка, зверніться до [Додатоку D:](#page-141-0) для отримання додаткової інформації.

Перший раз, коли користувач входить у систему IDES, йому потрібно змінити призначене ім'я користувача та створити пароль. Лист, що містить інформацію про ім'я користувача та інструкції щодо реєстрації, буде надіслано відповідній контактній особі від кожної країни на підставі їхньої угоди зі Сполученими Штатами. За додатковою інформацією зверніться до [Служби підтримки IDES](https://www.ides-support.com/Support).

Користувачі IDES можуть змінювати свою контактну інформацію через Портал реєстрації. Портал реєстрації знаходиться за посиланням [https://www.irs.gov/bususiness/corporations/fatca-foreign-financial-institution](https://www.irs.gov/businesses/corporations/fatca-foreign-financial-institution-registration-system)[registration-system.](https://www.irs.gov/businesses/corporations/fatca-foreign-financial-institution-registration-system)

## <span id="page-20-0"></span>3. Отримання цифрового сертифікату

### 3.1. Призначення цифрового сертифікату

Сертифікати та пов'язані з ними приватні ключі використовуються для підписання та розшифрування повідомлень між стороною, що надсилає дані, та IRS. Цифровий сертифікат прив'язує особу до відкритого ключа. Орган сертифікації (CA) видає сертифікат після процедури підтвердження посвідчення особи для перевірки власника сертифіката. Особа, ідентифікована у сертифікаті, володіє та контролює приватний ключ, пов'язаний із відкритим ключем, що міститься у сертифікаті.

### 3.2. Схвалені IRS органи сертифікації

IRS приймає лише ті сертифікати, які видані схваленими СА. Опублікований список органів сертифікації та прийнятні програми цифрових сертифікатів доступні на [IRS.gov.](http://www.irs.gov/Businesses/Corporations/Digital-certificates)

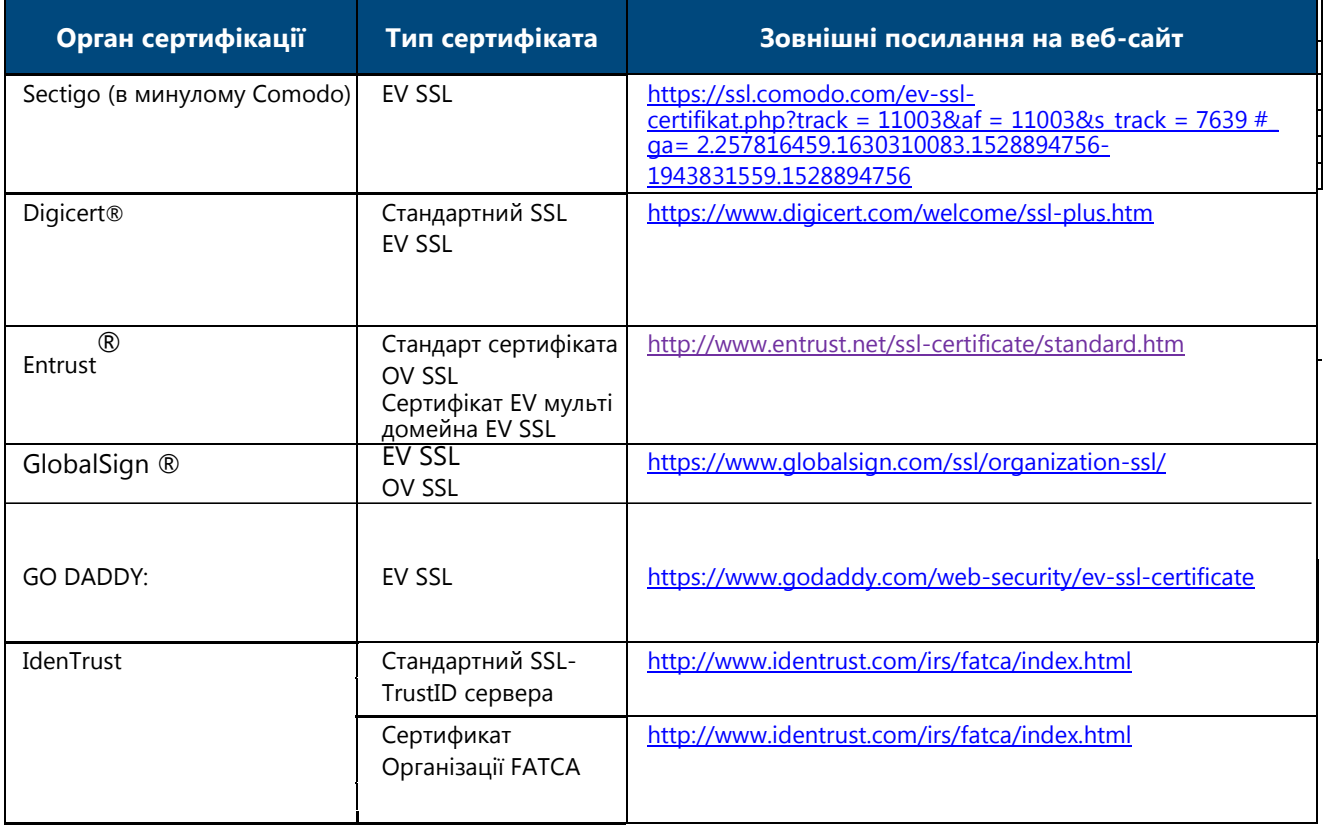

**Таблиця 5 - Органи сертифікації, схвалені IRS.**

#### 3.3. Формат цифрового сертифіката

Перш ніж розпочати процес реєстрації в IDES, кожна організація повинна отримати один дійсний цифровий сертифікат, виданий одним з [затверджених органів](http://www.irs.gov/Businesses/Corporations/Digital-certificates) сертифікації (СА). Сертифікати в інших форматах, таких як спеціальні символи, будуть відхилені. IDES приймає лише цифрові сертифікати, видані схваленими СА. Підтримувані формати цифрових сертифікатів:

- Особливі правила кодування (DER), бінарні X.509
- $\bullet$ Eлектронна пошта з посиленим захистом (PEM) ASCII (Base-64), закодована X.509

<span id="page-21-0"></span>IDES перетворить цифрові сертифікати, отримані у форматі DER, у Base64 для зберігання та пошуку.

Якщо цифровий сертифікат відсутній у форматі DER або PEM, використовуйте Windows 7 для перетворення вашого цифрового сертифіката в DER або PEM наступним чином:

- $\bullet$ Відкрийте цифровий сертифікат за допомогою розширення імені файлу .CRT
- $\bullet$ Виберіть вкладку "Деталі"
- $\bullet$ Виберіть кнопку «Копіювати у файл…»
- $\bullet$ У Майстрі налаштування експорту сертифікатів виберіть формат, який ви бажаєте використовувати, такий як "DER, закодований бінарним X.509 (.CER) "або" Base-64, закодований X.509 (.CER)".

#### 3.4. Завантаження цифрового сертифікату до IDES

Лише адміністратор IDES може завантажити цифровий сертифікат. Після того, як адміністратор FI або HCTA отримає цифровий сертифікат, він передасть сертифікат до IDES під час процесу реєстрації. Після завантаження, сертифікат підтверджується органом сертифікації (CA), який видав сертифікат.

Користувачі IDES зобов'язані перевірити, чи є сертифікат дійсним під час спроби його використання. Будь ласка, зверніться до п. [5.6](#page-34-0) для отримання додаткової інформації про завантаження цифрового сертифіката до облікового запису IDES.

#### 3.5. Сертифікат відкритого ключа

Сертифікат відкритого ключа, також відомий як цифровий сертифікат - це електронний документ, який використовується для підтвердження права власності на відкритий ключ. Сертифікат відкритого ключа IRS можна завантажити під час реєстрації в IDES. Адміністратор IDES завантажить цифровий сертифікат для своїх FI або HCTA під час реєстрації.

#### 3.6. Технічне обслуговування сертифікатів

IDES використовує інфраструктуру відкритого ключа (PKI) для управління та відкликання цифрових сертифікатів. CA встановлює термін служби кожного цифрового сертифіката, як правило, до одного року. IDES вимагає один цифровий сертифікат на одну FI або HCTA.

Список відкликаних сертифікатів (CRL) - це список цифрових сертифікатів, які були відкликані. Це означає, що вони не заслуговують на довіру і не повинні використовуватися. CRLs завжди видаються довіреними СА та є загальнодоступними. IDES перевіряє всі цифрові сертифікати щодо найновіших CRL, виданих кожним довіреним СА, щоб ідентифікувати будь-які відкликані цифрові сертифікати. Відкликаний цифровий сертифікат буде видалено з IDES разом із пов'язаним відкритим ключем, що міститься в цифровому сертифікаті. IDES негайно деактивує обліковий запис користувача, пов'язаний з відкликаним цифровим сертифікатом.

Онлайн-протокол статусу сертифікатів (OCSP) - це Інтернет-протокол, призначений для перевірки цифрових сертифікатів у реальному часі на основі бази даних відкликаних цифрових сертифікатів. IDES перевіряє всі цифрові сертифікати за допомогою OCSP, щоб упевнитися, чи є цифрові сертифікати дійсними. Наприклад, коли при передаванні використовується цифровий сертифікат, термін придатності якого минув, IDES перевіряє сертифікат за допомогою OCSP, підтверджує, що сертифікат відкликаний та видаляє переданий файл. Користувачі не можуть передавати файл, поки не буде повторно надіслано дійсний цифровий сертифікат.

### 4.Реєстрація в IDES

#### 4.1. Огляд

Для отримання доступу до середовища IDES необхідно здійснити реєстрацію для FIs та HCTAs. Користувачі повинні ввести дійсний GIIN та сертифікат для реєстрації. FI або HCTA з недійсними або протермінованими сертифікатами не можуть бути зареєстровані. Користувачі з FIN повинні вибрати кнопку FI, щоб зареєструватись. До сайту реєстрації IDES можна отримати доступ за адресою <https://www.ides-support.com/>

Варіанти реєстрації в IDES:

- Додати та оновити користувача
- Оновити сертифікат
- $\bullet$ Заблокувати / розблокувати користувача
- $\bullet$ Вибрати «Налаштування сповіщень»
- Створити файл метаданих

#### 4.2. Головна сторінка реєстрації в IDES

До сайту реєстрації IDES можна отримати доступ через:

- Веб-інтерфейс користувача для реєстрації в IDES
- Протокол безпечної передачі файлів (SFTP)

Сайт реєстрації IDES містить посилання на різні ресурси IDES та має п'ять основних вкладок на додаток до домашньої вкладки:

- $\bullet$ Реєстрація
- $\bullet$ База знань
- Підтримка
- $\bullet$ Відкритий ключ IRS
- $\bullet$ Вхід до системи реєстрації користувача IDES

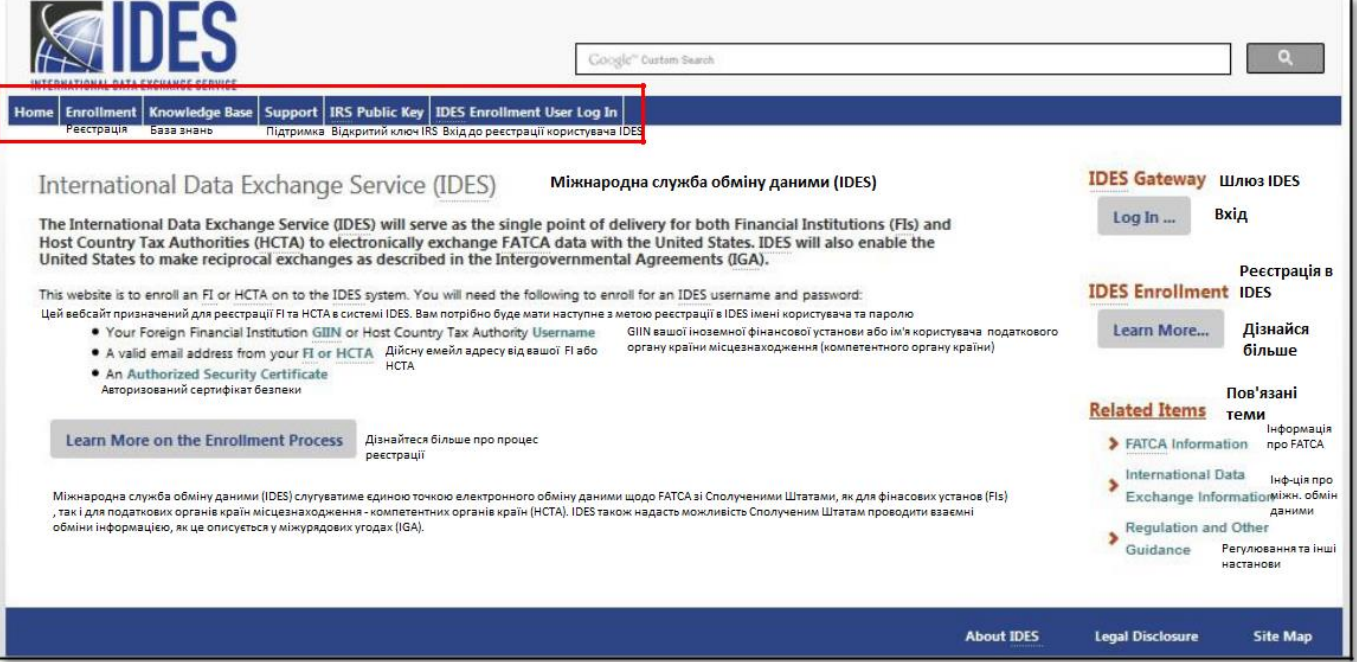

**Малюнок 3 - Головна сторінка реєстрації в IDES.**

#### <span id="page-23-0"></span>4.3. Реєстрація

На вкладці Enrollment (Реєстрація) описано процес реєстрації в IDES та надається доступ користувачам до створення облікового запису в IDES. Вкладка Реєстрація також має посилання на шлюз IDES - веб-додаток, який дозволяє зареєстрованим HCTA та FI забезпечити надійну передачу та отримання даних щодо FATCA через Інтернет, використовуючи протоколи HTTPS та SFTP.

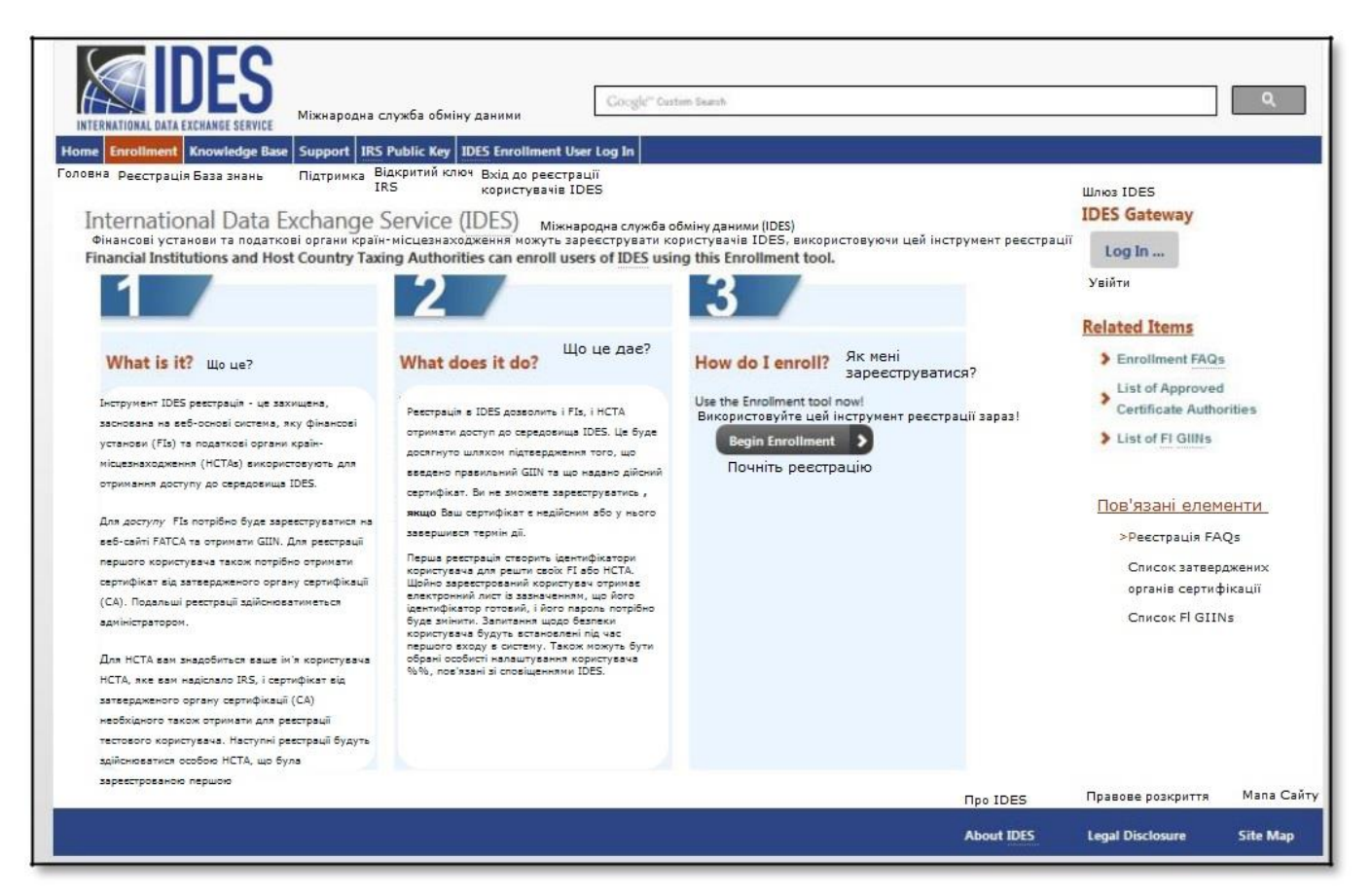

**Малюнок 4 - Сторінка огляду та інструментів для реєстрації IDES.**

#### <span id="page-24-0"></span>4.4. База знань

Вкладка «База знань» спрямовує користувачів на важливі документи IDES, такі як посібники користувача та інтерактивна база знань.

Користувачі можуть отримати доступ до таких ресурсів на вкладці «База знань»:

- $\bullet$ Інтерактивна база знань IDES
- Посібники користувача IDES
- Питання, що найчастіше задаються (FAQs) стосовно IDES

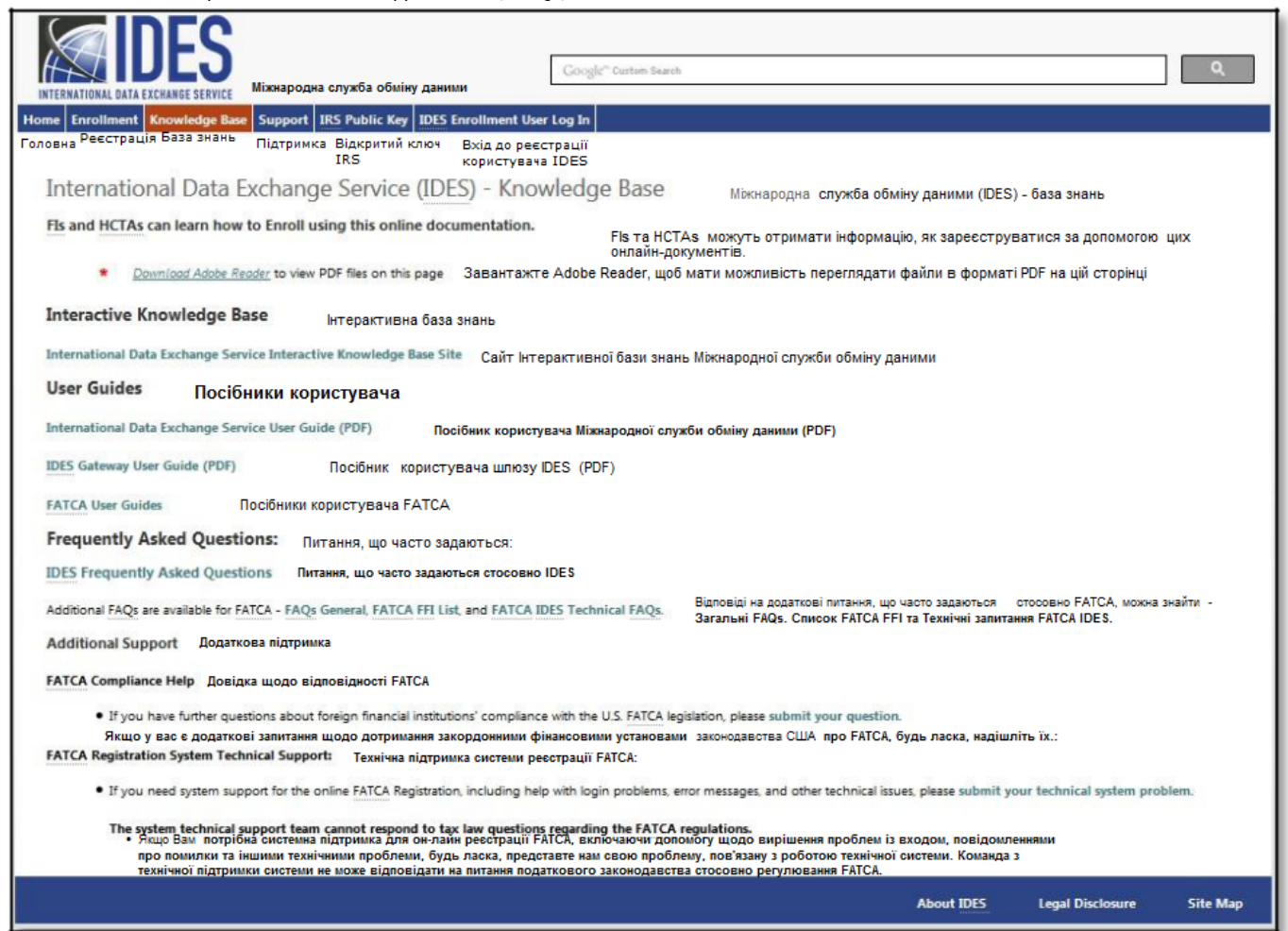

**Малюнок 5 - Сторінка бази знань IDES**

#### <span id="page-25-0"></span>4.5. Підтримка

Служба підтримки IDES доступна для надання допомоги користувачам, у яких виникають проблеми з входом в систему, до яких приходять повідомлення про помилки, та які мають інші технічні проблеми. На вкладці "Підтримка" представлено контактну інформацію про довідкову службу та режим її роботи. З Службою підтримки можна зв'язатися по телефону або за допомогою онлайн-форми, яка дозволяє користувачам сповіщати про технічні проблеми з системою. Функція «Виклик в один клік» дозволяє користувачам набирати Службу підтримки безпосередньо з веб-браузера. Зверніть увагу, що Служба підтримки доступна лише англійською мовою.

На вкладці «Підтримка» користувачі можуть отримати доступ до таких ресурсів:

- Підтримка за допомогою електронної пошти
- Підтримка по телефону
- $\bullet$ Режим роботи Служби підтримки
- Надіслати проблеми, пов'язані з технічною стороною роботи системи

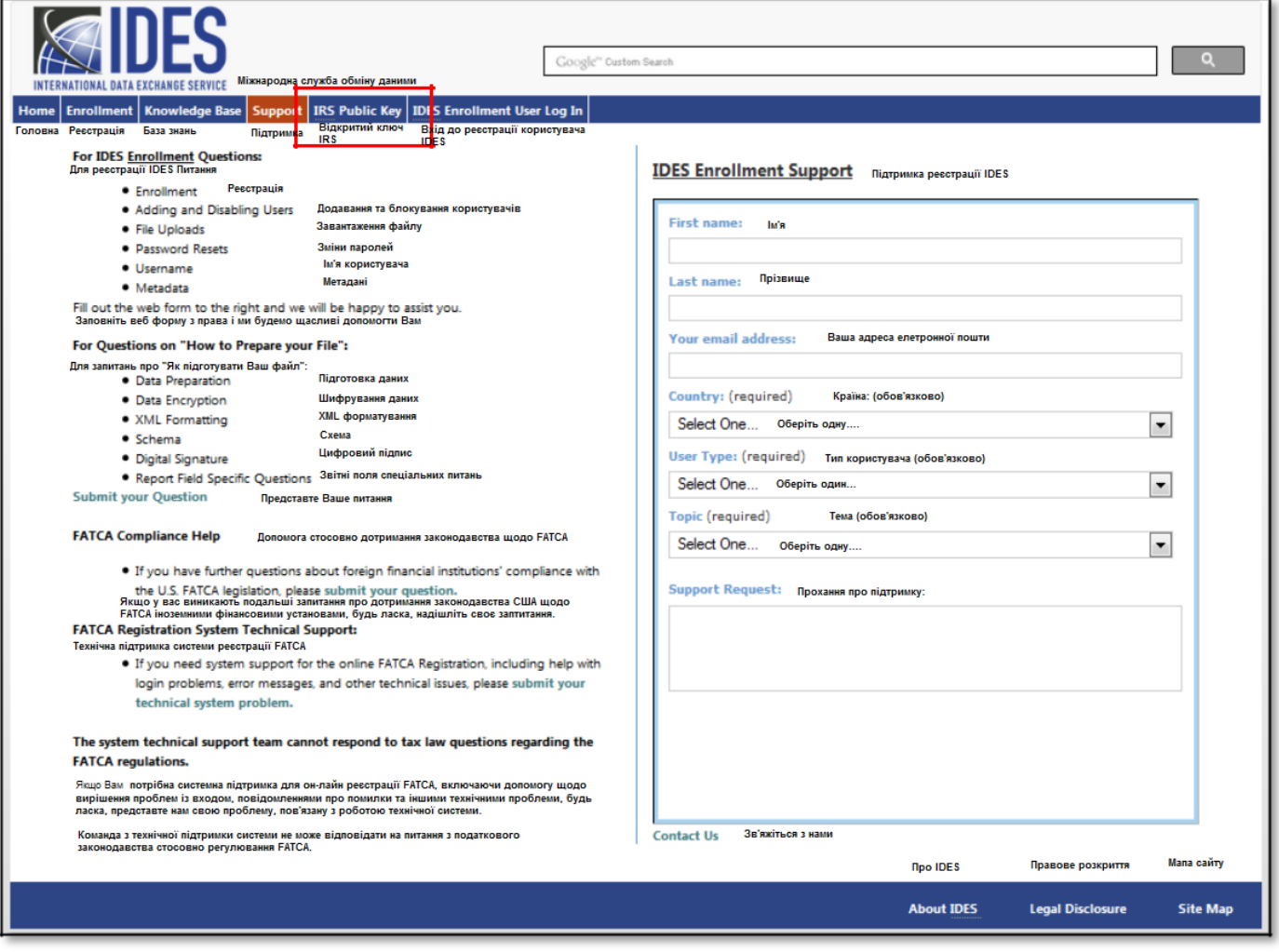

**Малюнок 6 - Сторінка підтримки IDES.**

### 4.6. Відкритий ключ IRS

Відкритий ключ IRS - це сертифікат, який можна завантажити з сайту реєстрації IDES. Цей сертифікат повинен бути включений до архіву передачі щодо FATCA, який передається до IRS.

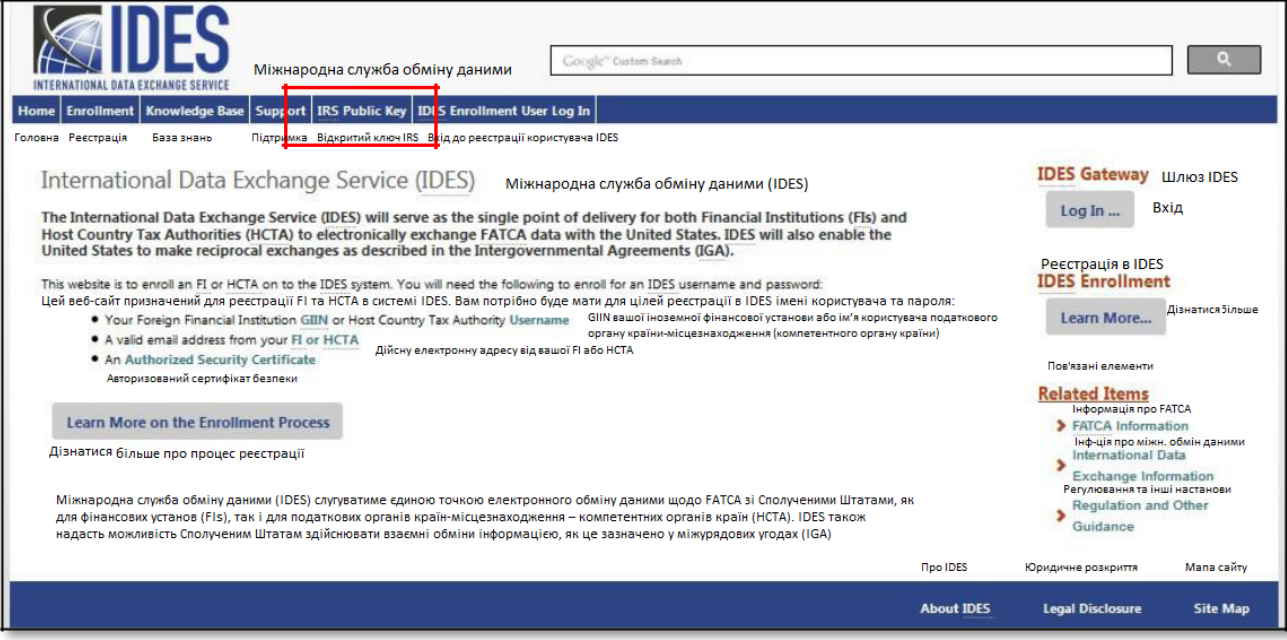

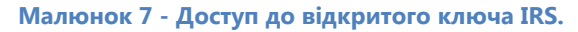

1. На домашній сторінці Служби підтримки IDES натисніть на вкладку **«Відкритий ключ IRS»**.

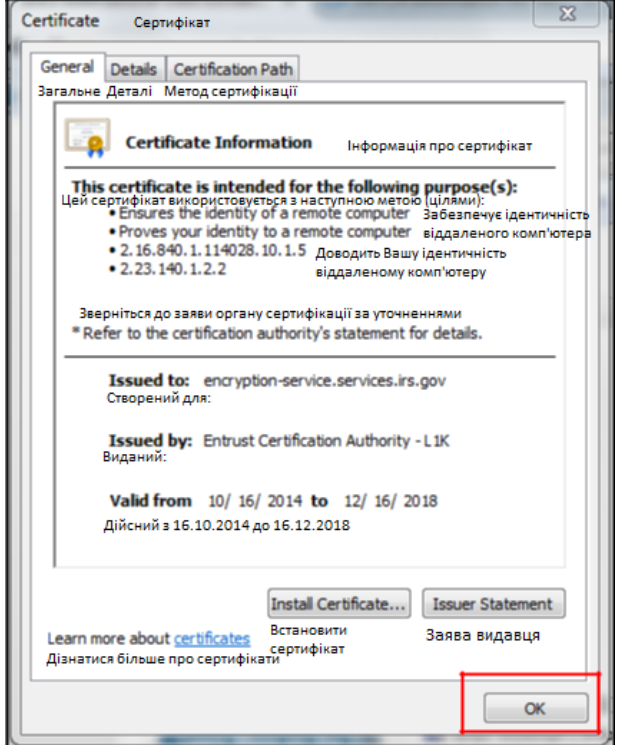

**Малюнок 8 - Інформація про сертифікат відкритого ключа IRS.**

- <span id="page-27-0"></span>2. Завантажте та збережіть на комп'ютері сертифікат відкритого ключа IRS.
- 3. Сертифікат повинен бути включений до архіву передачі .zip-файлу, що передається до IRS через шлюз IDES.

#### 4.7. Вхід до системи реєстрації користувачів IDES

Вкладка «Вхід до системи реєстрації користувачів IDES» дозволяє користувачам, що поновлюються, отримати доступ до сайту реєстрації IDES. Адміністратори HCTA, адміністратори FI та кінцеві користувачі можуть увійти після створення облікового запису IDES.

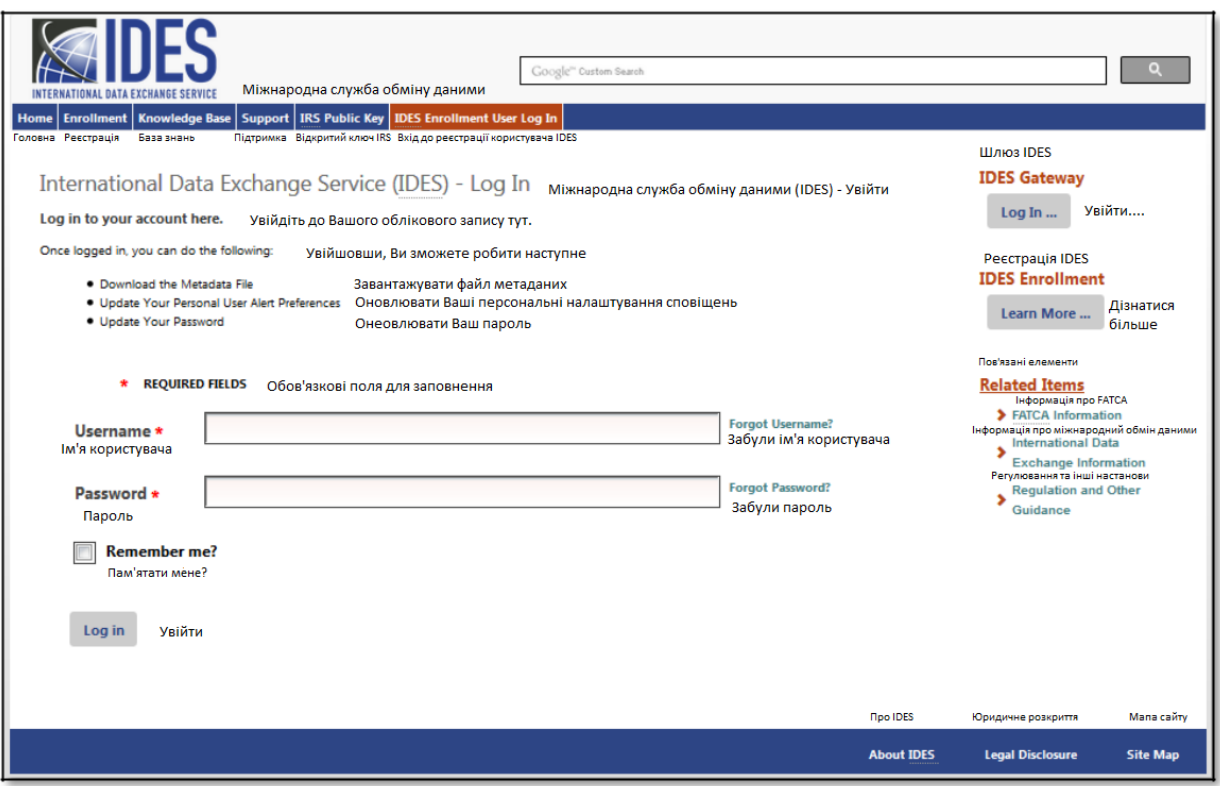

**Малюнок 9 - Вхід користувача в систему реєстрації IDES.**

## 5. Адміністратори HCTA

#### 5.1. Огляд

Адміністратори HCTA мають наступні ролі в рамках IGA:

- **Модель 1 IGA HCTA:** Партнерська юрисдикція погоджується повідомляти IRS вказану інформацію про рахунки США, що ведуться всіма відповідними фінансовими установами, що знаходяться у цій юрисдикції.
- **Модель 2 IGA HCTA:** Партнерська юрисдикція погоджується направляти та давати можливість всім відповідним фінансовим установам, що розташовані в юрисдикції, повідомляти зазначену інформацію про свої американські рахунки безпосередньо в IRS.

HCTA знадобиться ім'я користувача, присвоєне IRS для створення облікового запису в IDES. Перший користувач, який реєструється для отримання облікового запису в IDES від імені своєї HCTA, автоматично стає адміністратором. Адміністратори HCTA можуть додавати кінцевих користувачів, блокувати та

<span id="page-28-0"></span>розблоковувати кінцевих користувачів, оновлювати сертифікат, оновлювати сповіщення, створювати файл метаданих, змінювати паролі та завантажувати відкритий ключ IRS.

Коли адміністратор вносить зміни до профілю кінцевого користувача, кінцевий користувач отримує електронне повідомлення про такі зміни.

Авторизовані кінцеві користувачі (користувачі під адміністратором HCTA) мають обмежені можливості та можуть оновлювати сповіщення, створювати файл метаданих та змінювати пароль.

Щоб створити обліковий запис, адміністратор HCTA створює контрольні запитання та пароль. Потім адміністратор HCTA завантажує свій цифровий сертифікат, отриманий від затвердженого IRS органу [сертифікації](http://www.irs.gov/Businesses/Corporations/Digital-certificates) .

**Примітка:** Ви можете мати більше одного адміністратора IDES у вашому обліковому записі. Щоб змінити існуючого адміністратора, будь ласка зверніться до [Служби підтримки IDES](https://www.ides-support.com/Support).

#### 5.2. Початок реєстрації

Доступ до сайту реєстрації IDES можна отримати за адресою:  $\frac{http://www.ides-support.com/}{$  $\frac{http://www.ides-support.com/}{$  $\frac{http://www.ides-support.com/}{$ 

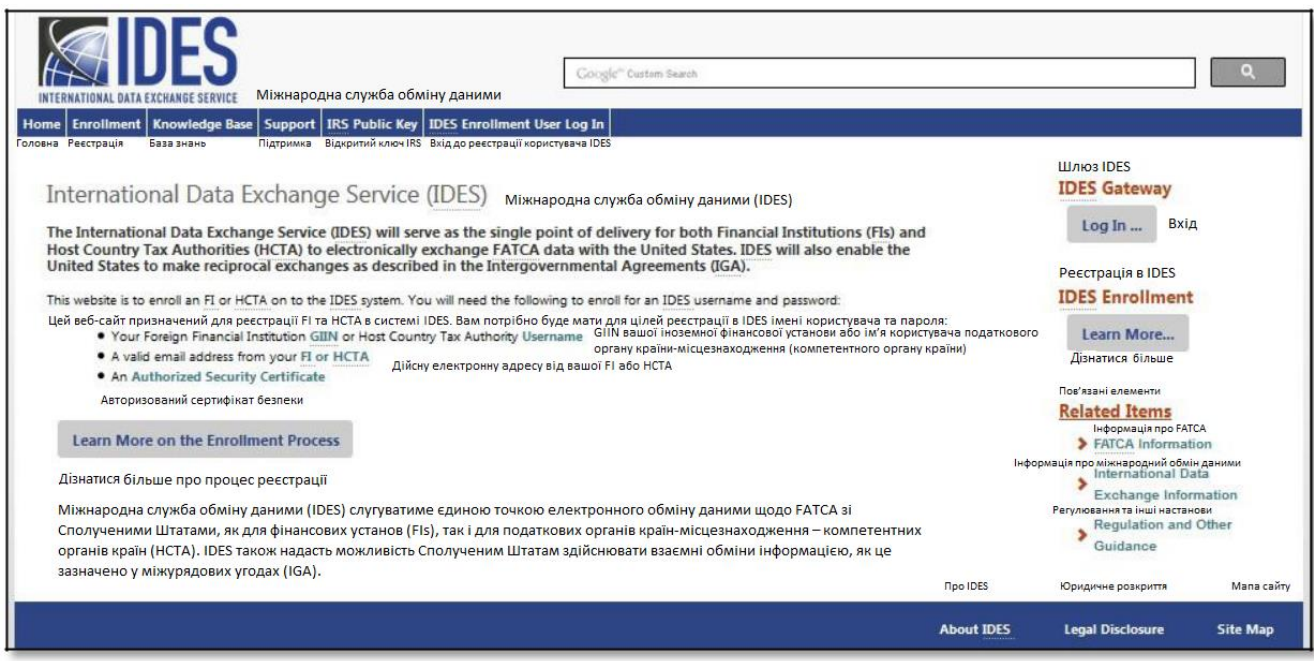

**Малюнок 10 - Доступ до реєстрації в IDES.**

1. Натисніть на **«Дізнатися більше»** під «Реєстрація в IDES».

<span id="page-29-0"></span>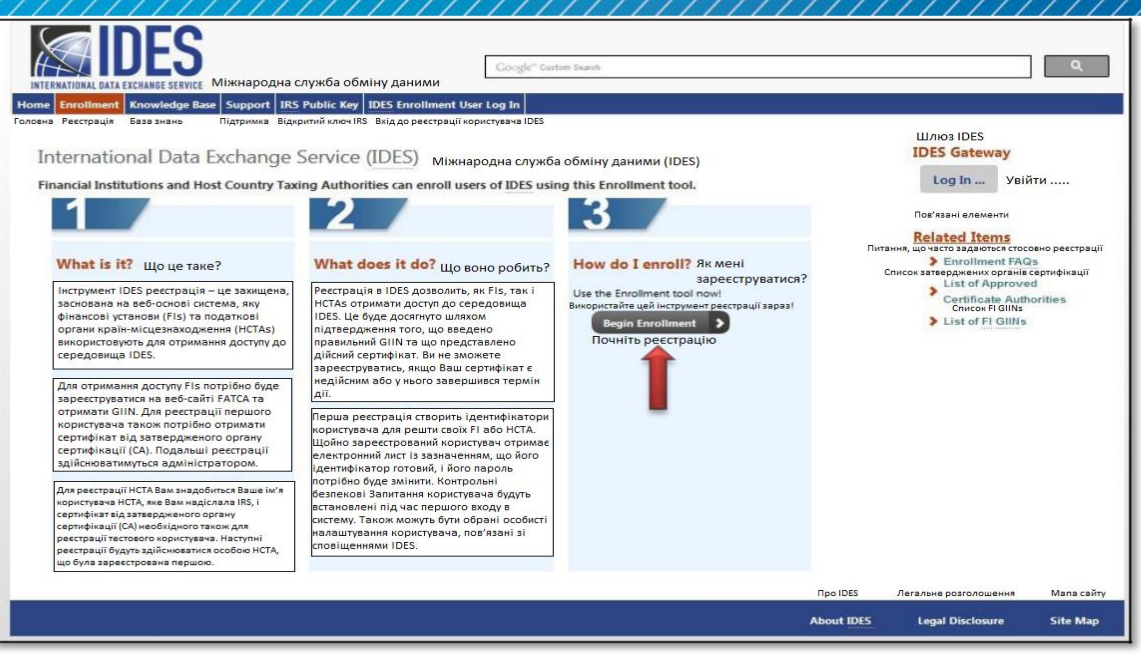

 **Малюнок 11 - Початок процесу реєстрації.**

2. Натисніть на **«Почати реєстрацію»,** щоб розпочати процес реєстрації у якості адміністратора FI.

<span id="page-30-0"></span>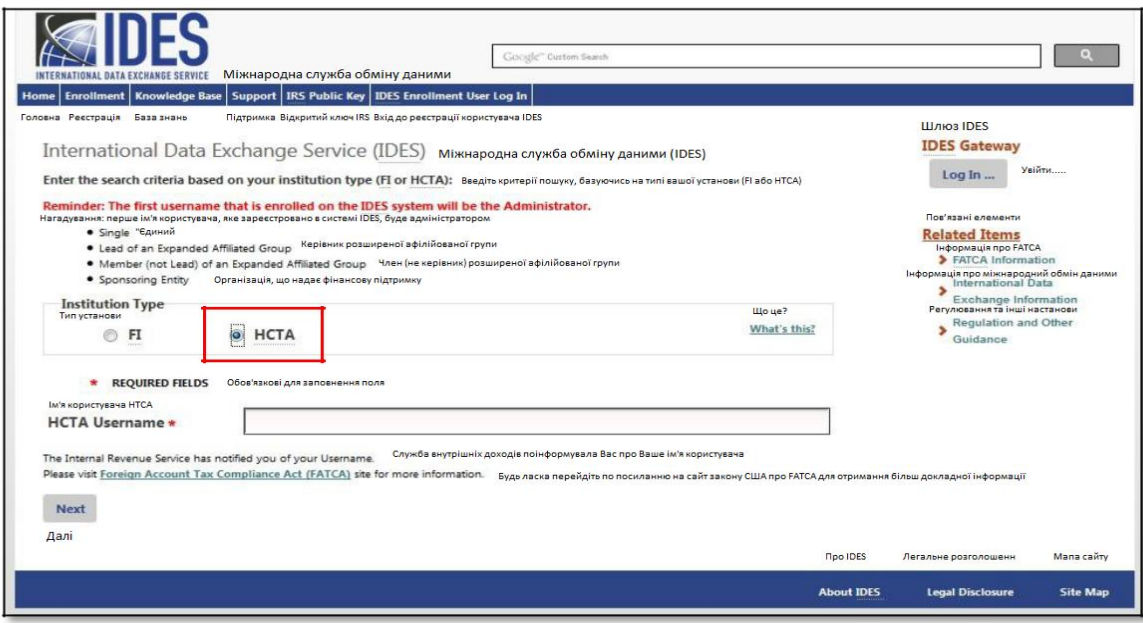

#### **Малюнок 12 – Вхід у якості адміністратора HCTA.**

- 3. Виберіть **«HCTA»**.
- 4. В полі **«Ім'я користувача HCTA»**, введіть своє ім'я користувача, присвоєне IRS. Якщо ви не отримали ім'я користувача HCTA, зверніться до місцевого компетентного органу або [Служби підтримки IDES](https://www.ides-support.com/Support).
- 5. Натисніть на **«Далі»** щоб продовжити.

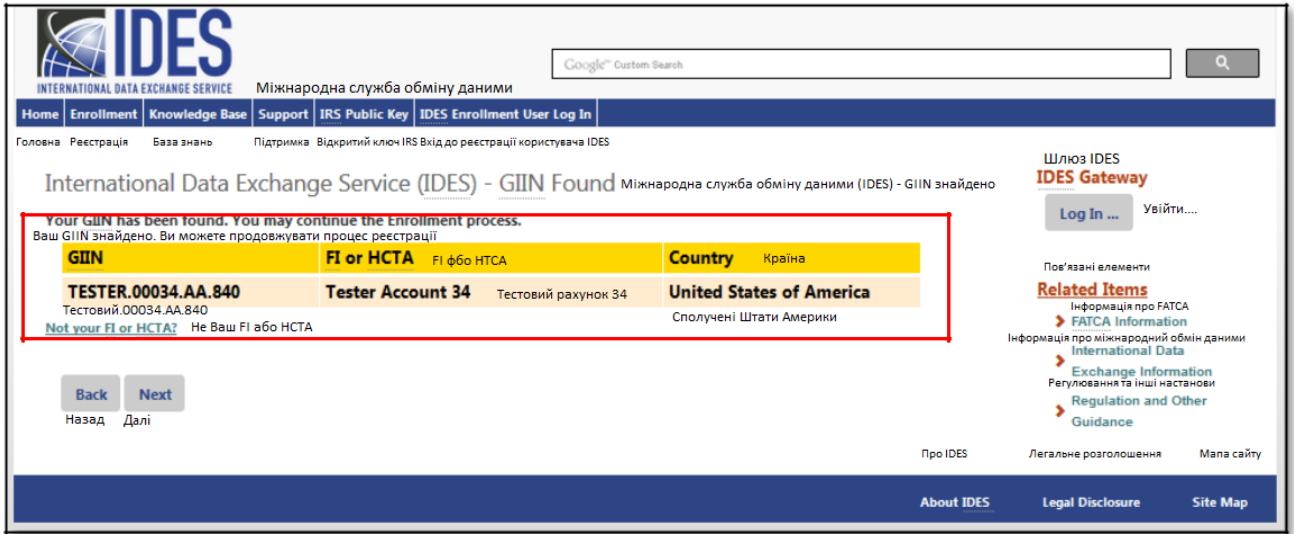

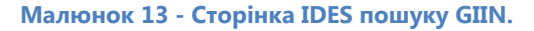

- 6. Підтвердьте інформацію та перевірте чи **«GIIN»**, **«Фінансова установа / HCTA»** і **«Країна»** правильні. Зверніть увагу, що назва фінансової установи та GIIN повинні точно відповідати імені та GIIN, як показано у списку IRS щодо FFI.
- 7. Натисніть **«Далі»** щоб продовжити і налаштувати **«Контрольні питання»**.

#### <span id="page-31-0"></span>5.3.Створення контрольних питань

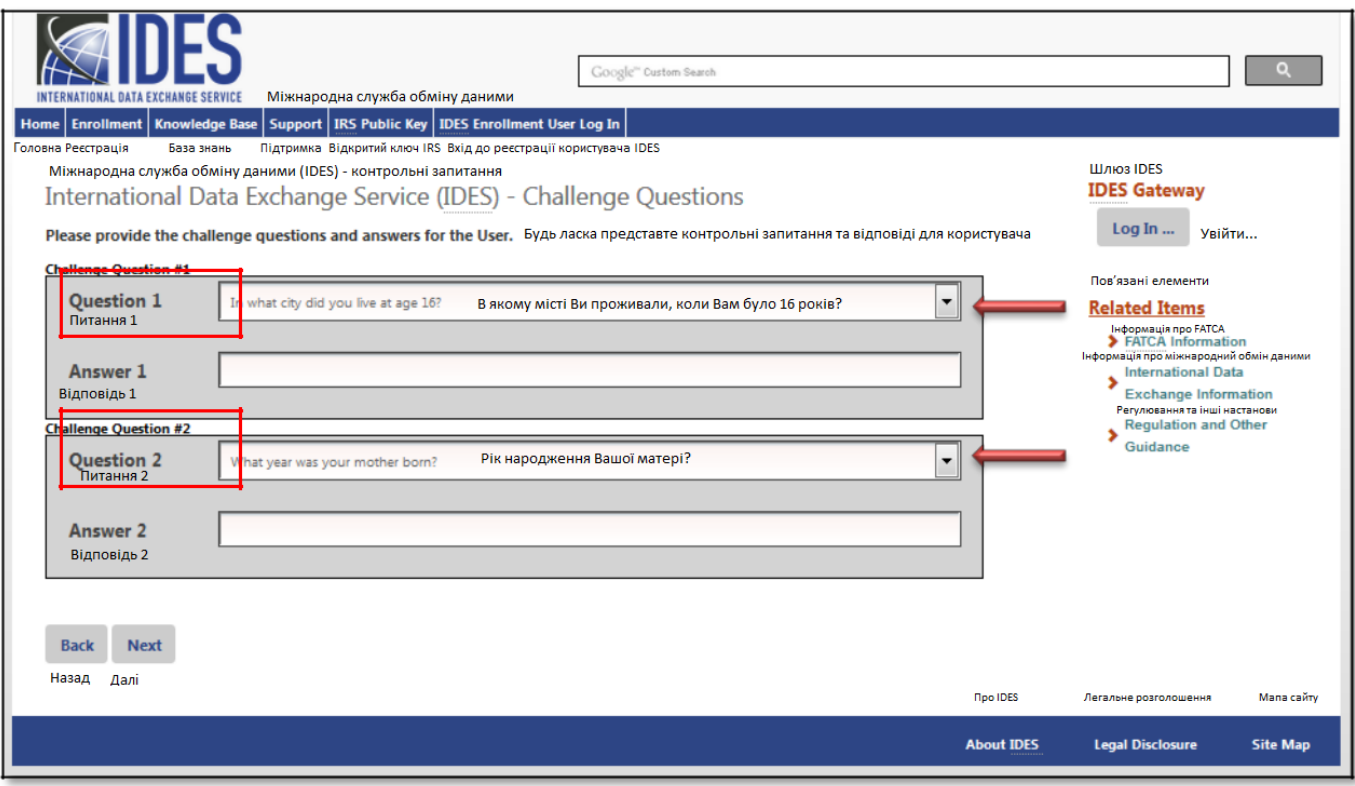

**Малюнок 14 - Створення контрольних питань IDES.**

#### 1. **«Контрольне питання №1»**

- a. **«Питання»**: Виберіть стрілку спадного меню, щоб переглянути список питань. Виберіть контрольне питання.
- b. **«Відповідь»**: Введіть відповідь на контрольне питання.

#### 2. **«Контрольне питання №2»**

- a. **«Питання:»** Виберіть стрілку спадного меню, щоб переглянути список питань. Виберіть контрольне питання.
- b. **«Відповідь»:** Введіть відповідь на контрольне питання.
- 3. Натисніть на **«Далі»**, щоб продовжити та налаштувати **«Ім'я користувача»**.

#### <span id="page-32-0"></span>5.4.Створення профілю користувача

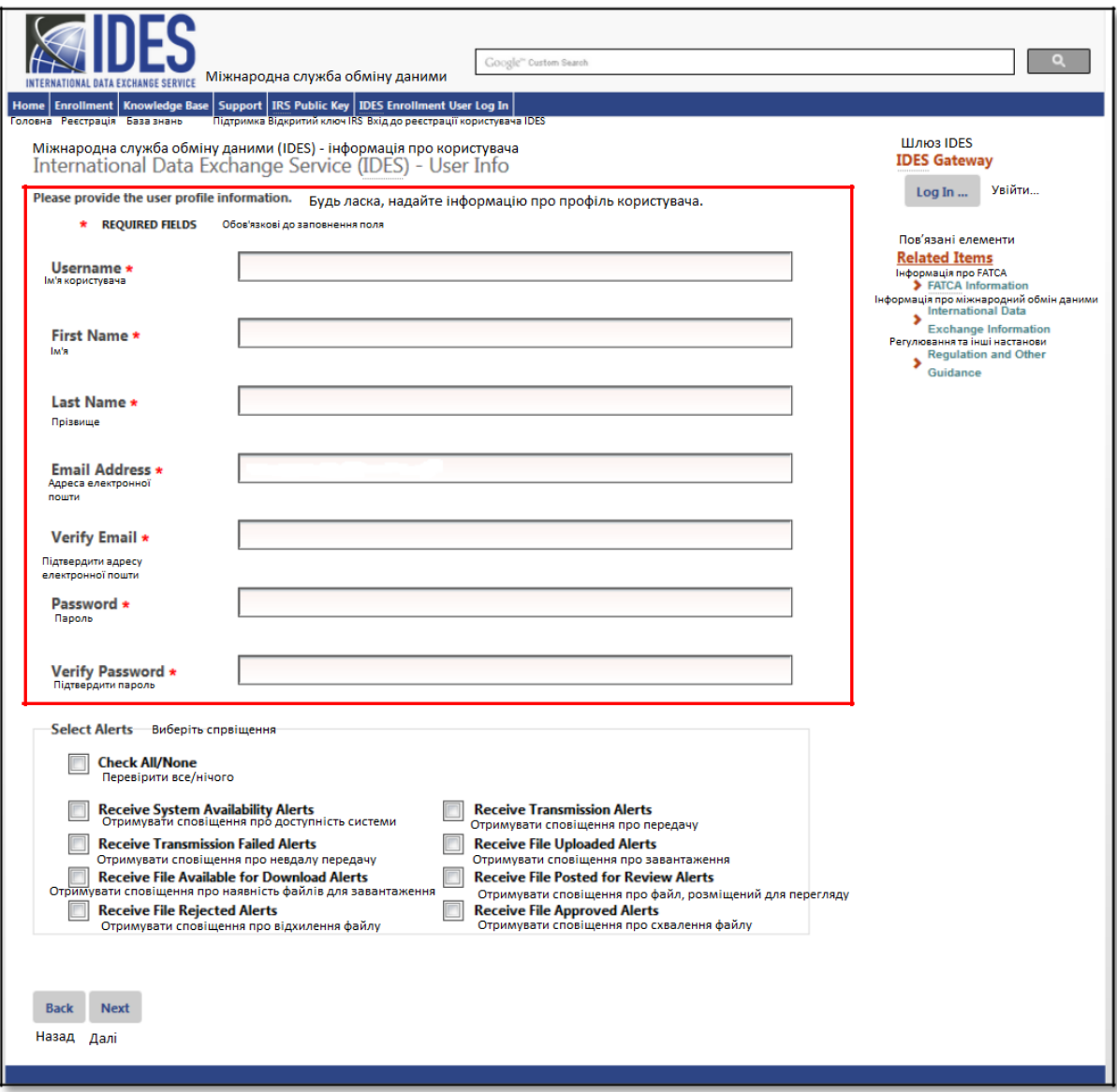

#### **Малюнок 15 – Внесення інформації про профіль користувача.**

- 1. **«Ім'я користувача»** Введіть ваше нове ім'я користувача. Ми рекомендуємо ім'я та прізвище. Якщо ім'я користувача вже зайнято, ви отримаєте повідомлення про помилку
- 2. **«Ім'я»** Введіть своє ім'я.
- 3. **«Прізвище»** Введіть своє прізвище.
- 4. **«Адреса електронної пошти»** Введіть адресу вашої електронної пошти.
	- a. Адреса електронної пошти може бути особистою адресою електронної пошти або спільною адресою поштової скриньки.
- 5. **«Підтвердити адресу електронної пошти»** Введіть свою електронну адресу ще раз (має співпадати з попереднім введенням). Якщо вона не співпадатиме, ви отримаєте повідомлення про помилку.
- 6. **«Пароль»** Створіть дійсний пароль.

a. Пароль повинен містити 8-20 символів і містити принаймні одну велику і малу літери, одне число та один із призначених спеціальних символів (~!  $@#$  % ^ \* () ?, .).

b. Якщо ви введете пароль, який не відповідає інструкціям, ви отримаєте повідомлення про помилку.

**7. «Підтвердити пароль»** - Повторно введіть свій пароль (повинен відповідати попередньому запису). Якщо він не співпадатиме, ви отримаєте повідомлення про помилку.

#### <span id="page-33-0"></span>5.5.Вибір налаштувань сповіщень

Усі попередження та сповіщення системи IDES можуть бути переглянуті за допомогою звітів IDES. Ця функція дозволяє отримувати електронні листи щодо стану вашої передачі даних.

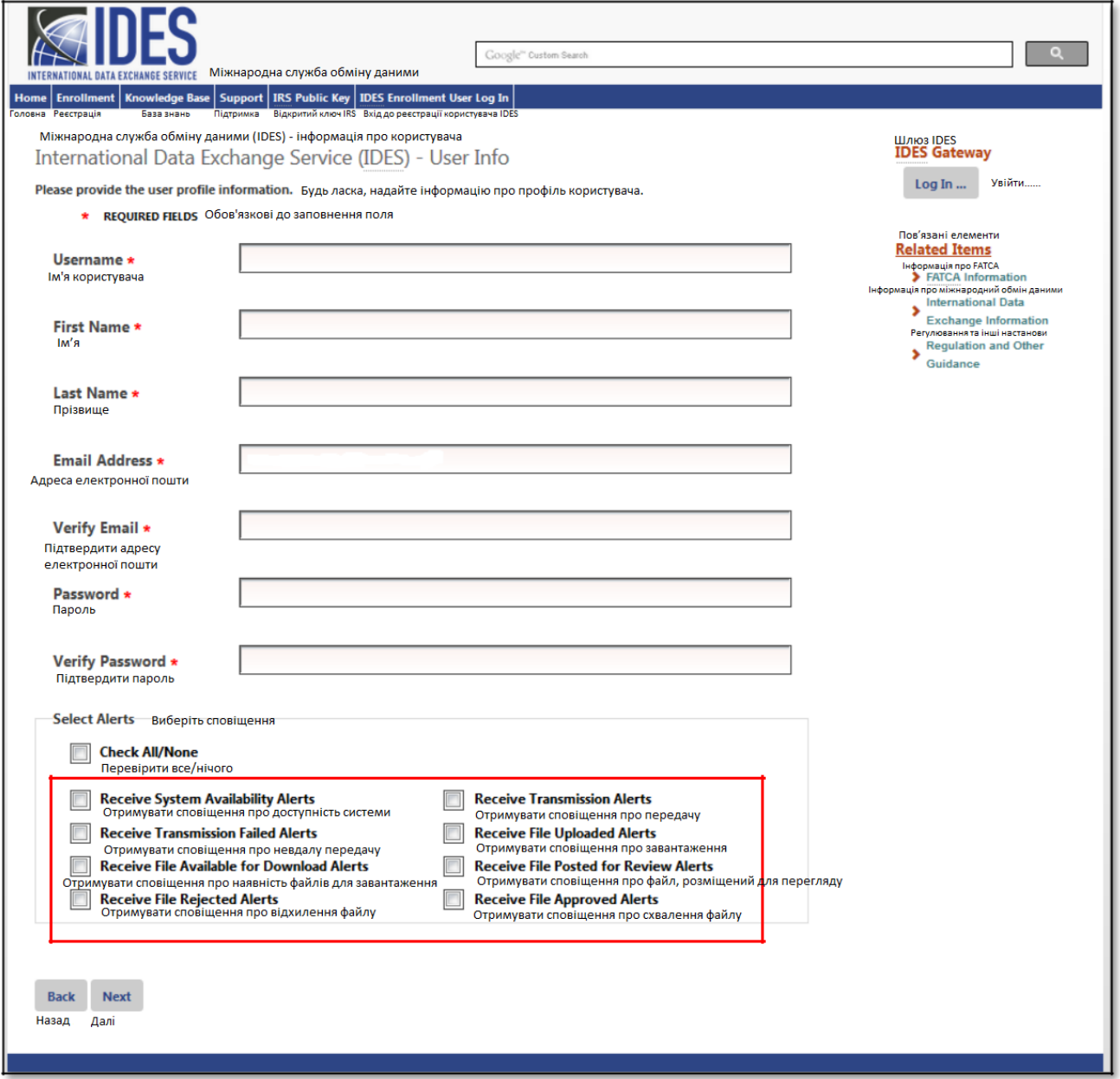

**Малюнок 16 - Вибір налаштувань сповіщень IDES.**

**1. «Виберіть сповіщення»** - Натисніть на поля поруч із сповіщеннями, які ви хочете отримати електронною поштою.

Ви можете натиснути на **«Перевірити всі / жодну»** скриньку, щоб вибрати усі сповіщення або видалити всі сповіщення. Ви повинні вибрати налаштування користувача, щоб отримувати сповіщення. В наявності є вісім налаштувань сповіщень

<span id="page-34-0"></span>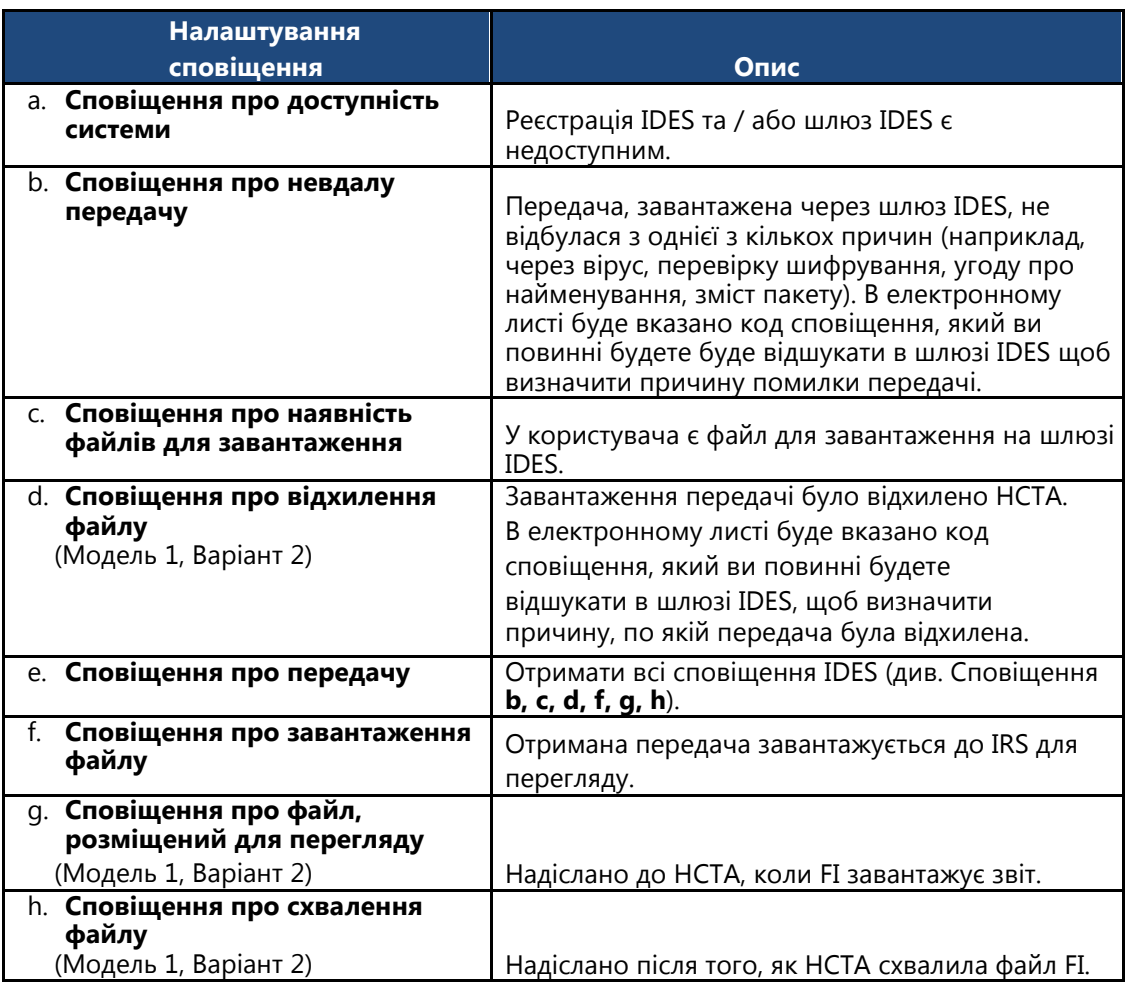

**Таблиця 6 - Налаштування сповіщень IDES для HCTA.**

Зауважте, що параметри сповіщення можуть бути змінені пізніше.

1. Натисніть на **«Далі»** щоб продовжити завантаження цифрового сертифікату.

#### 5.6. Завантаження цифрового сертифікату

Кожна організація повинна отримати цифровий сертифікат, виданий схваленим СА. Цифрові сертифікати повинні бути у форматі DER або PEM. Користувачі IDES зобов'язані перевірити, чи сертифікат є дійсним. Для отримання додаткової інформації див. [Глава 3. Отримання](#page-20-0) цифрового сертифікату.

<span id="page-35-0"></span>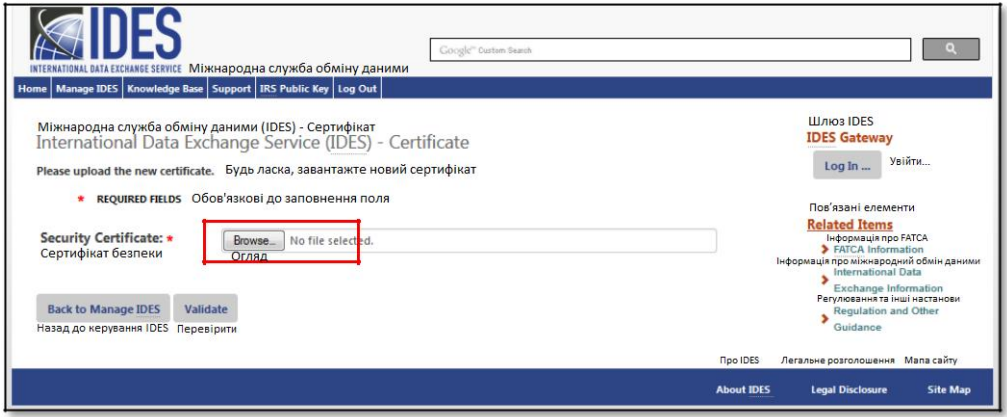

 **Малюнок 17 – Завантаження цифрового сертифікату.**

1. Натисніть на **«Огляд»** щоб розпочати пошук сертифіката безпеки, що знаходиться на вашому комп'ютері.

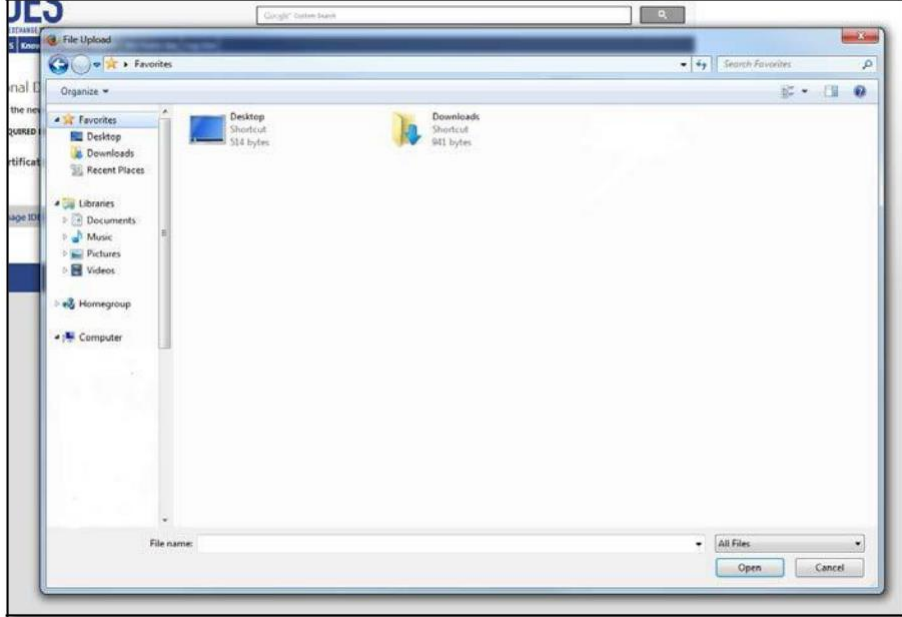

**Малюнок 18 - Вибір цифрового сертифікату.**

- 2. Виберіть на комп'ютері файл активного / дійсного сертифіката.
- 3. Натисніть на **«Відкрити».**
- 4. Натисніть на **«Підтвердити».**
	- а. Якщо ви отримали повідомлення про помилку, зверніться до Додатку С: Повідомлення про [помилки при завантаженні сертифіката](#page-140-0) або зв'яжіться зі Службою підтримки IDES для отримання допомоги.
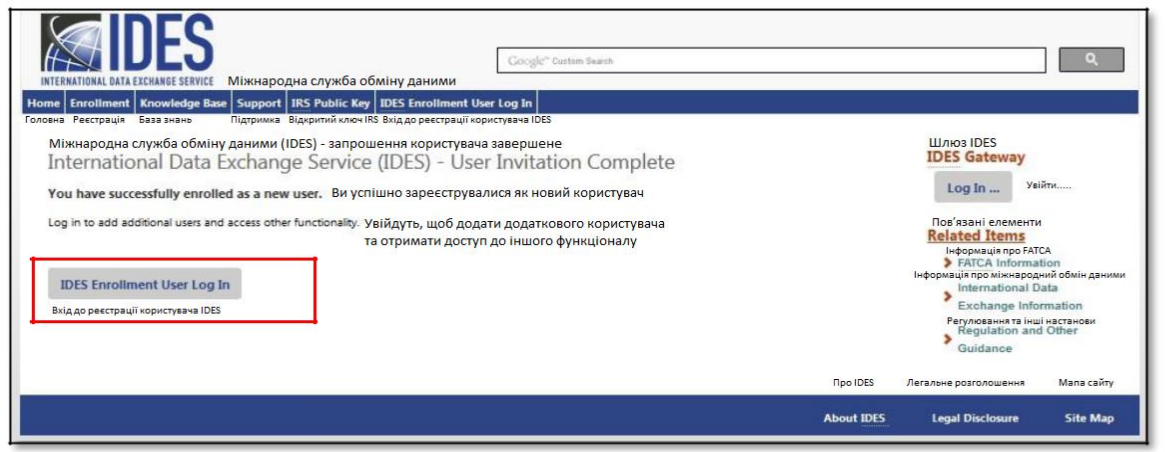

 **Малюнок 19 – Підтвердження реєстрації.**

- 5. Після підтвердження вашого сертифікату процес реєстрації завершено. Ви отримаєте електронний лист від Служби підтримки IDES, яка підтверджує ваш доступ до шлюзу IDES.
- 6. Натисніть на **«Вхід до реєстрації користувачів IDES»** для того щоб увійти у якості адміністратора HCTA.

# 7. Адміністратори FI

## 6.1.Огляд

Лише зареєстровані FI та треті сторони, які мають дійсний GIIN або FIN, можуть створювати обліковий запис в IDES. Перший користувач, який реєструється для отримання облікового запису в IDES від імені своєї FI, автоматично стає адміністратором. Адміністратор FI може додавати, блокувати та розблоковувати кінцевих користувачів, оновлювати сертифікат, оновлювати налаштування сповіщень, створювати файл метаданих, змінювати паролі та завантажувати відкритий ключ IRS.

Коли адміністратор вносить зміни до профілю кінцевого користувача, кінцевий користувач отримує електронне повідомлення про такі зміни.

Фінансові установи включають в себе, але не обмежуються ними:

- Депозитарні установи (наприклад, банки).
- Депозитарні установи (наприклад, пайові фонди).
- $\bullet$ Інвестиційні суб'єкти (наприклад, хедж-фонди або фонди приватного капіталу).
- Окремі види страхових компаній, які мають продукти грошової вартості або ануїтет.
- USWA, TFI, сторонні виконавці та незалежні постачальники програмного забезпечення

Кінцеві користувачі (користувачі під адміністратором FI) зможуть оновлювати свої налаштування сповіщень, створювати файл метаданих та змінювати пароль. Щоб створити обліковий запис, адміністратор FI створює контрольні питання та пароль. Адміністратор FI також завантажує цифровий сертифікат, отриманий від затвердженого IRS [органу сертифікації](https://www.irs.gov/businesses/corporations/digital-certificates).

**Примітка:** У вас може бути більше одного адміністратора IDES у вашому обліковому записі. Щоб змінити існуючого адміністратора, будь ласка зверніться до [Служби підтримки IDES](https://www.ides-support.com/Support).

Користувачі IDES можуть змінювати свою контактну інформацію через «Портал реєстрації». «Портал реєстрації» знаходиться за посиланням: [https://www.irs.gov/bususiness/corporations/fatca](https://www.irs.gov/bususiness/corporations/fatca-foreign-financial-institution-)[foreign-financial-institution-](https://www.irs.gov/bususiness/corporations/fatca-foreign-financial-institution-)[система реєстрації](https://www.irs.gov/businesses/corporations/fatca-foreign-financial-institution-registration-system).

## 6.2. Початок реєстрації

Доступ до сайту реєстрації IDES можна отримати за адресою:<http://www.ides-support.com/>

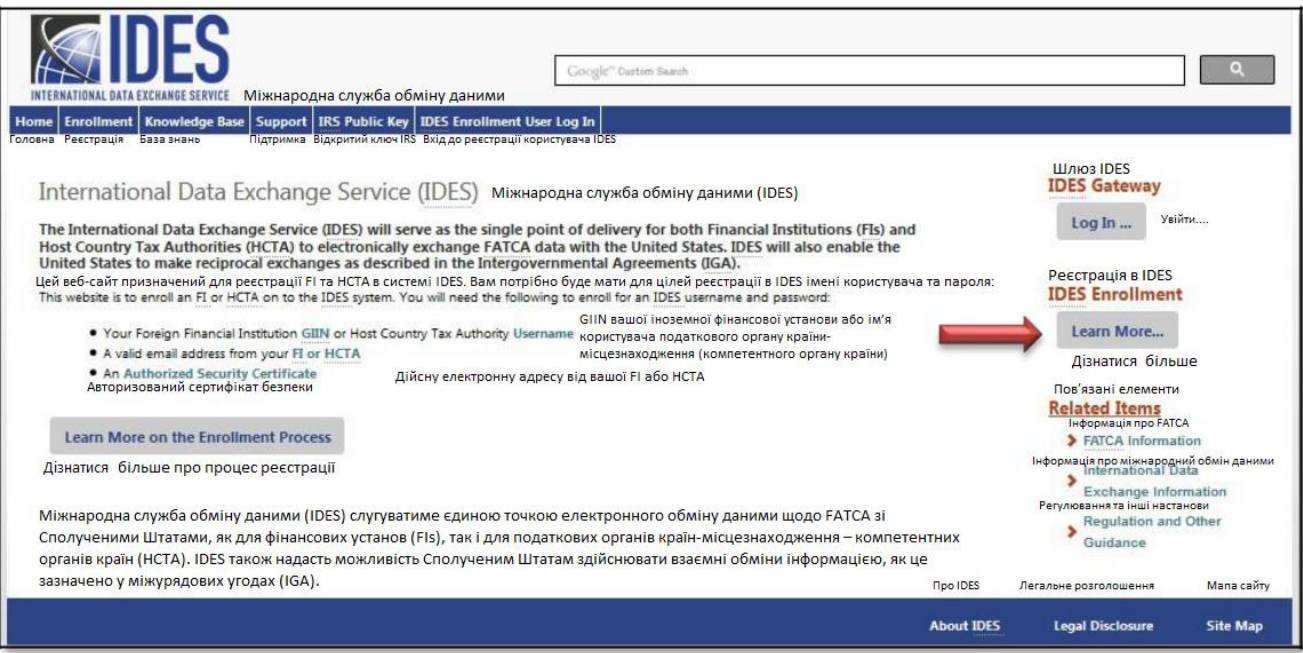

### **Малюнок 20 - Доступ до реєстрації IDES.**

1. Натисніть на «**Дізнатися більше»** під «Реєстрація в IDES» або виберіть вкладку «**Реєстрація»**.

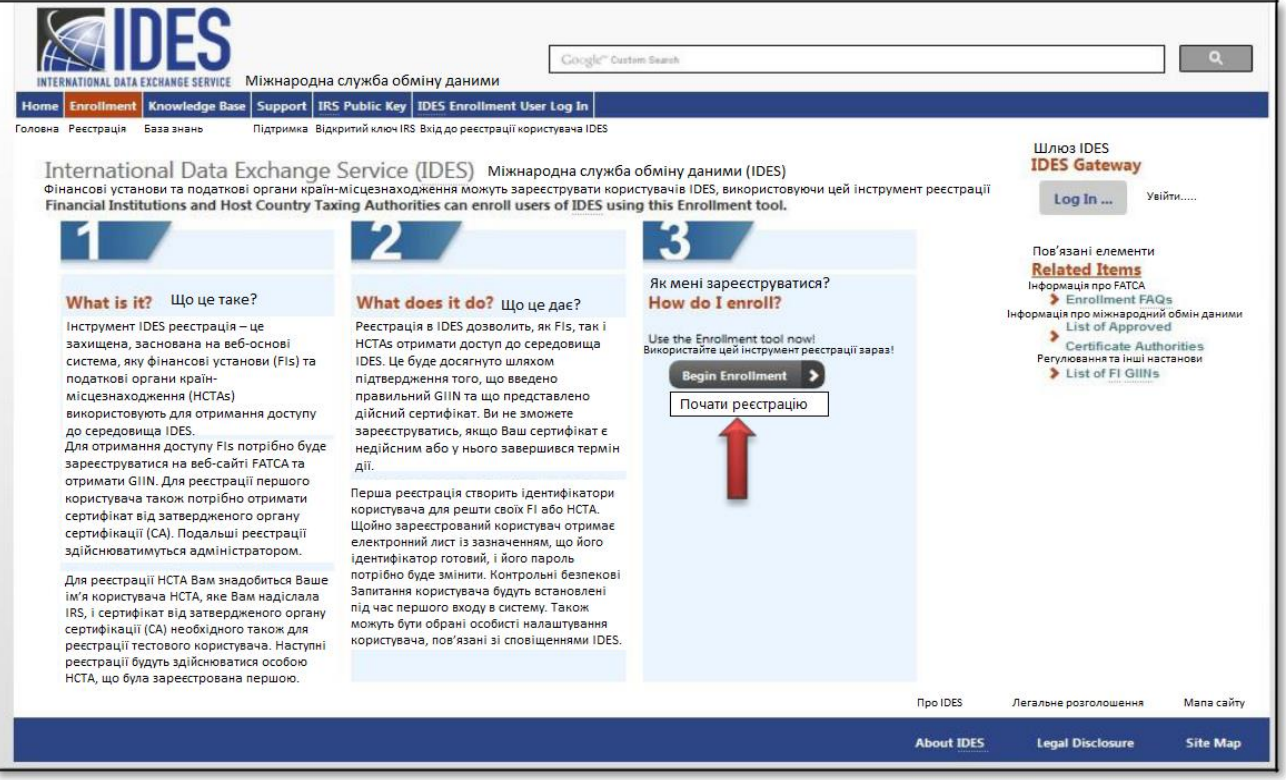

### **Малюнок 21 - Початок процесу реєстрації.**

2. Натисніть на «**Почати реєстрацію»** щоб розпочати процес реєстрації у якості адміністратора FI.

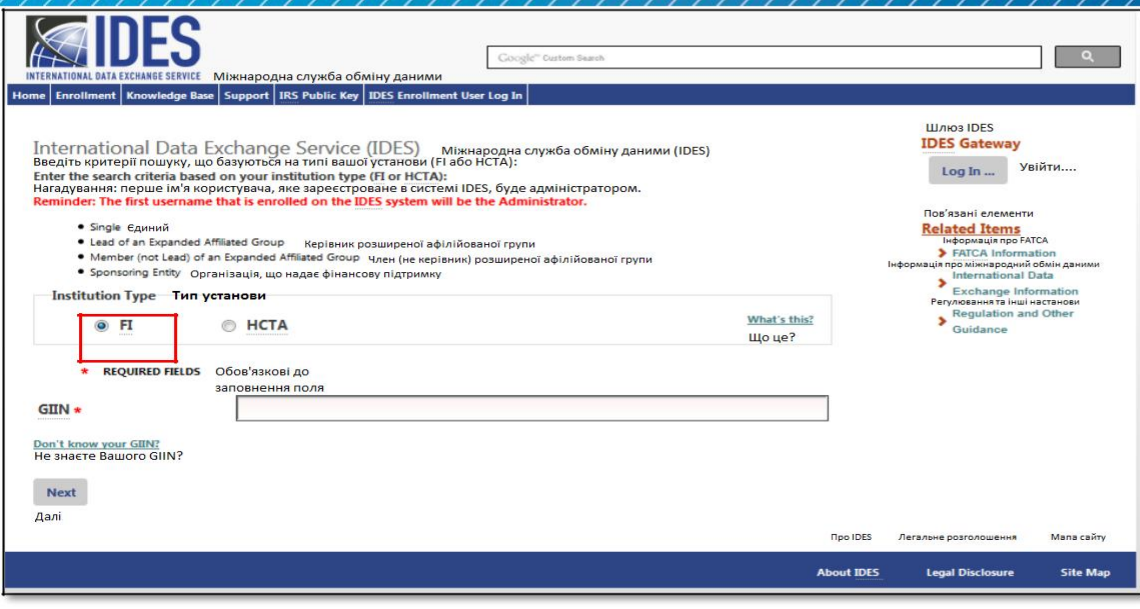

 **Малюнок 22 – Вхід у якості адміністратора FI.**

- 3. Виберіть «**Тип установи»**, натисніть на «**FI»**.
- 4. **«GIIN»** Введіть GIIN FI в 19-символьному форматі XXXXXX.XXXXX.XX.XXX.
- 5. Натисніть на «**Далі»**.

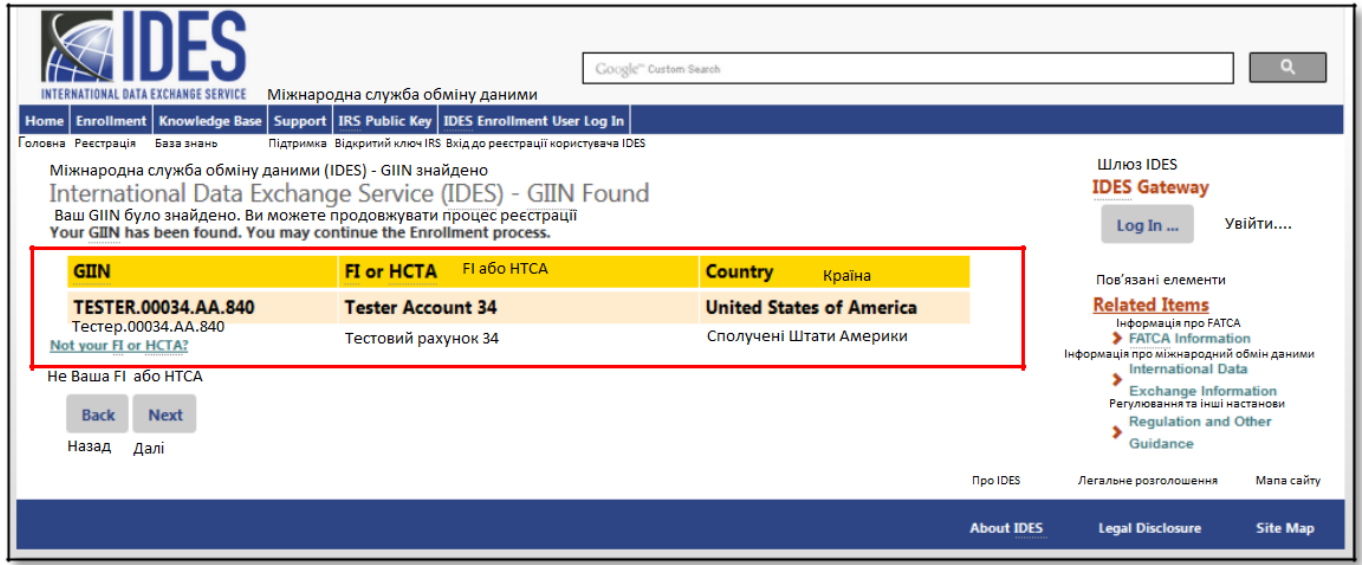

**Рисунок 23 - Сторінка IDES верифікації GIIN.**

- 6. Підтвердьте інформацію та перевірте чи **«GIIN»**, **«Фінансова установа»** і **«Країна»** є правильними.
- 7. Натисніть на «**Далі»** , щоб продовжити і налаштувати **«Контрольні питання»**.

### 6.3. Створення контрольних питань

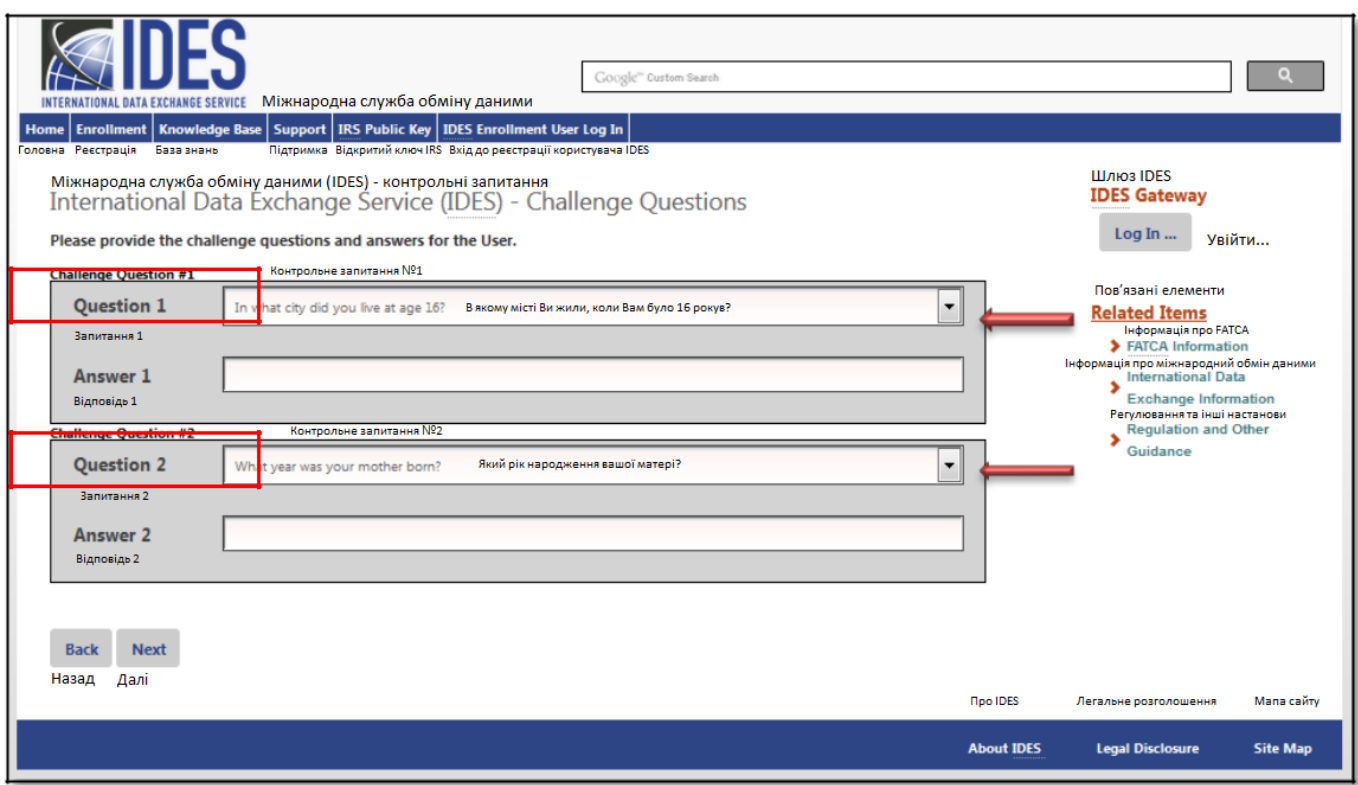

**Малюнок 24 - Створення контрольних питань IDES.**

### 1. **«Контрольне питання №1»**

- a. **«Питання:»** Виберіть стрілку спадного меню, щоб переглянути список питань. Виберіть контрольне питання.
- b. **«Відповідь:»** Введіть відповідь на контрольне питання.
- 2. **Контрольне питання №2**
	- a. **«Питання:»** Виберіть стрілку спадного меню, щоб переглянути список питань. Виберіть контрольне питання.
	- b. **«Відповідь:»** Введіть відповідь на контрольне питання.
- 3. Натисніть на **«Далі»**, щоб продовжити та налаштувати **«Ім'я користувача»**.

### 6.4. Створення профілю користувача

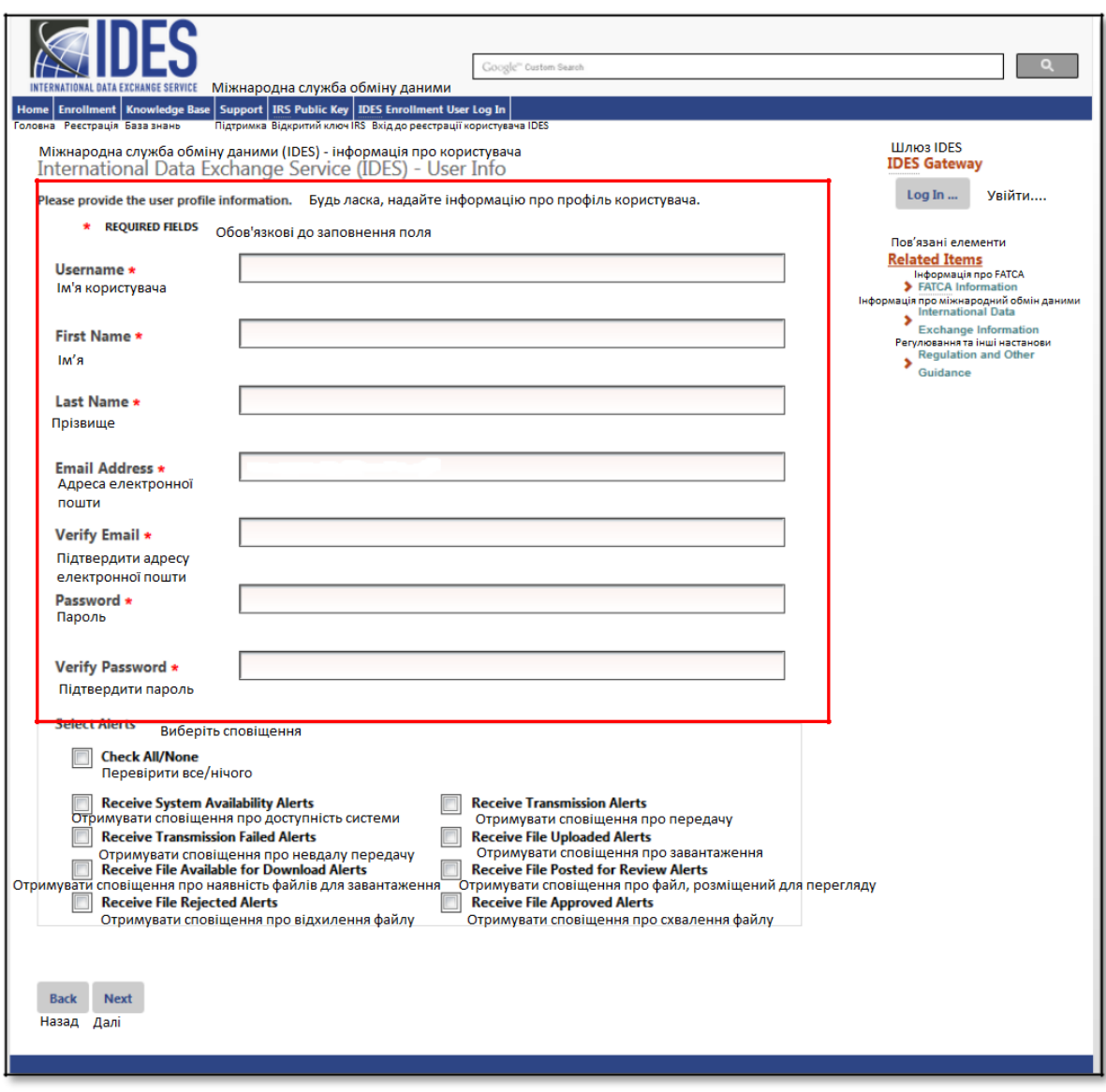

**Малюнок 25 - Представлення інформації про профіль користувача.**

- 1. **«Ім'я користувача»** Введіть ваше нове ім'я користувача. Ми рекомендуємо ім'я та прізвище. Якщо ім'я користувача вже прийнято ви отримаєте повідомлення про помилку
- 2. **«Ім'я»** Введіть своє ім'я.
- 3. **«Прізвище»** Введіть своє прізвище.
- 4. **«Адреса електронної пошти»** Введіть адресу вашої електронної пошти.
	- a. Адреса електронної пошти може бути особистою адресою електронної пошти або адресою спільною поштової скриньки.
- 5. **«Підтвердити адресу електронної пошти»** Введіть свою електронну адресу ще раз (має відповідати попередньому запису). Якщо вона не співпадатиме, ви отримаєте повідомлення про помилку.
- 6. **«Пароль»** Створіть дійсний пароль.
	- a. Пароль повинен містити 8-20 символів і містити принаймні одну велику і малу літери, одне число та один із призначених спеціальних символів  $(\sim ! \text{ @ } \# \text{ % } \wedge \text{ * } () ?$ , .).
	- b. Якщо ви введете пароль, який не відповідає інструкціям, ви отримаєте повідомлення про помилку.
- 7. **«Підтвердити пароль»** Повторно введіть свій пароль (повинен відповідати попередньому запису). Якщо він не співпадатиме, ви отримаєте повідомлення про помилку.

# 6.5. Вибір налаштувань сповіщень

Усі попередження та сповіщення системи IDES можуть бути переглянуті за допомогою звітів IDES. Ця функція дозволяє отримувати електронні листи щодо стану вашої передачі даних.

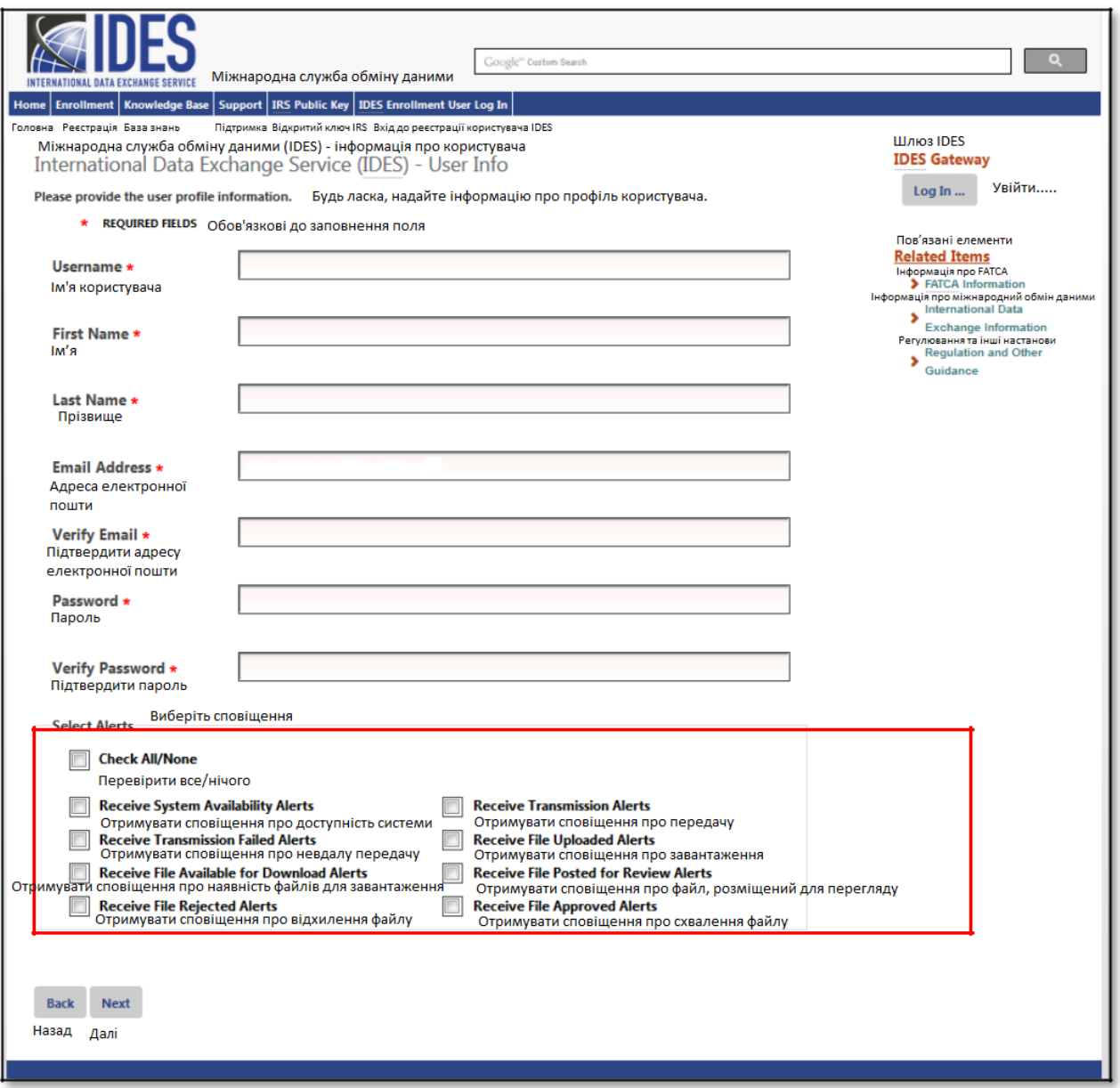

**Малюнок 26 - Вибір налаштувань сповіщень IDES.**

**1. «Виберіть сповіщення»** - натисніть на поле поруч із сповіщеннями, які ви хочете отримувати електронною поштою. Ви можете натиснути на «**Перевірити всі / жодну»** скриньку, щоби вибрати всі сповіщення або видалити всі сповіщення. Існує вісім налаштувань сповіщень

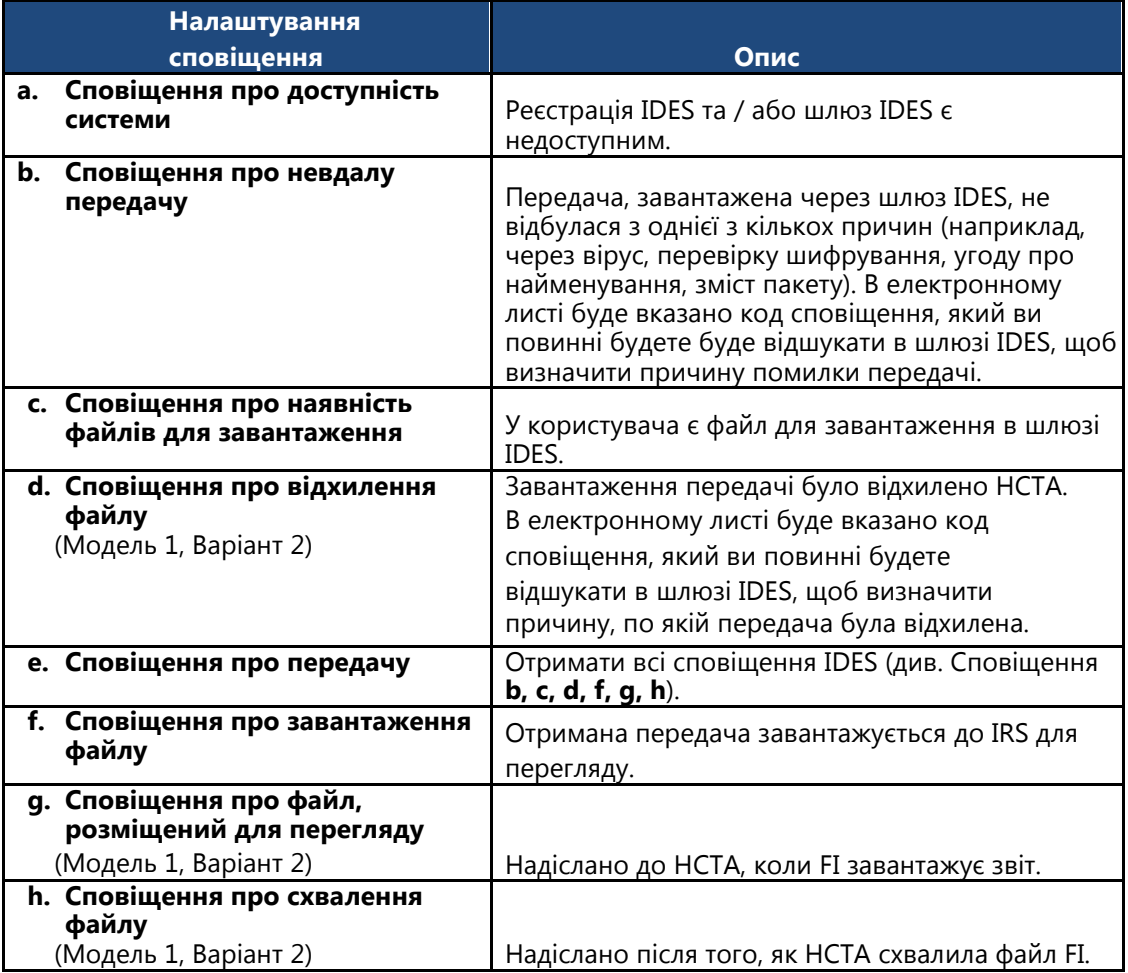

**Таблиця 7 - Налаштування сповіщень IDES для FI.**

2. Натисніть на **«Далі»** для продовження завантаження цифрового сертифікату.

# 6.6. Завантаження цифрового сертифікату

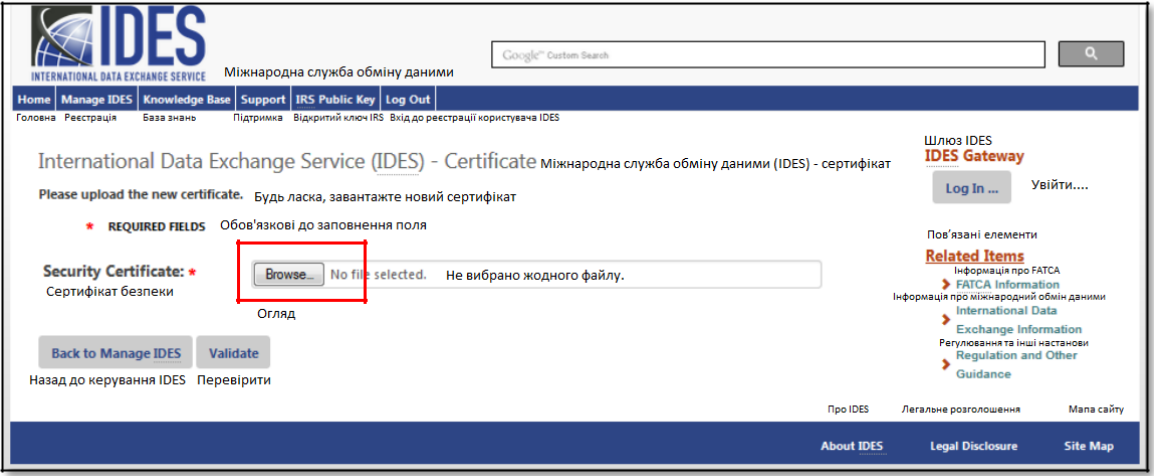

**Малюнок 27 – Завантаження цифрового сертифікату.**

1. Натисніть на **«Огляд»** для здійснення пошуку сертифікату безпеки, що знаходиться на комп'ютері.

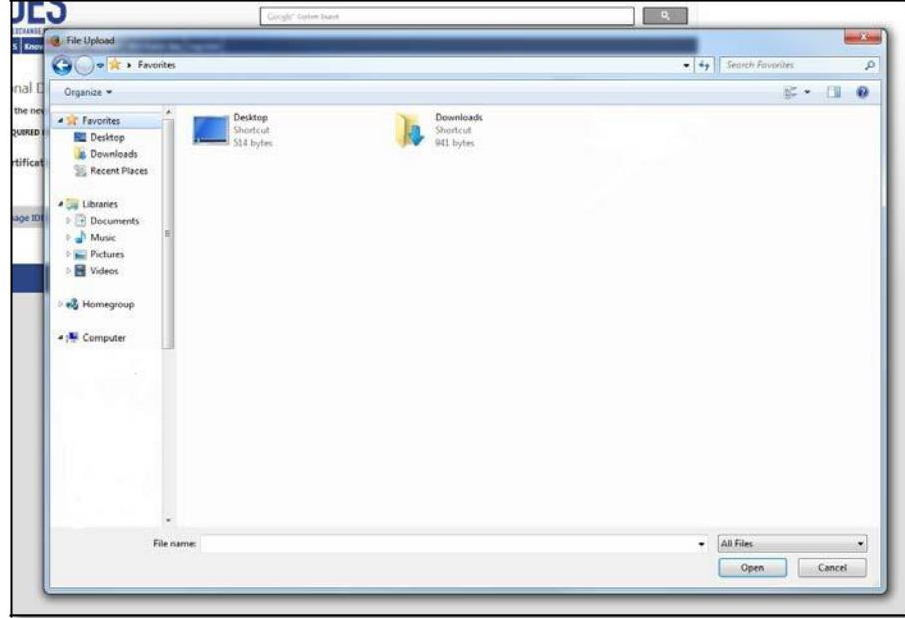

### **Малюнок 28 - Вибір цифрового сертифікату.**

- 2. Виберіть на комп'ютері файл активного / дійсного сертифіката.
- 3. Натисніть на **«Відкрити».**
- 4. Натисніть на **«Підтвердити».**
	- a. Користувачі IDES зобов'язані перевірити, чи є дійсним їх сертифікат. Якщо ви отримали повідомлення про помилку, зверніться до [Додатку C: Повідомлення про помилки при завантаженні](#page-140-0)  [сертифікату](#page-140-0) або зв'яжіться зі службою підтримки IDES для отримання допомоги.

**Важливо:** Кожна організація повинна отримати цифровий сертифікат, виданий схваленим СА. Цифрові сертифікати повинні бути в форматі DER або PEM.

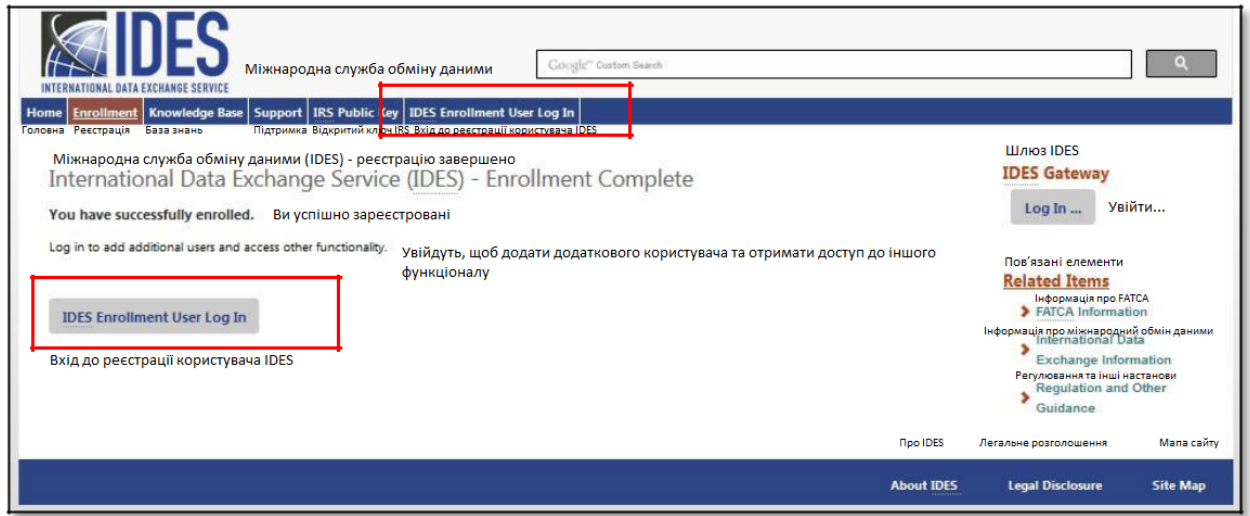

**Малюнок 29 – Підтвердження реєстрації.**

- 5. Після підтвердження вашого сертифікату, процес реєстрації завершується. Ви отримаєте електронний лист від служби підтримки IDES, яка підтверджує вашу авторизацію доступу до шлюзу IDES.
- 6. Натисніть на **«Вхід до реєстрації користувача IDES»** з метою входу у якості адміністратора FI.

# <span id="page-44-0"></span>7. Адміністратори (HCTA та FI)

Адміністратори HCTA та FI можуть додавати кінцевих користувачів, блокувати та розблоковувати кінцевих користувачів, оновлювати сертифікат, оновлювати налаштування сповіщень, створювати файл метаданих, змінювати паролі та завантажувати відкритий ключ IRS.

**Примітка:** У вас може бути більше одного адміністратора IDES у вашому обліковому записі. Щоб змінити існуючого адміністратора, будь-який зареєстрований відповідальний працівник FATCA (RO), або контактна особа (POC) повинні подати запит на зміну, звернувшись до Служби підтримки електронною поштою. Заявником має бути та сама особа, яка вказана в реєстрації "RO або POC Name", інакше запит буде відхилено.

**Примітка**: RO та POC вашої організації були вказані під час реєстрації вашої організації на веб-сайті IRS. Ви можете визначити, хто буде RO / POC вашої організації, увійшовши в [Портал реєстрації FATCA](https://www.irs.gov/businesses/corporations/fatca-foreign-financial-institution-registration-system) на вебсайті IRS.

В електронному листі від вашої RO / POC нам знадобиться така інформація:

Ім'я RO або POC: Назва FI: GIIN: Електронна пошта RO або POC:

Нам також знадобляться: Ім'я нового адміністратора: Електронна адреса нового адміністратора:

Щойно ми отримаємо цю інформацію, буде надіслано запрошення до реєстрації в IDES на адресу електронної пошти, надану на початку процесу (запрошення, надіслане електронною поштою анулюється через 48 годин). Після того, як кінцевий користувач завершить процес реєстрації, його обліковий запис буде підвищено до ролі адміністратора IDES для організації.

Електронний лист із запитом на зміну має бути надіслано до Служби підтримки за адресою [questions@ides](mailto:questions@ides-support.com)[support.com.](mailto:questions@ides-support.com)

# 7.1. Додавання користувача

Кінцеві користувачі, додані в облікові записи адміністраторів FI та HCTA, можуть виконувати такі функції:

- Створювати файл метаданих.
- Оновлювати сповіщення про оголошення тривоги.
- $\bullet$ Змінювати пароль.
- $\bullet$ Завантажувати відкритий ключ IRS.

| <b>DATA EXCHANGE SERVICE</b>                                                                                                    | Міжнародна служба обміну даними                                                                                                    | Google" Custom Search          |                                                                                                    |                                      |                                                                                                    |                               |
|----------------------------------------------------------------------------------------------------|----------------------------------------------------------------------------------------------------|--------------------------------|----------------------------------------------------------------------------------------------------|--------------------------------------|----------------------------------------------------------------------------------------------------|-------------------------------|
| Home   Manage IDES   Knowledge Base<br>Головна Керування IDES<br>База знань<br>Міжнародна служба обміну даними (IDES) - FI або НСТА сертифіковані<br>International Data Exchange Service (IDES) - FI or HCTA Certified<br>You have logged into IDES to manage your FI or HCTA. | Support   IRS Public Key   Log Out<br>Підтримка Відкритий ключ IRS Вихід                                                                                                    |                                |                                                                                                    |                                      | Шлюз IDES<br><b>IDES Gateway</b><br>Log In                                                                                                    | <b>Увійти</b>                 |
| <b>GIIN</b><br>000000 00000 AA 000<br>Not your FI or HCTA?                                                                                                    | FI or HCTA<br>FLa6o HCTA<br>Тестувальник<br><b>Tester</b><br>Certificate Effective Dates: 4/20/2015 to 4/20/2016<br>Термін дії сертифіката: з 20.04.2015 по 20.04.2016                  |                                | Ви увійшли до IDES, де Ви можете керувати Вашими FI або НСТА.<br><b>Country</b><br>Країна<br><b>United States of America</b><br>Сполучені Штати Америки |                                      | Пов'язані елементи<br><b>Related Items</b><br>Інформація про FATCA<br>> FATCA Information<br>Інформація про міжнародний обмін даними<br><b>International Data</b> |                               |
| He ваша Flaбо HCTA?<br>Створити файл метаданих<br><b>Create Metadata File</b><br><b>Add User</b><br><b>Hnable User</b>                                                                                                    | Оновити налаштування сповіщень Змінити пароль<br><b>Update Alert Preferences</b><br><b>Change Password</b><br><b>Edit User Role</b><br><b>Disable User</b><br><b>Update Certificate</b> |                                |                                                                                                    |                                      | Exchange Information<br>Регулювання та інші настанови<br><b>Regulation and Other</b><br>Guidance                                                                  |                               |
| Заблокувати<br><b>b</b> зблокувати<br>Одати користувача<br>користувача<br>ристувача                                                                                                    | Оновити сертифікат                                                                                                    | Коригувати роль<br>користувача |                                                                                                    | <b>Neo IDES</b><br><b>About IDES</b> | Легальне розголошення<br><b>Legal Disclosure</b>                                                                                                    | Мапа сайту<br><b>Site Map</b> |

 **Малюнок 30 - Додавання кінцевого користувача.**

1. Натисніть на «**Додати користувача»**

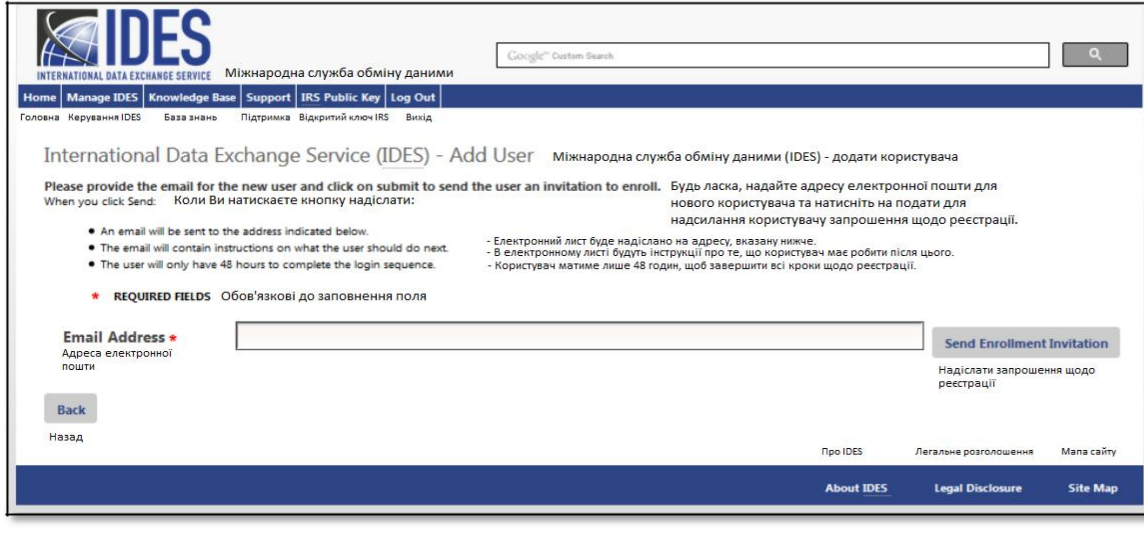

 **Малюнок 31 - Надсилання запрошення до реєстрації.**

- 1. **«Електронна пошта»** Введіть електронну адресу нового кінцевого користувача.
- 2. Натисніть на «**Надіслати запрошення до реєстрації»**.

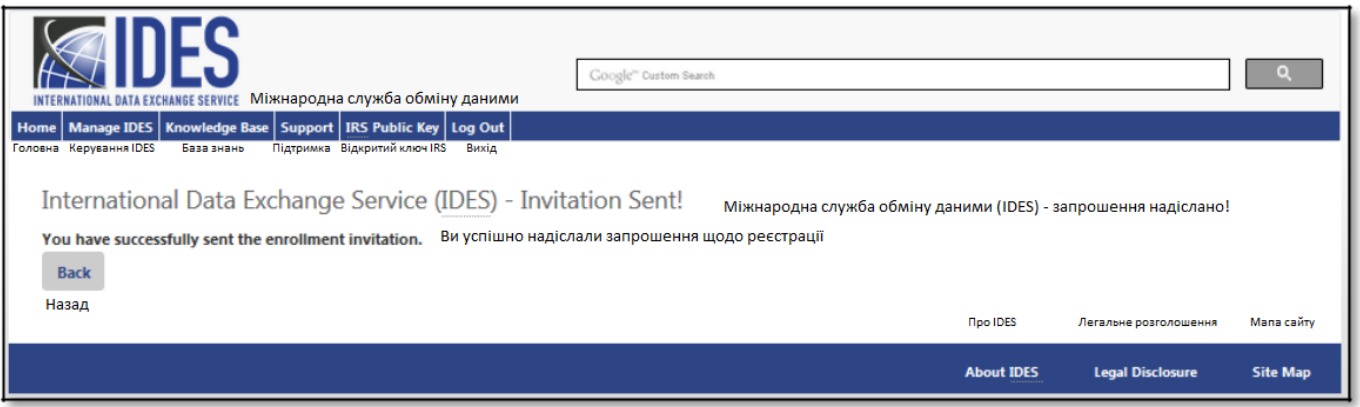

**Малюнок 32 – Додавання нового користувача.**

- 4. Новий кінцевий користувач отримає електронний лист для проведення реєстрації. Посилання в електронному листі дійсне протягом 48 годин.
- 5. Електронний лист з підтвердженням кінцевому користувачу **«Запрошення для проведення реєстрації»** відправлено.

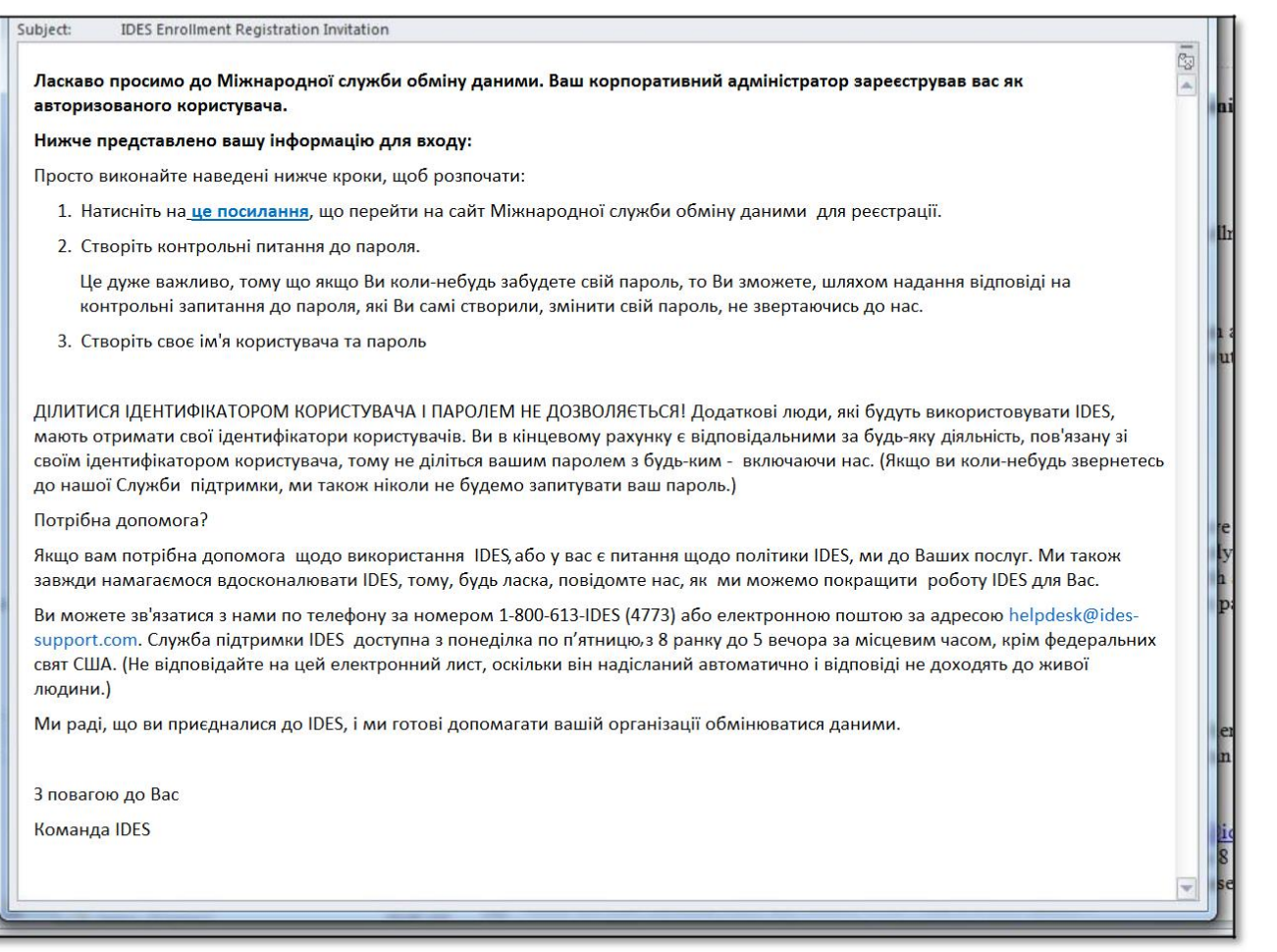

 **Малюнок 33 - Привітальне повідомлення IDES, що надсилається електронною поштою**

6. Новий кінцевий користувач отримає копію представленого вище електронного листа. Якщо кінцевий користувач не отримав цього електронного листа, зверніться за допомогою до Служби підтримки IDES.

## 7.2. Блокування користувача

Адміністратори можуть заблокувати кінцевого користувача у будь-який час. Адміністратори не мають права видаляти облікові записи, але блокування облікового запису кінцевого користувача не дозволить кінцевому користувачеві отримати доступ до свого облікового запису в IDES. Пізніше адміністратори можуть розблокувати цього кінцевого користувача.

| Google" Custom Search<br>INTERNATIONAL DATA EXCHANGE SERVICE МІЖНАРОДНА СЛУЖба Обміну даними<br>Home   Manage IDES   Knowledge Base   Support   IRS Public Key   Log Out<br>Головна Керування IDES<br>Підтримка Відкритий ключ IRS<br>База знань<br>Вихід<br>Міжнародна служба обміну даними (IDES) - FI або НСТА сертифіковано<br>International Data Exchange Service (IDES) - FI or HCTA Certified<br>You have logged into IDES to manage your FI or HCTA. | Ви увійшли до IDES, де Ви можете керувати Вашими FI або НСТА.                          | Шлюз IDES<br><b>IDES Gateway</b><br>Log In<br><b>Увійти</b>                                                                                                    |                                      |
|----------------------------------------------------------------------------------------------------|----------------------------------------------------------------------------------------|----------------------------------------------------------------------------------------------------|--------------------------------------|
| FI or HCTA<br><b>FI або НСТА</b><br><b>GIIN</b><br><b>Tecrep</b><br>000000 00000 AA 000<br><b>Tester</b><br>Certificate Effective Dates: 4/20/2015 to 4/20/2016<br>Термін дії сертифіката: з 20.04.2015 до 20.04.2016<br>Not your FI or HCTA?<br>He Bauja El año HCTA<br>Змінити пароль<br>Створити файл метаданих<br>Оновити налаштування сповіщень                                                                                                    | <b>Country</b><br>Країна<br><b>United States of America</b><br>Сполучені Штати Америки | Пов'язані елементи<br><b>Related Items</b><br>Інформація про FATCA<br>> FATCA Information<br>Інформація про міжнародний обмін даними<br>International Data<br><b>Exchange Information</b><br>Регулювання та інші настанови<br><b>Regulation and Other</b> |                                      |
| Create Metadata File<br><b>Change Password</b><br><b>Update Alert Preferences</b><br><b>Disable User</b><br><b>Add User</b><br><b>Enable User</b><br><b>Update Certificate</b><br><b>Edit User Role</b><br>Додати<br>Оновити сертифікат<br>Розблокувать<br>Коригувати роль<br>заблокувати<br>користувача<br>користувача<br>користувача<br>користувача                                                                                                    |                                                                                        | Guidance<br><b>Npo IDES</b><br>Легальне розголошення<br><b>About IDES</b><br><b>Legal Disclosure</b>                                                                                                    | <b>Мапа</b> сайту<br><b>Site Map</b> |

 **Малюнок 34 - Блокування користувача.**

1. Натисніть на **«Заблокувати користувача»**.

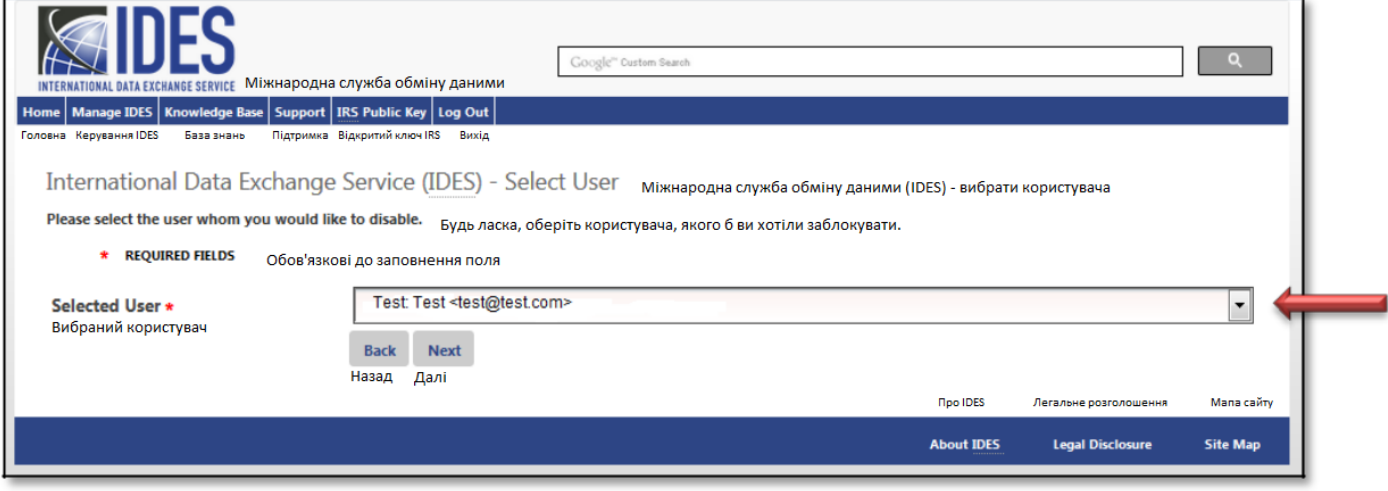

**Малюнок 35 – Вибір користувача для блокування.**

- 2. **«Вибраний користувач»** У спадному вікні виберіть кінцевого користувача, якого ви бажаєте заблокувати, натиснувши стрілку.
- 3. Натисніть на «**Далі»**.

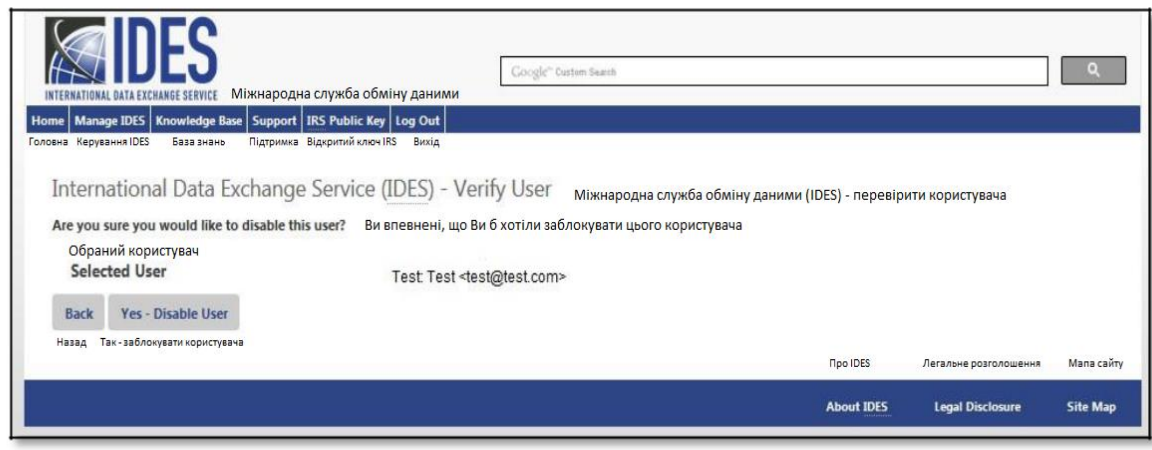

 **Малюнок 36 – Підтвердити блокування користувача.**

- 4. **«Користувач»** Переконайтесь, що ви вибрали правильне ім'я користувача.
- 5. Натисніть на **«Так - заблокувати користувача»**.

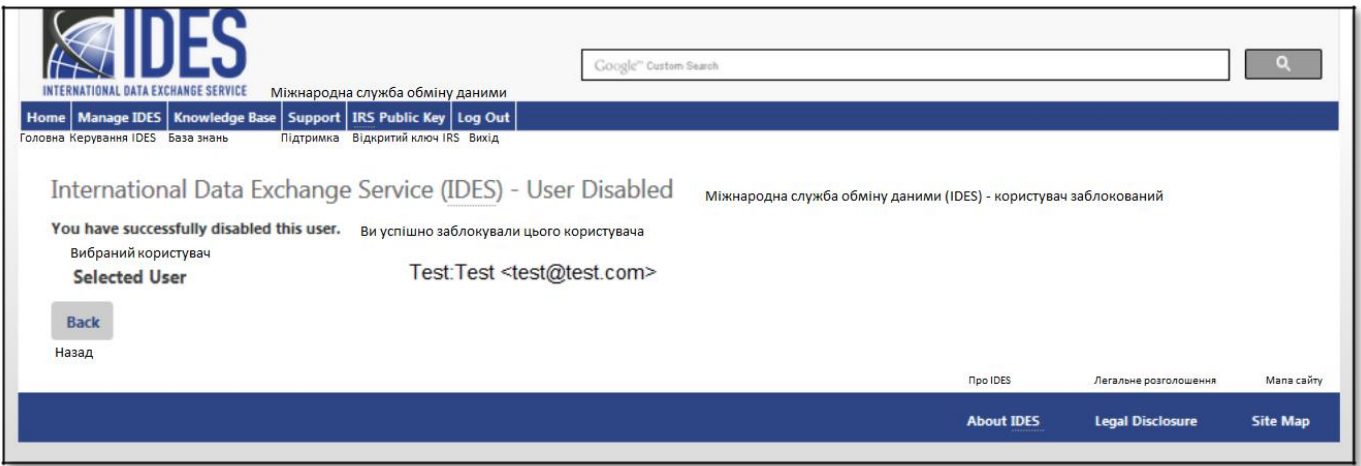

**Малюнок 37 - Підтвердження блокування користувача.**

6. Отримайте підтвердження про блокування кінцевого користувача.

### 7.3. Розблокування користувача

Адміністратори можуть використовувати опцію "Розблокувати користувача" лише для того, щоб розблокувати кінцевих користувачів, які раніше були заблоковані. Щоб додати нового кінцевого користувача, адміністратори повинні дотримуватися процесу [Додати користувача](#page-44-0).

Після того, як адміністратор розблокував кінцевого користувача, обліковий запис та попередній пароль знову будуть активними. Якщо кінцевий користувач не пам'ятає свого пароля, адміністратор може перевстановити пароль, або кінцевий користувач може зробити це сам за допомогою опції [Забув](#page-77-0) Пароль.

Відповідальний працівник або контактна особа повинні зв'язатися зі службою підтримки FATCA та узгодити з представником заміну коду доступу, якщо ви не можете використовувати посилання «Забув ідентифікатор FATCA», або посилання на код доступу на веб-сторінці для входу в IDES за адресою <https://www.idesgateway.com/,> щоб відновити доступ. Введіть ідентифікатор користувача та оберіть посилання «Забув свій пароль». Тимчасовий пароль буде надіслано на електронну адресу, наявну в нас.

Якщо ви вибрали опцію «Забув ідентифікатор FATCA» і досі не можете ввійти, то тут можливий варіант, що процес зміни пароля вами все ж-таки було проведено успішно, але відображається стара неробоча веб-сторінка для входу. Ми радимо користувачам очистити кеш свого додатку для браузера в Інтернеті перед тим, як вибрати посилання «Забув пароль» на веб-сторінці входу в IDES. "Кеш" - це інструмент, який використовується веббраузером для прискорення процесу завантаження веб-сторінки. Однак іноді кеш може спричинити проблеми під час оновлення веб-сайтів, заповнення форм, входу в обліковий запис тощо.

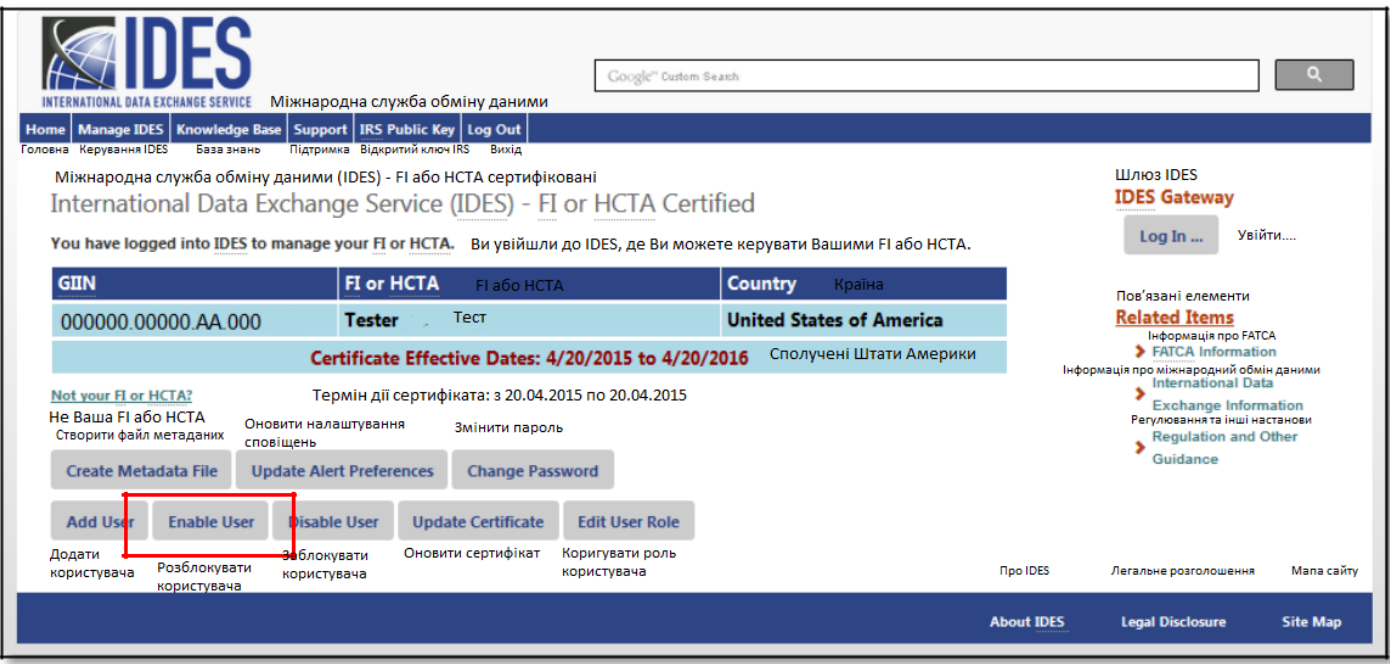

**Малюнок 38 – Розблокування користувача.**

1. Натисніть на **«Розблокувати користувача».**

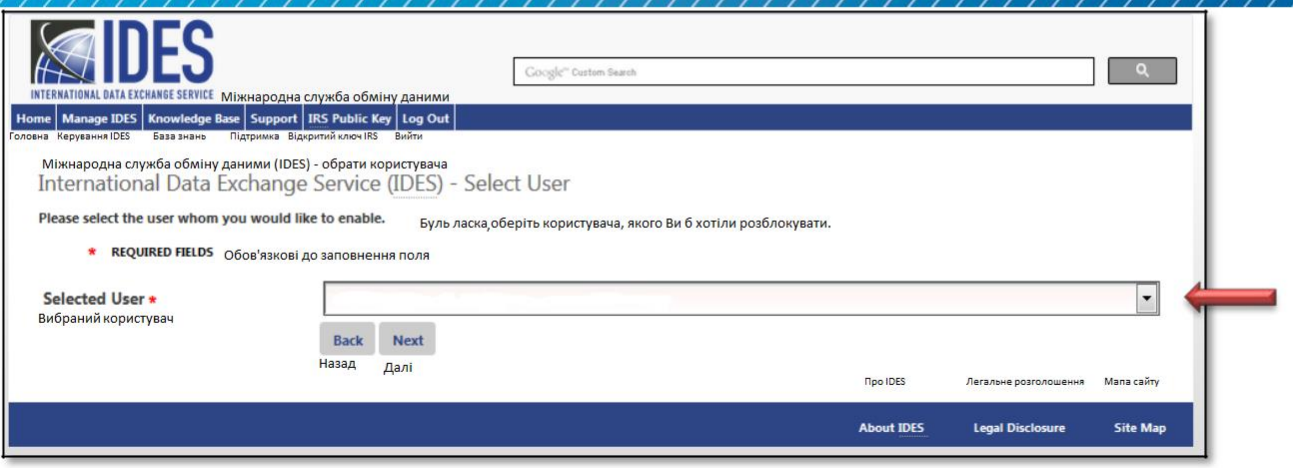

 **Малюнок 39 - Вибір користувача для розблокування.**

2. **«Вибраний користувач»** - У спадному вікні виберіть кінцевого користувача, якого ви хочете розблокувати, натиснувши стрілку.

3. Натисніть на **«Далі»** для підтвердження.

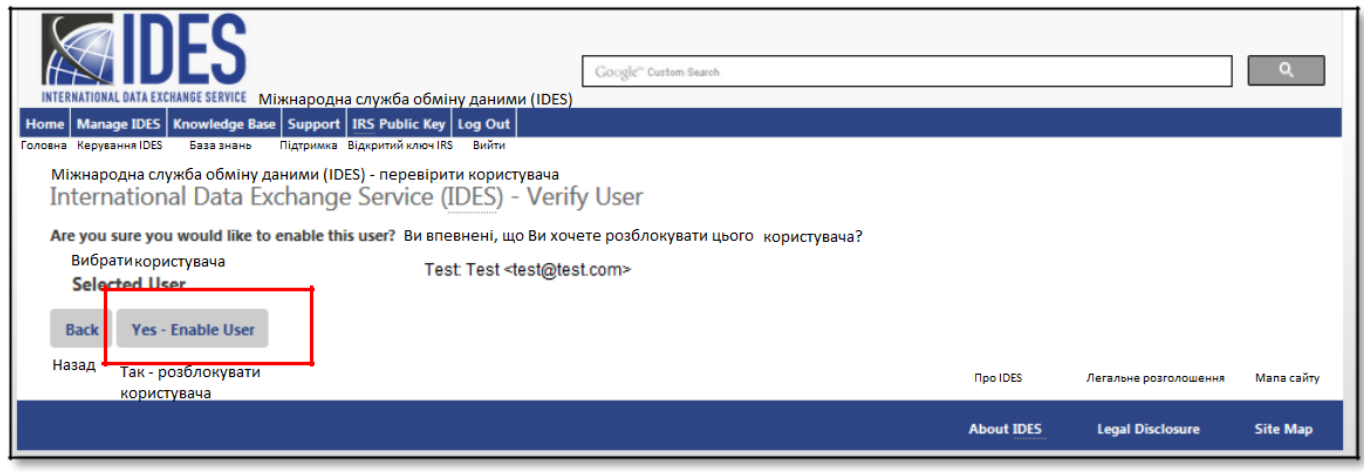

**Малюнок 40 – Підтвердити розблокування користувача.**

- 4. **«Користувач»** Перевірте користувача, якого ви збираєтесь розблокувати.
- 5. Натисніть на **«Так - розблокувати користувача»**.

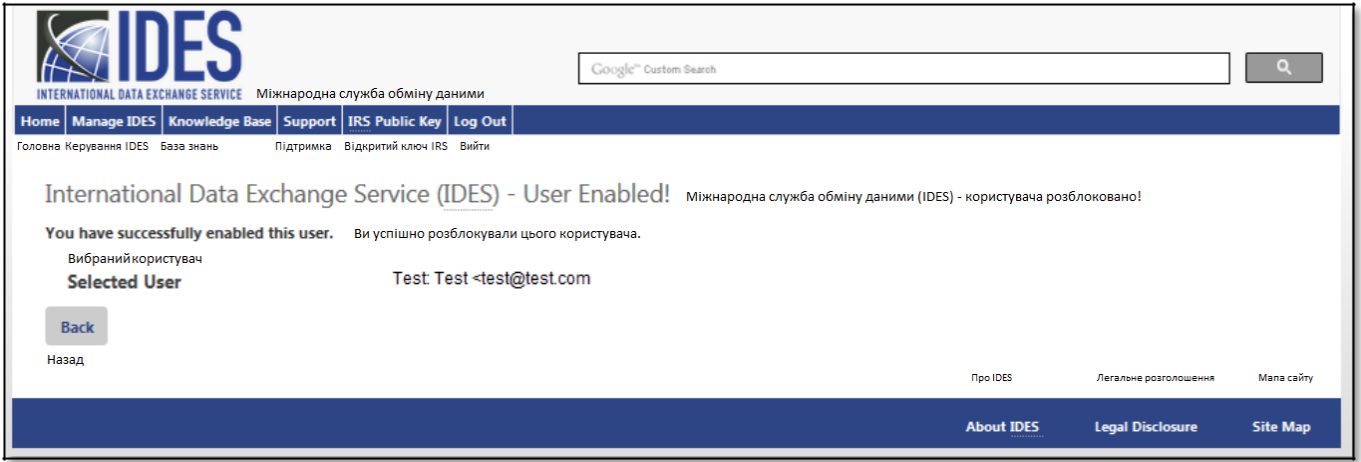

**Малюнок 41 - Підтвердження розблокування користувача.**

6. Отримайте підтвердження, що кінцевого користувача було розблоковано.

## 7.4. Оновлення сертифікату

Користувачі IDES зобов'язані перевіряти, чи є дійсними їхні сертифікати. Адміністратори мають оновлювати недійсні, або такі, що втратили чинність сертифікати.

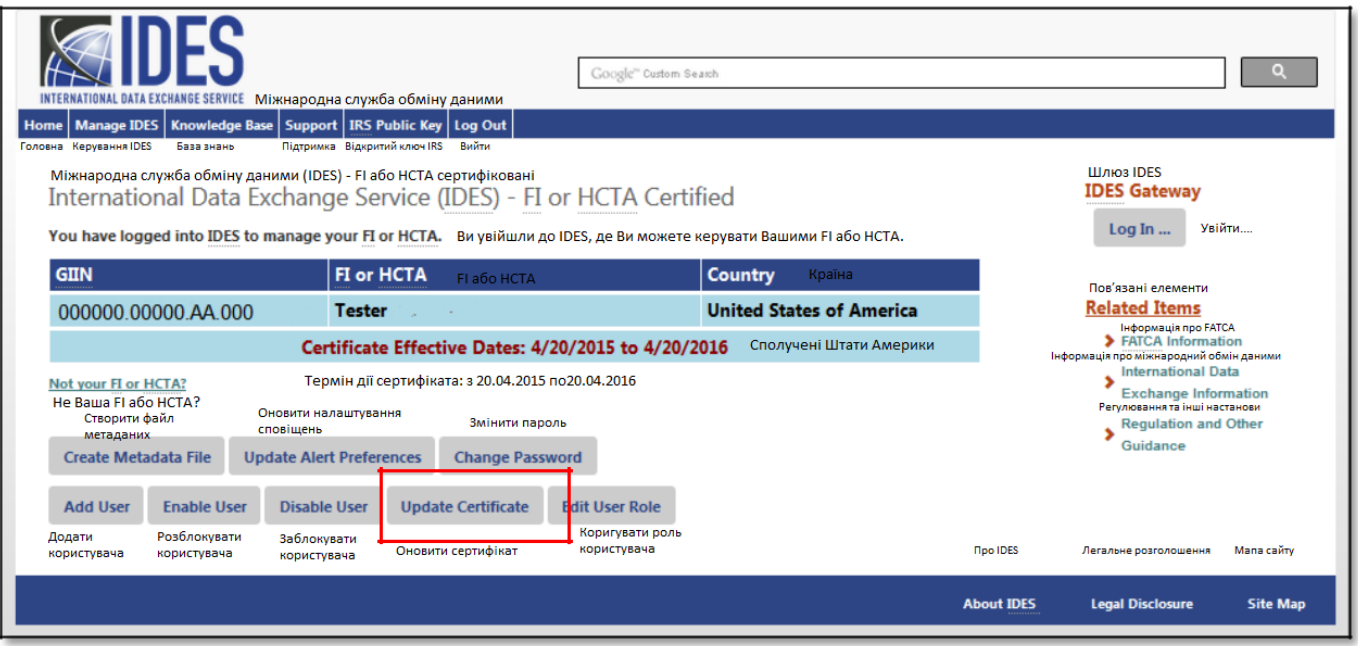

**Малюнок 42 - Оновлення сертифікату користувача.**

1. Натисніть на **«Оновити сертифікат».**

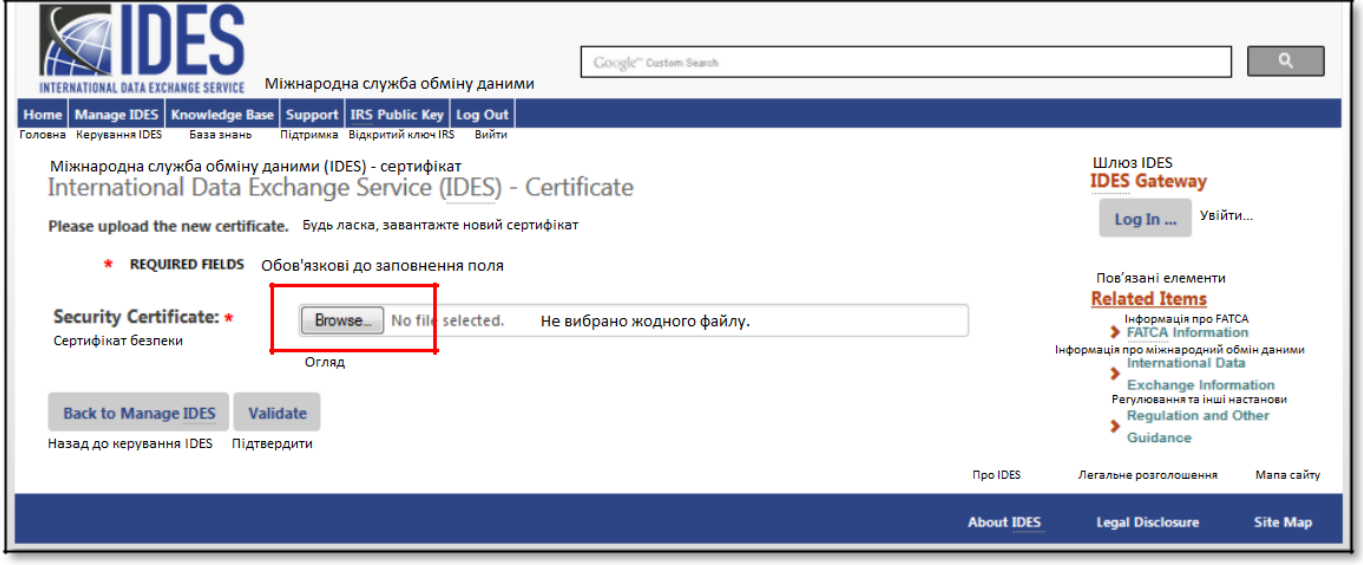

**Малюнок 43 – Завантаження цифрового сертифікату**

2. Натисніть на **«Огляд»** для завантаження нового сертифікату зі свого комп'ютера.

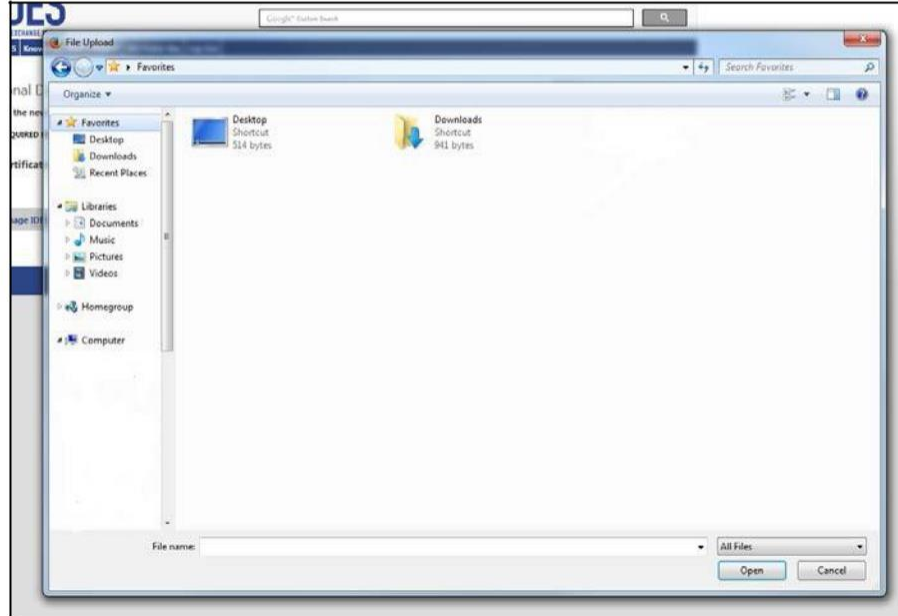

**Малюнок 44 - Вибір цифрового сертифікату**

3. Натисніть на файл сертифікату, а потім натисніть на **«Відкрити»** щоб завантажити файл.

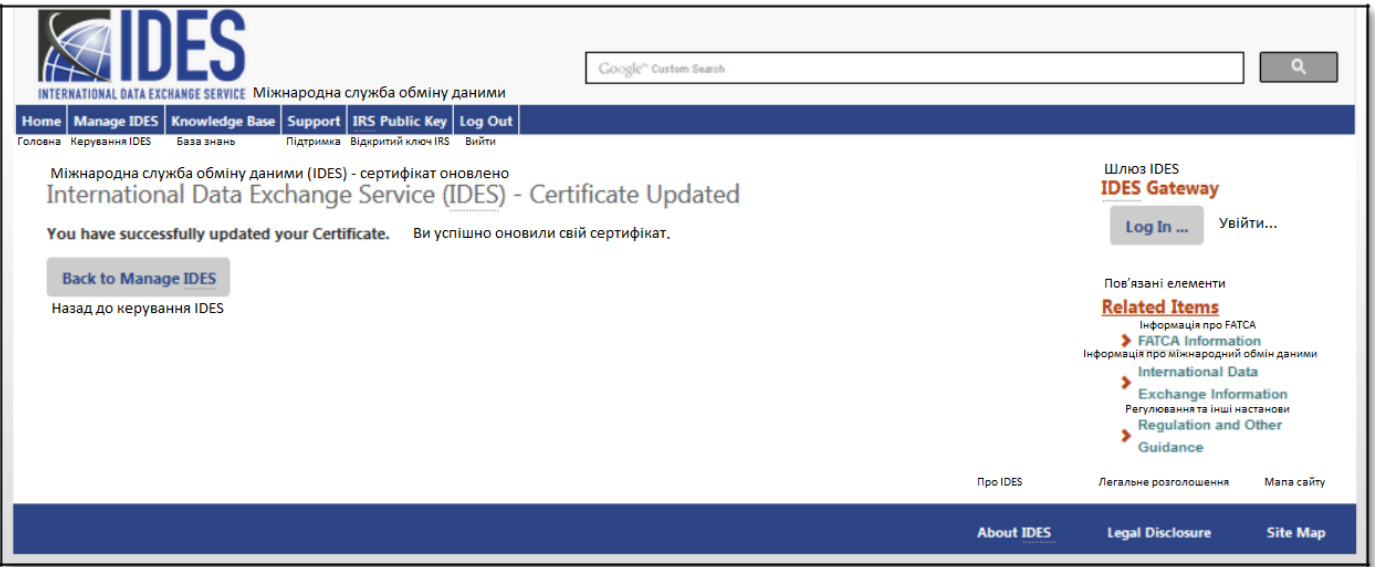

**Малюнок 45 - Підтвердження оновлення цифрового сертифікату.**

- 4 Натисніть на **«Підтвердити»**, щоб завершити завантаження нового сертифіката. Якщо ви отримаєте повідомлення про помилку сертифіката, зверніться до Додатоку С: Повідомлення про помилки при [завантаженні сертифікату](#page-140-0) для отримання повного списку помилок, або зверніться до Служби підтримки клієнтів IDES.
- 5 Перегляньте екран підтвердження успішного оновлення сертифіката.

## 7.5. Оновлення налаштувань сповіщень

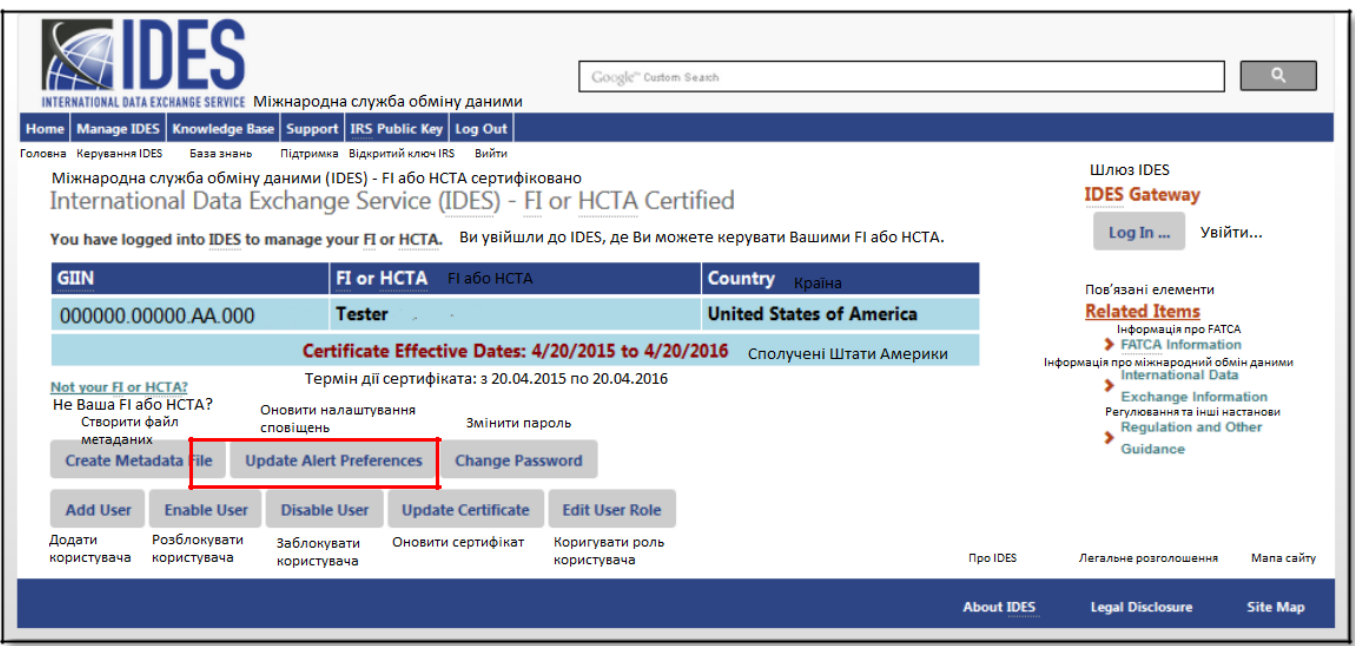

**Малюнок 46 - Оновлення налаштувань сповіщень.**

1. Натисніть на **«Оновити налаштування сповіщень».**

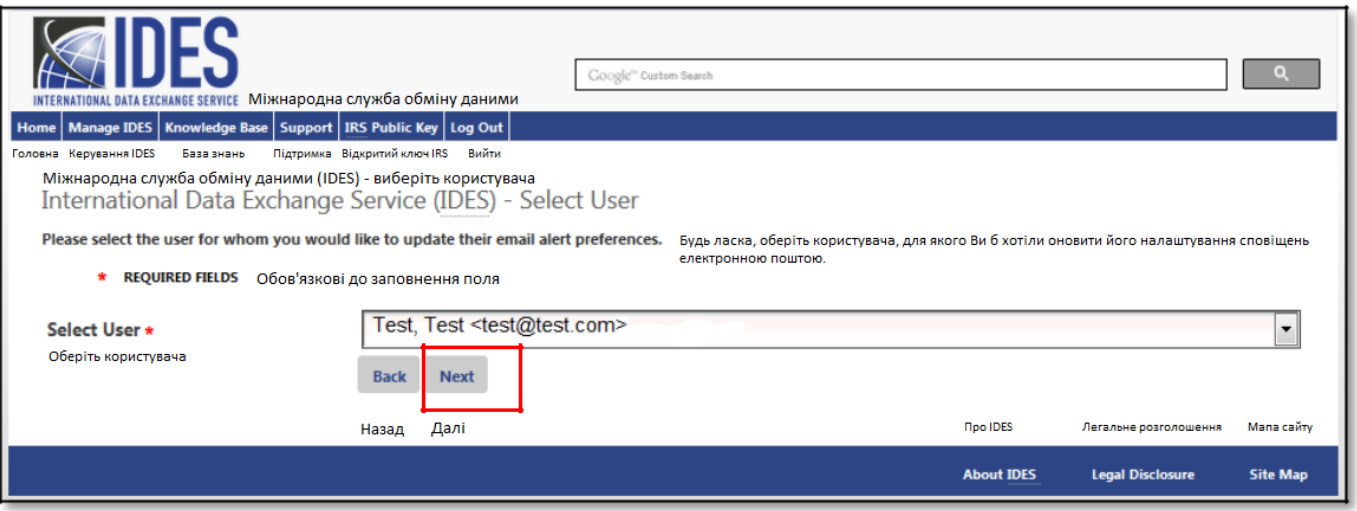

**Малюнок 47 – Вибір профілю користувача для оновлення.**

- 2. **«Виберіть користувача»** Виберіть користувача, щоб оновити його налаштування сповіщень, які надходять електронною поштою.
- 3. Натисніть на «**Далі».**

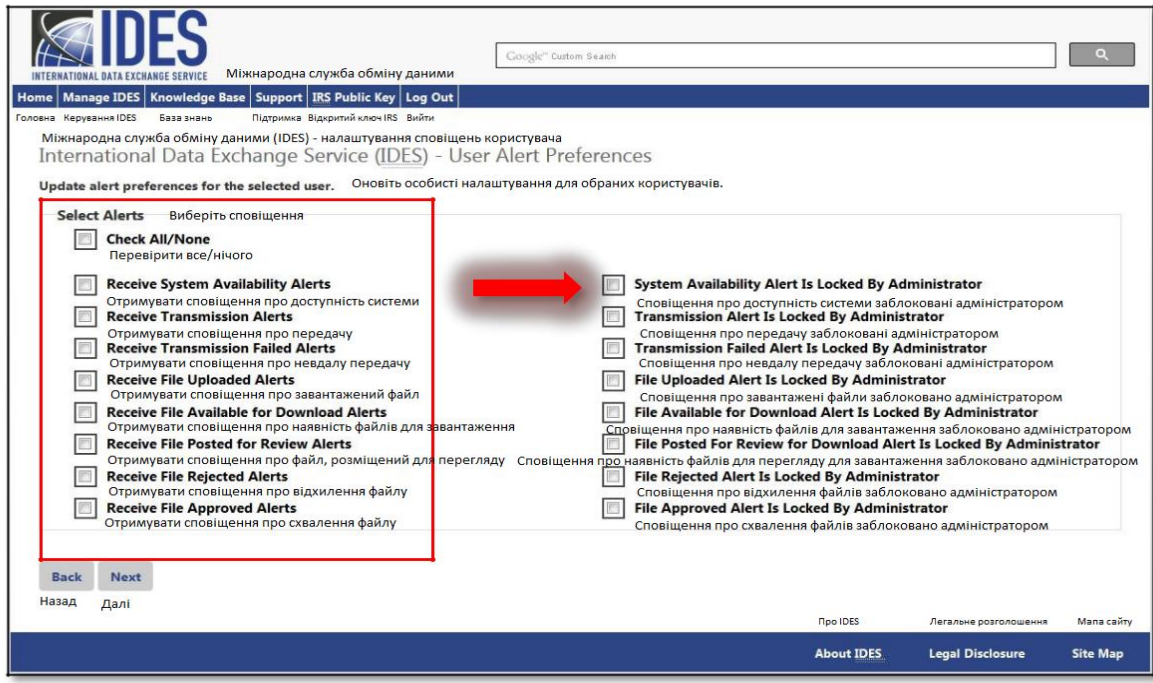

 **Малюнок 48 - Вибір нових налаштувань сповіщень.**

- 4. **«Користувач»** Перевірте ім'я користувача, щоб оновити налаштування сповіщень.
- 5. Виберіть **«Перевірити всі/жодного»**, щоб вибрати всі сповіщення або видалити всі сповіщення. Установіть прапорець поруч із сповіщенням(и) для їх отримання електронною поштою.
- 6. Установіть прапорець поруч із описом елемента, щоб заблокувати налаштування для кожного сповіщення. Користувач не може вносити зміни до своїх налаштувань сповіщень. Представлено вісім налаштувань сповіщень Дивіться [Вибір налаштувань](#page-68-0) сповіщень для більш детальних інструкцій.

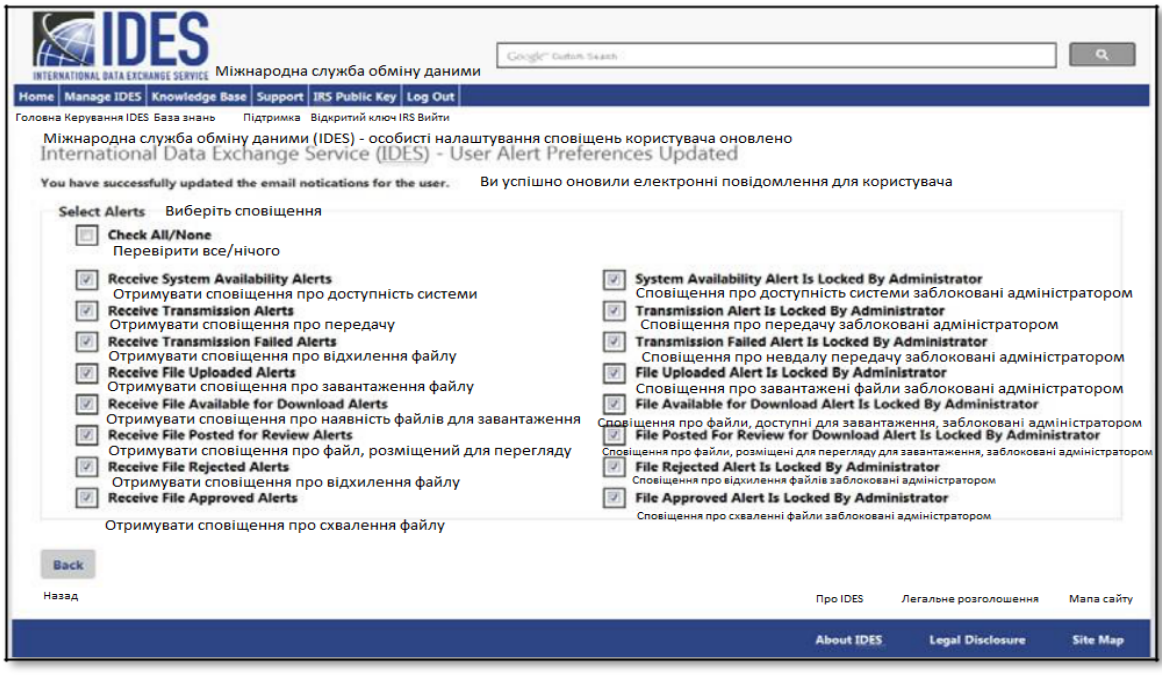

**Малюнок 49 - Оновлення налаштувань сповіщень користувачів**

7. Натисніть на **«Зберегти»**. Налаштування сповіщень збережено.

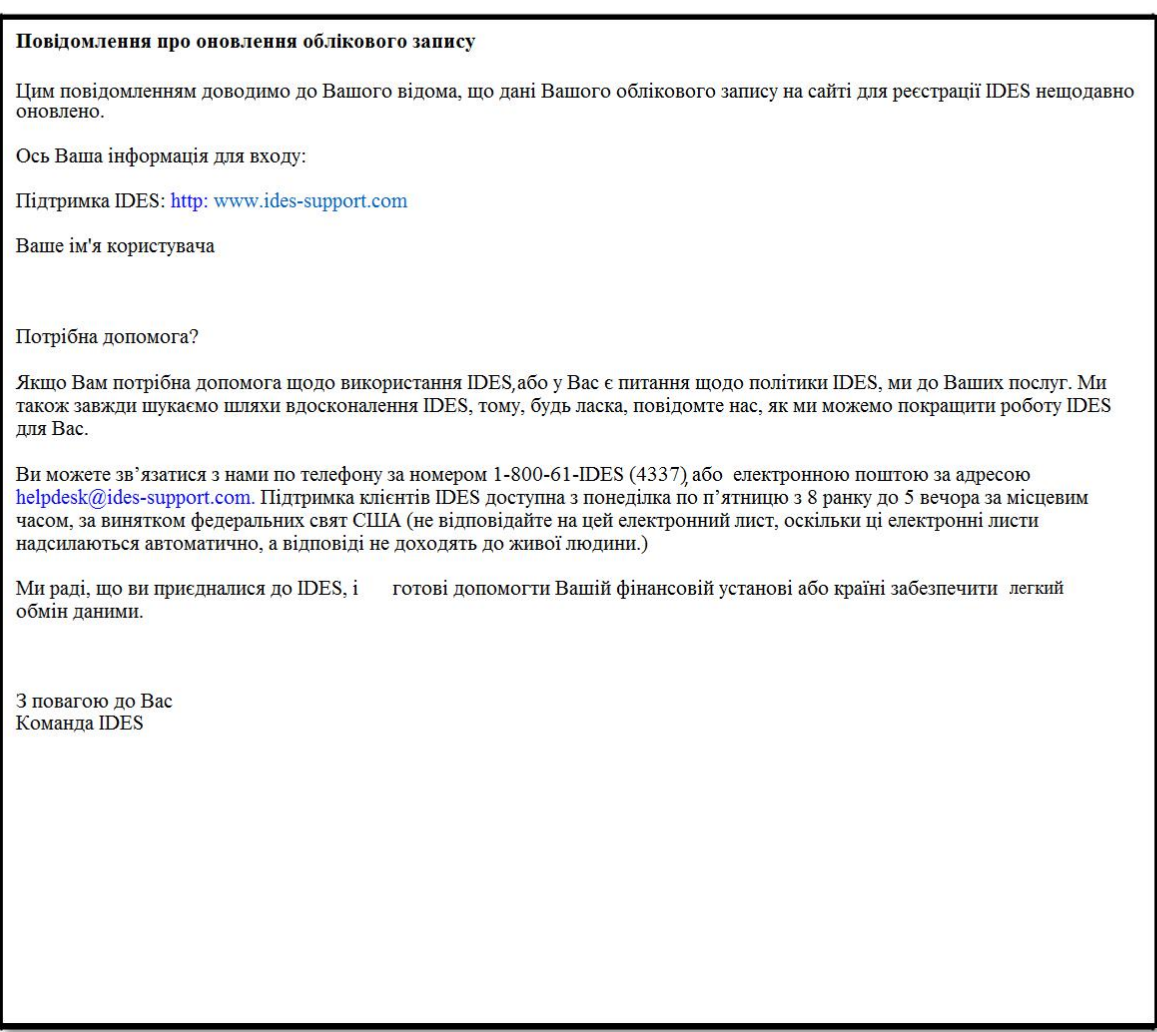

 **Малюнок 50 - Підтвердження електронною поштою про оновлення налаштувань сповіщень користувачів**

8. Користувач отримає електронний лист із зазначенням, що його налаштування були оновлені.

# 7.6. Створення файлу метаданих

Метадані - це сукупність даних про зміст та характеристики файлів звітів щодо FATCA. Вони використовуються для забезпечення правильної обробки архівів передачі. Файл метаданих буде включено до архіву передачі. Він також може бути створений на етапі підготовки даних. HCTA та FI повинні створити та перевірити файли метаданих за допомогою **XML-[схеми метаданих FATCA IDES v1.2](http://www.irs.gov/Businesses/Corporations/FATCA-XML-Schemas-and-Business-Rules-for-Form-8966).** 

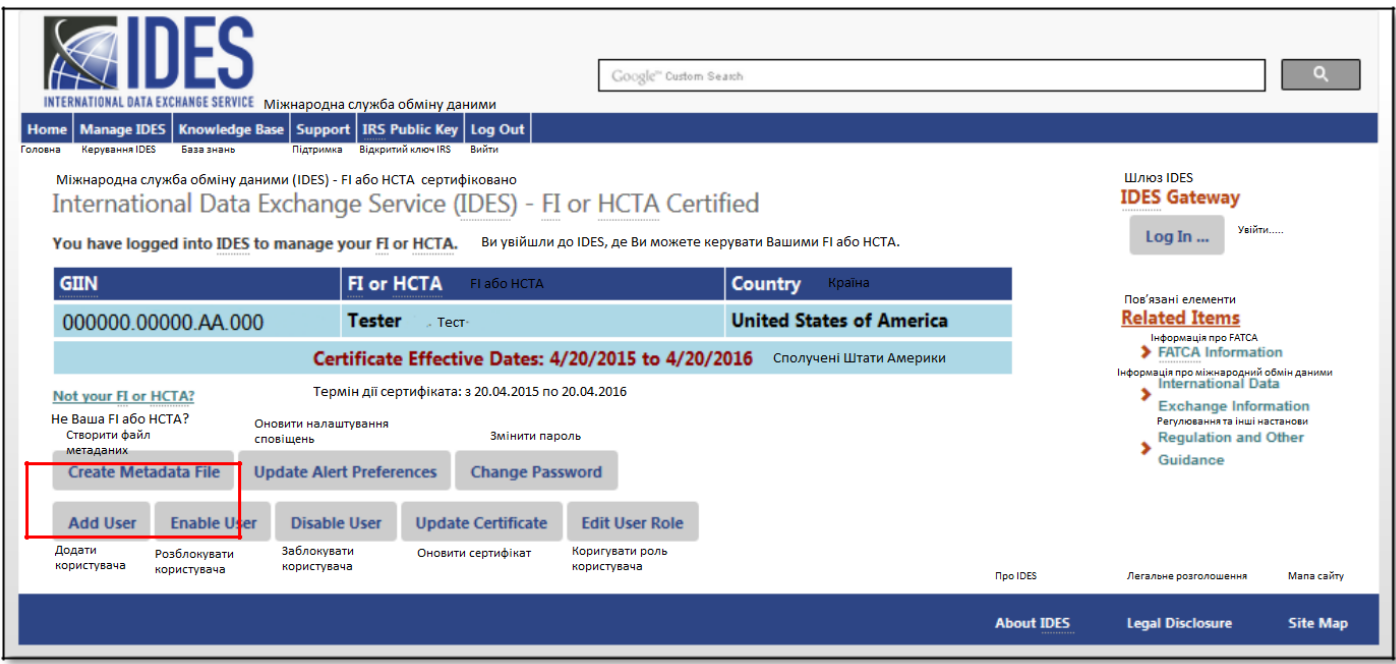

**Малюнок 51 - Створення файлу метаданих.**

1. Натисніть на **«Створити файл метаданих».**

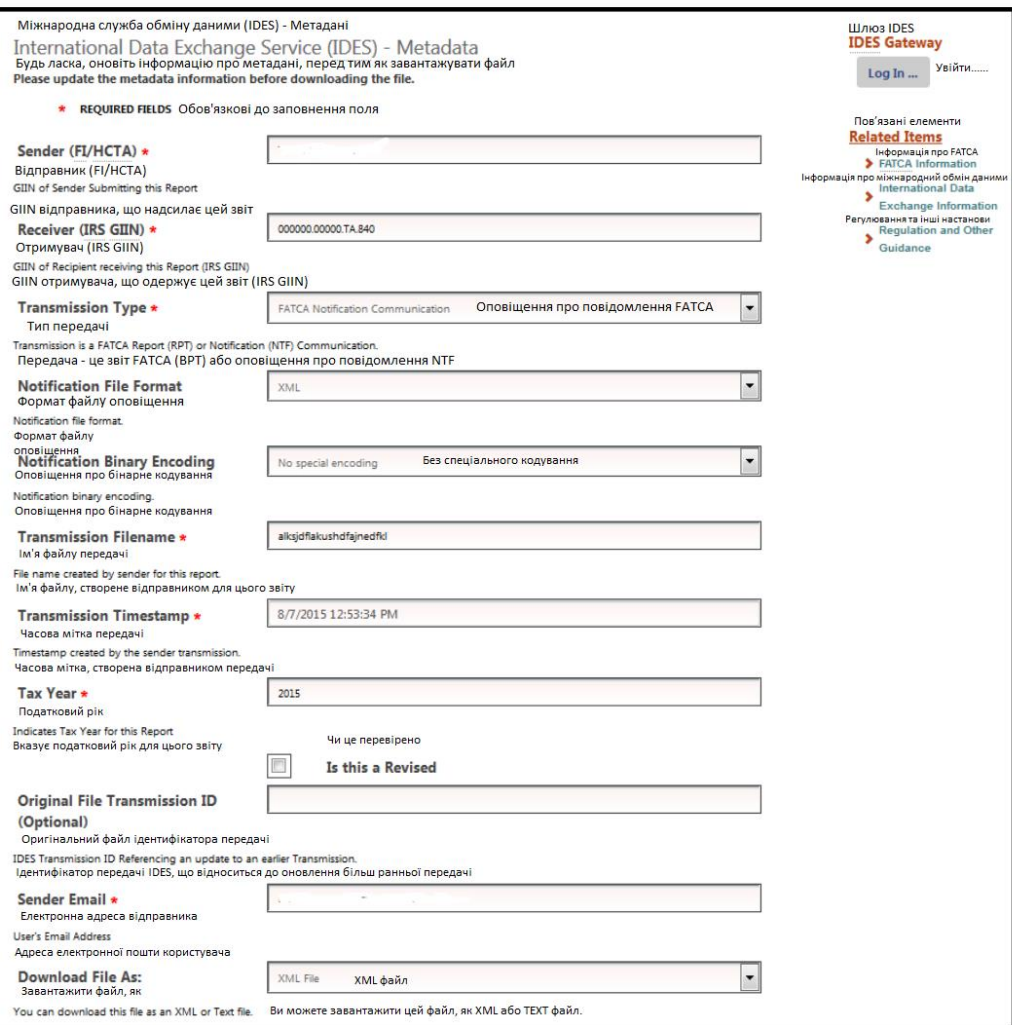

 **Малюнок 52 - Введення інформації про файл метаданих.**

- 2. **GIIN відправника FI / HCTA** Введіть FATCAEntitySenderId, наприклад GIIN, FIN, або ідентифікаційні дані про HCTA щодо FATCA.
- 3. **GIIN одержувача (IRS)** Введіть FATCAEntityReceiverId або одержувача, який отримує дані. a. Наприклад, ідентифікаційні дані американської HCTA щодо FATCA: 000000.00000.TA.840
- 5. **Тип передачі**  Виберіть тип передачі:
	- a. **RPT =** Звіт щодо FATCA (за замовчуванням)
	- b. NTF = Повідомлення щодо FATCA
	- c. CAR = Запит компетентного органу (Зарезервовано. Не використовувати)
	- d. REG = Дані реєстрації щодо FATCA (Зарезервовано. Не використовувати)
	- e. TEI = Традиційний обмін інформацією
- 6. **Формат файлу (необов'язково) -** Виберіть формат файлу повідомлення, що передається:
	- a. **XML -** Розширювана мова розмітки (за замовчуванням)
	- b. PDF Портативний формат документа (лише для використання IRS)
	- c. TXT Текст в текстовому форматі (Зарезервовано. Не використовувати)
	- d. RTF Розширений текстовий формат (Зарезервовано. Не використовувати)
	- e. JPG Формат спільної фотографічної групи (Зарезервовано. Не використовувати)
- 7. **Бінарне кодування (необов'язково) -** Введіть тип коду схеми бінарного кодування:
	- a. NONE Спеціального кодування немає (за замовчуванням)
	- b. BASE64 Кодування Base64 (лише для використання IRS)

**Примітка:** Користувач повинен відповідати наведеному нижче формату файлу та сполученню бінарного кодування:

| Тип файлу  | Тип бінарного кодування |
|------------|-------------------------|
| XML        | HEMAE                   |
| <b>PDF</b> | Base <sub>64</sub>      |
| тхт        | HEMAE aбо Base64        |
| <b>RTF</b> | Base <sub>64</sub>      |
| IDG        | Base64                  |

**Таблиця 8 - Тип файлу метаданих та сполучення типів бінарного кодування.**

- 7. **«Назва файлу передачі» -** Введіть ім'я файлу передачі завантажуваного файлу.
- 8. **«Відмітка часу передачі» -** Посилання на часову позначку, створену передачею відправника.
- 9. **«Податковий рік» -** Введіть податковий рік, за який проводиться звітування даних FATCA.
- 10. **«Чи це перевірено» -** Установіть прапорець, якщо звіт є новою версією раніше завантаженого файлу.
- 11. **«Оригінальний ідентифікатор передачі файлу»** (необов'язково) **-** Введіть назву вихідного (початкового) файлу.
- 12. **«Електронна пошта відправника»** (необов'язково) **-** Введіть адресу вашої електронної пошти.
- 13. **«Завантажте файл як:»** За замовчуванням завантажується як XML-файл, ви також можете обрати завантаження у форматі TEXT.
- 14. Натисніть на «**Завантажити».**

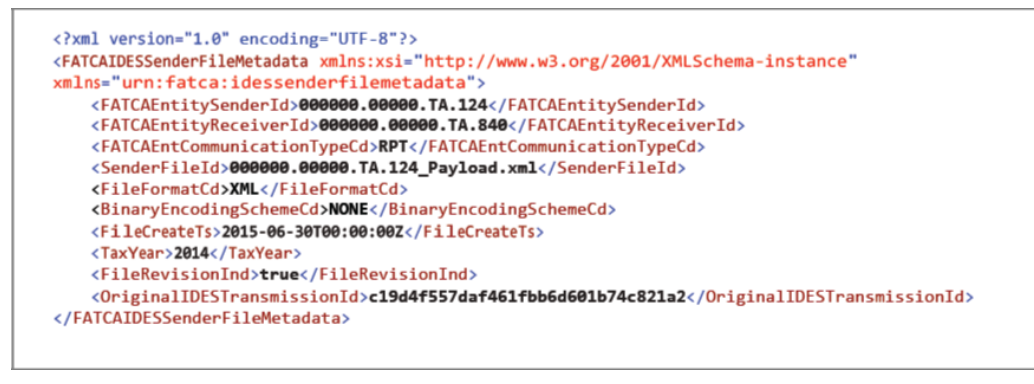

**Малюнок 53 - Зразок зображення метаданих**

15. **Збережіть** файл метаданих. Назва файлу для XML-файлу метаданих щодоFATCA є **FATCAEntitySenderId\_Metadata.xml.**

### 7.7. Встановлення нового паролю

Адміністратори FI та HCTA під обліковим записом адміністратора можуть змінювати паролі всіх кінцевих користувачів.

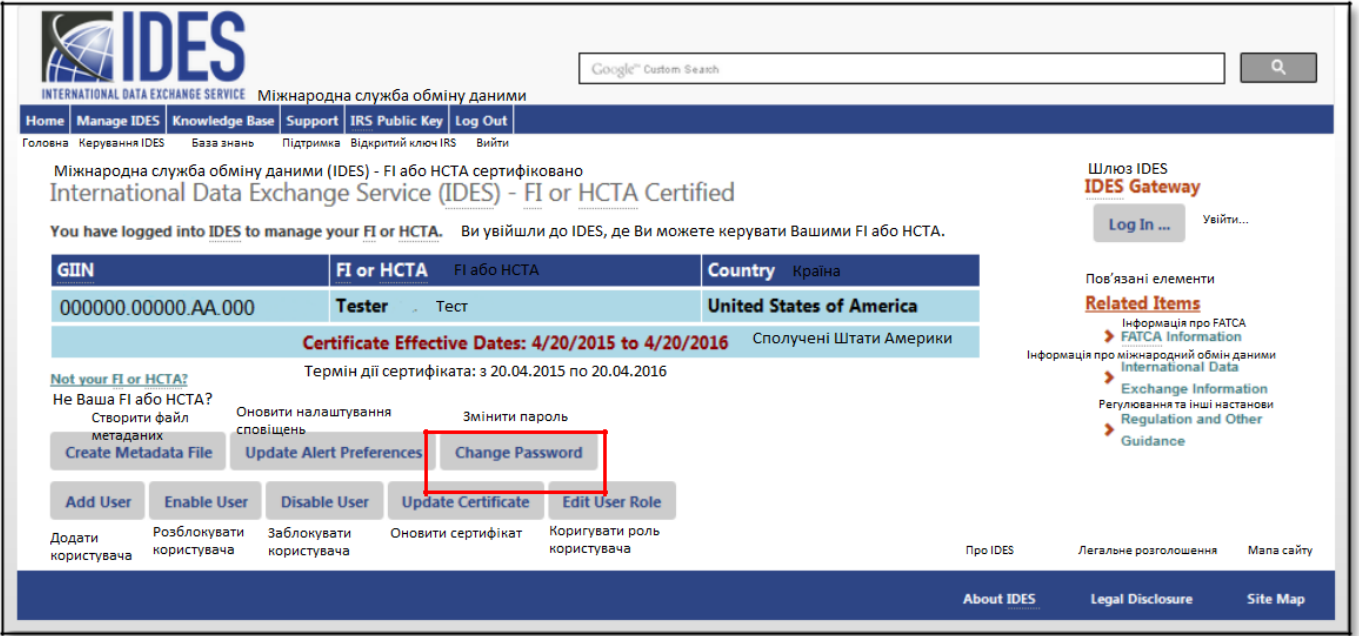

### **Малюнок 54 – Встановлення нового паролю.**

1. Натисніть на «**Змінити пароль».**

.

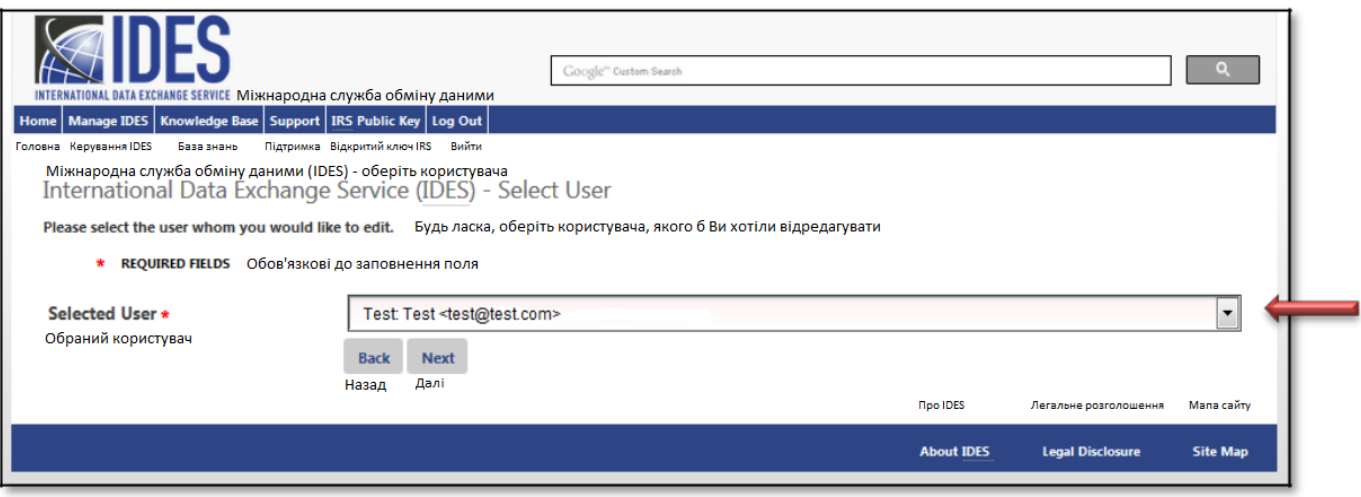

**Малюнок 55 - Вибір користувача для оновлення.**

- 2. **«Виберіть користувача»** Натисніть на спадному вікні, щоб вибрати кінцевого користувача.
- 3. Натисніть на «**Далі»**.

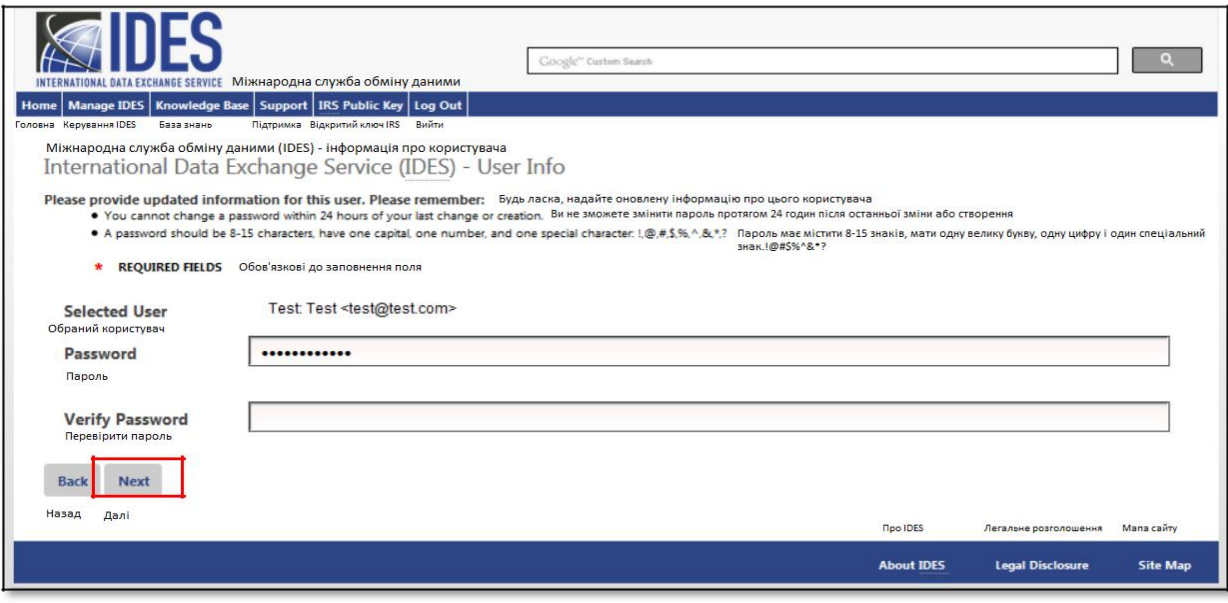

 **Малюнок 56 - Створення нового паролю для обраного користувача.**

- 4. **«Користувач»** Підтвердіть заданого користувача.
- 5. **«Пароль»** Введіть новий пароль.
	- a. Пароль повинен містити 8-20 символів і містити принаймні одну велику і малу літери, одне число та один із призначених спеціальних символів (~! @# % ^ \* () ?, .). Якщо ви введете пароль, який не відповідає інструкціям, ви отримаєте повідомлення про помилку.
	- b. Після зміни пароля його не можна буде змінити протягом 24 годин.
	- c. Ви не можете використовувати будь-який з останніх 24 паролів
- 6. **«Підтвердити пароль»** Повторно введіть свій пароль (повинен відповідати попередньому запису). Якщо він не співпадатиме, ви отримаєте повідомлення про помилку.
- 7. Натисніть на **«Далі»** для завершення оновлення пароля.

## 7.8. Редагування ролі користувача

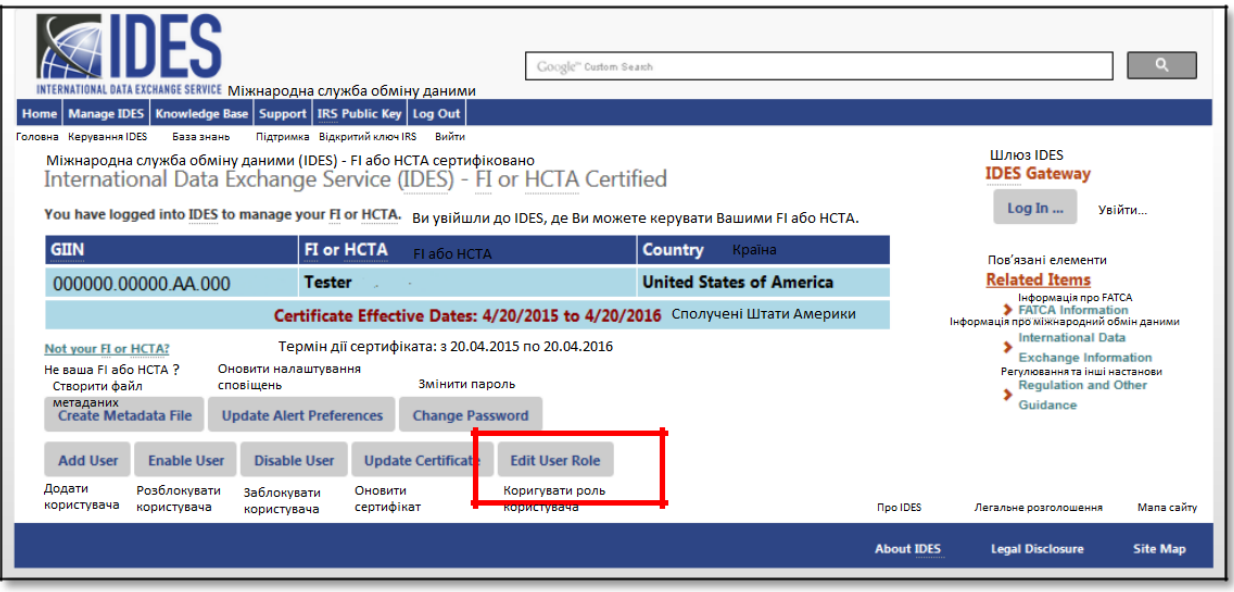

**Малюнок 57 - Редагування ролі користувача**

1. Натисніть на «**Редагувати роль користувача»**.

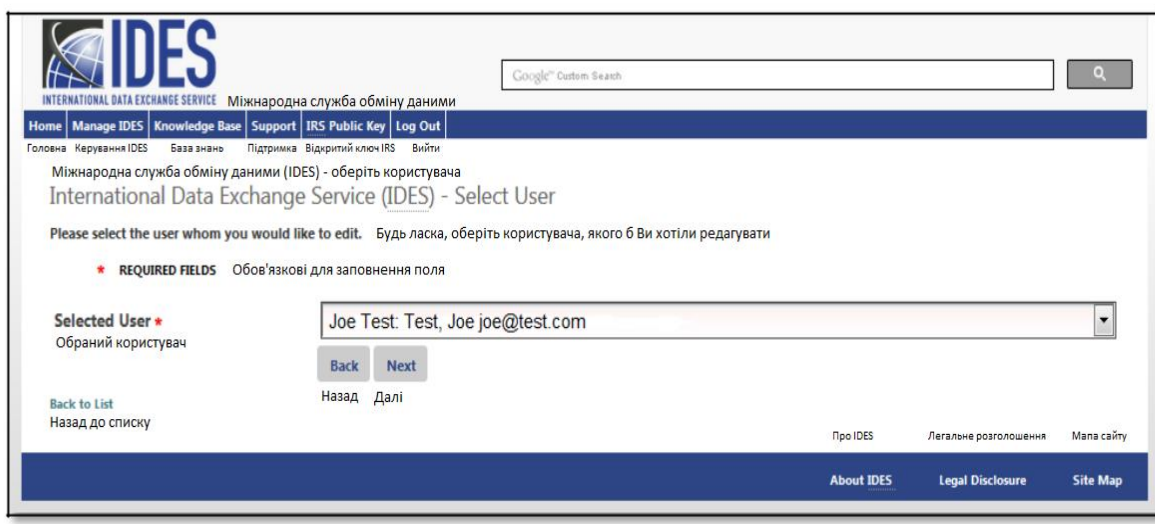

 **Малюнок 58 – Вибір користувача для оновлення**

- 2. У спадному вікні виберіть користувача, якого потрібно оновити.
- 3. Натисніть на «**Далі»**.

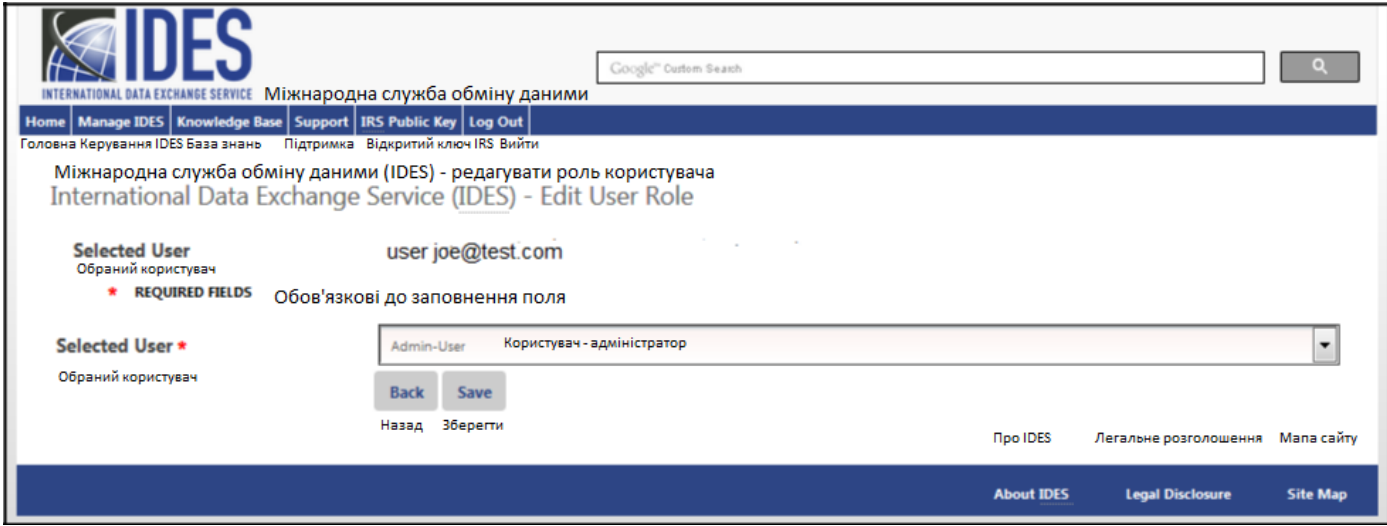

**Малюнок 59 – Вибір нової ролі для користувача**

- 4. У спадному вікні виберіть відповідну роль користувача.
- 5. Адміністратор: Користувач: Дозволяє користувачам змінювати обліковий запис без обмежень.
- 6. Кінцевий користувач: Дозволяє користувачеві змінювати пароль, оновлювати налаштування сповіщень (якщо не заблоковано адміністратором), завантажувати метадані інтегрованого мовного середовища та завантажувати відкритий ключ IRS.
- 7. Натисніть на «**Зберегти»**.

### 7.9. Завантаження відкритого ключа

Публічний ключ IRS повинен бути внесений до архіву передачі .zip файлу, який завантажується через шлюз IDES.

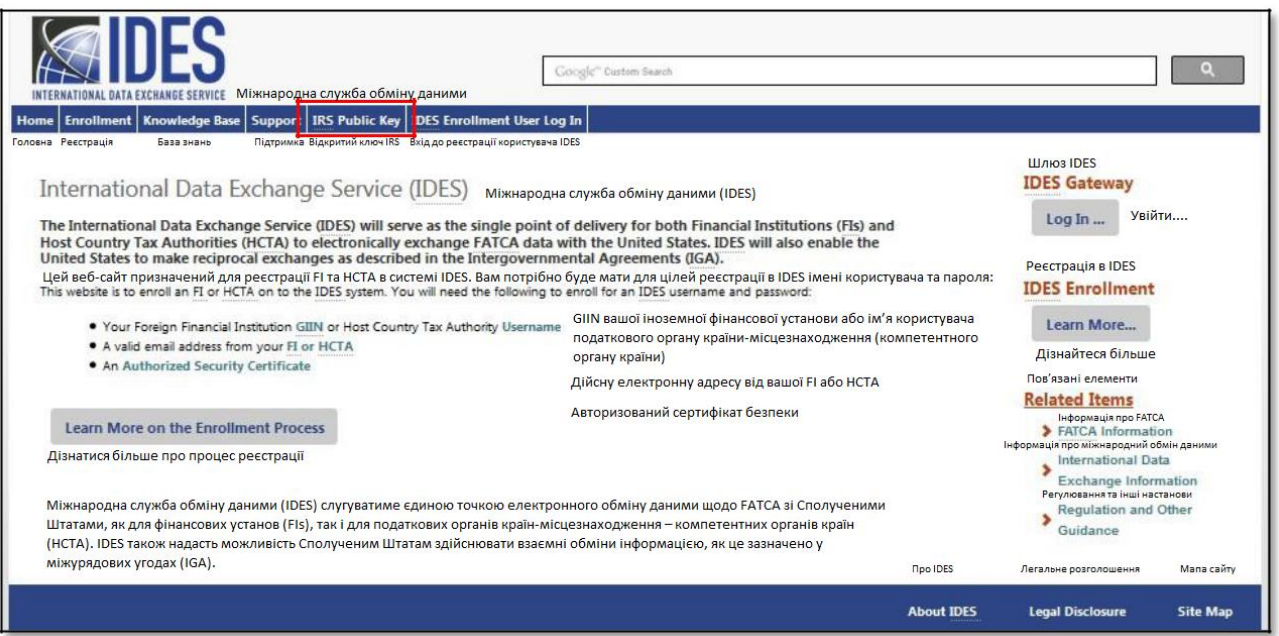

### **Малюнок 60 - Завантаження відкритого ключа IRS**

1. На Головній сторінці [реєстрації в](http://www.ides-support.com/) IDES , натисніть на вкладку **«Відкритий ключ IRS»**, щоб розпочати завантаження сертифіката відкритого ключа IRS на свій комп'ютер.

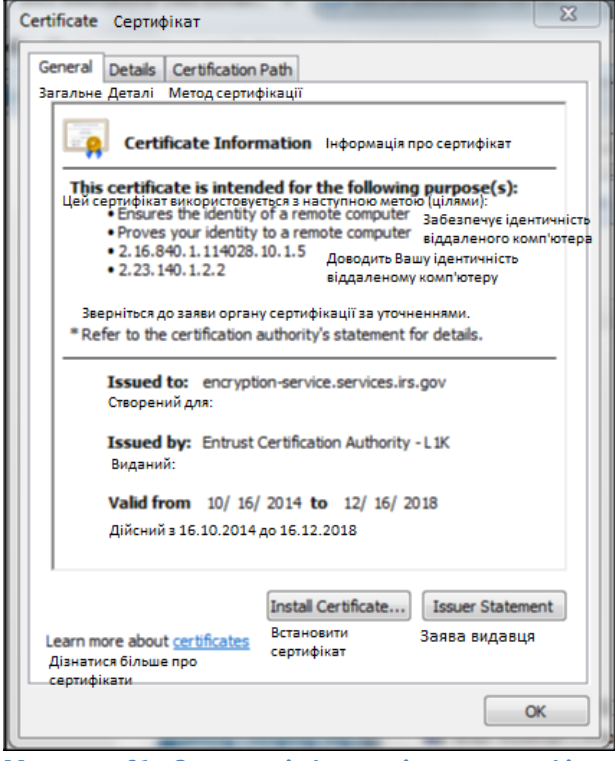

**Малюнок 61 - Загальна інформація про сертифікат.**

2. Цей сертифікат повинен бути включений до архіву передачі звітів щодо FATCA, який ви завантажуєте та передаєте до IRS через шлюз IDES.

# 8. Кінцеві користувачі

Кінцевих користувачів додає адміністратор HCTA або FI. Кінцеві користувачі отримають запрошення на реєстрацію електронною поштою від Служби підтримки IDES з метою завершення процесу реєстрації в IDES. Посилання в електронному листі дійсне протягом 48 годин.

## 8.1. Створення облікового запису

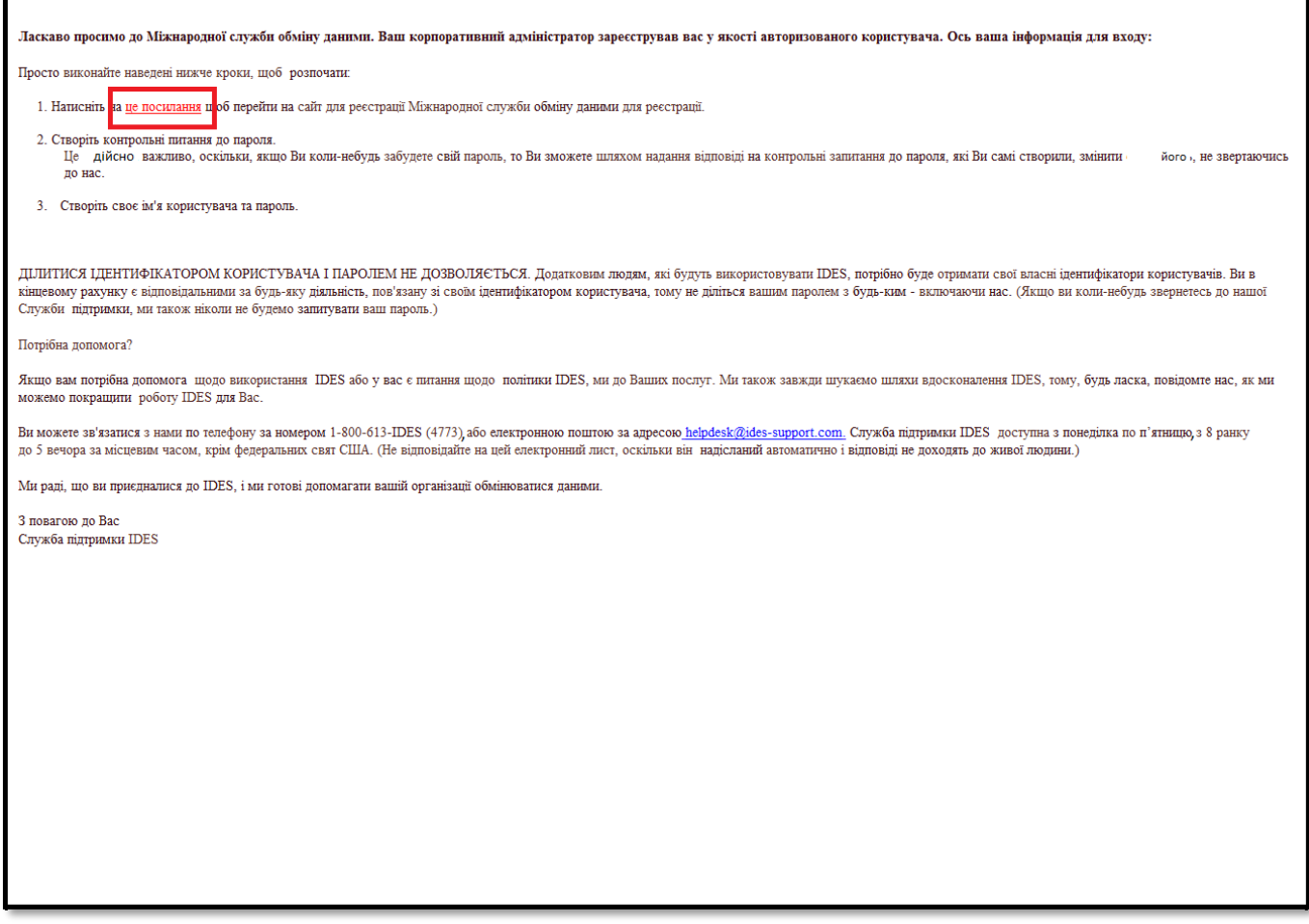

**Малюнок 62 - Привітальне повідомлення, що надсилається електронною поштою новому кінцевому користувачу.**

- 1. Новий кінцевий користувач отримає копію вищевказаного електронного листа.
- 2. Користувачі мають натиснути на «**це посилання»** в електронному листі, щоб завершити процес реєстрації в IDES

### 8.2. Створення контрольних запитань

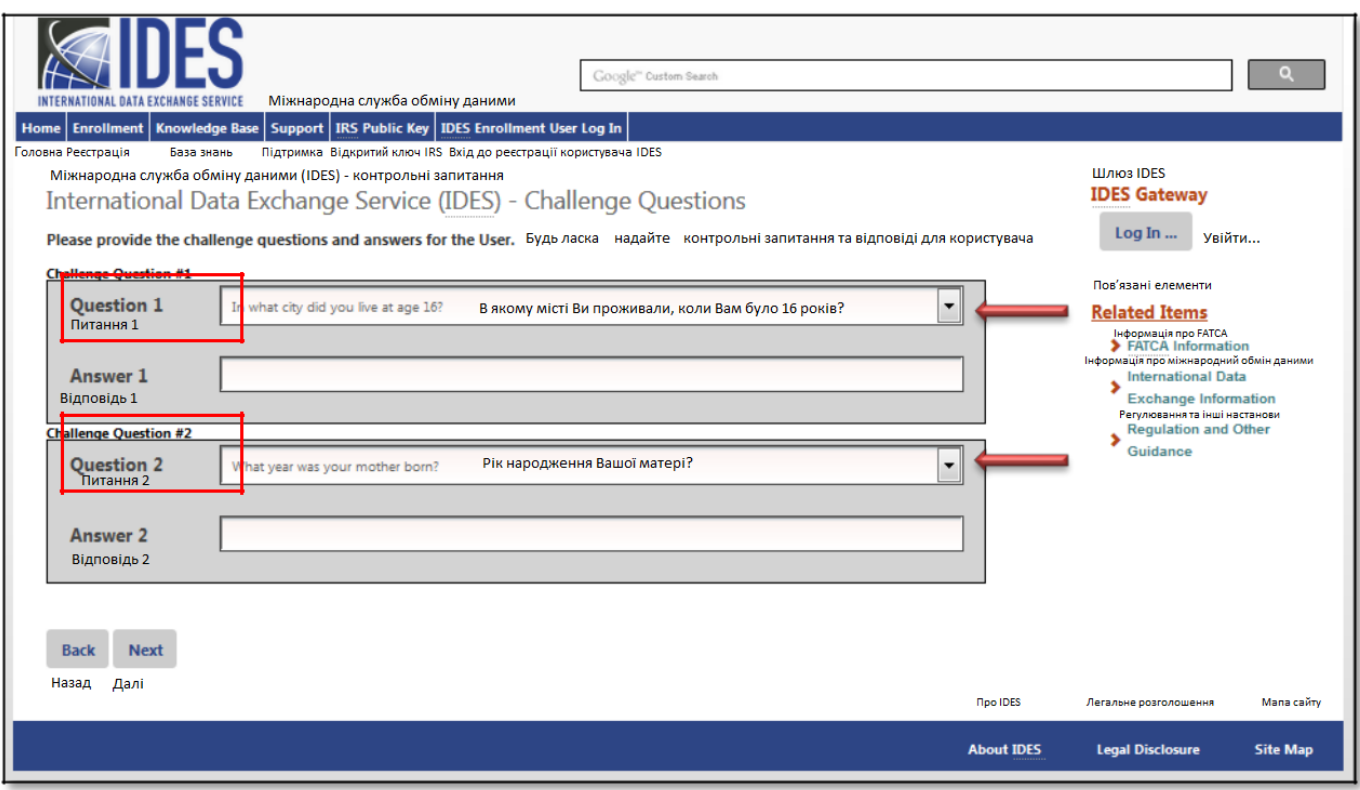

**Малюнок 63 - Створення контрольних запитань IDES.**

### 1. **«Контрольне питання №1»**

- a. «Питання:» Виберіть стрілку спадного меню, щоб переглянути список питань. Виберіть контрольне питання.
- b. «Відповідь:» Введіть відповідь на контрольне питання.
- 2. **«Контрольне питання №2»**
	- a. «Питання:» Виберіть стрілку спадного меню, щоб переглянути список питань. Виберіть контрольне питання.
	- b. «Відповідь:» Введіть відповідь на контрольне питання.
- 3. Натисніть на «**Далі**», щоб продовжити та налаштувати «**Ім'я користувача**»**.**

**ВАЖЛИВО:** Не забудьте задокументувати свої відповіді на свої контрольні запитання. Користувачам це буде потрібно у разі зміни пароля або звернення до служби підтримки IDES. Зауважте, що відповіді на запитання повинні відповідати відповідям, що були туди введені.

## 8.3. Створення профілю користувача

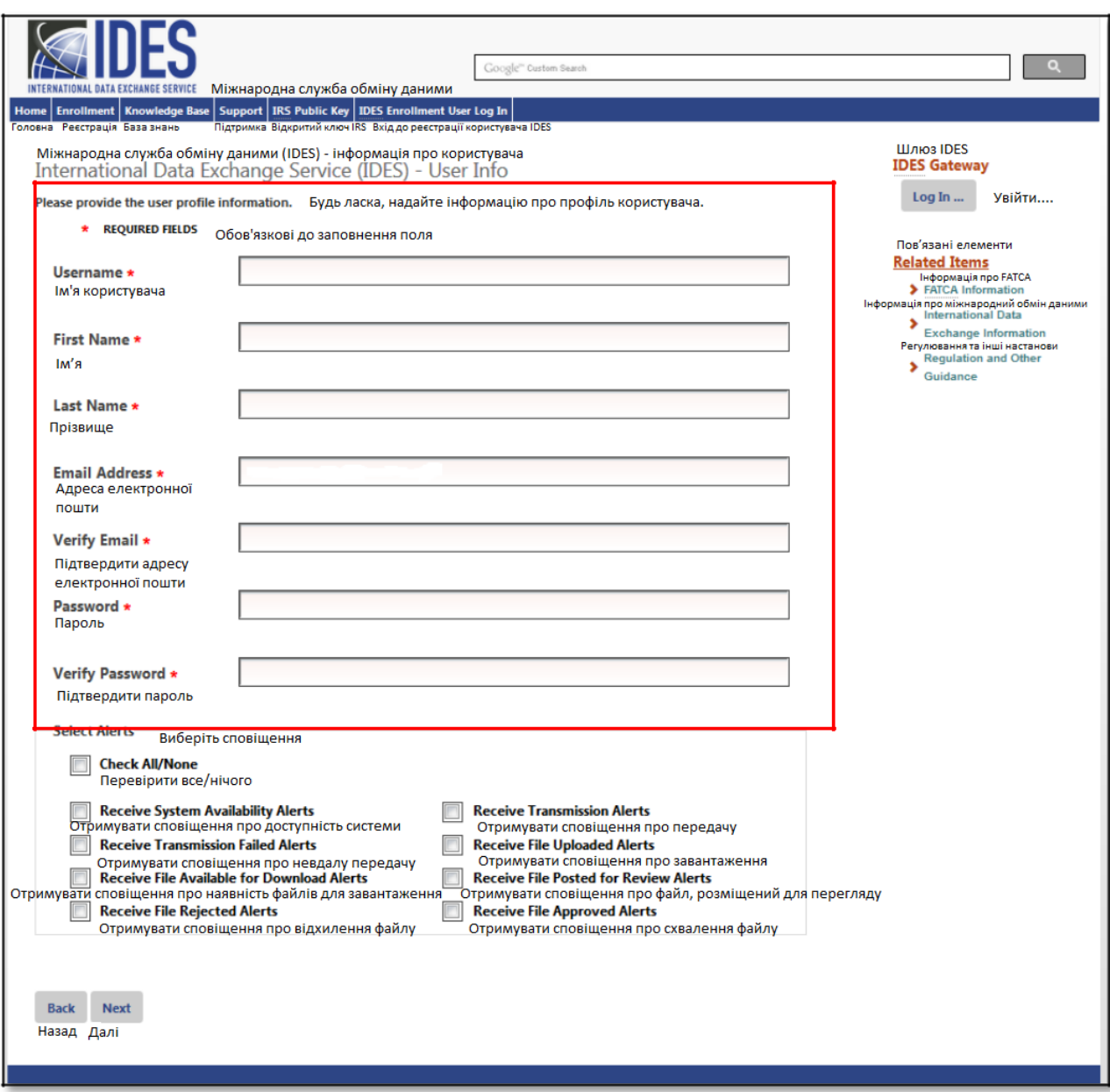

**Малюнок 64 - Введення інформації про профіль користувача.**

1. **«Ім'я користувача»** - Введіть ваше нове ім'я користувача. Ми рекомендуємо ввести ім'я та прізвище. Якщо ім'я користувача вже зайнято ви отримаєте повідомлення про помилку.

- 2. **«Ім'я»** Введіть своє ім'я.
- 3. **«Прізвище»** Введіть своє прізвище.
- 4. **«Адреса електронної пошти»** Введіть адресу Вашої електронної пошти.
	- a. Адреса електронної пошти може бути особистою адресою електронної пошти або адресою спільної поштової скриньки.

5. **«Підтвердити адресу електронної пошти»** - Введіть свою електронну адресу ще раз (має співпадати з попереднім введенням). Якщо вона не співпадатиме, ви отримаєте повідомлення про помилку.

6. **«Пароль»** - Створіть дійсний пароль.

- <span id="page-68-0"></span>a. Пароль повинен містити 8-20 символів і містити принаймні одну велику і малу літери, одне число та один із призначених спеціальних символів (~!  $@#$  % ^ \*()?..).
- b. Якщо ви введете пароль, який не відповідає інструкціям, ви отримаєте повідомлення про помилку.

7. **«Підтвердити пароль»** - Повторно введіть свій пароль (повинен відповідати попередньому запису). Якщо він не співпадатиме, ви отримаєте повідомлення про помилку.

## 8.4. Вибір налаштувань сповіщень

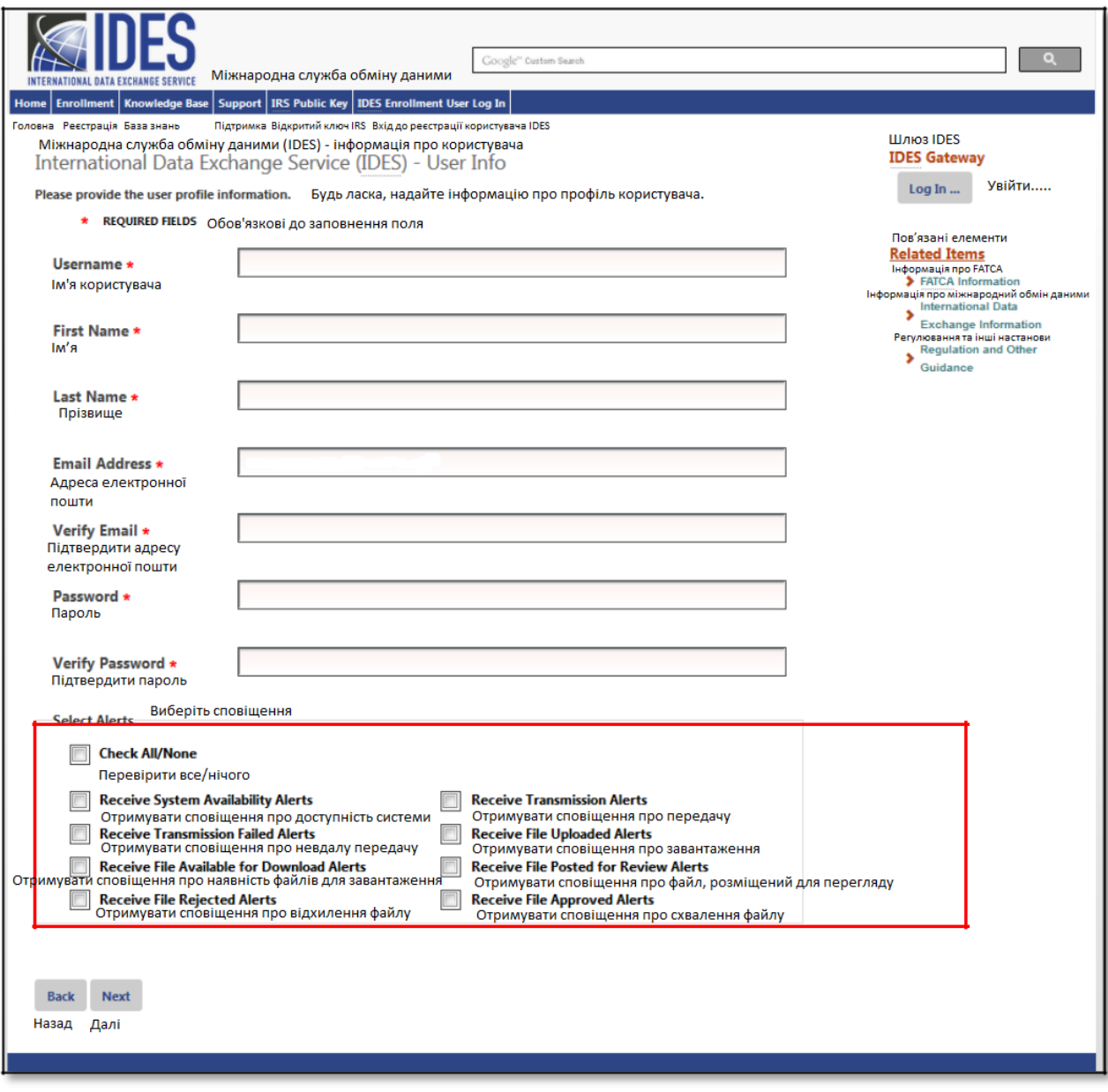

**Малюнок 65 - Вибір налаштувань сповіщень IDES.**

1. Виберіть «Налаштування сповіщень» - Натисніть на поле поруч із сповіщеннями, які ви хочете отримувати електронною поштою. Ви можете натиснути на «Перевірити всі / жодну» скриньку, щоб вибрати або видалити усі сповіщення. Ви повинні вибрати налаштування користувача, щоб отримувати сповіщення. Представлено вісім налаштувань сповіщень.

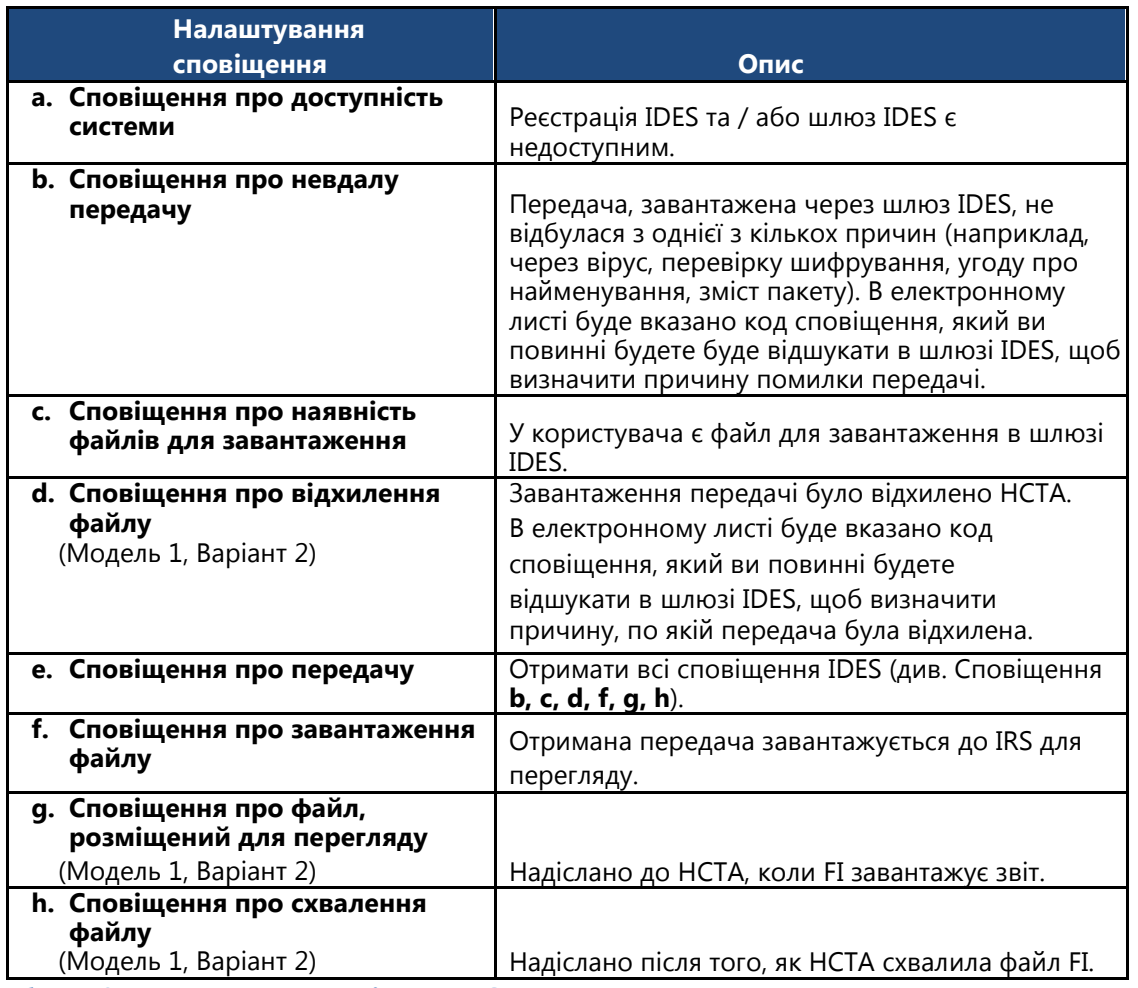

**Таблиця 9 - Налаштування сповіщень IDES.**

2. Натисніть на **«Далі»** для продовження процесу завершення реєстрації.

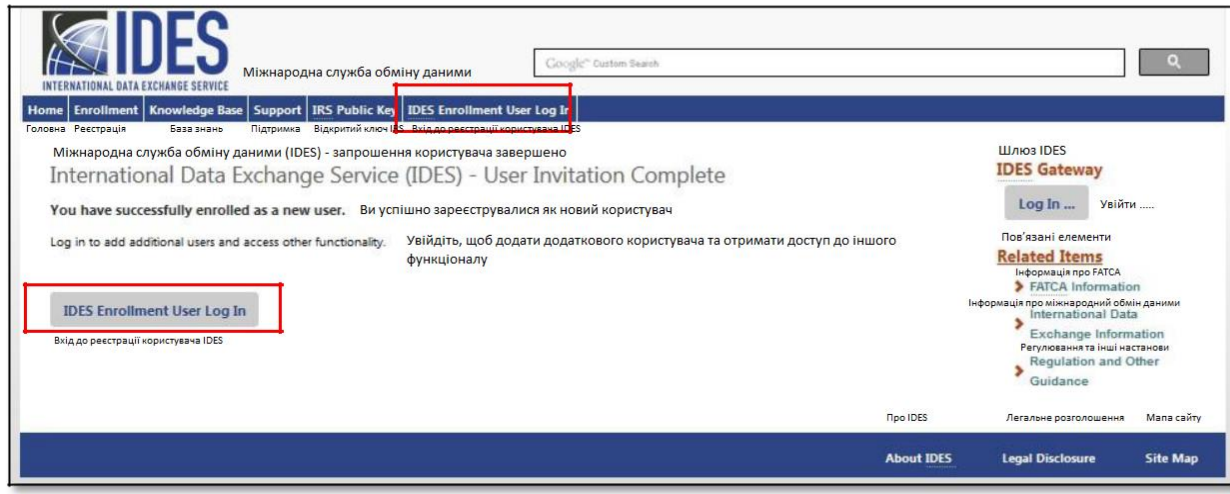

 **Малюнок 66 - Підтвердження реєстрації.**

- 3. Ви завершили процес реєстрації як кінцевий користувач. Ви також отримаєте електронний лист від Служби підтримки IDES, яка підтверджує вашу авторизацію доступу до шлюзу IDES.
- 4. Натисніть на **«Вхід до реєстрації користувача IDES»** для того, щоб увійти як кінцевий користувач.

# 8.5. Вхід до реєстрації користувача IDES

1. Перейдіть на сайт для реєстрації IDES за адресою [www.IDES-Support.com.](http://www.ides-support.com/)

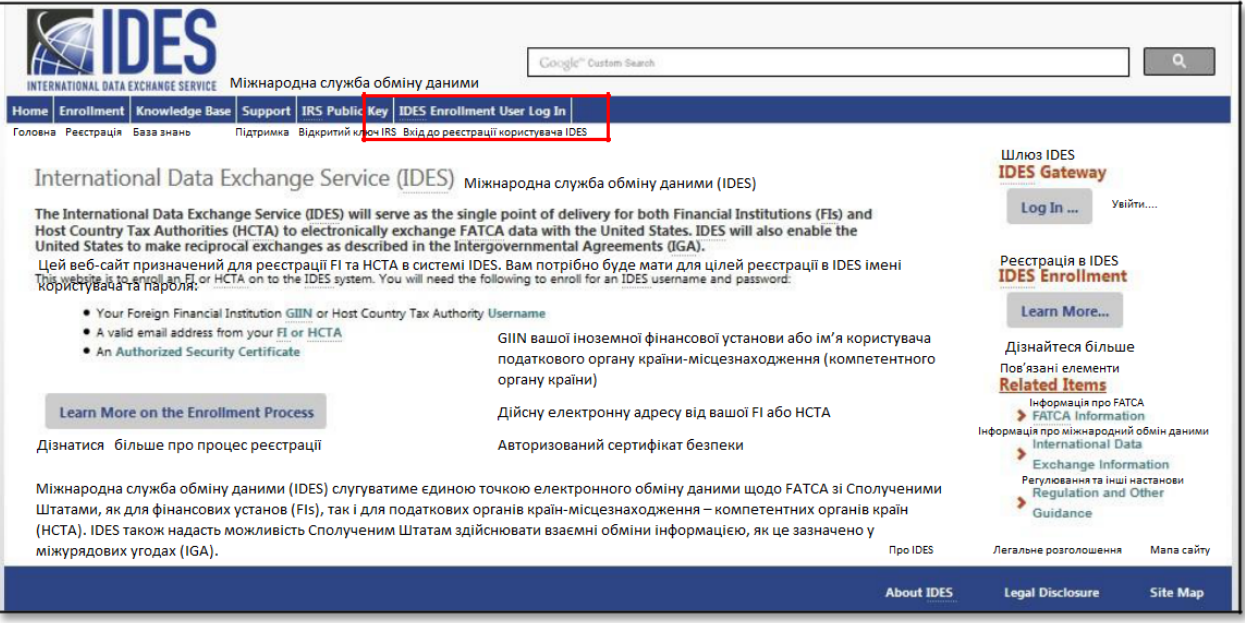

**Малюнок 67 - Сторінка входу до реєстрації користувача IDES.**

2. Натисніть на вкладку **«Вхід до реєстрації користувача IDES»**.

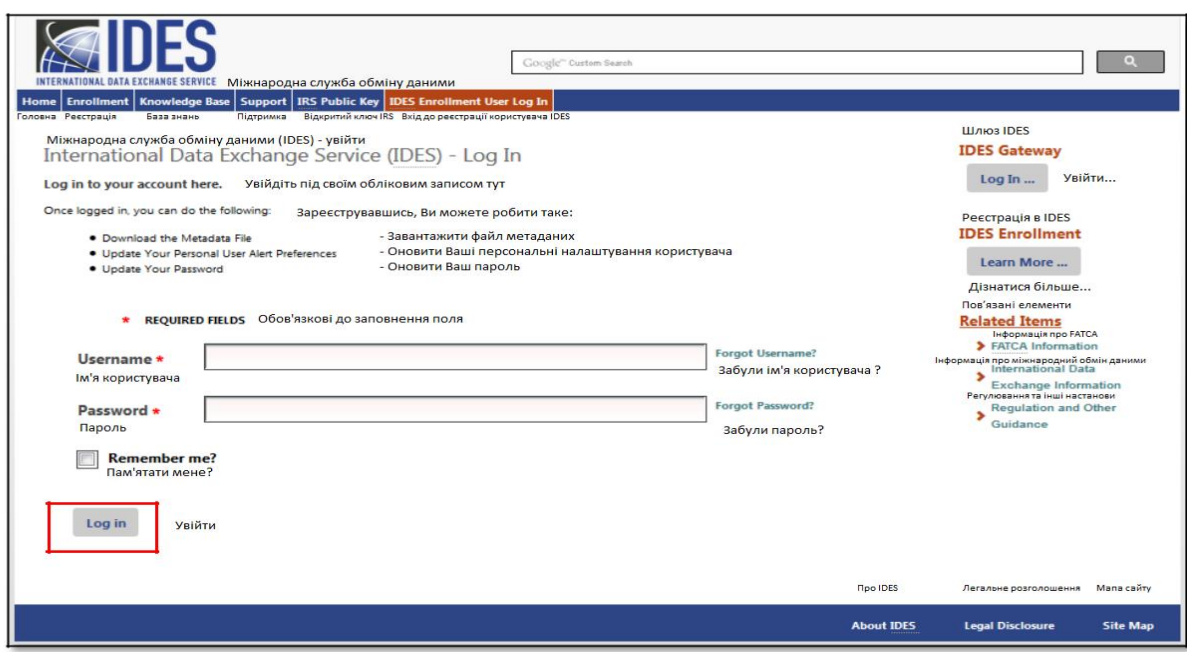

### **Малюнок 68 - Вхід на сайт для реєстрації IDES.**

- 3. **«Ім'я користувача»** Введіть ім'я користувача
- 4. **«Пароль»** Введіть пароль
- 5. Натисніть на **«Увійти»**.

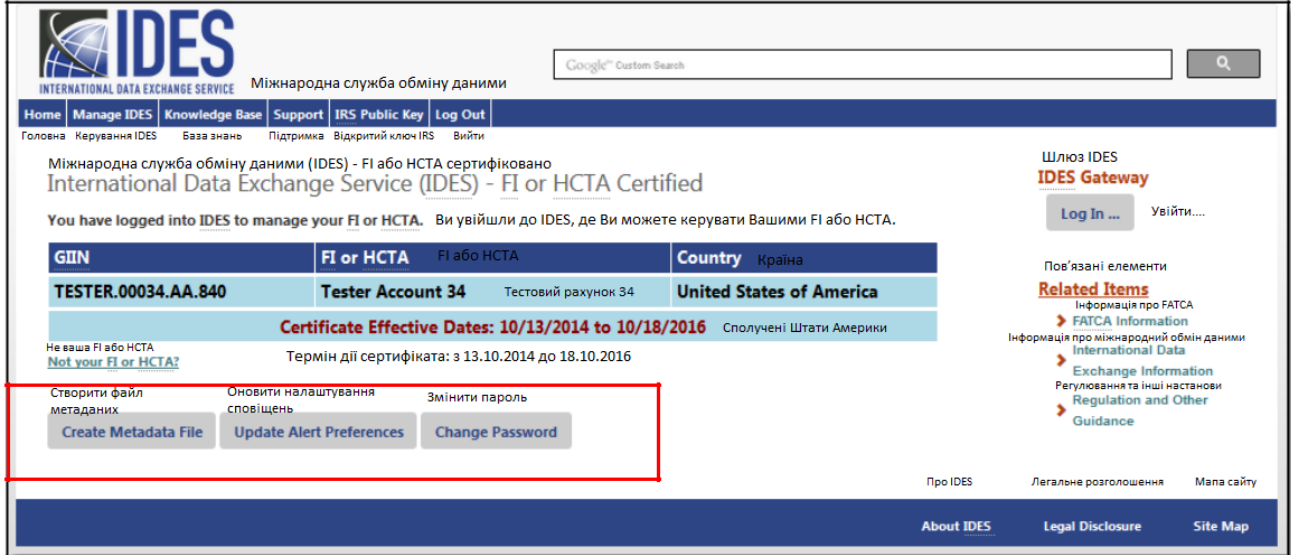

**Малюнок 69 - Керування обліковим записом користувача IDES.**

- 6. Тепер ви ввійшли в систему. На цьому екрані можна виконати три функції:
	- a. **«Створити файл метаданих»**.
	- b. **«Оновити налаштування сповіщень»**.
	- c. **«Змінити пароль»**.

**ВАЖЛИВО**: Лише адміністратор IDES може завантажувати цифровий сертифікат.
## 8.6. Створення файлу метаданих

Метадані - це сукупність даних про зміст та характеристики файлів звітів FATCA. Вони використовуються для забезпечення правильної обробки архівів передачі. Файл метаданих буде внесено до архіву передачі, а також він може бути створений на етапі підготовки даних. HCTAs та FIs повинні створювати та перевіряти файли метаданих, використовуючи XML-схему FATCA IDES [v1.2 метаданих](http://www.irs.gov/Businesses/Corporations/FATCA-XML-Schemas-and-Business-Rules-for-Form-8966).

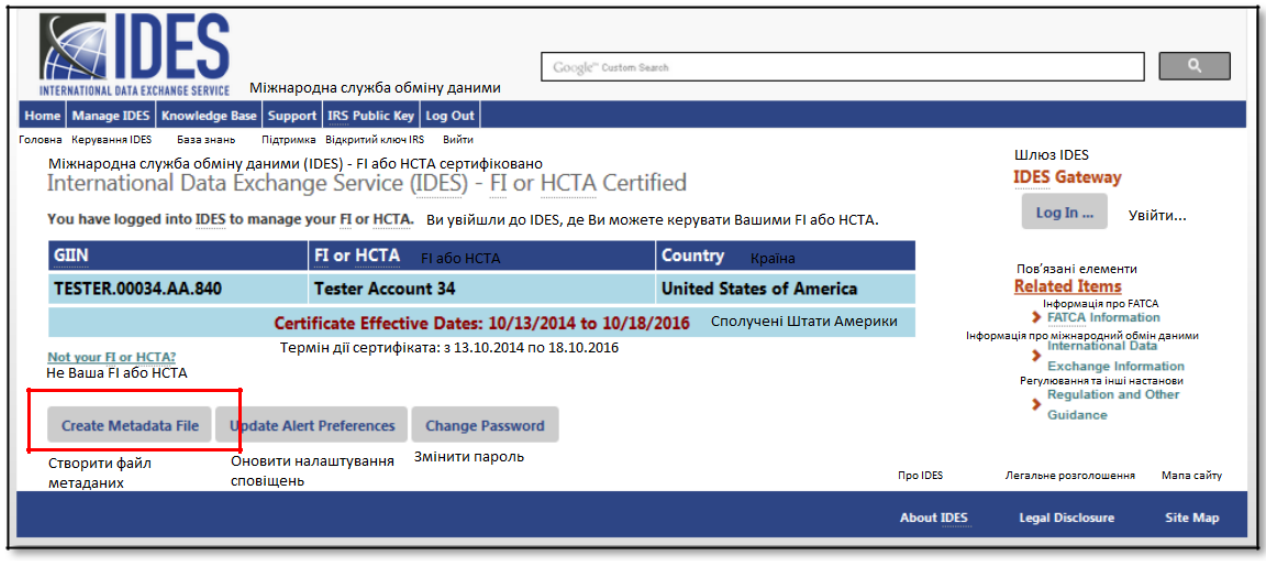

**Малюнок 70 - Створення файлу метаданих**

- 1. На вкладці **"Керувати FI"**, натисніть на **«Створити файл метаданих».**
- 2. Зверніться до [Створення файлу](#page-58-0) метаданих (Розділ 7.6) для отримання вичерпних інструкцій.

### 8.7. Оновлення налаштувань сповіщень

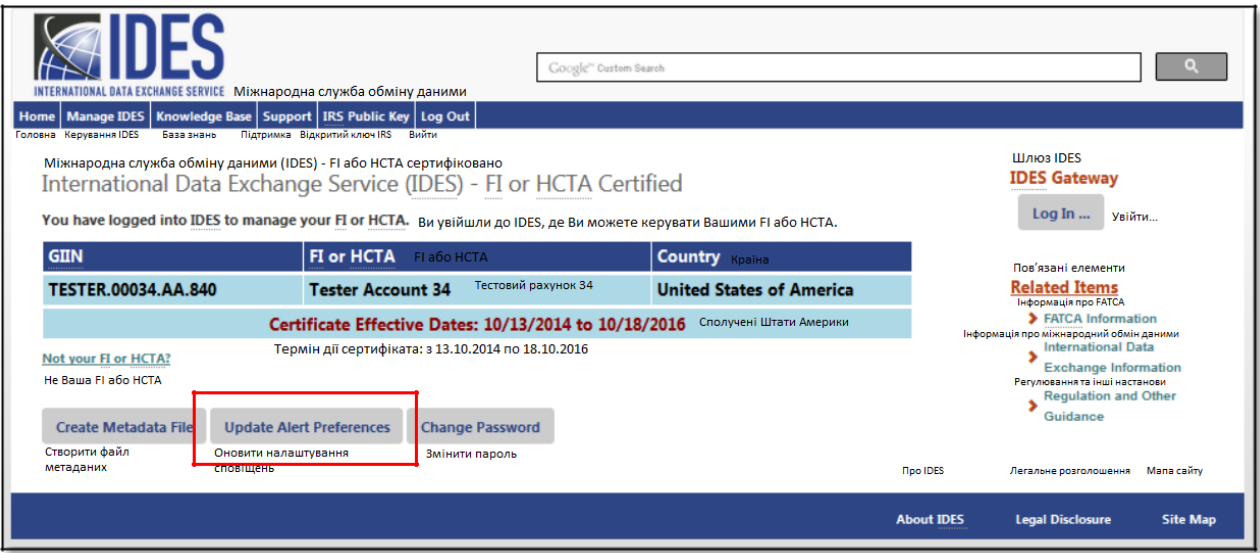

**Малюнок 71 - Оновлення налаштувань сповіщень IDES.**

1. На вкладці **"Керувати FI"**, натисніть на **«Оновити налаштування сповіщень».**

| Google" Custom Search<br>Home   Manage IDES   Knowledge Base   Support   IRS Public Key   Log Out<br>Підтримка Відкритий ключ IRS<br>Головна Керування IDES<br>Вийти<br>База знань<br>Міжнародна служба обміну даними (IDES) - настройки сповіщень користувача<br>International Data Exchange Service (IDES) - User Alert Preferences                                                                                                    |                                                                                   |
|----------------------------------------------------------------------------------------------------|-----------------------------------------------------------------------------------|
| Update alert preferences for the selected user.<br>Оновити особисті налаштування сповіщень для обраного користувача<br>Select Alerts Виберіть сповіщення<br><b>Check All/None</b><br>Перевірити все/нічого<br><b>Receive Transmission Alerts</b><br><b>Receive System Availability Alerts</b><br>Отримувати сповіщення про доступність системи<br>Отримувати сповіщення про передачу<br><b>Receive Transmission Failed Alerts</b><br><b>Receive File Uploaded Alerts</b><br>Отримувати сповіщення про невдалу передачу<br>Отримувати сповіщення про завантаження<br><b>Receive File Available for Download Alerts</b><br><b>Receive File Posted for Review Alerts</b><br>Отримувати сповіщення про наявність файлів для завантаження<br>Отримувати сповіщення про файл, розміщений для перегляду<br><b>Receive File Rejected Alerts</b><br><b>Receive File Approved Alerts</b><br>Отримувати сповіщення про відхилення файлу<br>Отримувати сповіщення про схвалення файлу |                                                                                   |
| <b>Back</b><br><b>Next</b><br>Назад<br>Далі<br><b>No IDES &gt;</b><br><b>About IDES</b>                                                                                                    | Легальне розголошення<br>Мапа сайту<br><b>Legal Disclosure</b><br><b>Site Map</b> |

**Малюнок 72 - Вибір нових налаштувань сповіщень.**

- 2. Ім'я користувача з'явиться в полі **«Користувач»**
- 3. Виберіть сповіщення, які ви бажаєте отримувати електронною поштою. Якщо ви бажаєте отримувати всі сповіщення, натисніть на **"Перевірити всі / жодного"**. Натиснувши його знову, буде видалено всі види сповіщень. Дивіться [Вибір налаштувань](#page-68-0) сповіщень для отримання більш докладних інструкцій.

### 8.8. Встановлення нового паролю

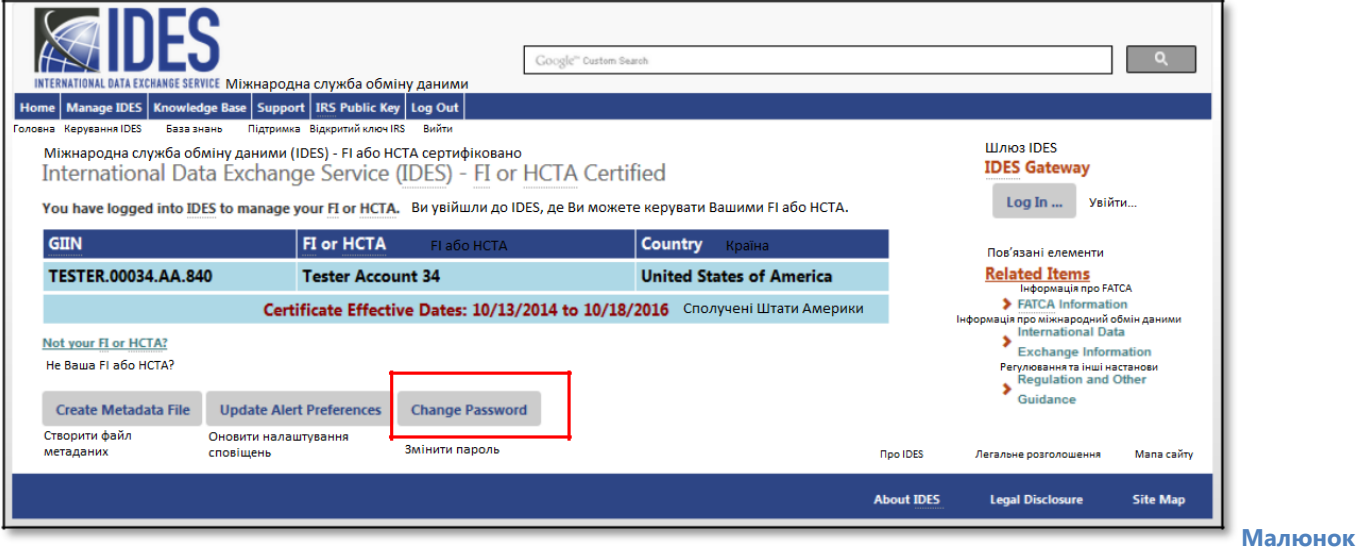

#### **73 – Встановлення нового паролю.**

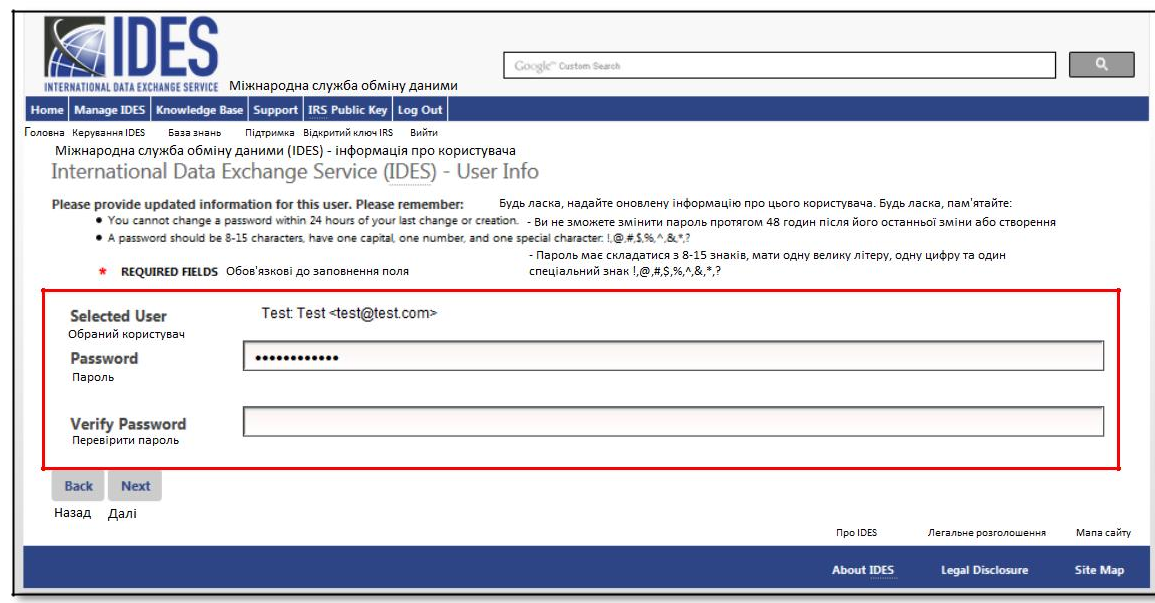

#### **Малюнок 74 - Створення нового паролю.**

- 2. **«Користувач»** Підтвердьте своє ім'я користувача.
- 3. **«Пароль»** Введіть новий пароль.
	- a. Пароль повинен містити 8-20 символів і включати принаймні одну велику і малу літери, одне число та один із призначених спеціальних символів (~!  $@#$  % ^ \* () ?, .). Якщо ви введете пароль, який не відповідає інструкціям, ви отримаєте повідомлення про помилку.
	- b. Після зміни пароля його не можна буде змінити протягом 24 годин.
	- c. Ви не можете використовувати будь-який з останніх 24 паролів.
- 4. **«Підтвердити пароль»** Повторно введіть свій пароль (повинен відповідати попередньому запису). Якщо він не співпадатиме, ви отримаєте повідомлення про помилку.
- 5. Натисніть на «**Оновити»** для завершення оновлення пароля.

### 8.9. Забули ім'я користувача

Якщо кінцевий користувач забуде своє ім'я користувача, він може надіслати запит електронною поштою про нагадування ім'я користувача.

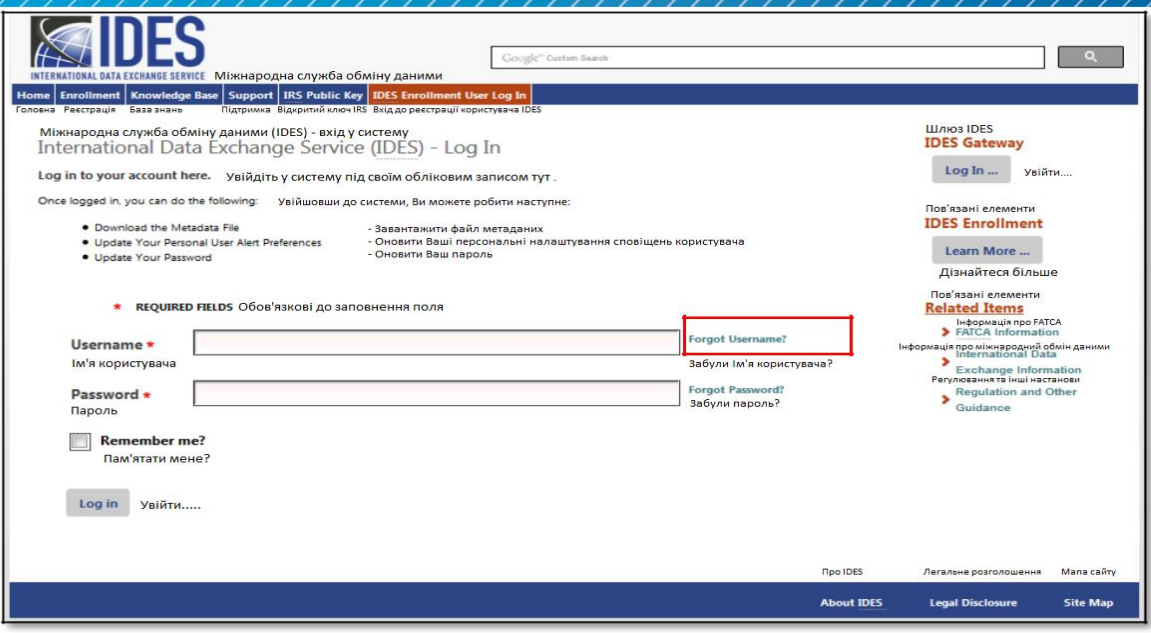

 **Малюнок 75 - Запит на отримання електронного листа з нагадуванням про ім'я користувача.**

1. Виберіть вкладку **«Вхід до реєстрації користувача IDES»**, натисніть на «**Забули ім'я користувача?»**

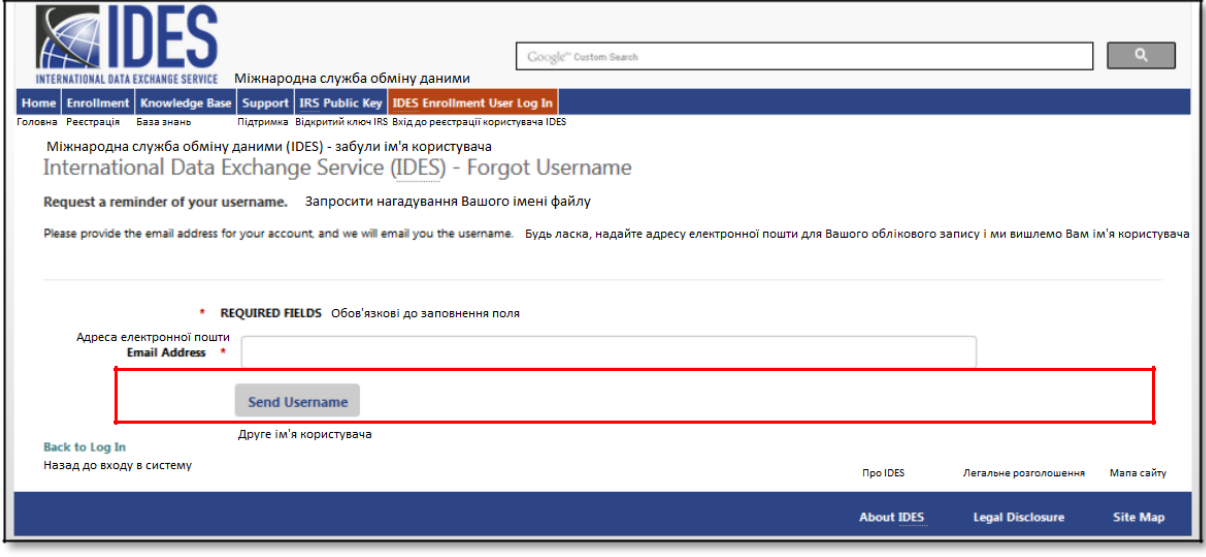

**Малюнок 76 - Введення адреси електронної пошти для отримання повідомлення про нагадування імені користувача.**

- 2. **«Адреса електронної пошти»** Введіть адресу електронної пошти, яка була використана для реєстрації на сайті реєстрації IDES.
- 3. Натисніть на «**Надіслати ім'я користувача»**.

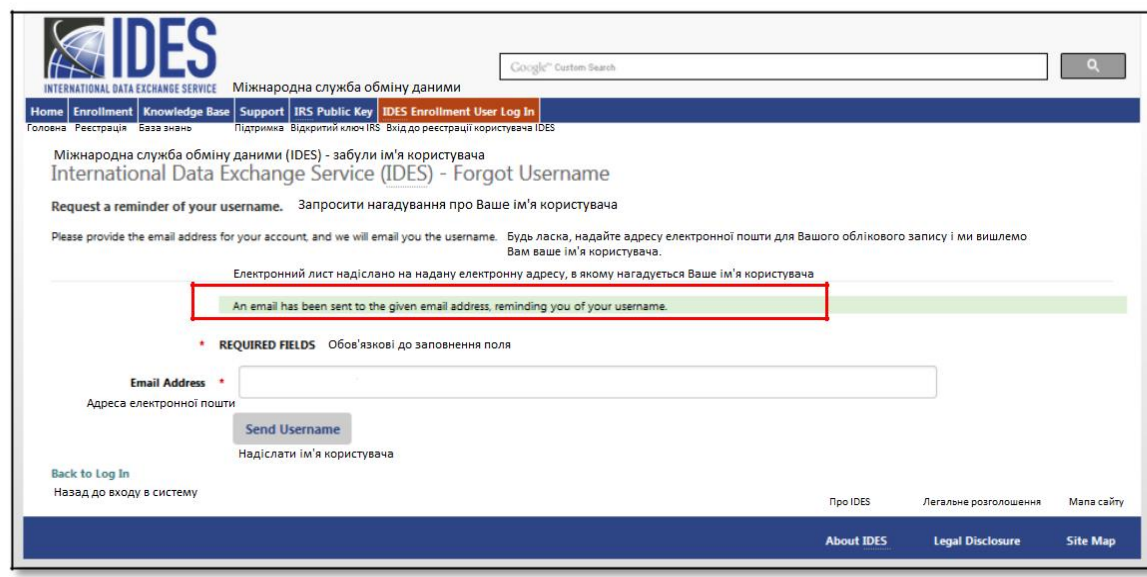

**Малюнок 77 - Нагадування про підтвердження, надіслане електронною поштою.**

4. Сторінка підтвердження, що показує, що надіслано електронний лист із нагадуванням про ім'я користувача.

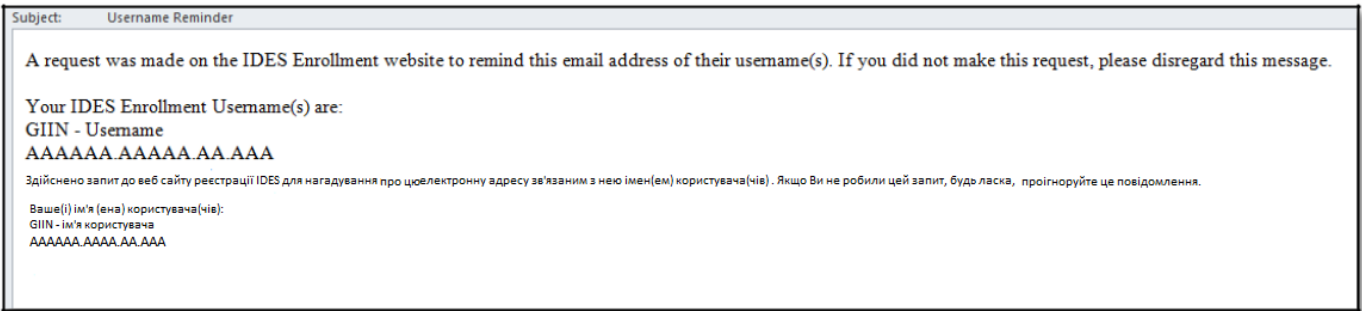

**Малюнок 78 - Електронний лист з нагадуванням про ім'я користувача IDES.**

5. Перевірте свою електронну пошту щодо наявності копії електронного листа про нагадування імені користувача. Поверніться до Головної сторінки [реєстрації](https://www.ides-support.com/) в IDES і виберіть вкладку **«Вхід до реєстрації користувача IDES»**.

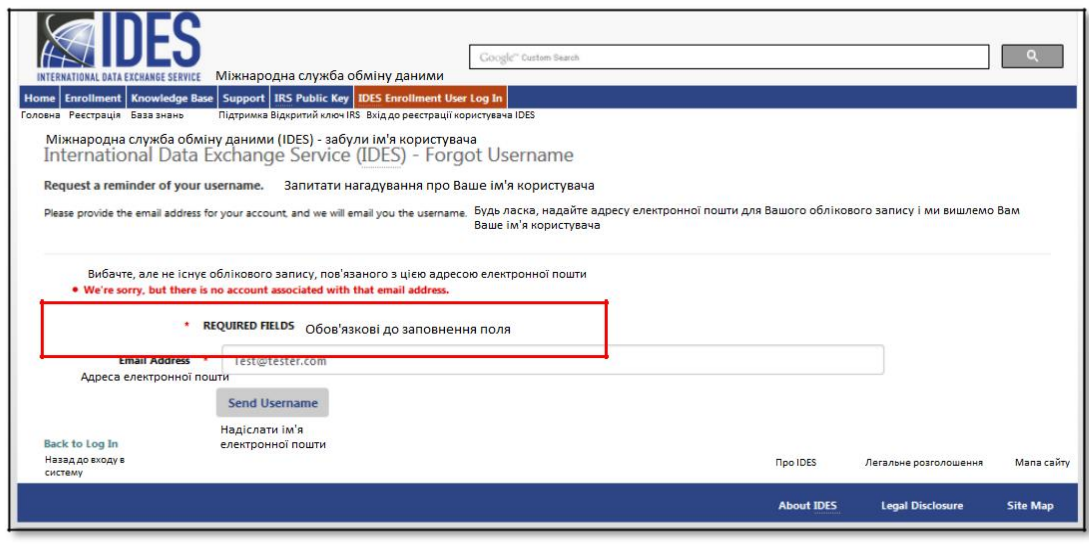

 **Малюнок 79 - Повідомлення про помилку стосовно не розпізнання електронної адреси користувача.**

**Примітка**: Якщо введена адреса електронної пошти не пов'язана з обліковим записом IDES, ви отримаєте повідомлення про помилку. Введіть таку саму електронну адресу, яка була використана при реєстрації. Якщо ви все-таки отримали помилку після введення правильної адреси електронної пошти, зверніться до Довідкової [служби](https://www.ides-support.com/Support).

### 8.10. Забули пароль

Паролі можна змінити на вкладці **«Вхід до реєстрації користувача IDES»**.

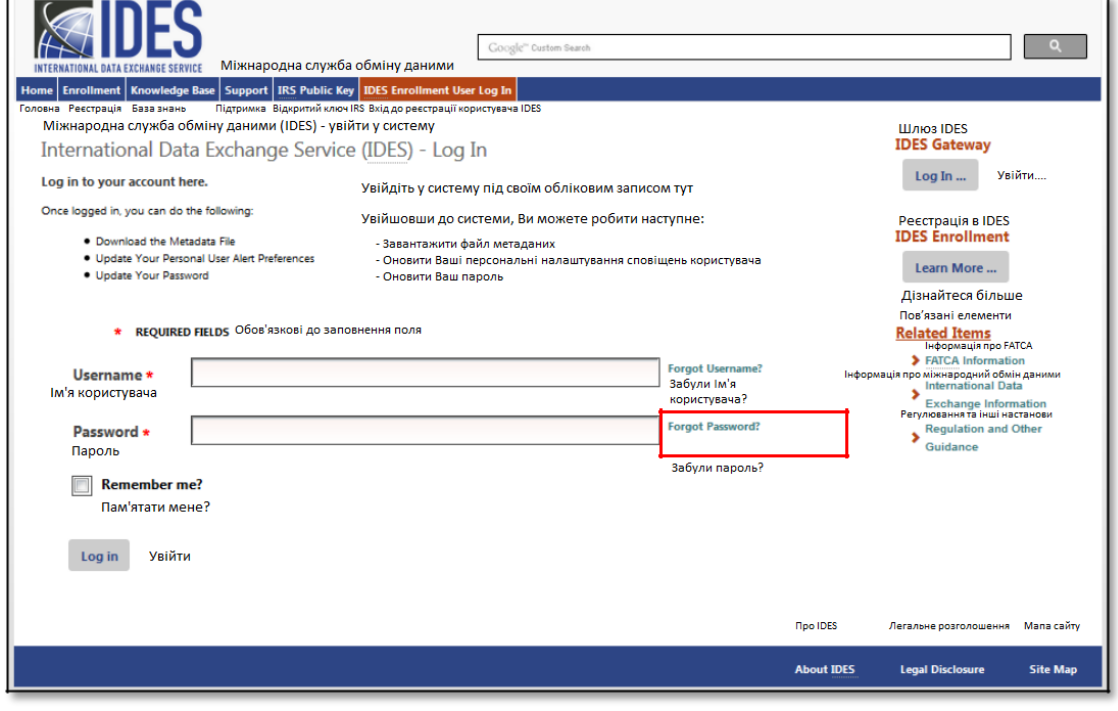

**Малюнок 80 - Сторінка переустановлення забутого паролю.**

1. Виберіть вкладку **«Вхід до реєстрації користувача IDES»,** натисніть на «**Забули пароль?»**

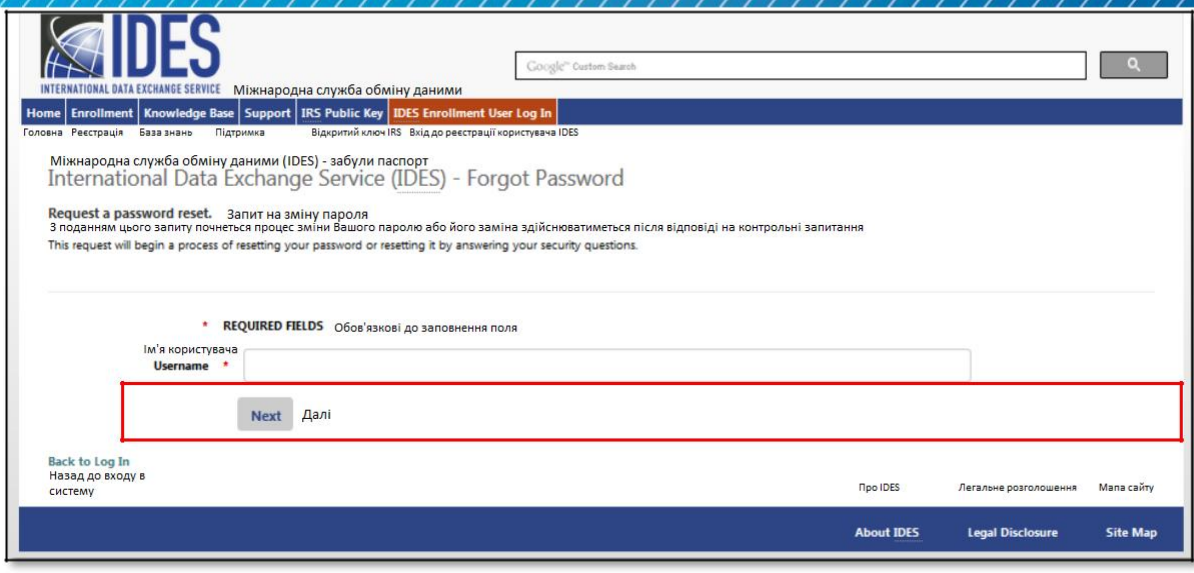

**Малюнок 81 - Введення імені користувача для зміни пароля.**

#### 2. **«Ім'я користувача»** - Введіть ім'я користувача.

3. Натисніть на «**Далі»** для продовження.

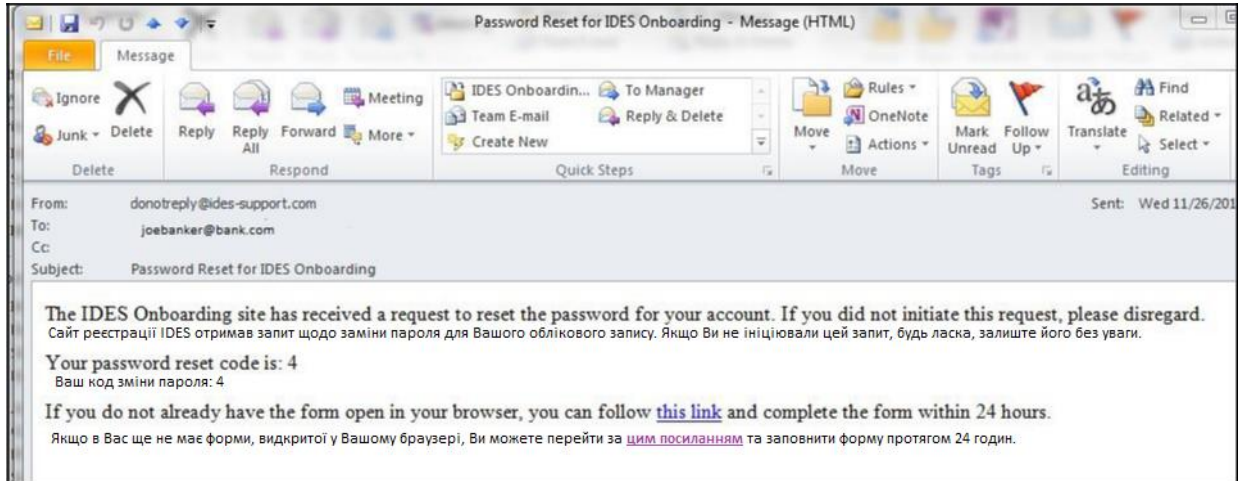

**Малюнок 82 - Електронний лист, що надсилається користувачам для зміни пароля.**

4. На електронну адресу, введену під час реєстрації, буде надіслано повідомлення. Електронний лист буде містити код зміни, необхідний для заміни пароля користувача.

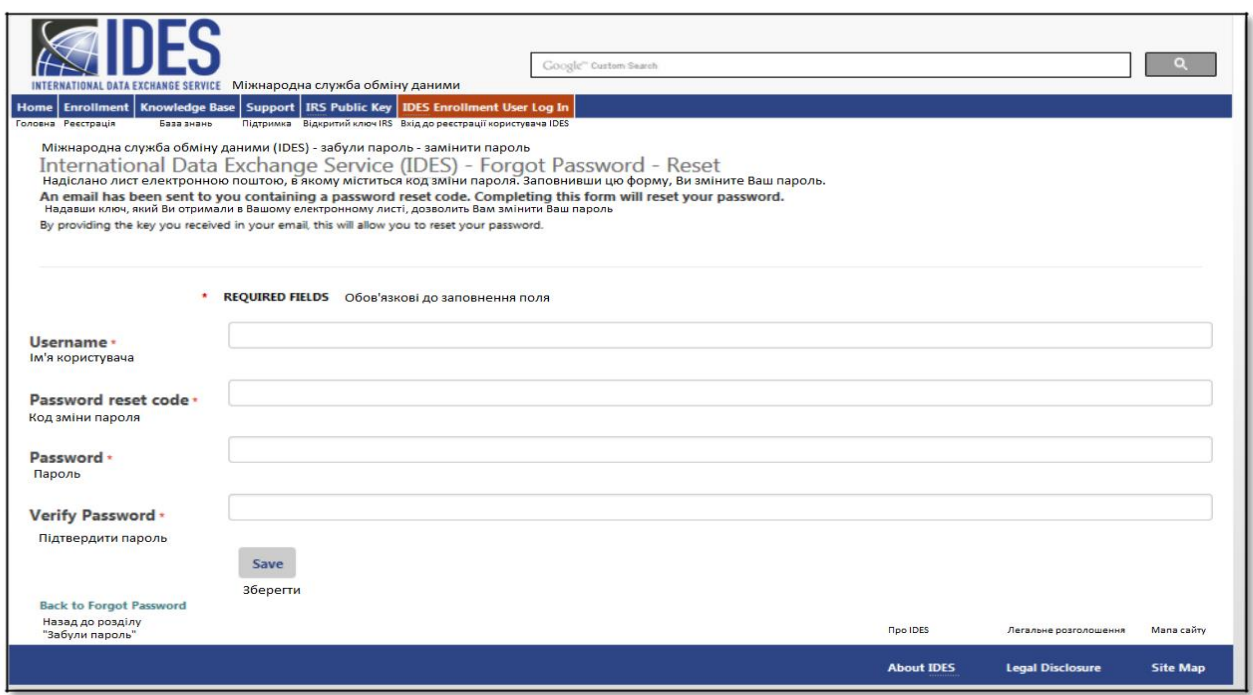

**Малюнок 83 - Створення нового паролю.**

5. **«Код зміни пароля»** - Введіть код зміни, який ви отримали у своєму електронному листі.

6. **«Пароль»** - Введіть новий пароль.

a. Пароль повинен містити 8-20 символів і включати принаймні одну велику і малу літери, одне число та один із призначених спеціальних символів (~! @# % ^ \* () ? , .). Якщо ви введете пароль, який не відповідає інструкціям, ви отримаєте повідомлення про помилку.

b. Ви не можете використовувати будь-який з останніх 24 паролів

7. **«Підтвердити пароль»** - Повторно введіть свій пароль (повинен відповідати попередньому запису). Якщо він не співпадатиме, ви отримаєте повідомлення про помилку.

8. Натисніть на «**Зберегти»** і поверніться до вкладки **«Вхід до реєстрації користувача IDES»** для входу за допомогою нового пароля.

# 9. Підготовка даних до XML-звіту щодо FATCA

### 9.1. Огляд

У цьому розділі описано, як підготувати файл даних FATCA. Перш ніж розпочати, ви повинні мати дійсний сертифікат від органу сертифікації [схваленого IRS](#page-20-0).

# 9.2.Підготовка XML-файлу щодо FATCA

Ці інструкції можуть змінюватись із оновленнями інструкцій до технічного обслуговування системи. IDES приймає файли лише у форматі .zip. Кожен архів міститиме три або чотири файли, залежно від моделі IGA та типу користувача. Ці архіви будуть складатися з таких файлів:

- $\bullet$ FATCAEntitySenderId\_Payload
- $\bullet$ FATCAEntityReceiverId\_Key
- HCTAFATCAEntityId\_Key (лише модель 1, варіант 2)
- $\bullet$ FATCAEntitySenderId\_Metadata.xml

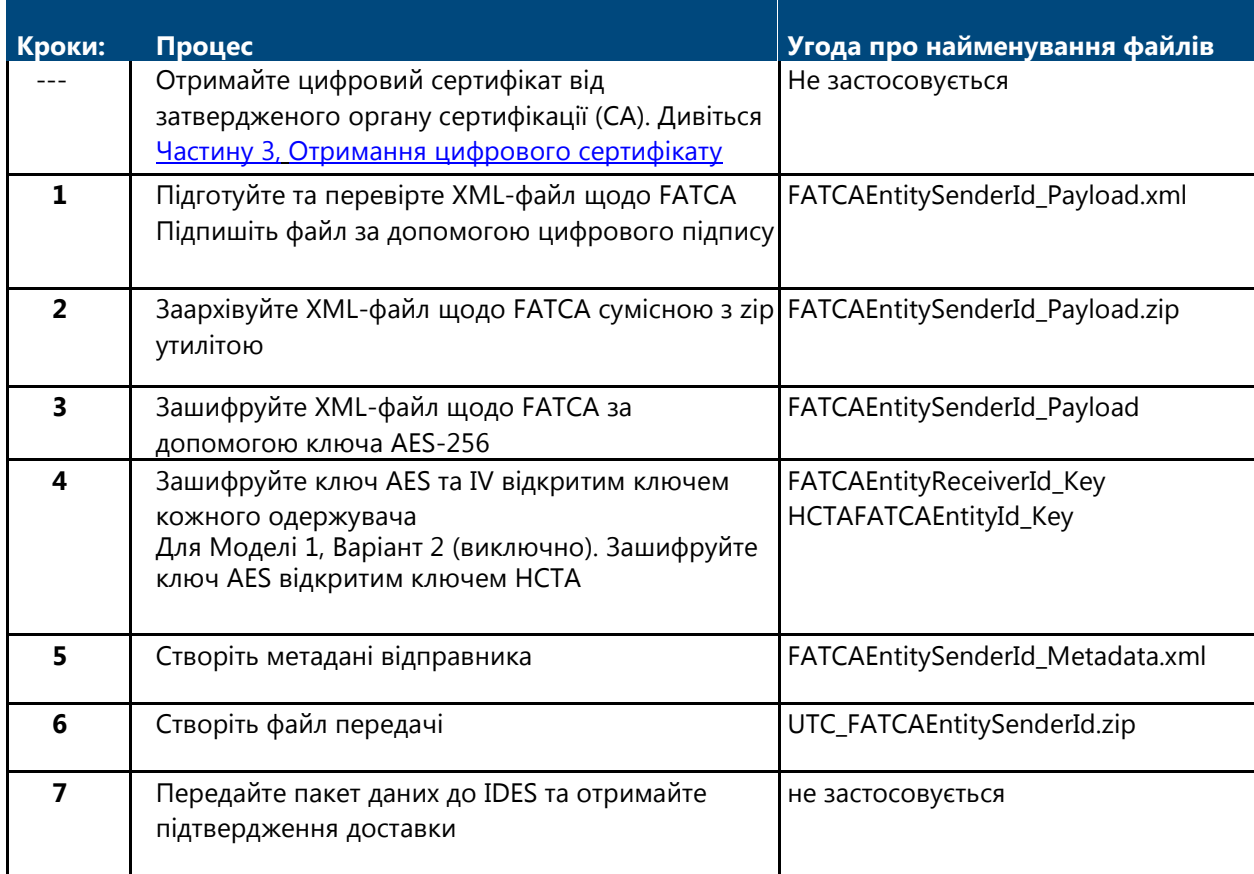

**Таблиця 10 - Огляд процесу підготовки та надсилання файлу.**

Примітка: Ім'я файлу має бути такого ж розміру і шаблону, що і стандартні елементи даних FATCAEntitySenderId, FATCAEntityReceiverId і HCTAFATCAEntityId, і представлені у 19-символьному форматі GIIN, наприклад *000000.00000.TA.840\_Payload.xml.*

#### **Процес підготовки та передачі XML-файлу:**

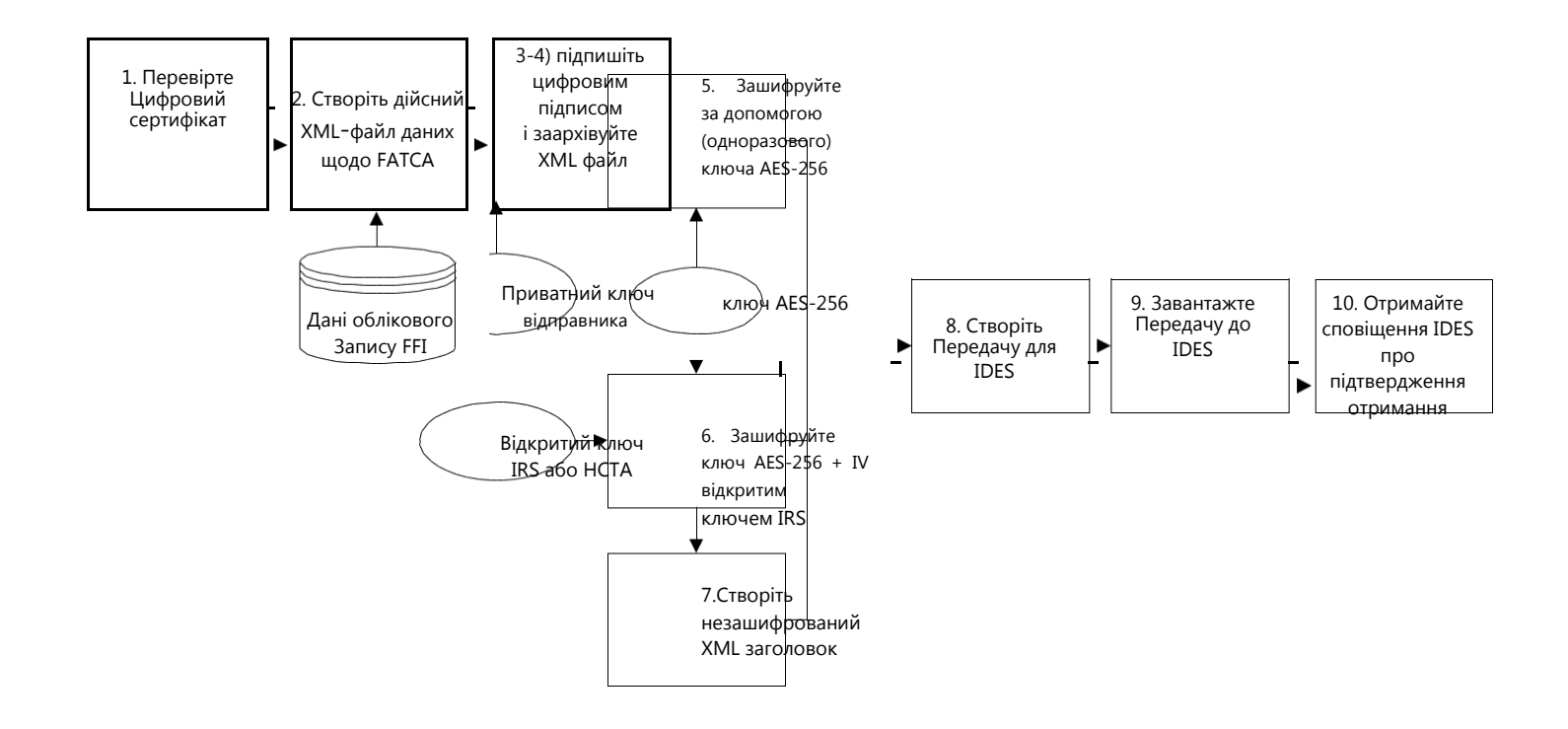

#### **Малюнок 84 - Огляд підготовки даних.**

### Крок 1 - Підготуйте та перевірте XML-файл щодо FATCA

Крок 1 пояснює, як створити вміст файлу відправника. Кожен XML-файл щодо FATCA містить інформацію про облікові записи, необхідні для звітування в рамках FATCA. Переконайтесь, що всі елементи XML мають префікси, не використовуйте простори імен за замовчуванням. Інформацію про XML FATCA та пов'язану форму 8966 (звіт FATCA) дивись [Схеми та бізнес правила](http://www.irs.gov/Businesses/Corporations/FATCA-XML-Schemas-and-Business-Rules-for-Form-8966) XML FATCA [для Форми 8966](http://www.irs.gov/Businesses/Corporations/FATCA-XML-Schemas-and-Business-Rules-for-Form-8966).

### Крок 1a - Підпишіть XML-файл

Цифрові підписи використовуються для забезпечення цілісності даних та гарантування того, що повідомлення не буде змінено під час передачі. Одержувач може перевірити, чи отримане повідомлення ідентичне надісланому. Відправник використовує свій приватний ключ для цифрового підпису повідомлення. Відправники та одержувачі файлів FATCA слідкуватимуть за тим, щоб файл не був пошкоджений під час архівування, шифрування та дешифрування, або змінений під час передачі до IDES або від неї.

#### <span id="page-82-0"></span>**Підпишіть XML-файл:**

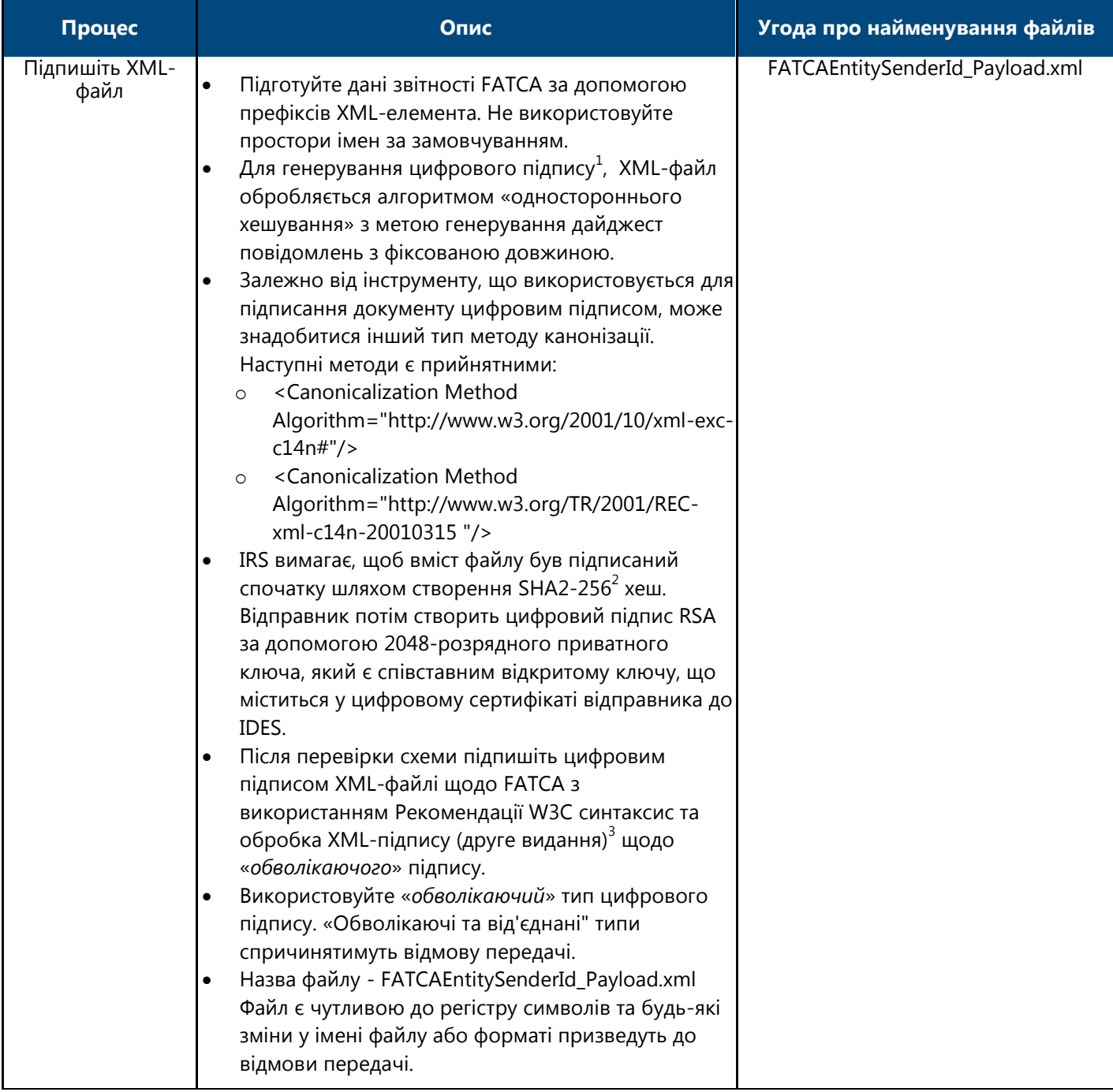

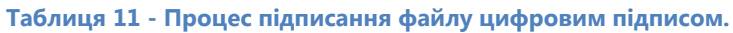

<sup>—&</sup>lt;br><sup>1</sup> Стандарт цифрового підпису (DSS) (FIPS 186-4), липень 2013 року, nvlpubs.nist.gov/nistpubs/FIPS/NIST.FIPS.186-4.pdf<br><sup>2</sup> Стандарт надійного хеширування (SHS) (FIPS 180-4), березень 2012 року, csrc.nist.gov/publicatio

### <span id="page-83-0"></span>Крок 2 - Заархівуйте XML-файл

XML-файл "FATCAEntitySenderId\_Payload.xml" слід заархівувати за допомогою сумісної з .zip утиліти архівації та стандартного методу архівації Deflate.

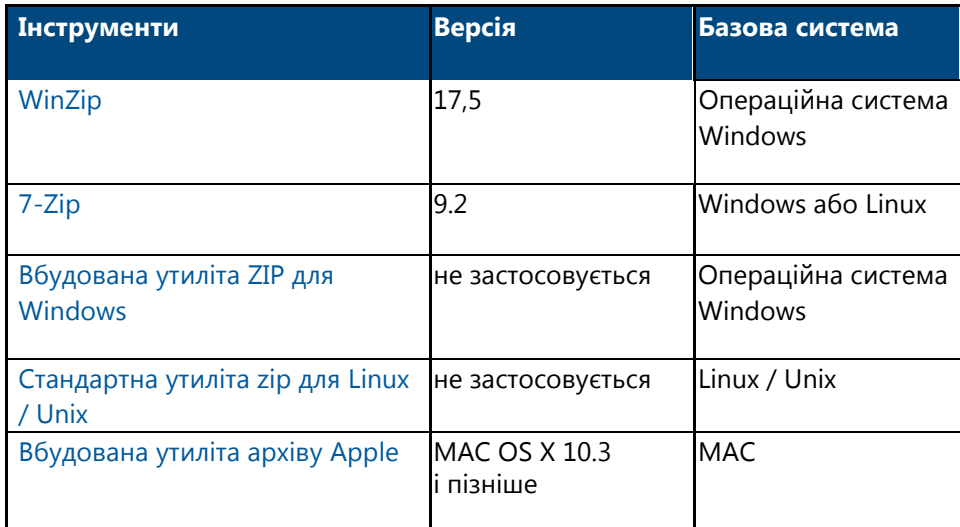

**Таблиця 12 - Рекомендовані інструменти архівації на основі тестування архівування та підтримуваних алгоритмів.**

#### **Архівація XML-файлу:**

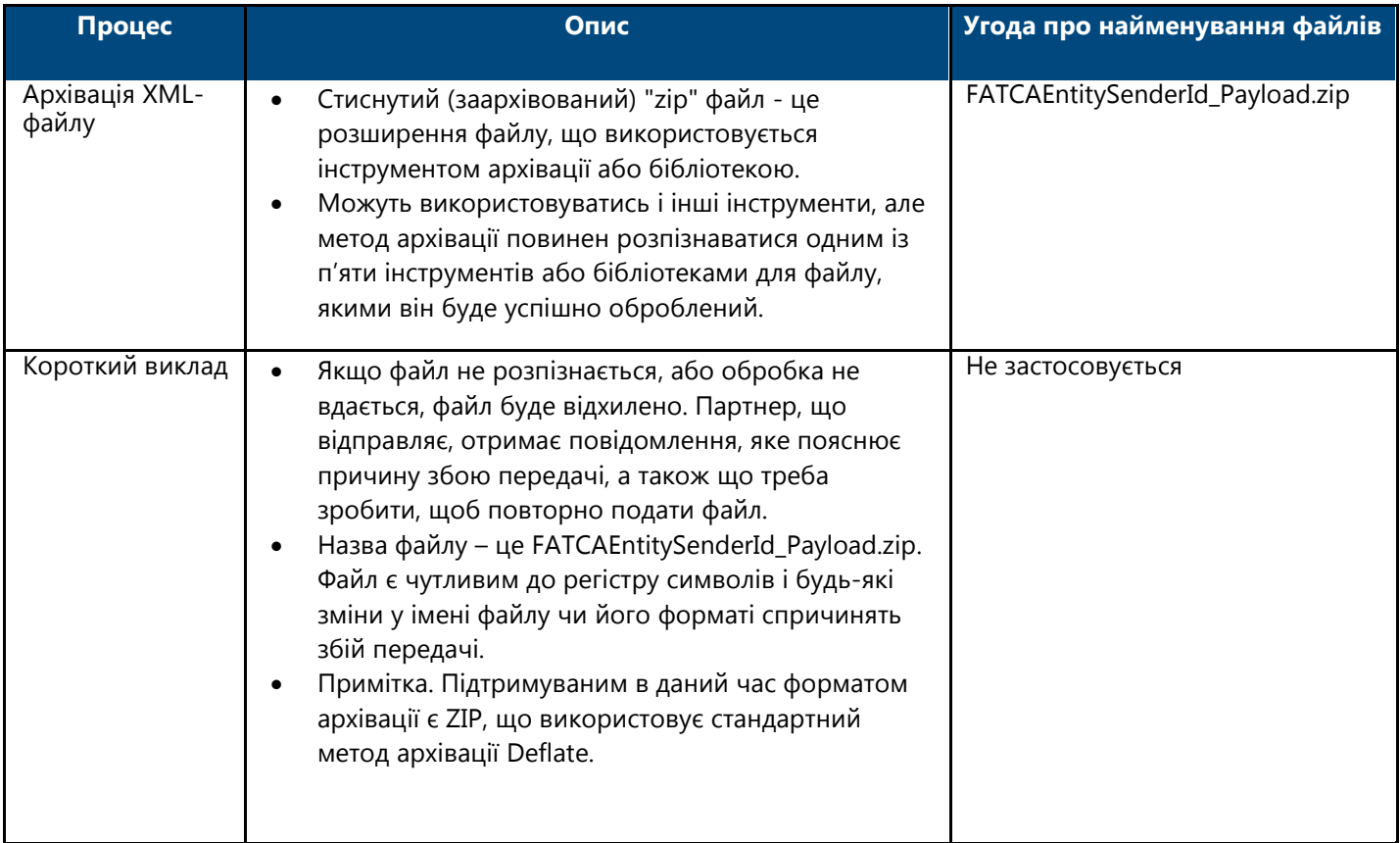

#### **Таблиця 13 - Процес архівування файлу.**

### Крок 3 - Зашифруйте XML-файл за допомогою ключа AES 256 - Оновлено

AES - це один із найзахищеніших алгоритмів шифрування та кращий стандарт шифрування для IDES. Файл шифрується для захисту конфіденційної інформації.

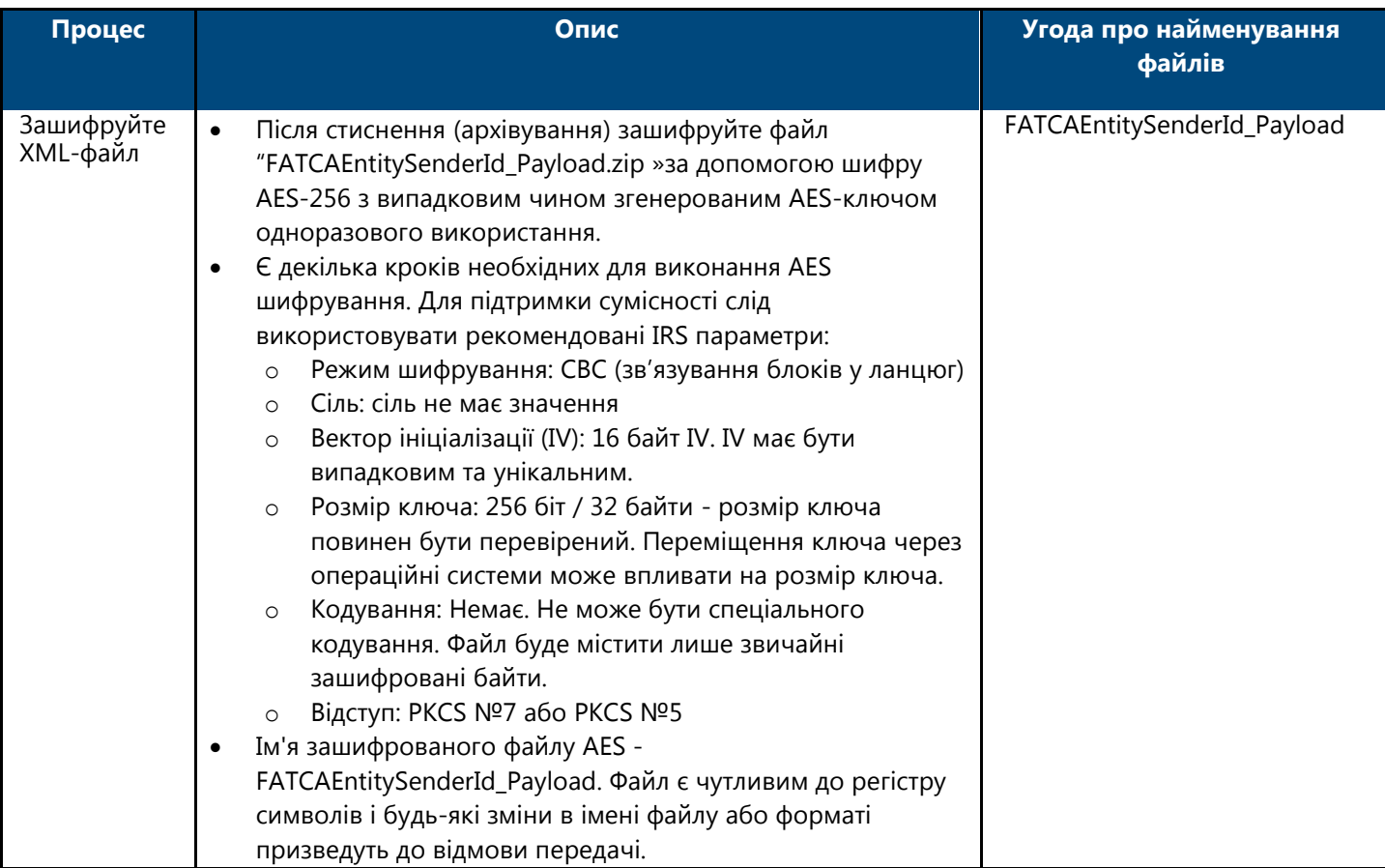

#### **Шифрування XML-файлу за допомогою ключа AES:**

**Таблиця 14 - Процес шифрування XML-файлу за допомогою ключа AES.**

Додаткову інформацію щодо алгоритму шифрування AES-256 та ключів можна знайти в:

1. Спеціальна публікація NIST 800-[57: Рекомендації щодо управління ключами](http://csrc.nist.gov/publications/nistpubs/800-57/sp800-57_part1_rev3_general.pdf) - Частина 1: Загальне (Видання 3)

2. [Розширений стандарт шифрування \(FIPS 197\), листопад 2001 року](http://csrc.nist.gov/publications/fips/fips197/fips-197.pdf)

### Крок 4 - Зашифруйте ключ AES та IV за допомогою відкритого ключа одержувача - Оновлено

Наступним кроком є шифрування ключа AES відкритим ключем кожного одержувача. Файл зашифрований для захисту ключа AES. Усі партнери FATCA повинні підтвердити цифровий сертифікат одержувача X.509 у затвердженого CA. В цифровому сертифікаті X.509 міститься відкритий ключ для кожного партнера FATCA, включаючи IRS, і який можна отримати з сайту реєстрації IDES.

#### **Зашифруйте ключ AES та IV відкритим ключем:**

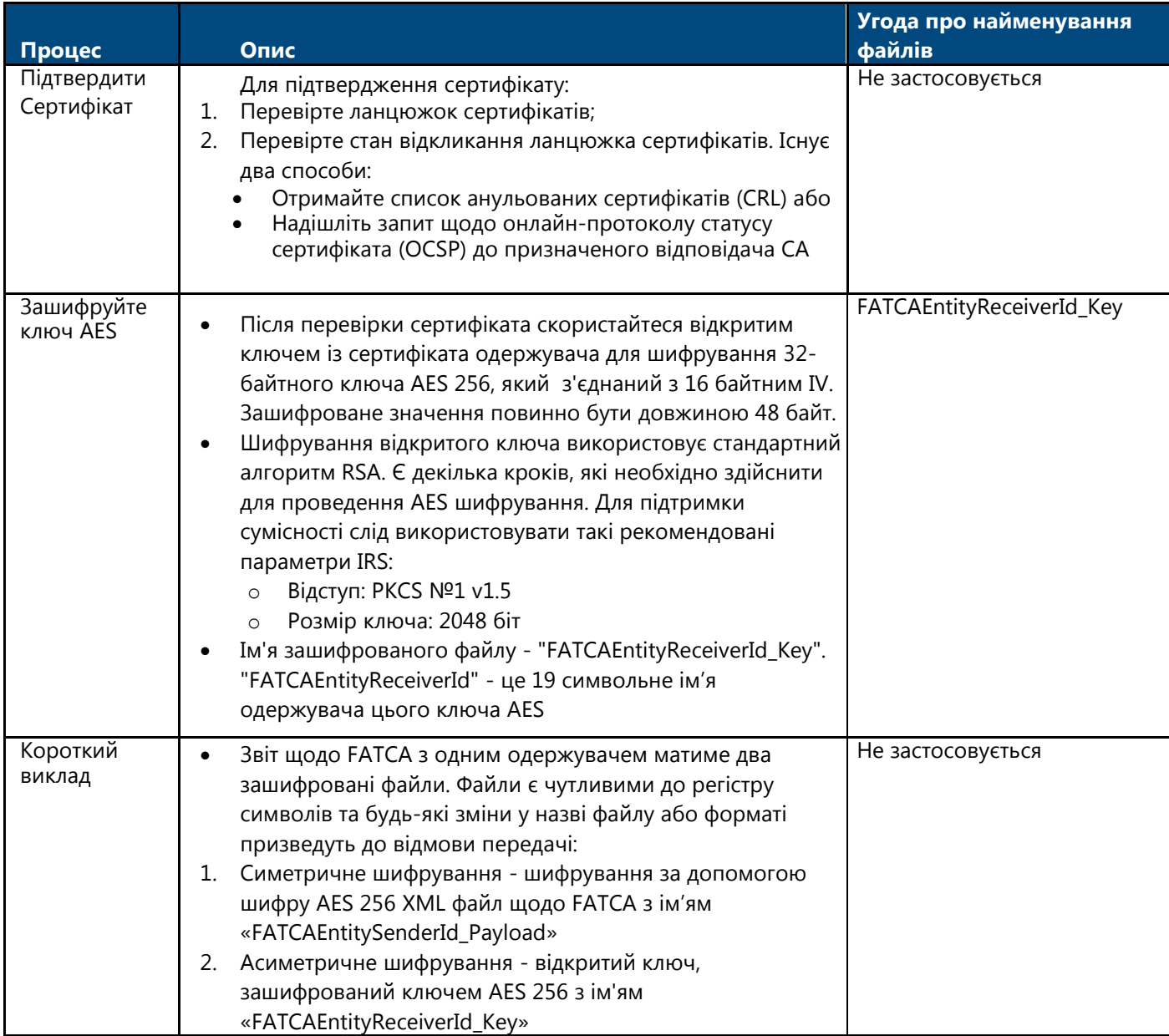

**Таблиця 15 - Процес шифрування ключа AES за допомогою відкритого ключа.**

**Примітка:** Для більшості FIs та HCTAs (наприклад, Модель 1 (без принципу взаємності), модель 2 та без укладання IGA) IRS є єдиним одержувачем.

### <span id="page-86-0"></span>Крок 5 - Зашифруйте ключ AES - Модель 1, Варіант 2

Згідно IGA, Моделі 1, Варіант 2, FI подає XML-файл щодо FATCA до IDES. HCTA переглядає та або схвалює або відхиляє файл для передачі до IRS. HCTA та IRS розшифрують один і той же XML-файл щодо FATCA. FI створює дублікат оригінального ключа AES 256. Дублікат ключа AES 256 шифрується за допомогою відкритого ключа HCTA.

### **Зашифруйте ключ AES - Модель 1, Варіант 2:**

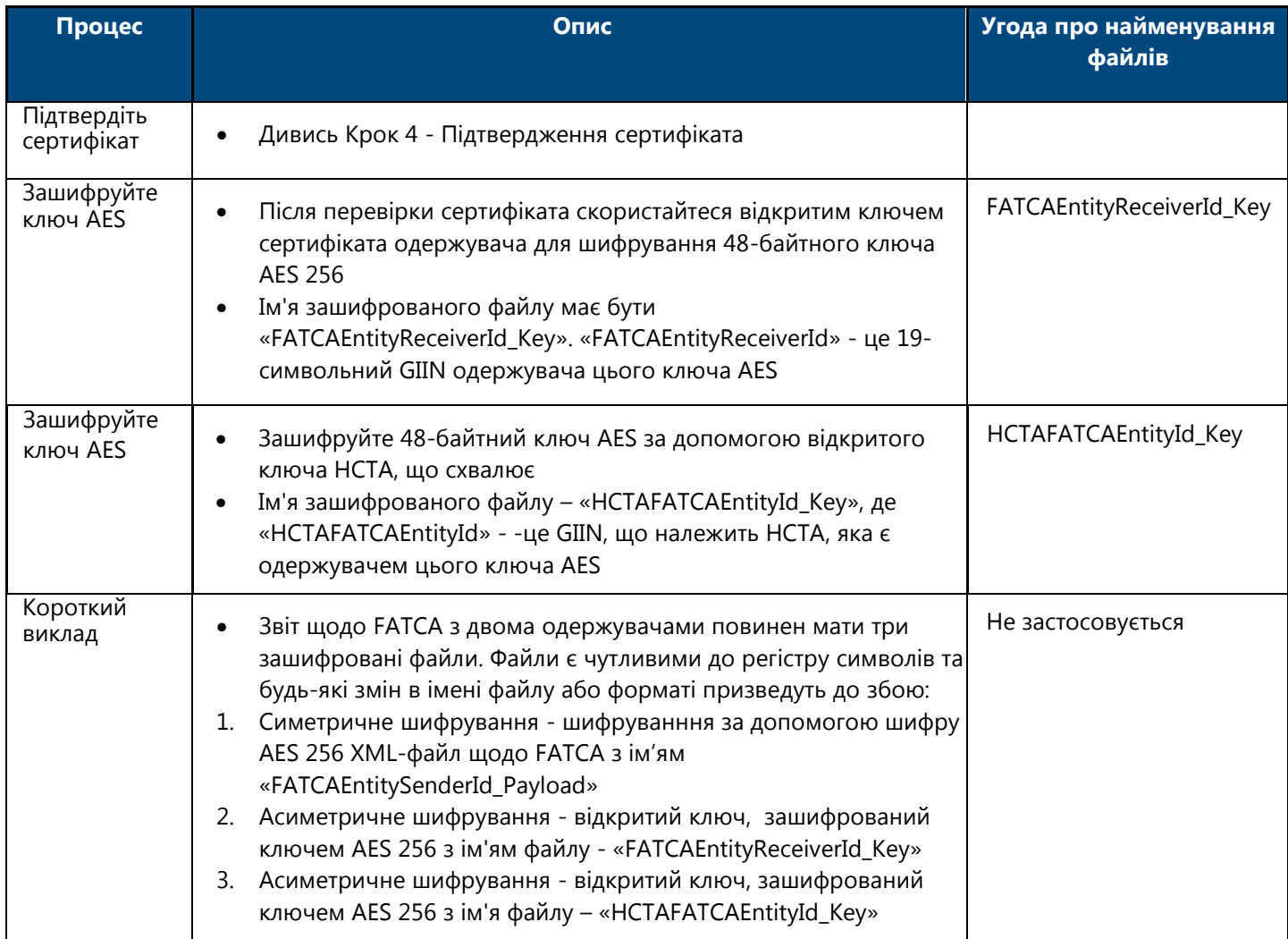

**Таблиця 16 - Процес для FI згідно Моделі 1, Варіант 2 для шифрування ключа AES.**

### Крок 6 - Створіть файл метаданих відправника

Користувачі можуть створити файл метаданих відправника для гарантування того, щоб одержувачі могли безпомилково обробляти XML-файли та повідомлення щодо FATCA. Повідомлення - це відповіді, які IRS надсилає до FI чи HCTA, в яких зазначається, чи був файл оброблений правильно, чи містить він помилки.

Шаблон файлу метаданих доступний у форматі XML, як частина процесу реєстрації. FI та HCTA можуть використовувати шаблон для створення файлу метаданих, який потрібно приєднати до вмісту перед завантаженням у IDES.

XML-файл метаданих відправника щодо FATCA створюється за допомогою XML-схеми метаданих FATCA v1.2, а назва файлу є наступною - "FATCAEntitySenderId\_Metadata.xml". Усі партнери по FATCA повинні представити значення для елементів у файлі метаданих відправника. Для отримання додаткової інформації див. [Посібник](https://www.irs.gov/pub/irs-pdf/p5188.pdf)  [користувача XML](https://www.irs.gov/pub/irs-pdf/p5188.pdf)-схема метаданих FATCA v1.2 метаданих.

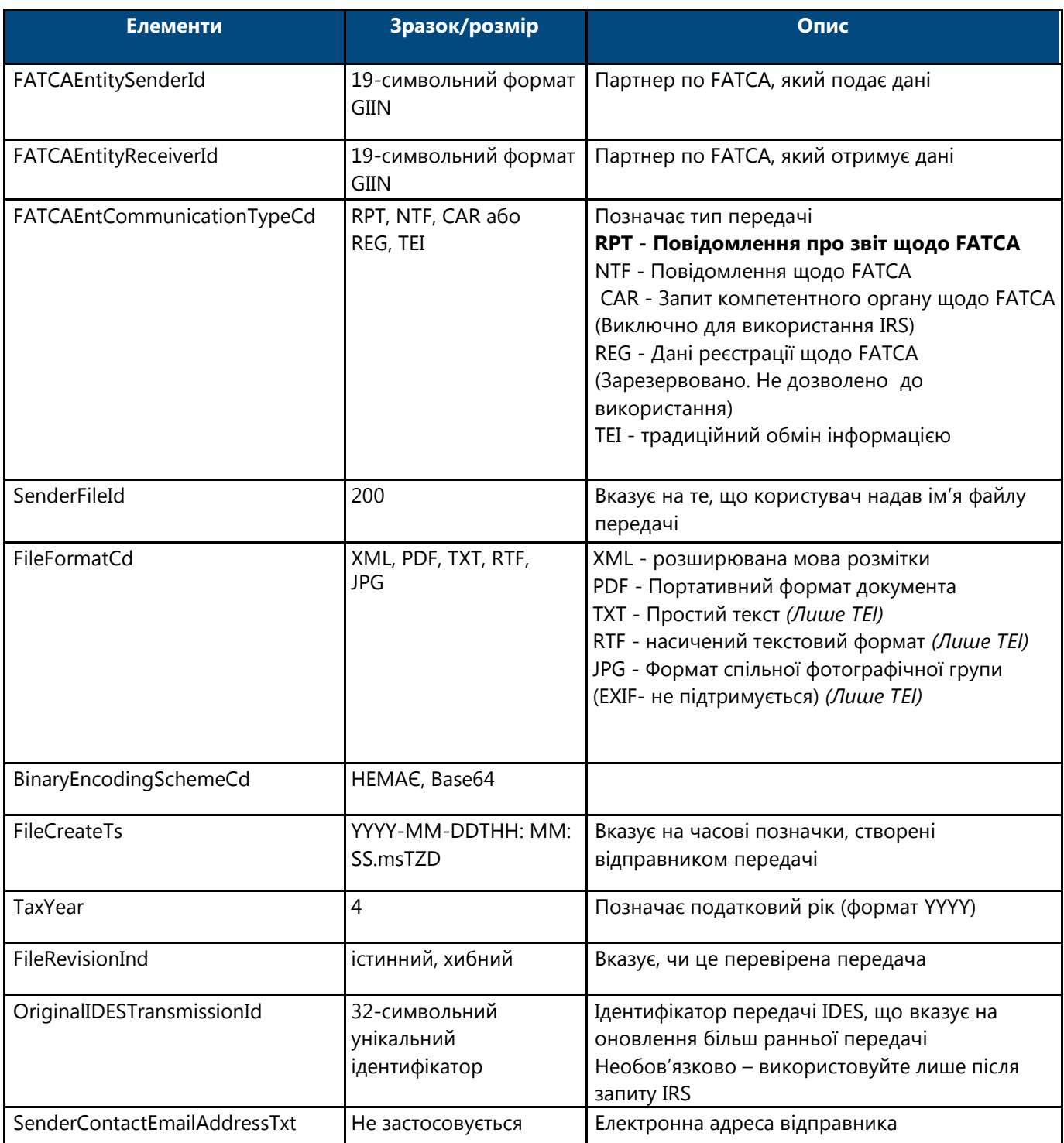

**Таблиця 17 - Схема метаданих відправника підсумовує кожен елемент.**

**Примітка**: Файл метаданих відправника ніколи не шифрується, оскільки він використовується для перевірки та маршрутизації передач до належного одержувача.

**Примітка**: Усе інше перераховане для елемента FATCAEntCommunicationTypeCd, що включається в XML-схему метаданих FATCA не слід застосовувати, якщо про це заздалегідь не узгоджено з / отримано інструкції від податкового органу країни-одержувача.

### Крок 7 - Створіть пакет даних щодо FATCA

Файл, який передається через IDES, відомий як *пакет даних щодо FATCA* або *пакет даних*. Пакет даних - це архів у .ZIP форматі файлу, і його слід створювати за допомогою одного із сумісних засобів стиснення (архівування) даних, описаних у [Таблиці 3](#page-83-0). IDES підтримує лише пакети даних у .ZIP форматі файлу з розширенням .zip. Файли є чутливими до регістру символів і будь-яка зміна імені файлу або формату може призвести до відмови передачі.

### **Архів файлу пакету даних:**

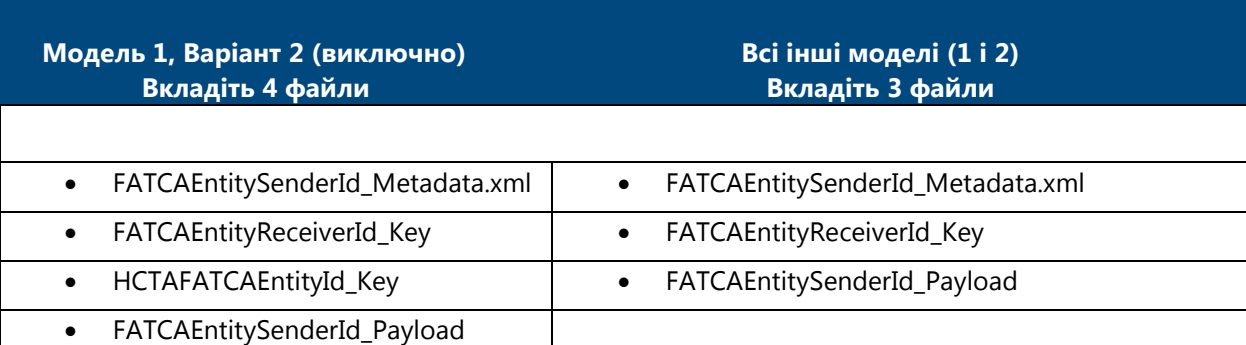

**Таблиця 18 - Файли, що містяться в архіві передачі або пакеті даних**

Угода про іменування файлів пакету даних складається з координованої часової позначки універсального часу (UTC) та GIIN відправника (FATCAEntitySenderId), як то:

UTC\_FATCAEntitySenderId.zip

Формат часової позначки UTC - YYYYMMDDTHHMMSSmsZ, де:

YYYY = 4-значний рік MM = 2 значний місяць DD = 2-значний день T = літера T для розділення дати та часу HH = 24 години MM = 2-значні хвилини SS = 2-значні секунди ms = 3-значні мілісекунди Z = літера Z - позначення UTC

Наприклад, відправник з FATCAEntitySenderId «000000.00000.TA.<ISO>", який передає пакет даних 15 січня 2015 року о 16: 30: 45,230Z, може створити пакет даних з назвою:

20150115T163045230Z\_000000.00000.TA.840.zip

### Крок 8 - Передайте пакет даних за допомогою IDES

Після завантаження та передачі архіву, IDES надсилає сповіщення авторизованому користувачу електронною поштою. Повідомлення містить інформацію про стан завантаження файлу. Якщо завантаження файлу та його перевірка IDES пройшли успішно, IDES призначає в електронному листі унікальний "TransmissionID". У разі виникнення помилки, Служба сповіщень IDES надсилає відповідний код помилки в електронному повідомленні

### 9.3. Отримання повідомлення від IRS

Повідомлення - це архів передачі або пакет даних, який містить зашифровані документи, що надсилаються від IRS до FI або HCTA. Коли IRS надсилає сповіщення, IDES надсилає електронний лист уповноваженому користувачу, вказуючи, що файл готовий до завантаження. Як правило, файл буде доступний 7 днів. Див. Розділ [2.6 Політика збереження файлів](#page-18-0) для отримання додаткової інформації. Переписка електронною поштою включає ім'я файлу "TransmissionID" у початковому файлі. Підготовка повідомлень відбувається з використанням того самого процесу та компонентів файлів, які використовуються для підготовки XML FATCA.

Користувачам потрібно буде завантажити та розархівувати архів повідомлень. IDES призначає кожному повідомленню ім'я файлу, подібне до звіту щодо FATCA, наприклад, UTC\_FATCAEntitySenderId.zip. Користувачі також можуть обробляти елементи, що містяться в повідомленні IRS. Повідомлення з іменем FATCAEntitySenderId – від IRS, а FATCAEntityReceiverId - від HCTA, або FI.

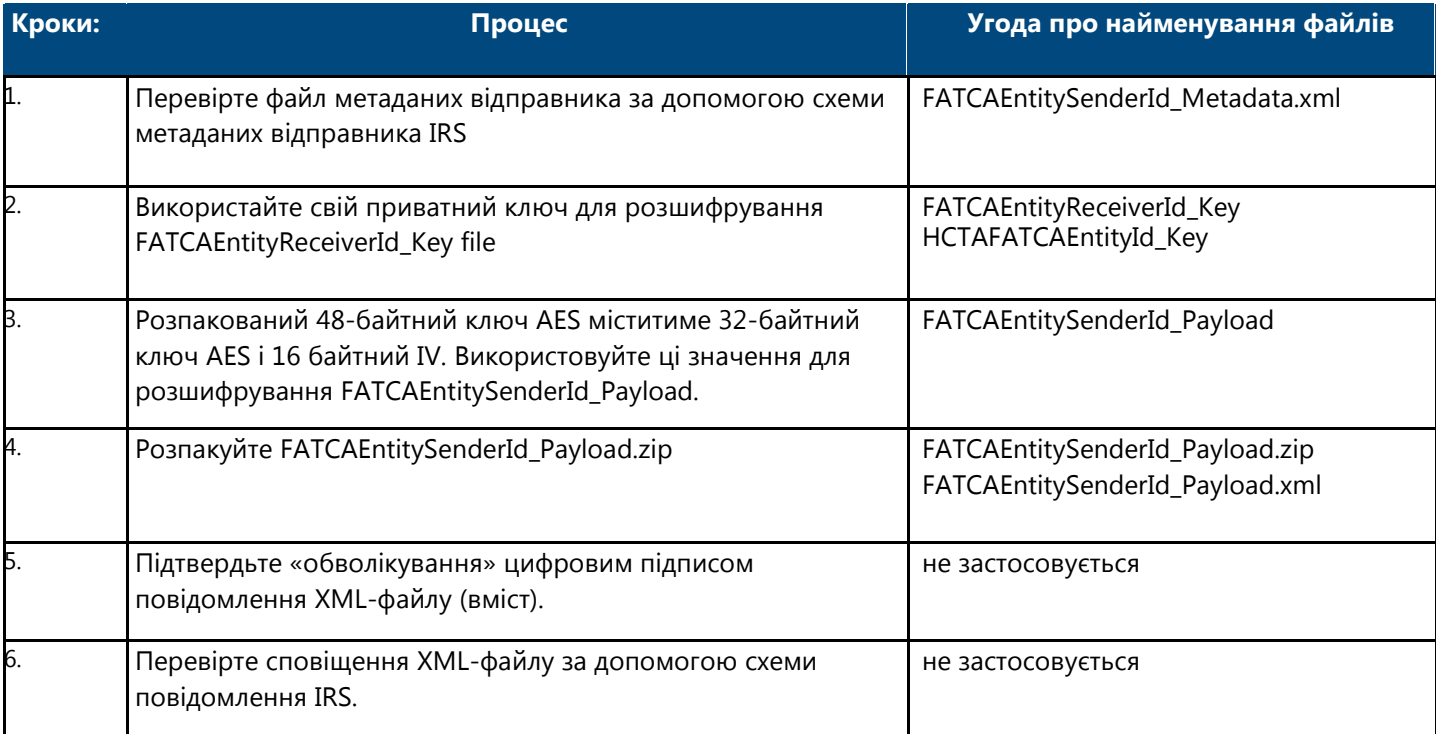

**Таблиця 19 - Процес відкриття архіву повідомлень.**

# 10. Доступ до шлюзу IDES

# 10.1. Огляд

Шлюз IDES - це веб-додаток, який дозволяє зареєстрованим HCTA та FI здійснювати безпечне завантаження та вивантаження даних щодо FATCA через Інтернет, використовуючи три методи:

- Ручний процес через захищений веб-браузер за адресою [https://www.idesgateway.com.](http://www.idesgateway.com/)
- Автоматизований процес через SFTP для планових масових передач файлів. Див. Розділ 11.7, Передача файлу за допомогою SFTP.
- Посилання на головну сторінку реєстрації IDES.

Інформацію про доступність інтерфейсу шлюзу IDES див Додаток G

1. Підключіться до IDES за допомогою [https://www.idesgateway.com](http://www.idesgateway.com/)

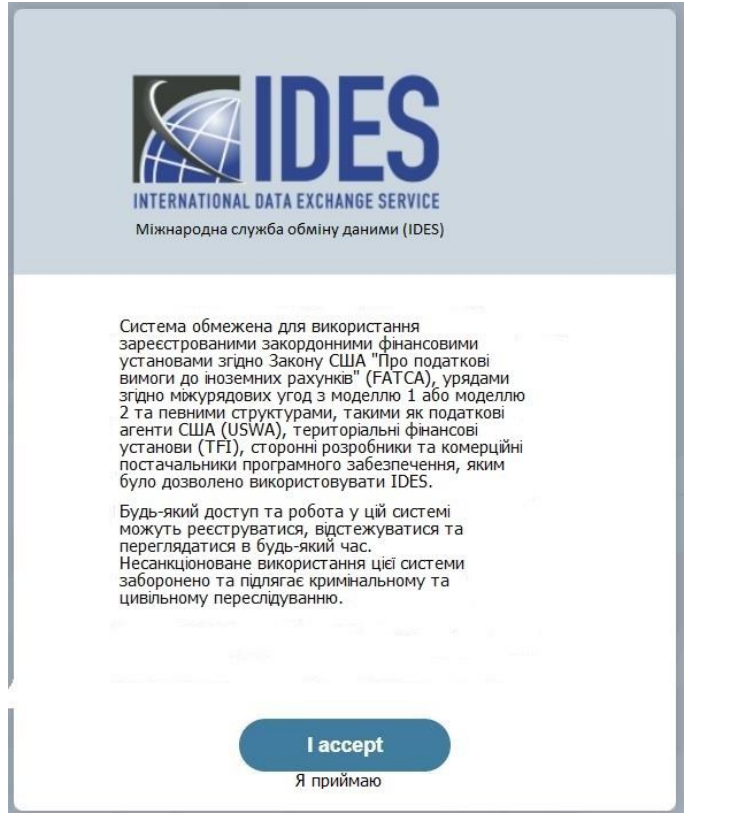

**Малюнок 85 – Екран з умовами щодо використання шлюзу IDES, які слід прийняти.**

2. URL-адреса спрямовує вас до екрану **IDES з умовами, які слід прийняти**. Починається авторизована сесія.

**Примітка**: Лише користувачі, які завершили процес реєстрації, мають право доступу до системи. Для отримання інформації про реєстрацію, див розділ Реєстрація в IDES .

- 3. Виберіть позначку **«я приймаю»**.
- 4. Ви перенаправляєтесь на екран «**Увійти в IDES»**.

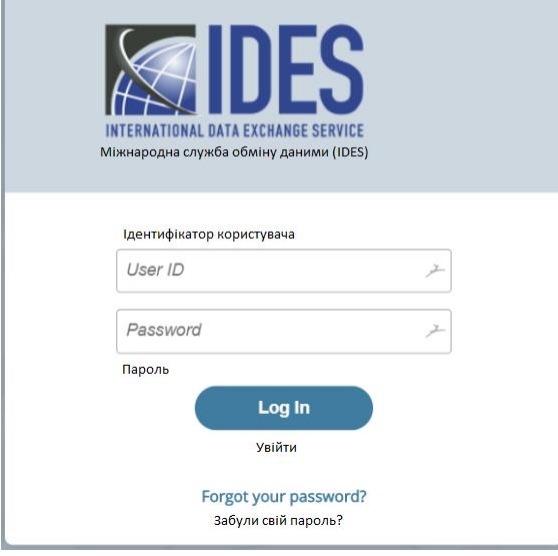

**Малюнок 86 - Екран входу до шлюзу IDES.**

- 5. В «**ідентифікаторі користувача»**, введіть ім'я користувача, обране в процесі реєстрації.
	- a. Якщо ви HCTA, введіть ім'я користувача, надане IRS, або зверніться до місцевого компетентного органу для отримання додаткової інформації.
- 6. В полі **«Пароль»** введіть пароль і натисніть на «**Увійти»** для продовження. **Примітка**: Система автоматично блокує обліковий запис IDES після трьох невдалих спроб входу.

### 10.2. Встановлення нового паролю

- 1. Якщо після трьох спроб увійти не вдався або ви забули свій пароль, можливо, вам знадобиться змінити пароль.
- 2. На вкладці **«Увійти»**, натисніть на **«Забули свій пароль?»** щоб перейти до Підтримки [довідкової служби](https://www.ides-support.com/Support)  [IDES.](https://www.ides-support.com/Support) Якщо ви не зможете змінити свій пароль протягом 90 днів, термін дії вашого облікового запису закінчиться, і ви більше не зможете перевірити свої ідентифікаційні дані в IDES. Будь ласка, використовуйте функцію **«Забули свій пароль?»** для оновлення пароля. Це дозволить вам увійти в систему IDES за допомогою свого імені користувача.

Відповідальний працівник або контактна особа повинні зв'язатися зі службою підтримки FATCA та обговорити з її представником зміну коду доступу, якщо ви не можете використати посилання «Забув ідентифікатор FATCA», або посилання на код доступу на веб-сторінці для входу до IDES за адресою https://www.idesgateway.com/, щоб відновити доступ. Введіть ідентифікатор користувача та оберіть посилання «Забув свій пароль». Тимчасовий пароль буде надіслано на наявну у нас електронну адресу.

Якщо ви вибрали опцію «Забув ідентифікатор FATCA» і досі не можете ввійти, то можливий такий варіант, що вами процес зміни пароля все ж-таки було проведено успішно, але відображається стара неробоча веб-сторінка для входу. Ми радимо користувачам очистити кеш свого додатку для браузера в Інтернеті перед тим, як вибрати посилання «Забув пароль» на веб-сторінці входу в IDES. "Кеш" - це інструмент, який використовується веб-браузером для прискорення процесу завантаження веб-сторінки. Однак іноді кеш може спричиняти проблеми під час оновлення веб-сайтів, заповнення форм, входу в обліковий запис, тощо.

### 10.3. Час очікування сесії

Сеанс шлюзу IDES закінчиться через 15 хвилин після останньої активності в системі.

Перед тим як система перейде в стан очікування, на екрані з'явиться попередження щодо підтримки сеансу в активному стані.

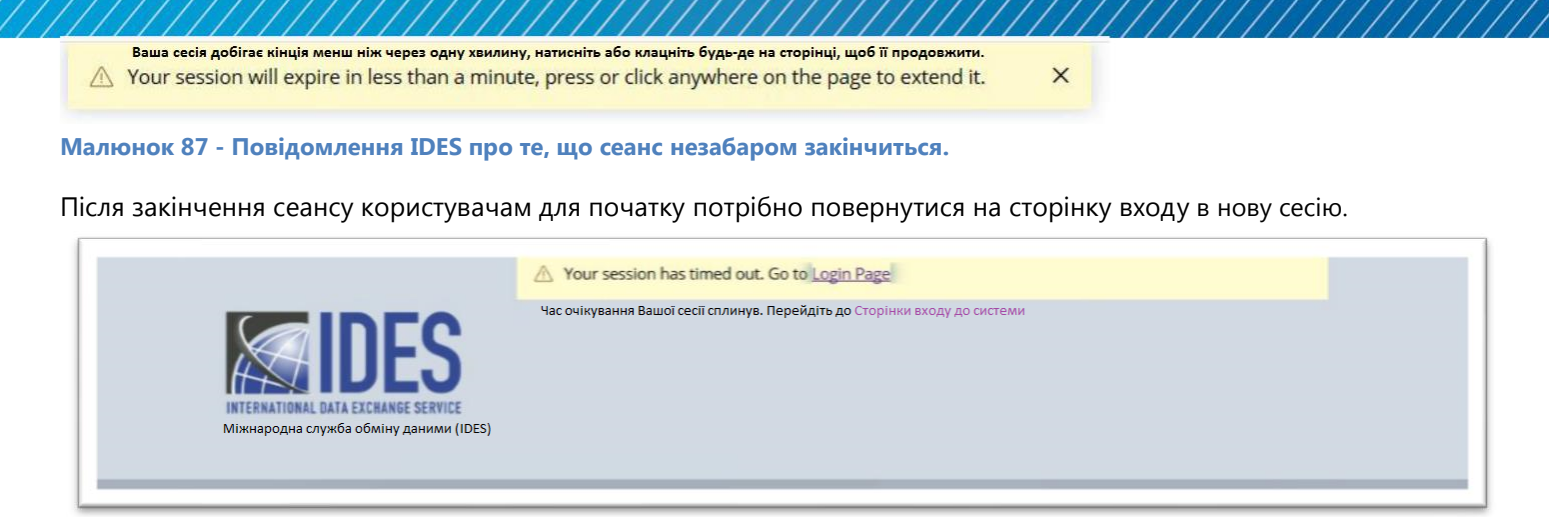

**Малюнок 88 - Повідомлення про завершення сеансу.**

Виберіть «**Сторінка входу»** для введення імені користувача та пароль.

## 10.4. Огляд інтерфейсу користувача

Наступні посилання та функції полегшують навігацію по шлюзу IDES. Рівень доступу користувачів та допустимі типи операцій залежатимуть від моделі IGA та типу користувача. IDES автоматично пов'язує тип користувача та модель IGA.

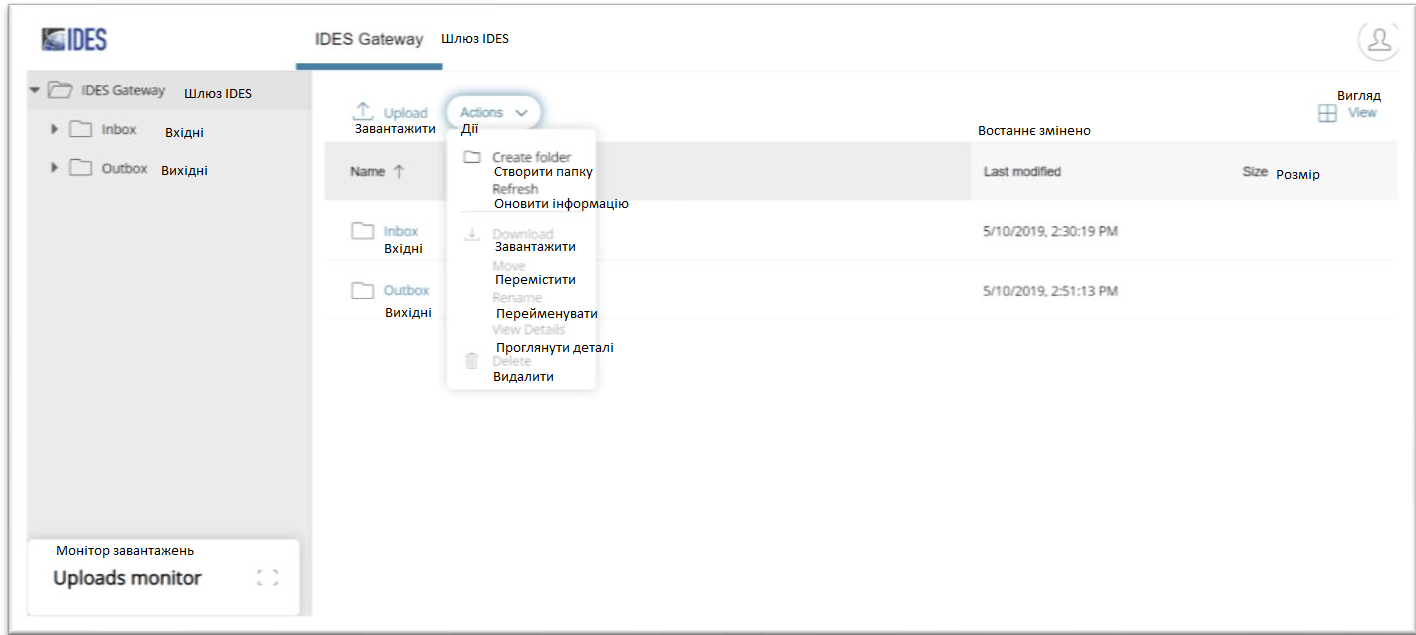

**Малюнок 89 - Головний екран шлюзу IDES.**

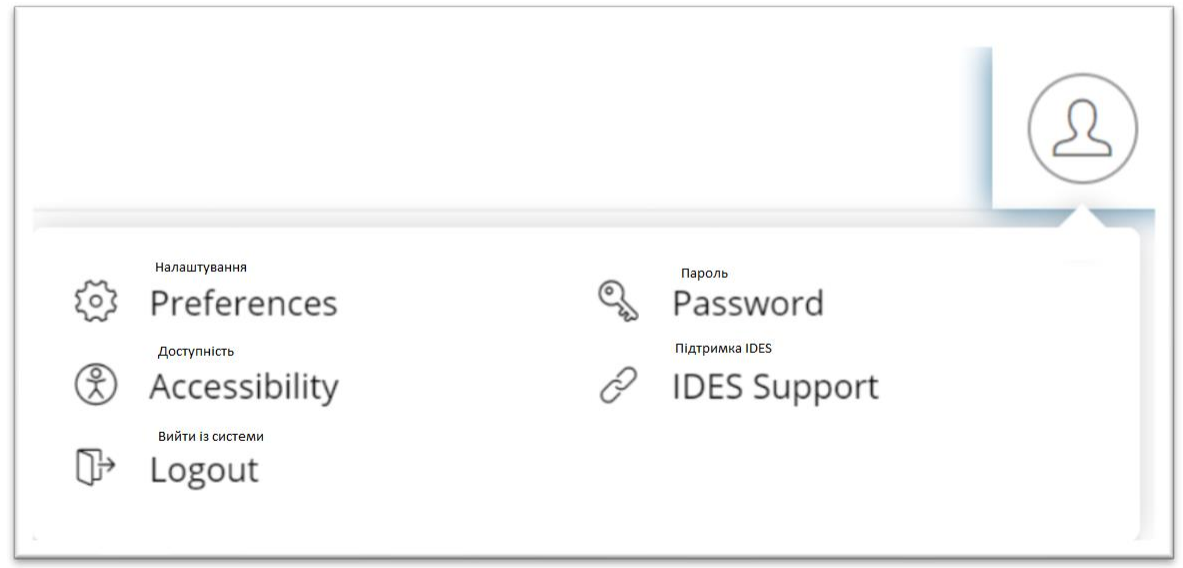

### **Малюнок 90 - Головний обліковий запис шлюзу IDES.**

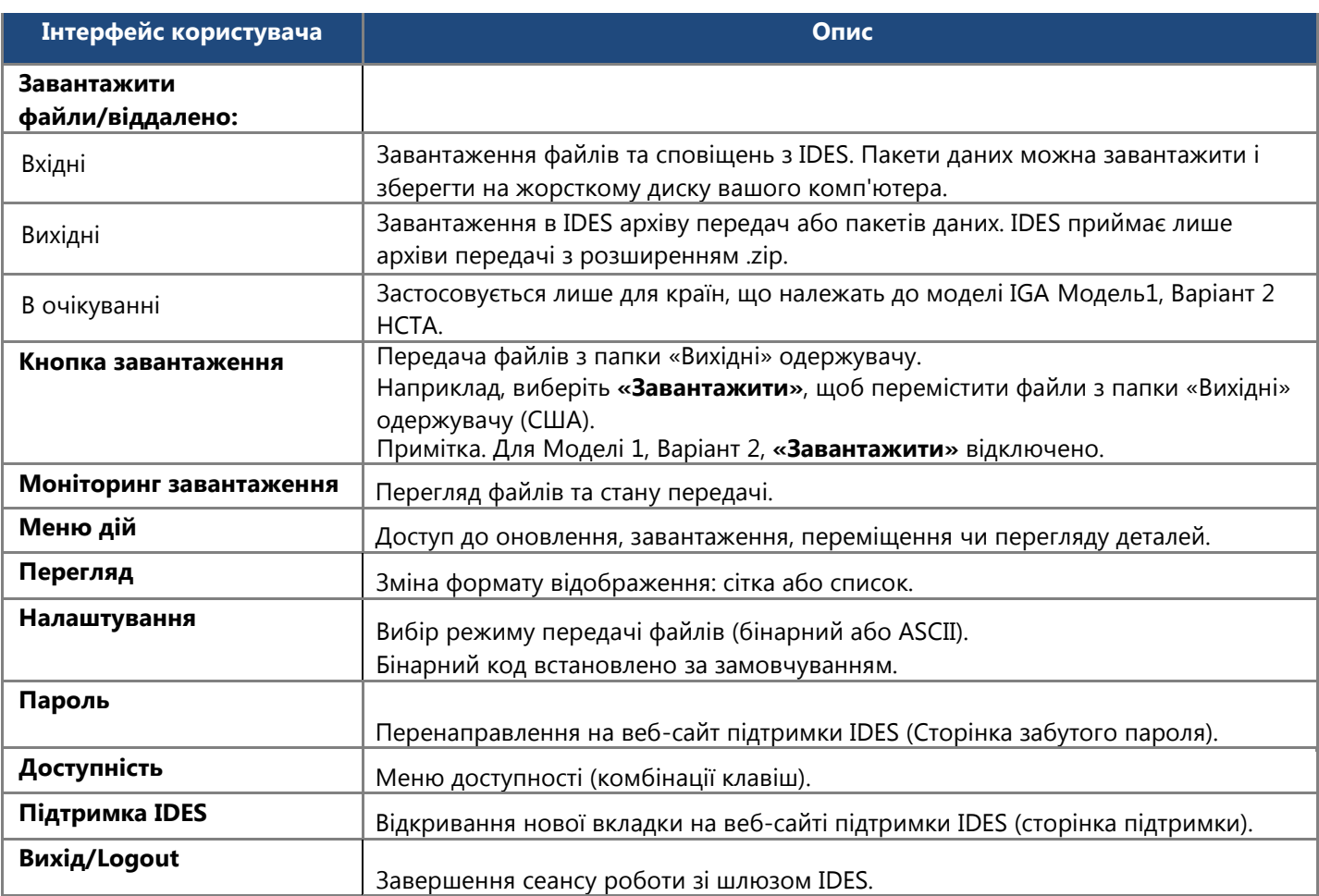

**Таблиця 20 - Огляд інтерфейсу користувача IDES.**

# 10.5. Налаштування

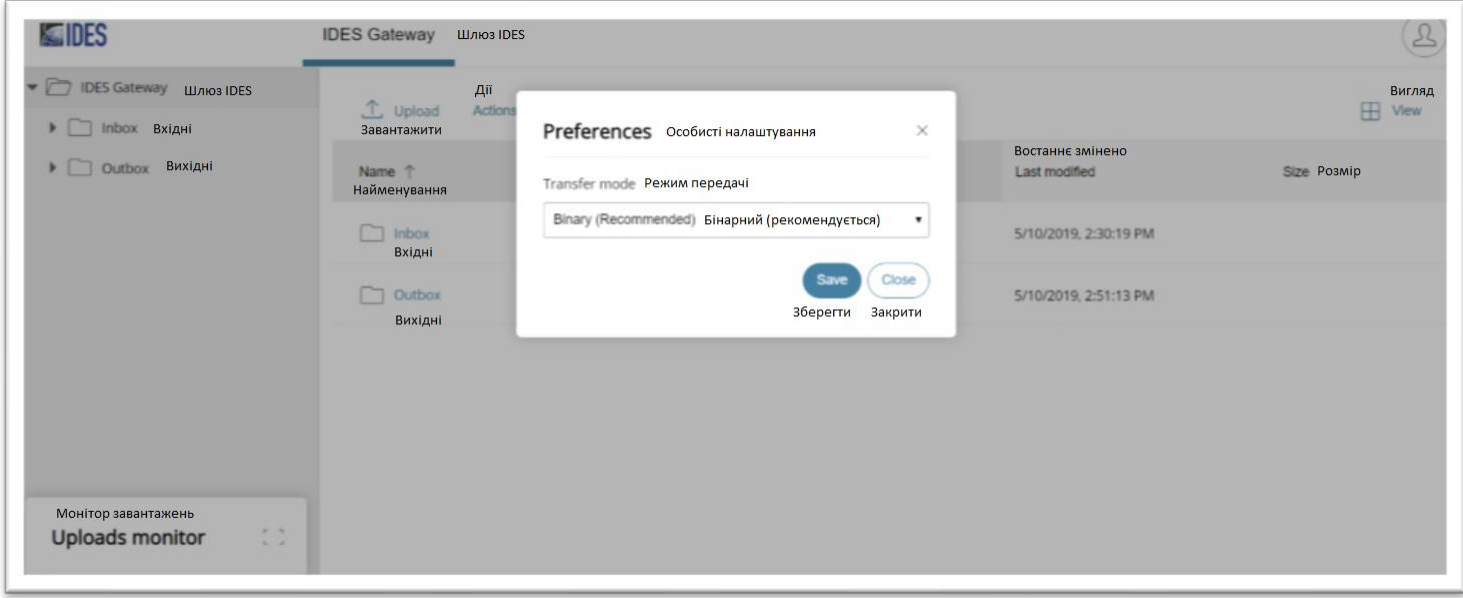

#### **Малюнок 91 - Вибір налаштування.**

- 1. На головному екрані **шлюзу IDES**, виберіть **«Налаштування»** під значком облікового запису.
- 2. Під «**Режим передачі»**, виберіть **«Бінарні»** або **«Текст ASCII».**

Примітка: Бінарний режим рекомендується за замовчуванням.

# 11. Надсилання звіту FATCA

# 11.1. Архів передачі IDES

IDES приймає лише архіви передачі, або пакети даних із розширенням .zip. Більшість архівів містять мінімум 3 або 4 файли. Пакети даних, які не представлені у форматі .zip, будуть автоматично видалені. Відправник отримає сповіщення про те, що файл видалено. Зауважте, що це сповіщення, як і інші сповіщення, що пов'язані з передачею, буде надіслано безпосередньо користувачу, який передав дані, і не буде надіслано всім користувачам, зареєстрованим для FI або HCTA. Дані про сповіщення зберігатимуться та можуть бути переглянуті всіма авторизованими користувачами через IDES Sentinel Reporting.

Згідно з Моделлю 1, Варіант 2 IGA FI не передає дані звітності щодо FATCA безпосередньо до IRS. FI завантажує та передає файли до своєї HCTA. HCTA завантажує файли та схвалює або відхиляє передачу до IRS. HCTA може схвалювати або відхиляти лише ті файли, які знаходяться в папці «В очікуванні» та не може вносити жодних змін до них. HCTA має переміщувати файли в папки «*Схвалено*» або «*Відхилено*». Будь-які пакети даних, які не відповідають формату файлу, будуть автоматично видалені.

### <span id="page-96-0"></span>11.2. Ідентифікатор передачі IDES

Ідентифікатор передачі IDES створюється, коли пакет даних передається до IRS. Ідентифікатор передачі - це унікальний номер довжиною 32 символи, який ідентифікує передачу. Цей ідентифікатор передачі буде включений як у сповіщення системи IDES, так і в сповіщення, створені IRS. Ідентифікатори передачі файлів для всіх передач можна також переглядати через платформу «Веб моніторинг сигнальної мітки IDES» (Сигнальна мітка). Початковий ідентифікатор передачі є елементом схеми метаданих і може допомогти контролювати та відстежувати певне повідомлення.

Наприклад: <ISO>F-weXu2uKAh-UjuL8V6QPEN2IlJgX, являє собою ідентифікатор для файла, надісланого HCTA.

# 11.3. Повторні передачі

Повторні повідомлення - це звіти щодо FATCA, які були переглянуті та повторно надіслані. Файл метаданих FATCA ідентифікує версію з елементом <FileRevisionInd> і розпізнає початкову передачу за допомогою елемента <OriginalIDESTransmissionId>. Елемент <OriginalIDESTransmissionId> допомагає IDES пов'язати нову передачу з початковою передачею.

# 11.4. Структура папок

Структура каталогів папок IDES базується на стандартному тризначному коді країни ISO-3166. Підкаталоги автоматично створюються на основі GIIN та/або ISO коду країни. Адміністратори FI та HCTA та кінцеві користувачі мають однаковий доступ до домашнього каталогу та інших папок. Кожна HCTA матиме підпапки під своєю папкою коду країни. Для Моделі 1, Варіант 2, кожен FI в рамках HCTA буде вказаний, як підпапка під папкою коду країни.

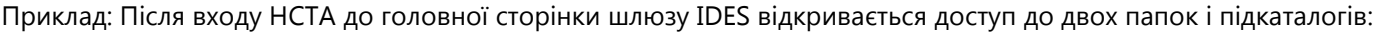

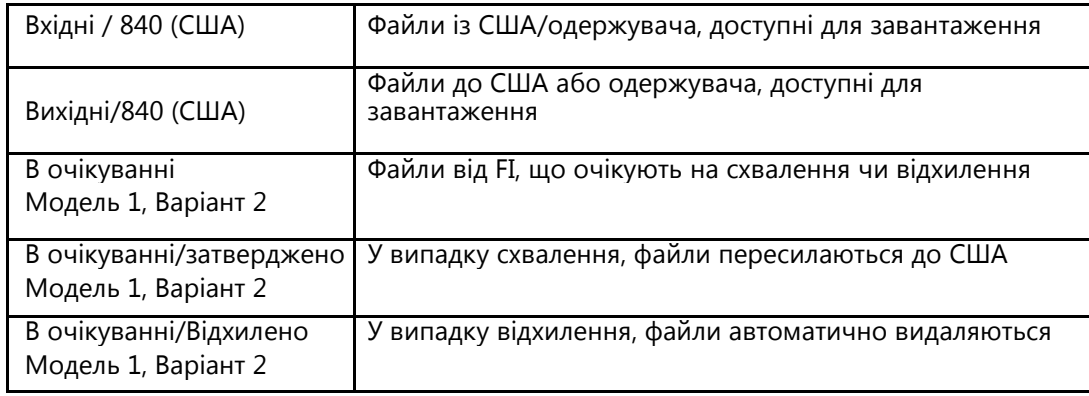

**Таблиця 21 - Папки та підкаталоги шлюзу IDES.**

**Примітка:** Усі користувачі одного і того ж суб'єкту (FI або HCTA) матимуть однакові права доступу та можуть бачити передачі, здійснювані іншими користувачами того ж FI чи HCTA. Немає спільних папок між усіма користувачами IDES та немає елементів керування, які не дозволяють користувачам завантажувати файли від одного і того ж суб'єкта.

# 11.5. Передача файлу за допомогою веб-інтерфейсу

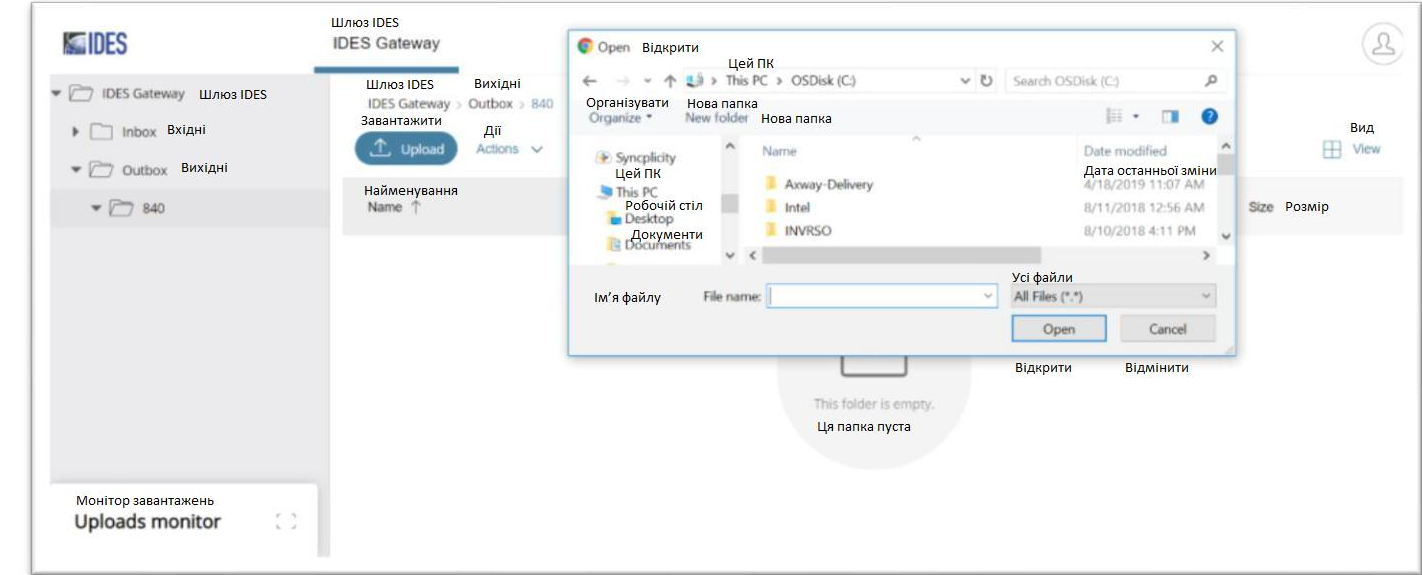

### **Завантаження файлу**

#### **Малюнок 92 – Вибір і завантаження файлів.**

На головній сторінці **шлюзу IDES**, виберіть **«Вихідні»** і натисніть на папку «**840»**.

- 1. Натисніть на **«Завантажити»,** з'явиться діалогове вікно, яке дозволить вибирати файли.
- 2. Виберіть файл (и) та натисніть на «**Відкрити»**. Почнеться процес передачі файлів.
- 3. Перегляньте **«Моніторинг завантаження»** внизу екрана. Потім файли переміщуються від відправника з папки **«Вихідні»** до отримувача.

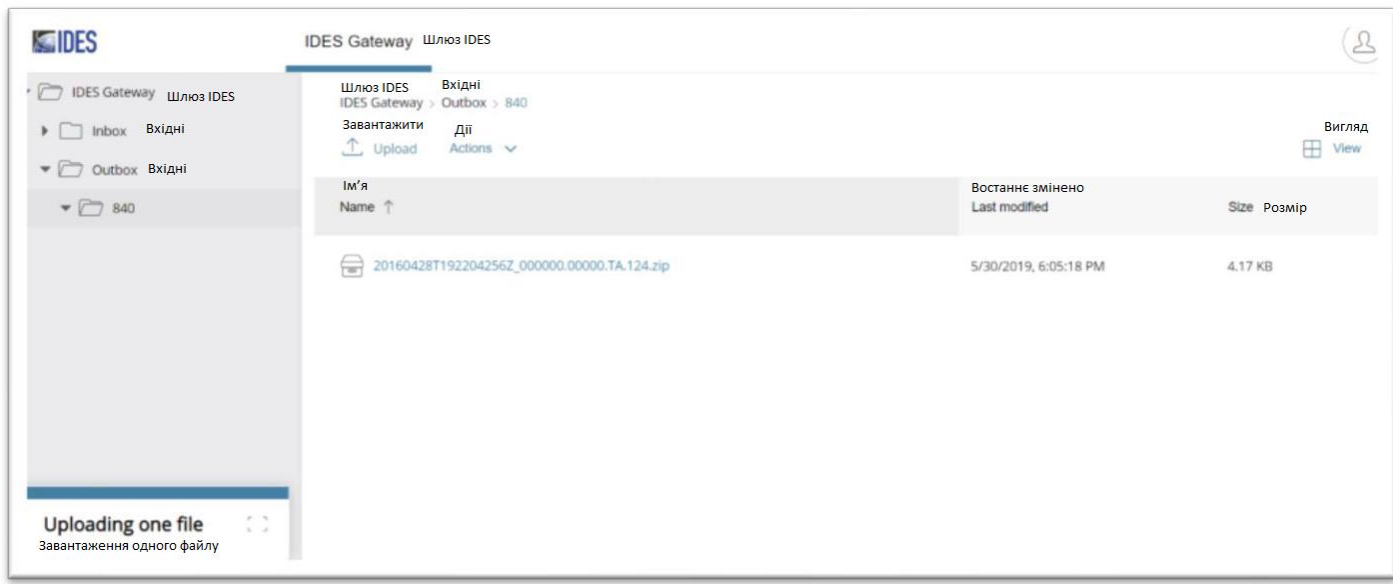

**Малюнок 93 - Перегляд стану передачі файлів за допомогою моніторингу завантажень.**

4 Після того як завантажені файли передаються з папки **«Вихідні»,** з'являється стан завантаження внизу екрана в **«Моніторинг завантаження».**

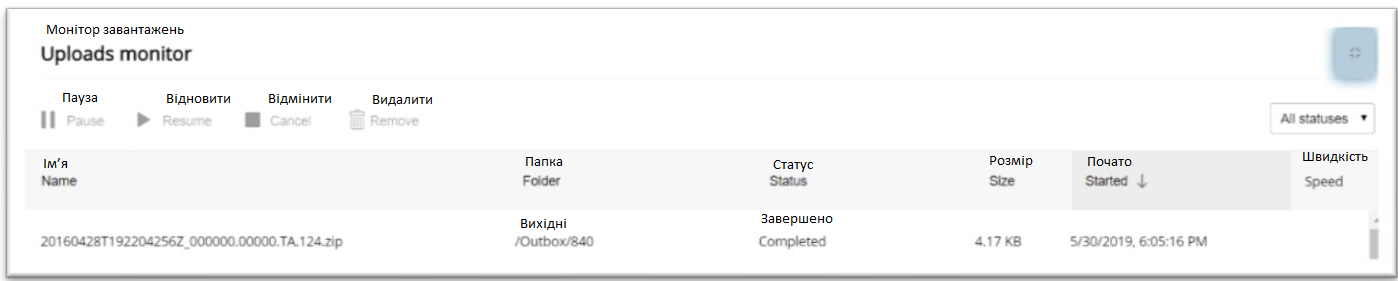

**Малюнок 94 - Стан передачі файлів**

- 5. Завантаження передаються до отримувача.
- 6. Файли маршрутизуються за допомогою елементів відправника та отримувача, визначених у незашифрованому XML-файлі метаданих FATCA або імені файлу FATCAEntitySender\_Metdata.xml. Елементи у схемі метаданих <FATCAEntitySenderId> і <FATCAReceiverId> визначають відправника та отримувача. Див. Створіть файл метаданих [відправника](#page-86-0) [д](#page-86-0)ля отримання більш детальної інформації.

### **Завантаження файлу**

Отримувачам надійдуть сповіщення електронною поштою, коли файли будуть доступні для завантаження (для вибору параметрів налаштувань сповіщень). Відповідно до моделі 1A IGA, отримувачі одержать взаємні звіти, що містять інформацію про спеціальні рахунки, яка передається в суворій відповідності до моделі 1A HCTA. Як взаємні звіти, так і повідомлення IRS готуються з використанням того самого процесу та компонентів файлів, які використовуються для підготовки FATCA XML.

Авторизованим користувачам потрібно буде завантажити архів взаємного звіту чи архів повідомлень, виконавши такі кроки:

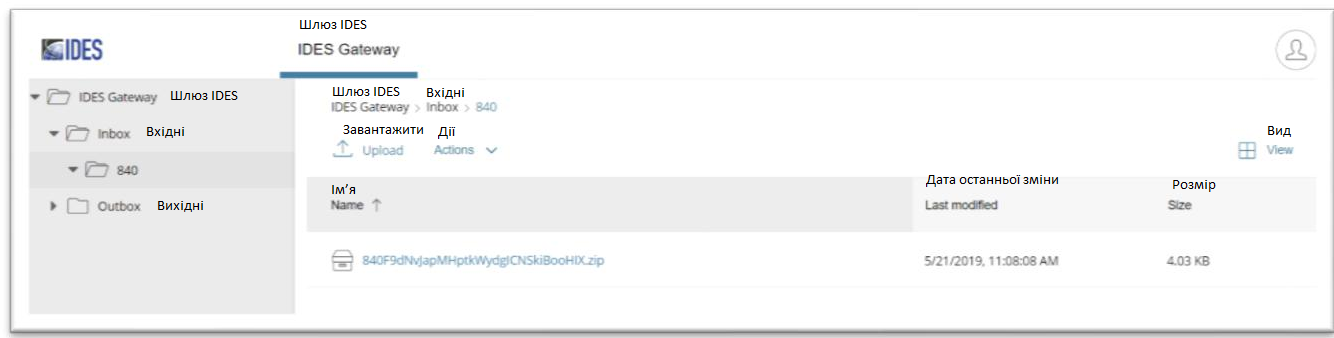

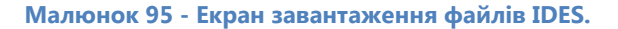

1. На головній сторінці **шлюзу IDES**, перейдіть до папки **«Вхідні»** і натисніть на **840 (США)** для перегляду файлів, доступних для завантаження.

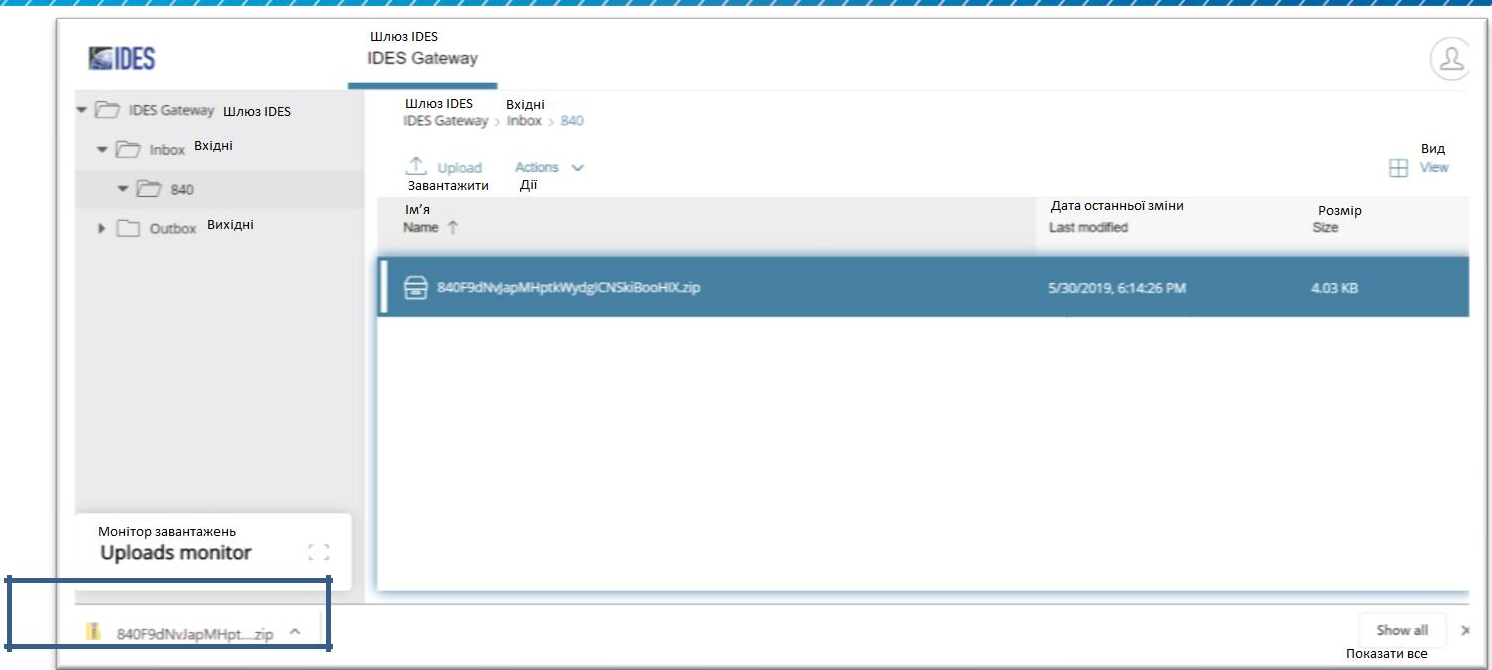

**Малюнок 96 - Збереження файлу.**

- 2. Натисніть на файл для завантаження або виберіть Дії/Завантажити.
- 3. Файл автоматично зберігається відповідно до налаштувань браузера**.**
- 4. Файл завантажено з папки **«Вхідні»** на жорсткий диск.

# 11.6. Модель 1, Варіант 2 HCTA

FI відповідно до Моделі 1, Варіант 2 можуть передавати файли лише до своїх HCTA. Після входу в систему FI повинна дотримуватися звичайних процедур завантаження та передачі файлів до своєї HCTA. Після передачі файлу HCTA отримає сповіщення IDES, де зазначено, що файли доступні в папці HCTA «В очікуванні» для завантаження та огляду. Після перегляду HCTA повинна перемістити файли у папки «Схвалено» або «Відхилено».

#### **FI завантажить файл:**

- 1. На головній сторінці **шлюзу IDES**, виберіть папку **«Вихідні»** і натисніть на папку «**840»**.
- 2. Натисніть на **«Завантажити»** , з'явиться діалогове вікно, яке дозволяє вибирати один чи більше файлів.
- 3. Виберіть файл (и) та натисніть на **«Відкрити»**. Починається процес передачі файлів.
- 4. Перегляньте **«Моніторинг завантаження»** внизу екрану. Потім файли переміщуються від відправника з папки **«Вихідні»** до папки «В очікуванні» до HCTA.

#### **HCTA завантажить та перевірить файл:**

- 1. На екрані передачі файлів HCTA відображаються три папки та підкаталоги:
	- a. папка **«Вхідні»:** Файли з США доступні для завантаження
	- b. папка **«Вихідні»:** Файли до США (840), що можуть бути завантажені
	- c. папка **«В очікуванні»:** Файли з FI доступні для завантаження. HCTA не може завантажувати файли до папки «В очікуванні». Файли з папки "В очікуванні" переміщуються до підпапок "Схвалено" або "Відхилено".

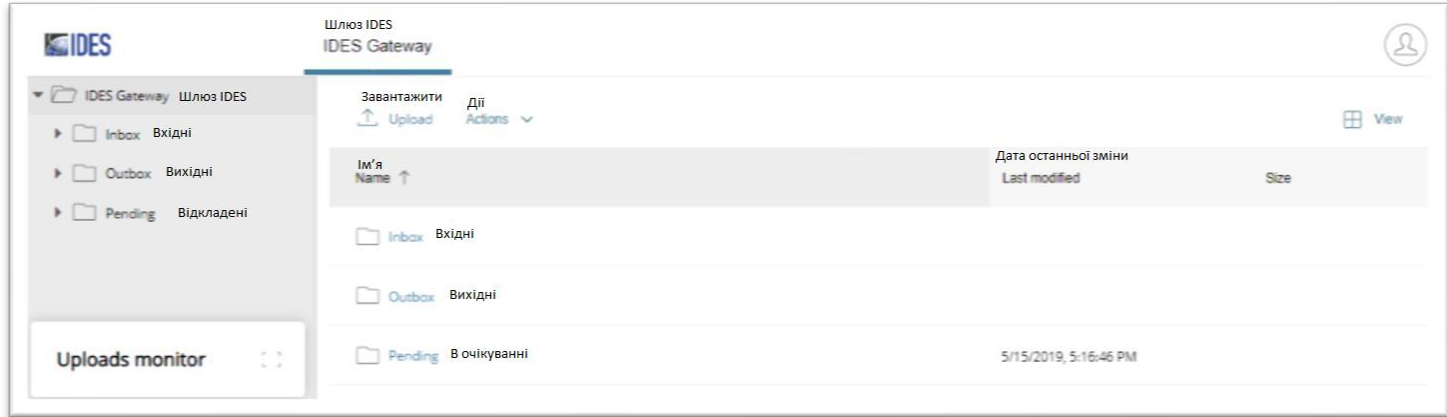

**Малюнок 97 - Структура папок Модель 1, Варіант 2.**

1. Виберіть папку **«В очікуванні»**. У папці відображається список файлів, доступних для завантаження.

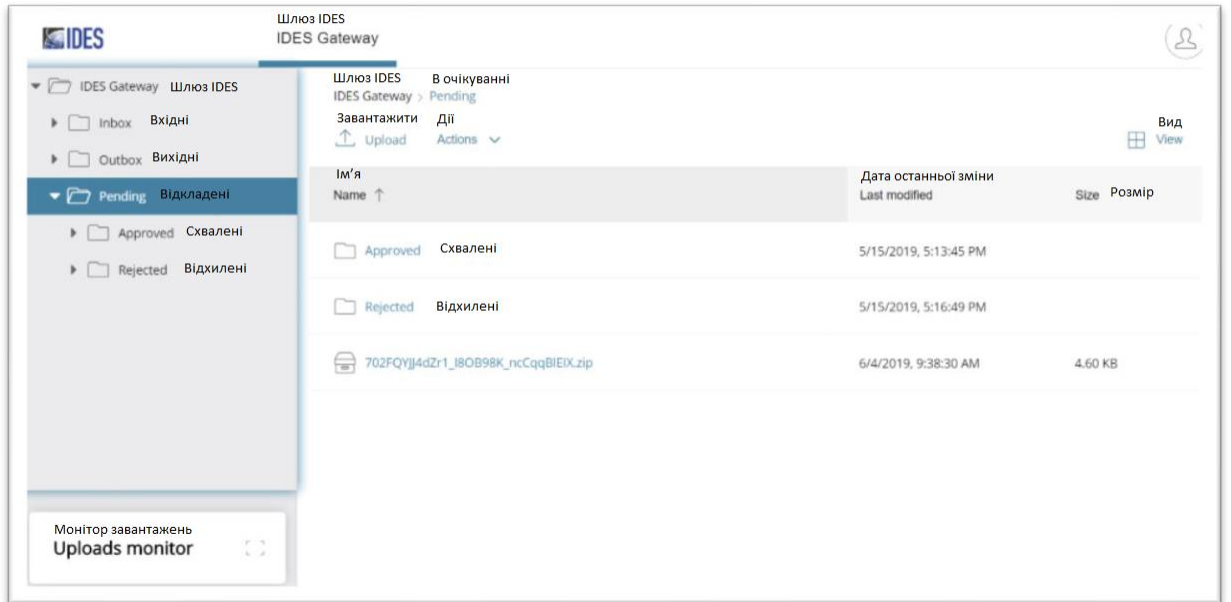

**Малюнок 98 - Папка стану очікування IDES.**

2. Виберіть файл для завантаження, натиснувши на нього або скориставшись меню «Дії»/ «Завантажити». HCTA перегляне файли, щоб визначити, чи потрібно їх схвалювати чи відхиляти.

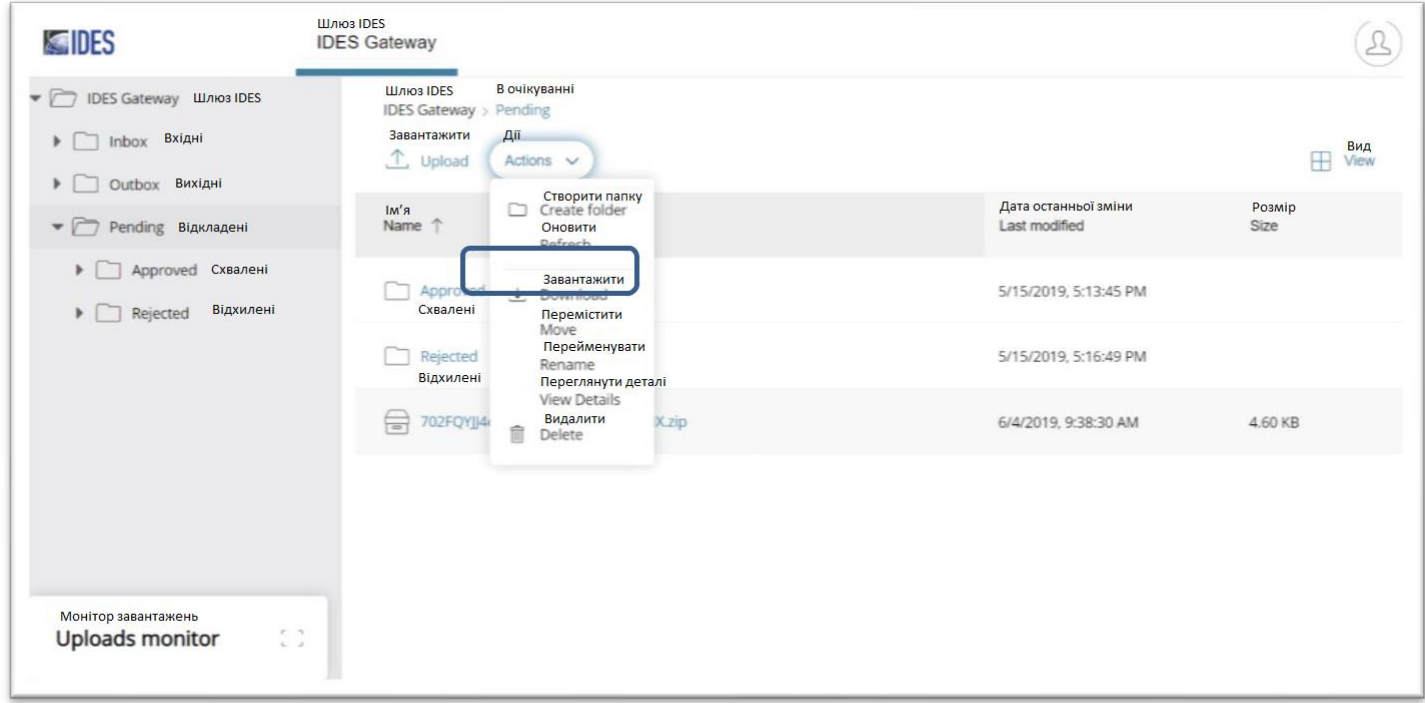

**Малюнок 99 - Параметри файлу IDES.**

3. Після перегляду файлів оберіть файл і «Дії», а потім виберіть **«Перемістити»**. HCTA може переміщувати та передавати лише архів або пакет даних. HCTA не може завантажувати файли в папки **«В очікуванні» / «Схвалено» / «Відхилено»**.

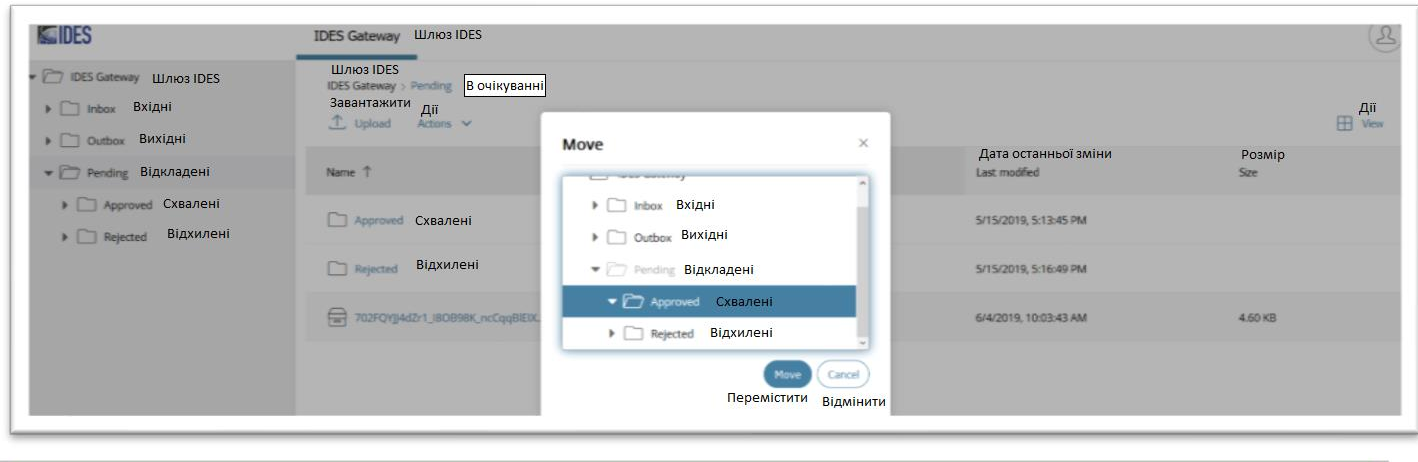

<sup>O</sup> Files moved Переміщені файли  $\times$ 

#### **Малюнок 100 - Параметри переміщення файлів IDES.**

- 4. Після переміщення файлу:
	- Якщо файл переміщено до підпапки «Затверджено», файл перенаправляється до США (840) та розсилаються сповіщення
	- Якщо файл переміщено до підпапки «Відхилено», файл автоматично видаляється та розсилаються сповіщення
- 5. Схвалені файли мають бути надіслані до IRS, а відхилені файли автоматично видаляються.

Примітка: Файли, що знаходяться в стані очікування, через сім (7) днів автоматично відхиляються та/або видаляються.

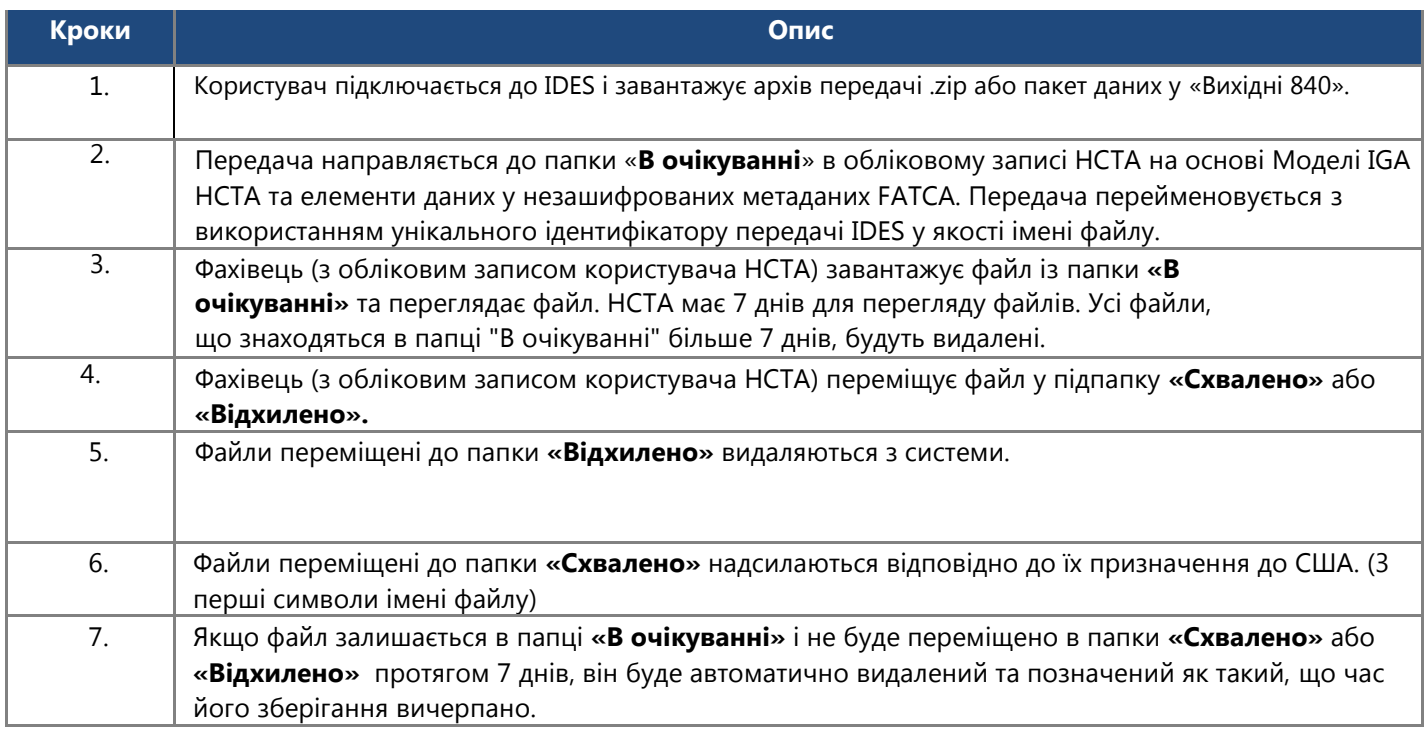

**Таблиця 22 - Короткий опис процесу звітування в IDES для Моделі 1, Варіант 2 HCTA.**

# 11.7. Передача файлу за допомогою SFTP

Сервер IDTP SFTP надає користувачам безпечний доступ для управління та передачі файлів між хостами у мережі. SFTP IDES аутентифікується за допомогою вашого імені користувача та пароля. Ім'я DNS повинно використовуватись для з'єднання.

Продемонстровані методи з'єднання SFTP дають загальний огляд процесу. У вас може бути інша конфігурація та операційна система SFTP. Будь ласка, використовуйте один із рекомендованих SSH [інструментів для клієнтів](#page-17-0). Залежно від конфігурації, вашій організації може знадобитися відрегулювати параметри підтвердження мережі (брандмауера) для забезпечення з'єднання. Зверніться до свого спеціаліста з інформаційних технологій за допомогою щодо доступу до IDES з використанням SFTP.

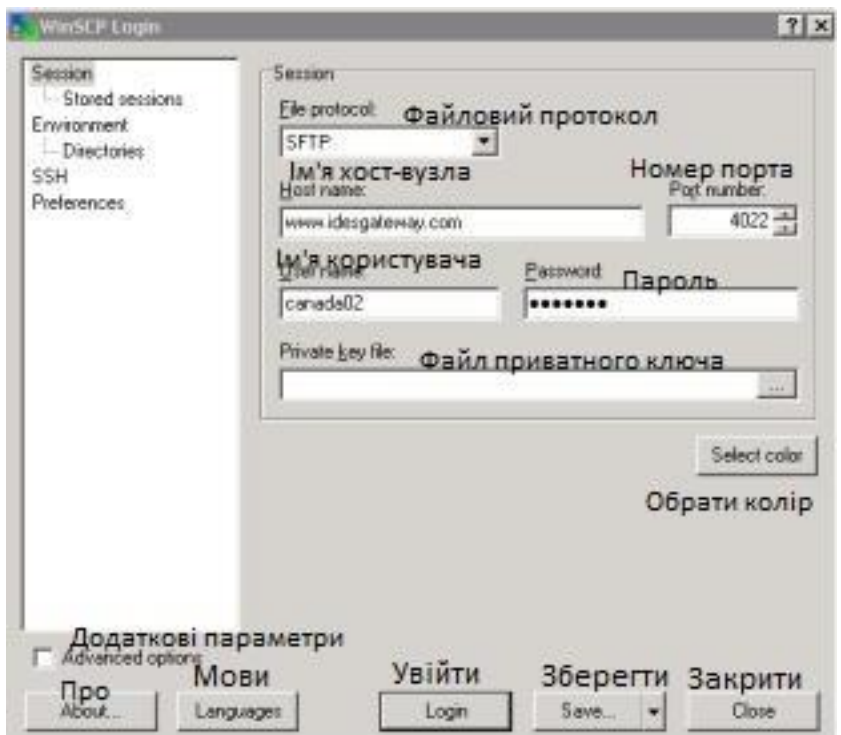

**Малюнок 101 - Зразок SFTP з'єднання.**

### 11.8. Підключення до SFTP IDES за допомогою захищеної копії Windows (WinSCP):

- 1. Відкрийте свого клієнта SFTP. Ваш клієнт SFTP може мати інші налаштування, ніж ті, що показано у прикладі.
- 2. У полі **«Ім'я хоста»** SFTP введіть [https://www.idesgateway.com.](http://www.idesgateway.com/) Наступні IP-адреси повинні бути відкриті (без обмежень брандмауера) для надсилання та отримання файлів.
	- a. Порт: 4022
	- b. Зовнішня FQDN адреса:
		- www.idesgateway.com

3. Під час підключення за допомогою SSH може з'явитися екран аутентифікації. Натисніть на **«Продовжити».**

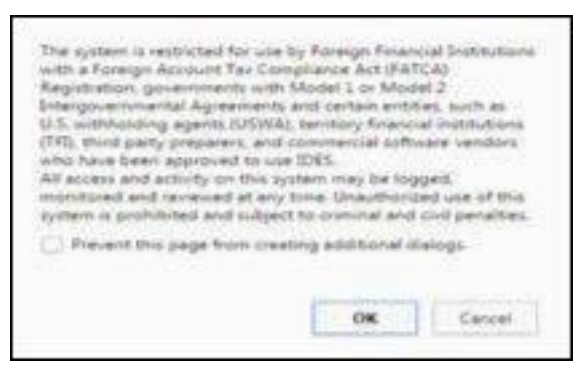

**Малюнок 102 - Відмова від аутентифікації SSH.**

- 4. В полі **«Ім'я користувача»**, введіть ім'я користувача, обране в процесі реєстрації.
	- a. У випадку HCTA, введіть ім'я користувача, надане IRS, або зверніться до місцевого компетентного органу для отримання додаткової інформації.
- 5. В полі **«Пароль»**, введіть свій пароль і натисніть на «**Увійти»**.

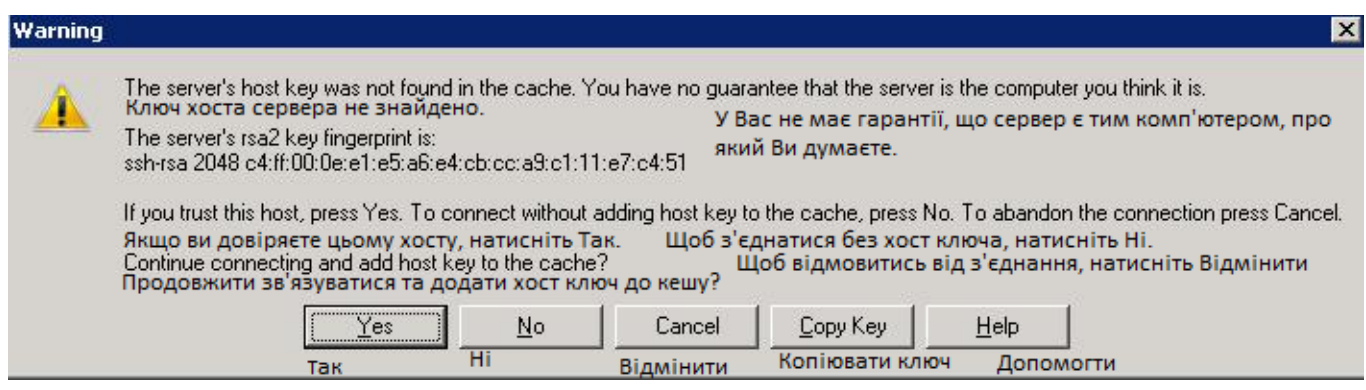

**Малюнок 103 - Діалогове вікно попередження SFTP.**

- 6. Вам може надійти **«Застережне»** повідомлення про захищений ключ сервера.
- 7. Натисніть на **«Так»** щоб прийняти ключ і продовжити.

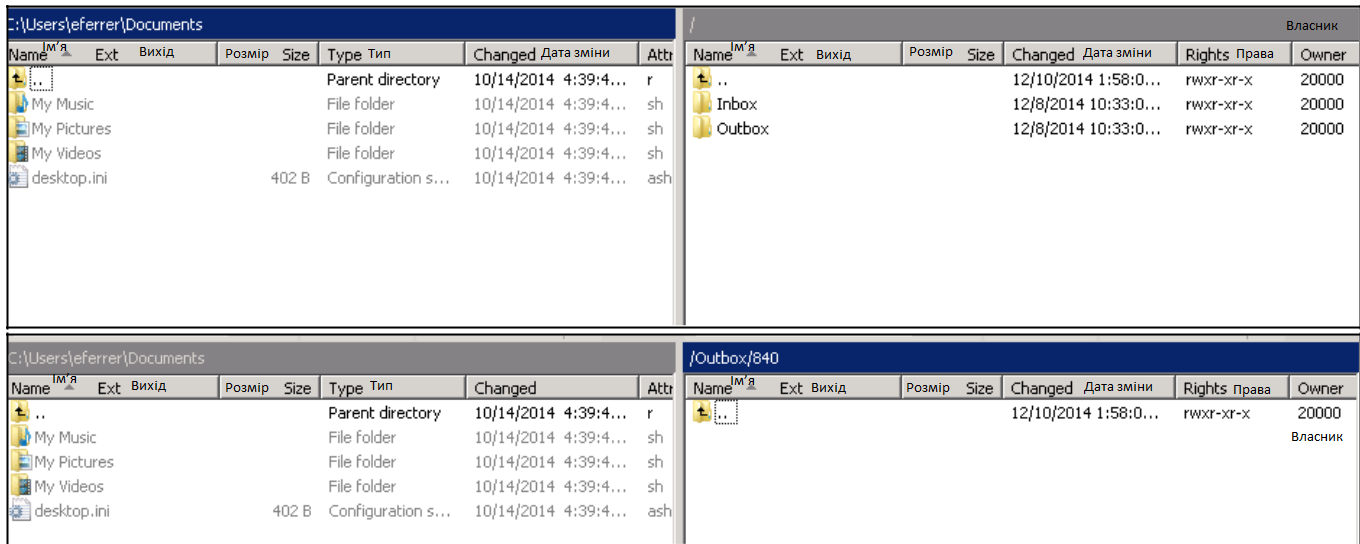

**Малюнок 104 - З'єднання SFTP.**

- 8. Ви побачите ваші локальні комп'ютерні каталоги на лівій панелі та домашні папки та підпапки IDES на правій панелі. Див. [Структура папок](#page-96-0) для отримання додаткової інформації.
	- Перейдіть до папки «Вхідні/840», щоб завантажити файли з США.
	- Перейдіть у папки «Вихідні 840», щоб завантажити файли до США.
- 9. Передача SSH: Не намагайтеся завантажити файл, використовуючи тимчасове ім'я файлу, а потім перейменувати цей файл. Деякі інструменти намагаються перейменувати файли автоматично.
	- a. Якщо використовується WinSCP: завантаження не відбудеться, якщо WinSCP налаштований для завантаження таких файлів, як *<filename>.файл*. Цю опцію конфігурації слід відключити за допомогою наступних кроків:
		- Перейдіть до WinSCP> Налаштування> Виживання -> «розблокувати відновлення передачі / переведення на тимчасове ім'я файлу для»
		- $\bullet$ Заблокуйте вищевказаний варіант

**Примітка**: IDES SFTP підтримує ВИКЛЮЧНО аутентифікацію пароля. Якщо не змінювати пароль кожні 90 днів, термін дії облікового запису IDES закінчиться . Щоб оновити пароль з вичерпаним терміном дії, перейдіть до сторінки [Сайт для реєстрації](https://www.ides-support.com/Ides) в IDES або зв'яжіться зі [Службою підтримки IDES](https://www.ides-support.com/Support)[.](https://www.ides-support.com/Support)

# 12. Сповіщення

# 12.1. Огляд

IDES надсилає сповіщення електронною поштою за допомогою незахищеного простого тексту для всіх користувачів відповідно до налаштувань користувача. Сповіщення IDES містить інформацію про те, як відбувається обробка передачі, і не містить будь-якої персоналізованої інформації, яка може бути ідентифікаційною. Повідомлення IDES надсилаються як відправнику, так і одержувачу відразу після обробки передачі в IDES. Усі передачі скануються на наявність вірусів, шифрування та обов'язкових елементів у XMLфайлі метаданих. Якщо передача не пройде перевірку, вона буде видалена. Відправник отримає електронний лист із сповіщенням IDES і зобов'язаний буде повторно надіслати передачу на обробку. Історія всіх сповіщень доступна онлайн у сигнальній мітці і може бути переглянута через захищений веб-браузер.

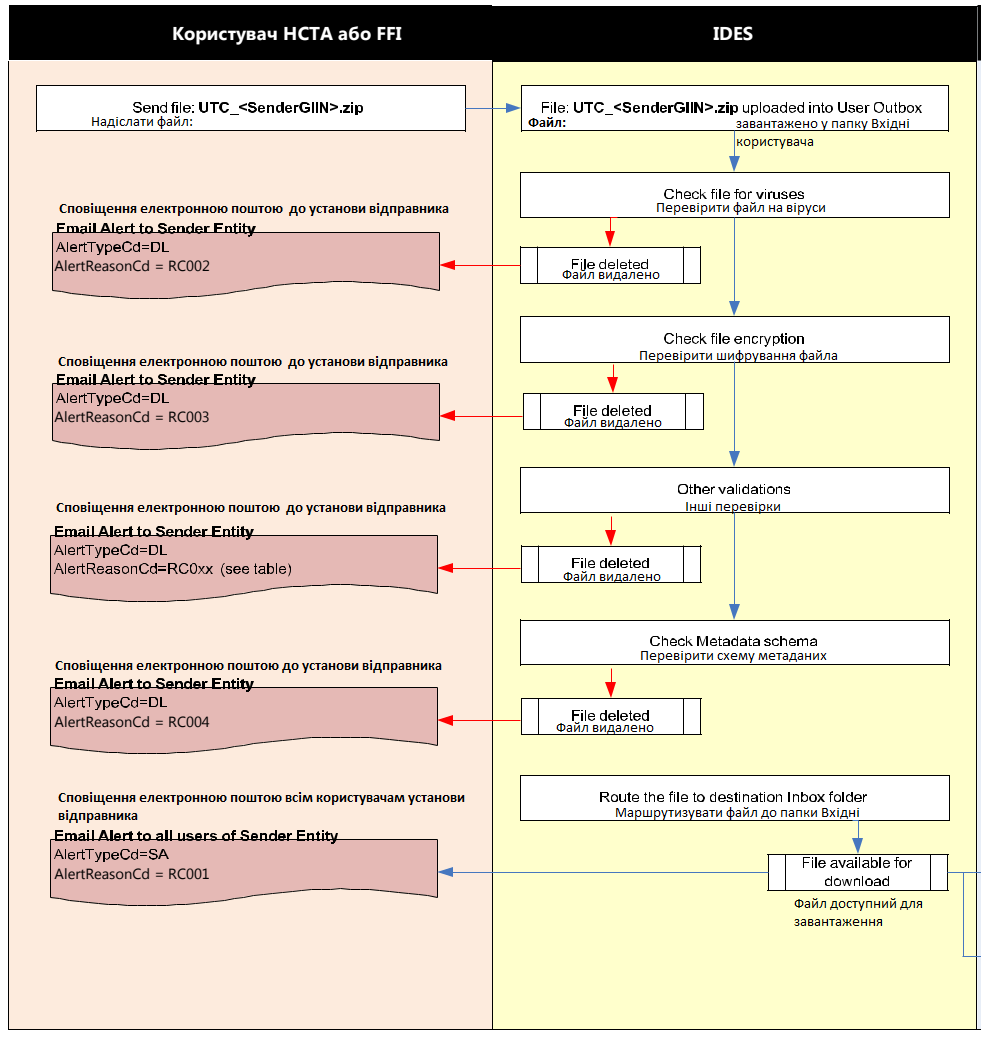

**Малюнок 105 - Діаграма сповіщень IDES для завантажень передачі.**

### 12.2. Отримання сповіщень

Див. [Налаштування сповіщень](#page-68-0), для отримання додаткової інформації про налаштування сповіщень IDES.

Повідомлення електронною поштою про сповіщення IDES надходитиме з унікальної адреси: [alerts@idesgateway.com.](mailto:alerts@idesgateway.com.) Повідомлення міститиме таку інформацію:

- Унікальний ідентифікатор передачі IDES
- Ім'я/ідентифікатор файла, визначений користувачем
- Зазначені користувачем часові позначки програм для відправки
- Від (відправник)
- До (приймач)
- Тип повідомлення (тип вмісту)
- Дата відправлення/Відмітка часу
- Дата сповіщення/Відмітка часу
- Код сповіщення (стан передачі)

#### Від: [alerts@idesgateway.com](mailto:alerts@idesgateway.com)

Кому: Адреса електронної

пошти одержувача

Тема: IDES - Сповіщення про передачу

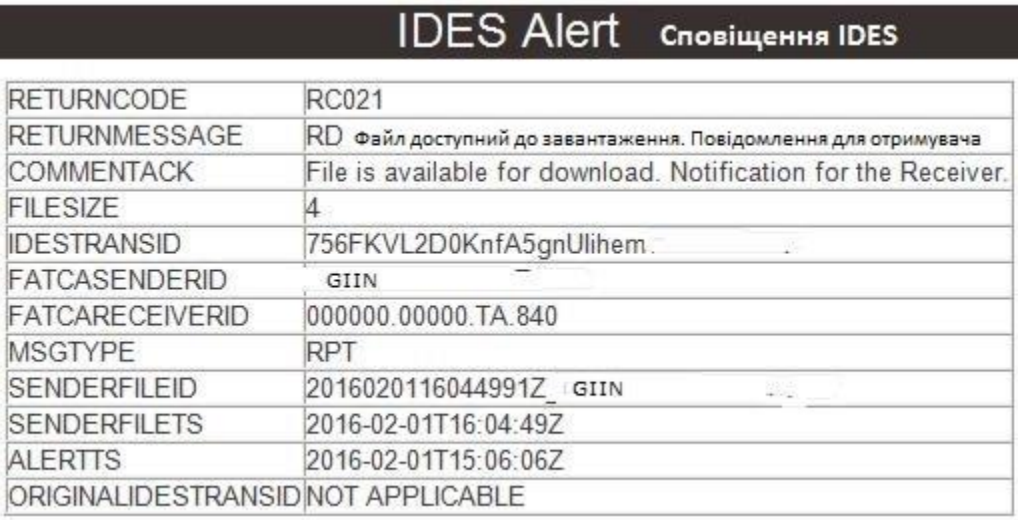

**Малюнок 106 - Зразок повідомлення електронною поштою про сповіщення IDES.**

**Примітка:** Якщо передачу не вдасться обробити, вона буде автоматично видалена. Якщо передачу не вдається завантажити, то в повідомленні про сповіщення будуть доступні лише часткові елементи, оскільки файл метаданих не можливо було обробити. Архів передачі повинен бути виправлений та повторно поданий.
# 13. Звіти IDES

## 13.1. Огляд сигнальної мітки IDES

[Сигнальна мітка](https://visibility.idesgateway.com/) IDES забезпечує моніторинг та звітність для всіх передач на основі запис-за-записом. Сигнальна мітка буде співвідносити події та зберігати кілька записів даних, які описують кінцевий потік кожного файлу, переданого за допомогою IDES. Користувачі можуть запитувати систему про всі події та здійснювати пошук, фільтрування та перегляд історії передач. Моніторингові функції сигнальної мітки дозволяють користувачу таке:

- $\bullet$ Виконувати та фільтрувати попередньо задані запити для аналізу даних у сховищі на основі конкретних параметрів.
- Отримувати інформацію в ретроспективі про сповіщення та повідомлення.

**Примітка**: Усі користувачі, зареєстровані в IDES, можуть отримати доступ до сигнальної мітки через вебмоніторинг сигнальної мітки IDES та/або Веб панель інструментів сигнальної мітки. Усі користувачі FI та HCTA можуть переглядати історію сповіщень та передачі всіх завантажених файлів та повідомлень, які стосуються лише їх.

Він включає набір попередньо визначених звітів, які будуть доступні всім авторизованим користувачам даної FI або HCTA.

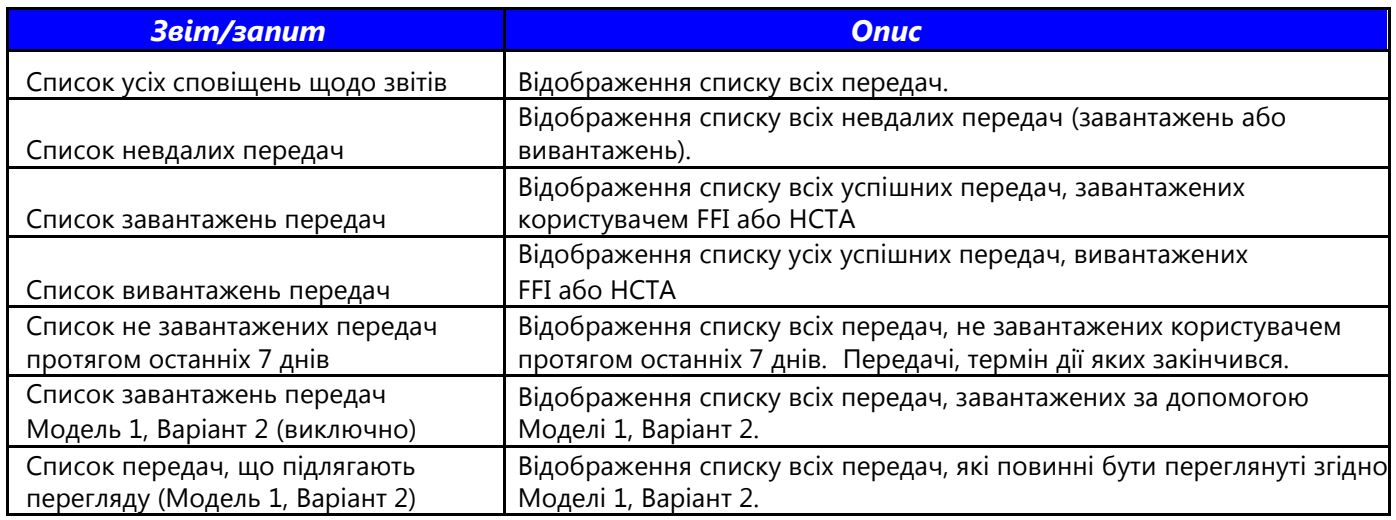

**Таблиця 23 – Основний виклад доступних звітів сигнальної мітки.**

## 13.2.Час очікування системи

Сеанс закінчується через 15 хвилин після останньої активності в системі. По завершенні сеансу, з'являється вікно для входу.

# 13.3 Підключення до сигнальної мітки IDES за допомогою веббраузера

Щоб підключитися до сигнальної мітки, використовуйте веб-клієнта та введіть URL-адресу у звичайному браузері.

- 1. Відкрийте браузер
- 2. Перейдіть до URL-адреси сигнальної мітки: [https://visibility.idesgateway.com/](https://visibility.idesgateway.com/SentinelMonitoring/SentinelMonitoring/)

3. Відобразиться початкова сторінка сигнальної мітки

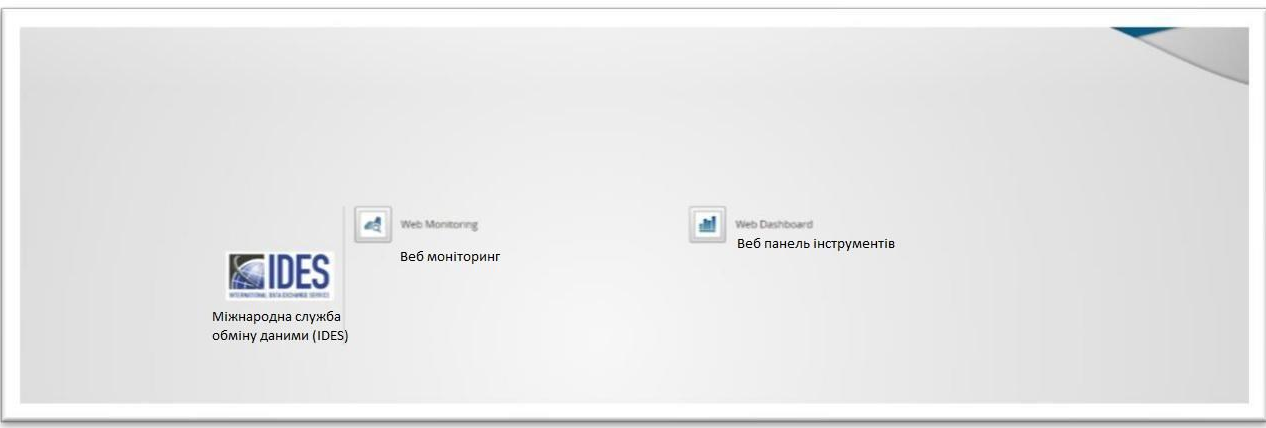

**Малюнок 107 - Початкова сторінка сигнальної мітки**

На ній слід вибрати або «Веб-моніторинг» (для цього буде необхідний Adobe Flash) або «Вебпанель інструментів».

4. Після вибору параметра відобразиться екран застереження. Натисніть на **«ОК»** для продовження.

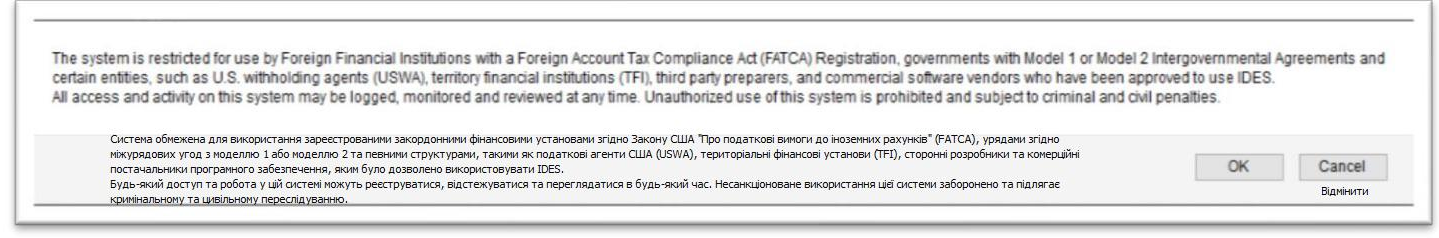

**Малюнок 108 – Банер сигнальної мітки про відсутність гарантій**

5. Якщо ви вибрали **«Скасувати»,** вас буде перенаправлено на сайт реєстрації IDES. **Примітка** : Лише ті користувачі, які завершили процес реєстрації, мають право доступу до системи.

# 13.4 Підключення до Моніторингу сигнальної мітки IDES за допомогою веб-браузера

1. На початковій сторінці сигнальної мітки натисніть на «Веб-моніторинг»

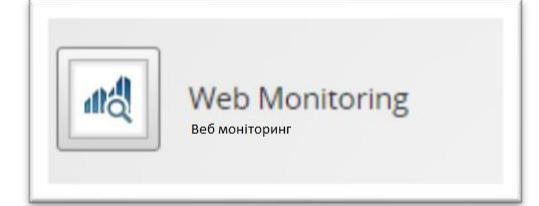

**Малюнок 109 - Піктограма веб-моніторингу сигнальної мітки**

або введіть безпосередньо URL-адресу: <https://visibility.idesgateway.com/SentinelMonitoring/SentinelMonitoring/>

2. Прийміть заяву про відсутність гарантій

3. Відобразиться сторінка входу до моніторингу сигнальної мітки

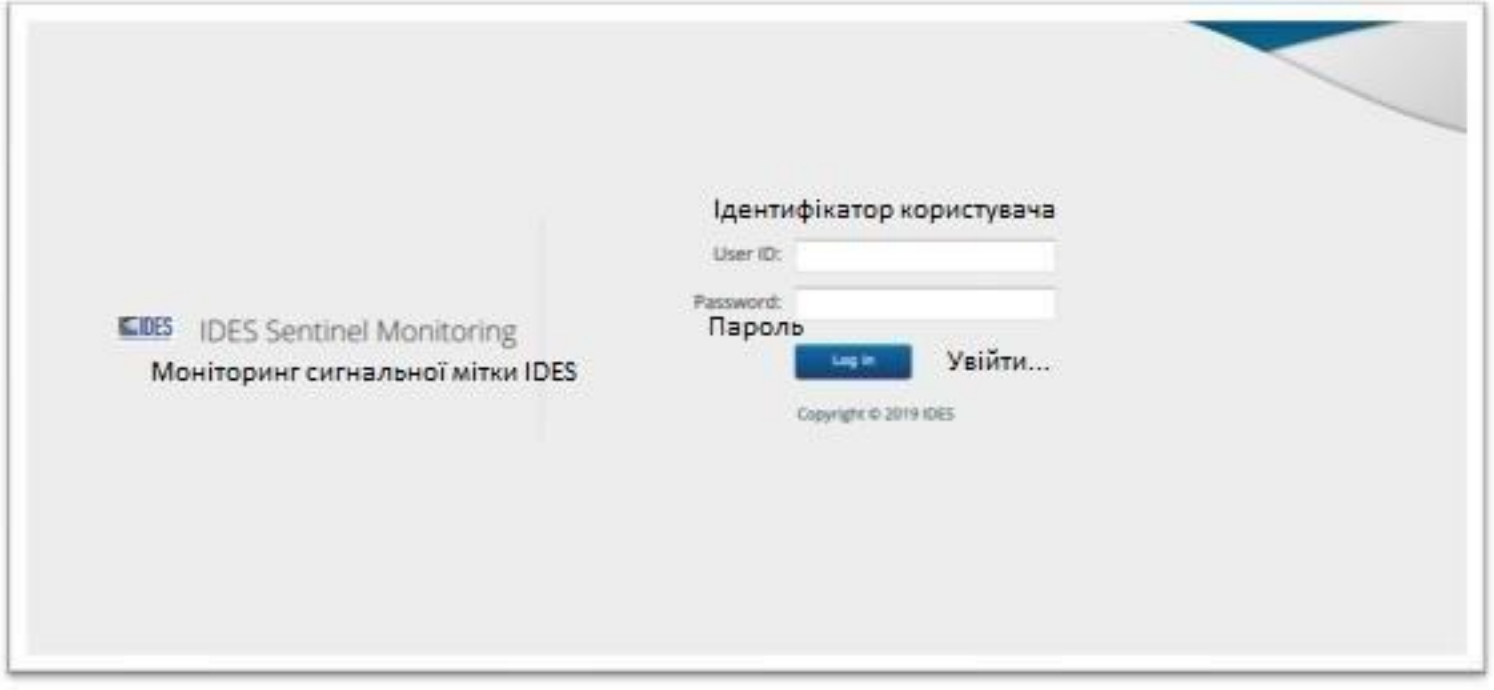

**Малюнок 110 - Екран входу до моніторингу сигнальної мітки.**

- 5. В поле **«Ідентифікатор користувача»**, введіть своє ім'я користувача IDES.
- 6. В полі **«Пароль»**, введіть пароль і натисніть на **«Увійти»** щоб продовжити роботу на головній сторінці **Моніторингу сигнальної мітки IDES**. Для входу до сигнальної мітки IDES необхідно мати ім'я користувача та пароль, оскільки лише авторизовані користувачі можуть отримати доступ до системи.

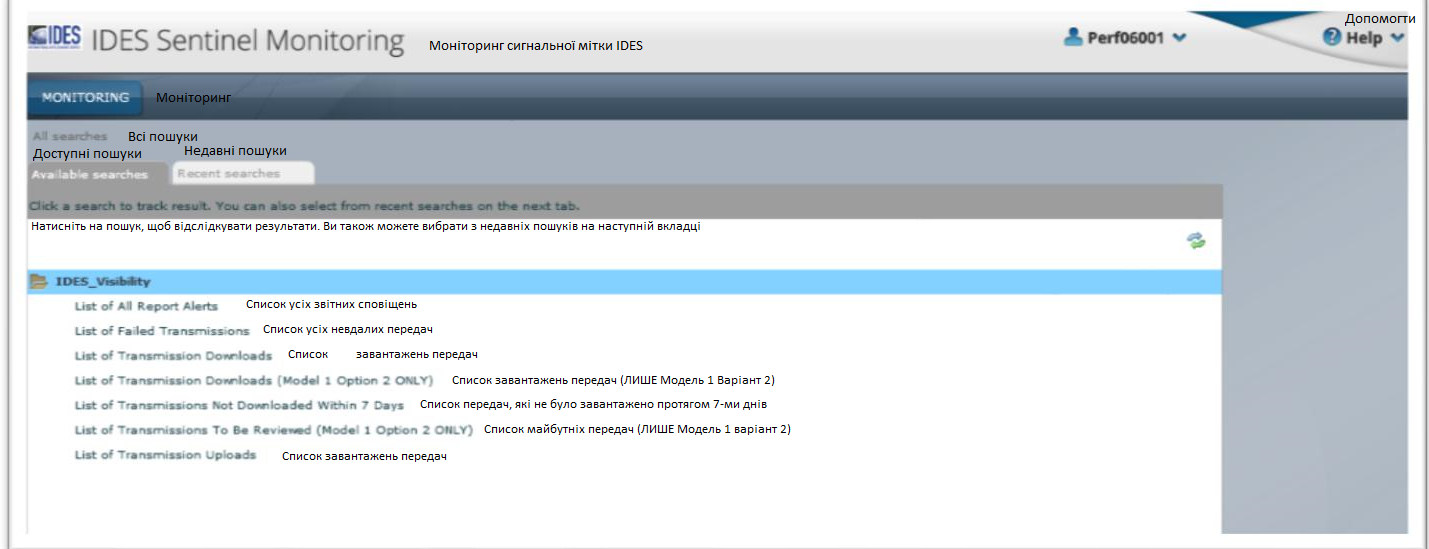

#### **Малюнок 111 - Головний екран Моніторингу сигнальної мітки IDЕS**

На головній сторінці Моніторингу сигнальної мітки представлено перелік доступних звітів і є можливість здійснювати фільтрування на основі параметрів пошуку.

# 13.5 Запуск веб-панелі інструментів Моніторингу сигнальної мітки IDES

1. На головній сторінці Моніторингу сигнальної мітки, натисніть кнопку, позначену як «Переглянути панелі інструментів».

ПРИМІТКА. Переконайтеся, що у веб-браузерах увімкнено спливаючі вікна, перш ніж натискати на цю кнопку

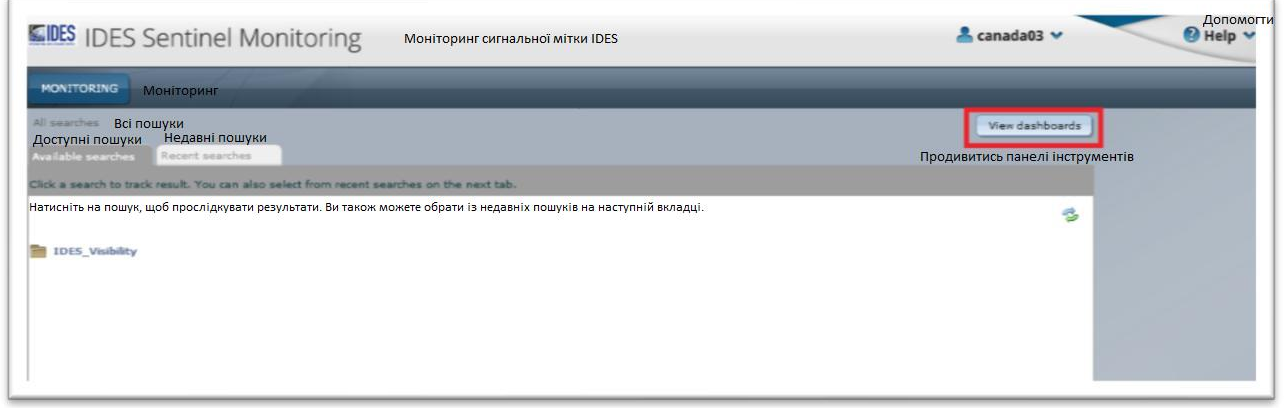

**Малюнок 112 - Кнопка перегляду панелей інструментів Моніторингу сигнальної мітки**

2. Нове вікно браузера запускає головну сторінку панелей інструментів, як показано нижче:

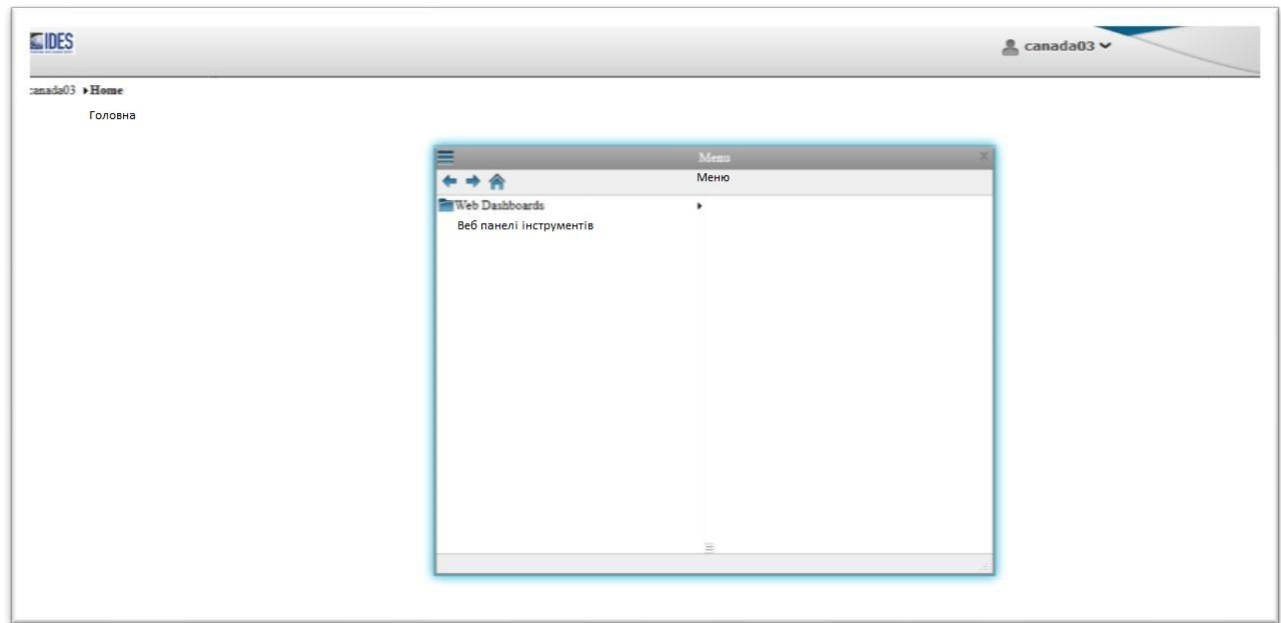

**Малюнок 113 - Головна сторінка веб-панелі інструментів сигнальної мітки**

# 13.6 Підключення до веб-панелі інструментів сигнальної мітки IDES за допомогою веб-браузера

1. На початковій сторінці сигнальної мітки натисніть на веб-панель інструментів

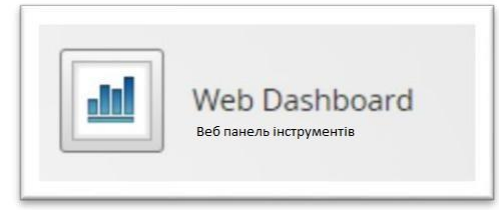

**Малюнок 114 - Піктограма веб-панелі інструментів сигнально мітки**

або введіть безпосередньо URL-адресу: <https://visibility.idesgateway.com/SentinelWebDashboard>

- 2. Прийміть заяву про відсутність гарантій
- 3. Відобразиться сторінка входу на веб-панель інструментів сигнальної мітки

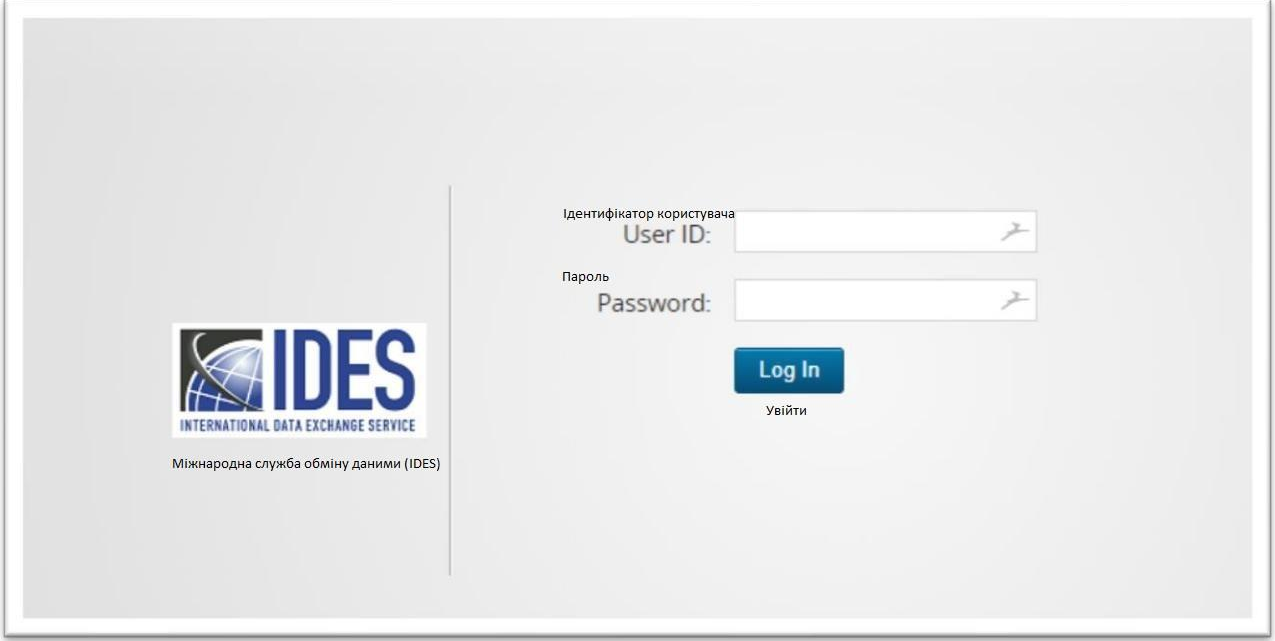

**Малюнок 115 - Сторінка входу на веб-панель інструментів сигнальної мітки**

- 4. Введіть ім'я користувача/пароль для доступу до веб-панелі інструментів IDES.
- 5. У разі успішного входу ви будете переведені до головної сторінки веб-панелі інструментів IDES:

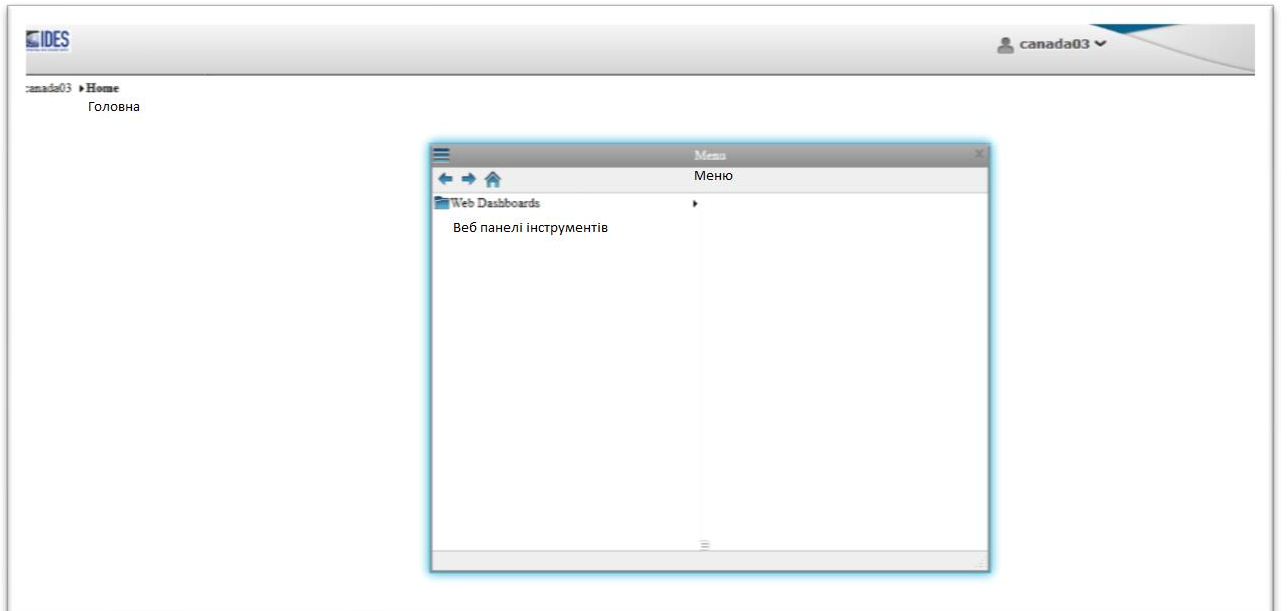

**Малюнок 116 - Головна сторінка веб-панелі інструментів сигнальної мітки**

# 13.7 Розуміння інтерфейсу веб-панелі інструментів

## **13.7.1 Головна сторінка веб-панелі інструментів**

Інтерфейс веб-панелі інструментів головної сторінки відображається з такими розділами:

**«Рядок заголовка»** - В ньому у верхньому правому куті відображається ім'я користувача, що увійшов.

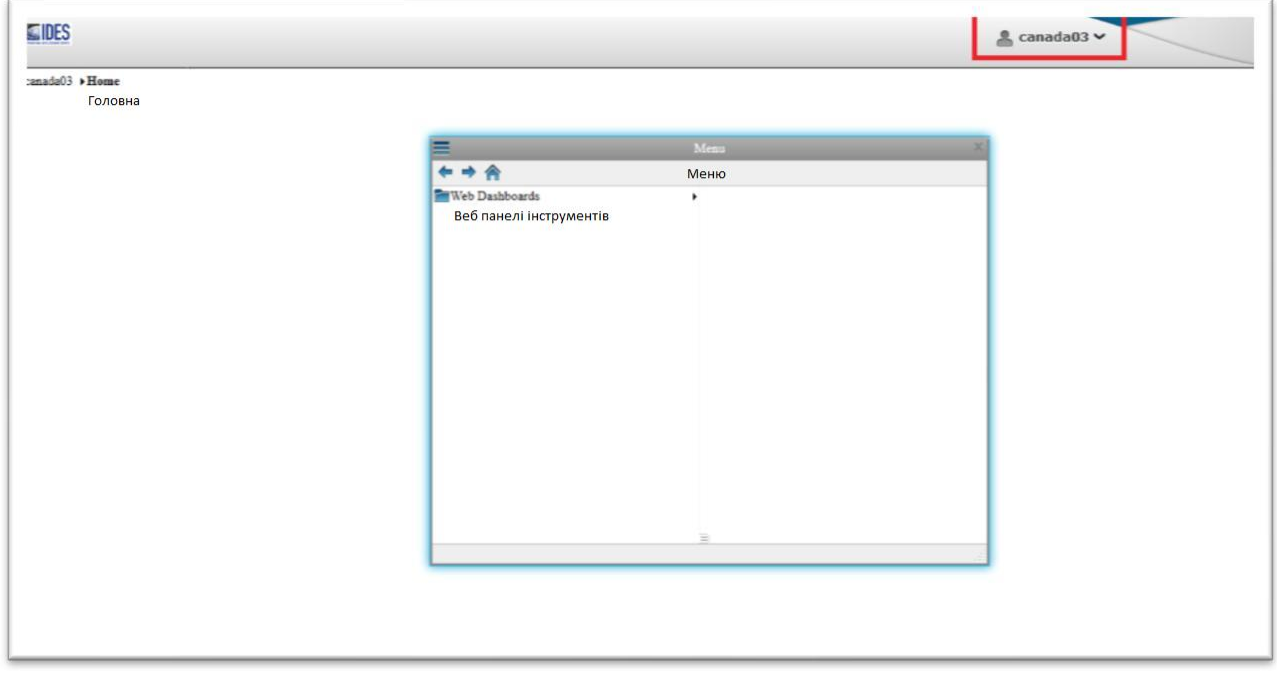

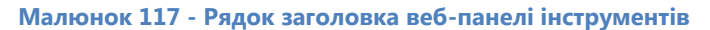

**Спливаюче меню** - Спливаюче меню в центрі головної сторінки. Це меню можна налаштувати з будь-якого боку головної сторінки. Після завершення його налаштування браузер кешує місце меню, і воно більше не потребує свого коригування кожного разу, коли запускається сторінка панелей інструментів.

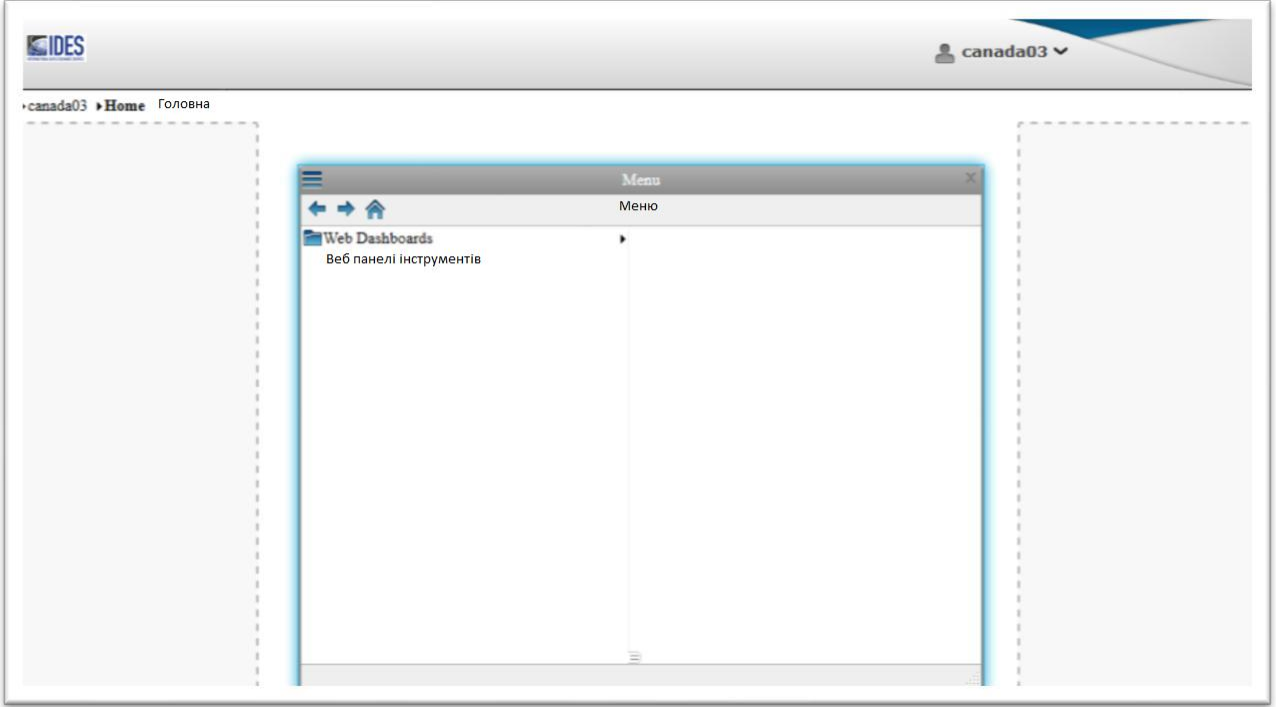

**Малюнок 118 - Спливаюче меню веб-панелі інструментів**

Налаштування спливаючого меню з лівого боку. Це можна зробити, перетягнувши і опустивши його на лівий бік.

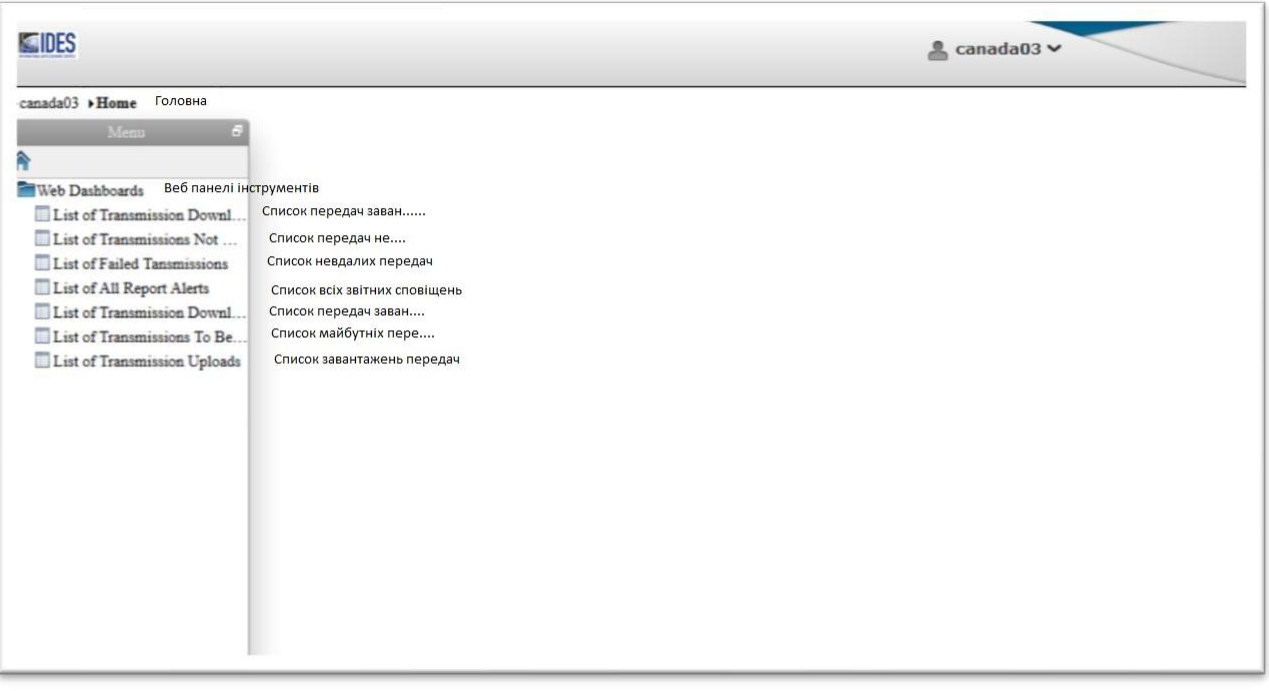

**Малюнок 119 - Налаштування меню веб-панелі інструментів**

### **13.7.2 Робота з веб-панелями інструментів - Реалізація панелі інструментів**

1. За замовчуванням список панелі інструментів відображається в розділі «Веб-панелі інструментів» під головним меню панелі інструментів.

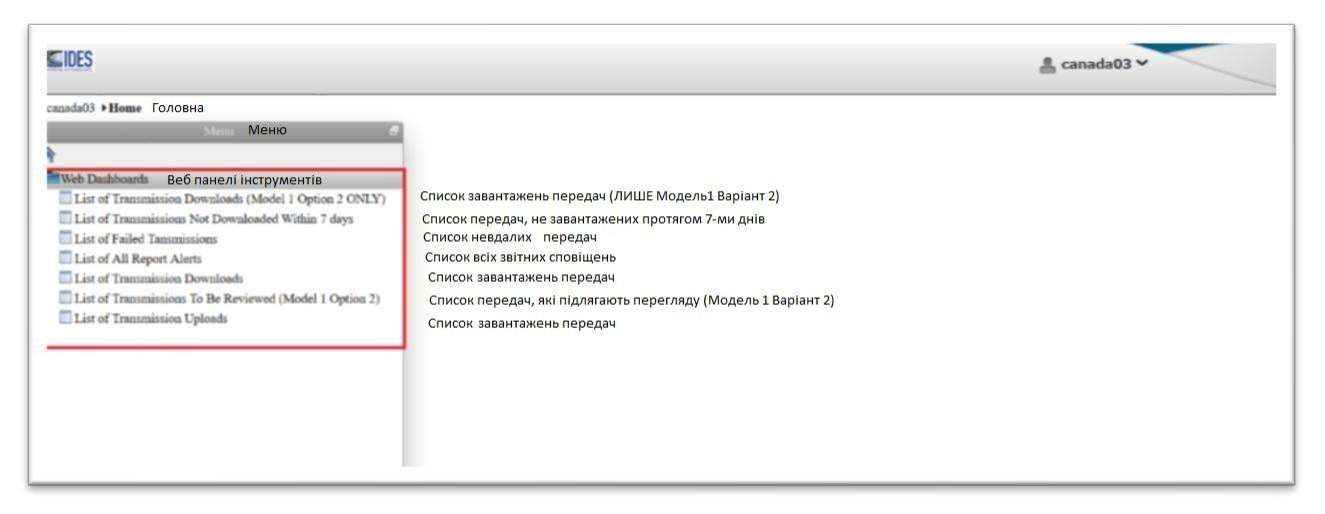

**Рисунок 120 - Основне меню панелі інструментів**

2. Натисніть на панелі інструментів – «Список усіх звітних сповіщень панелі інструментів» для відображення результатів.

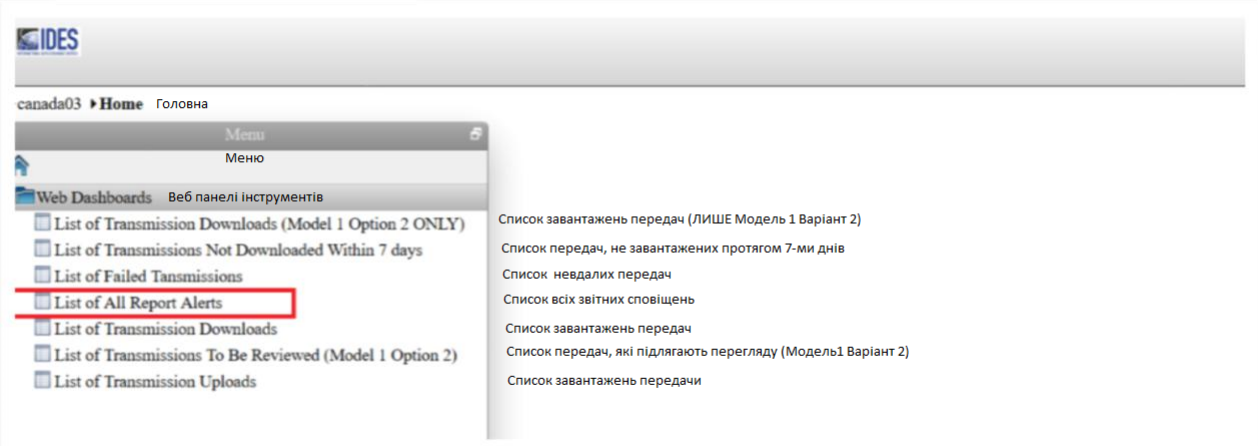

**Малюнок 121 – Вибір панелі інструментів**

| AR3                                                                                                    |                        |                                |                 |                                        |                                                                                             |                                                                                                    |                                  |                                                                                            |                    |              |                                    | 2. GHAGES V |
|----------------------------------------------------------------------------------------------------|------------------------|--------------------------------|-----------------|----------------------------------------|---------------------------------------------------------------------------------------------|----------------------------------------------------------------------------------------------------|----------------------------------|--------------------------------------------------------------------------------------------|--------------------|--------------|------------------------------------|-------------|
| Car of AT Tages Show Here (ingeless a REP) that and Continue COP with ARC Digital NA continue N.C. (possiblishes N.C. Installation N.C. Installation N.C. |                        |                                |                 |                                        |                                                                                             |                                                                                                    |                                  |                                                                                            |                    |              |                                    |             |
| 22221288                                                                                                    |                        | at of \$1 Thousand Starte      |                 |                                        |                                                                                             |                                                                                                    |                                  |                                                                                            |                    |              |                                    |             |
| <b>Nike Dealthough</b><br>The o'Deseroin Dr.                                                                                                    |                        | <b>SERVICES External State</b> |                 |                                        | ALEXANDRE UNLOADEDREEKHART                                                                  | <b>MACHINERY</b> ALERO                                                                              | <b>ENCARRELATE</b>               | <b>DESTRUCIO</b>                                                                           | ALSERING MODERN DA |              |                                    |             |
| This of Templates No.                                                                                                    |                        | 16.52.31                       | <b>GRACIATI</b> |                                        | The Avenue Division of Higgs and International Automotive Section                           | EXTERNATION CARD FOR THE RESIDENCE OF A 44-44-50 PART OF A 24-40 PART OF A 24-40 PART OF A 24-40    |                                  | WASHINGTON AT THE RESULT OF THE R.P. LEWIS CO., AND AN ARREST                              | 76                 | 200          | <b>Detect</b>                      |             |
| Live at Paint Terresonance<br>List of All Depot Alers<br>Columbus Co.                                                                                     |                        | is it at                       | ANGARIT         |                                        | The Avenue of the magazing states asset to per con-                                         | STATES LARGE ARREST PAYS AND LODGED AND THE RESIST OF TRESTAS                                       |                                  | SOMETHING COMMANDED SHIRLES FOR THE RESIDENCE.                                             |                    | <b>COLLA</b> | <b>Death</b>                       |             |
| This art of Transmissions To<br>Client Separate Co.                                                                                                    | Jun 19                 | <b>HE GERS</b>                 | ANGARE.         | File Available:<br><b>The Download</b> | consecrations comes to an increase the                                                      | SURE LISTEN ATTORNAMENT ARTISTATION WE OF A TREE                                                    |                                  | SANTA HASSAULANDERS SEEIN AND STEAMS                                                       |                    | ma           | <b>Zwistle</b>                     |             |
|                                                                                                    |                        |                                |                 |                                        | THE RAILWAY AND REAL PROPERTY.                                                              | ATTN: LACINO GUARDIANSE TAMACOM INVENTION CONTINUES TAN                                             | <b>PAIN ARTIFICATE DE ESCALA</b> | back states of the sense of the Grant of                                                   |                    |              | <b>Dental</b><br><b>STATISTICS</b> |             |
|                                                                                                    |                        | 24, 15, 16                     |                 | <b>Technik</b>                         | PERFOT LETWORK CERE SERE IN DISTING LETTRIS CARDIOGRAPHS                                    |                                                                                                    |                                  | through militimate and states of the participate of the participate of the analysis of the |                    | <b>COLLA</b> | <b>Seat</b>                        |             |
|                                                                                                    | Jun 10<br><b>Story</b> | hears.                         | <b>Success</b>  |                                        | The Autobiology company in approach and an annual field and the field of the Autobiology of | 2007/01/2019 in the fact of the HENRICH COMMERCE TO A REP                                           |                                  | 2016-0217-32-42 000722 BAPTAN ASSOCIATES ARRANGERS (RD                                     |                    | lone         | ⊸<br><b>Color</b>                  |             |
|                                                                                                    | 24.25                  | ha be no                       | ANG ABS         |                                        |                                                                                             | FRAMES PRESTRIZING NEEDED AND A CONTROL CHEVY NAMES OF THE RESIDENCE OF THE RESIDENCE.              |                                  | 2058-078 to 30842 ART english cause chronical                                              |                    | <b>India</b> | ___<br>Gran                        |             |
|                                                                                                    | Like 101               |                                |                 | (File Available)                       |                                                                                             | AT DESIGN CHARACTER CARD LLC. The CARD CARDINAL CARDINAL CALCULATION CAN A COMMUNICATION CONTINUES. |                                  | <b>SAN OF ARTISTS OF AN INSTALLY THAT THE CONTRACT OF A RECOVERED</b>                      |                    |              |                                    |             |

**Малюнок 122 - Результат на панелі інструментів**

- 3. Реалізація звіту про життєвий цикл IDES на панелі інструментів.
	- i) Перейдіть до кінця таблиці, де відображаються записи на панелях інструментів.
	- ii) Стовпець з міткою "Деталі" містить посилання на звіт про життєвий цикл IDES.

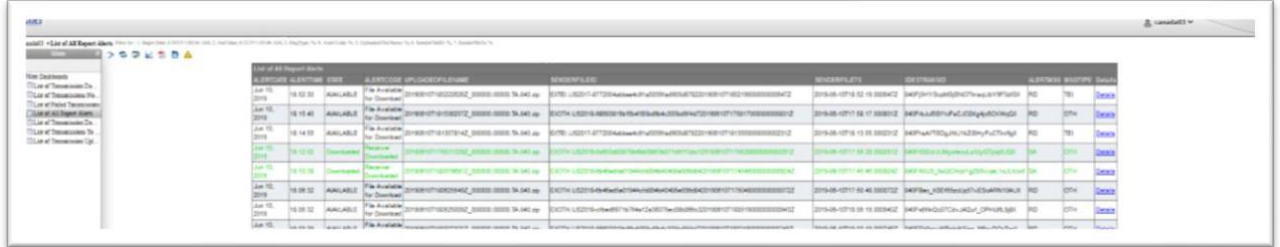

#### **Малюнок 123 - Посилання на деталі передачі на панелі інструментів**

iii) Натисніть на посилання «Деталі» з будь-якого рядка. Відобразиться життєвий цикл конкретної передачі файлу.

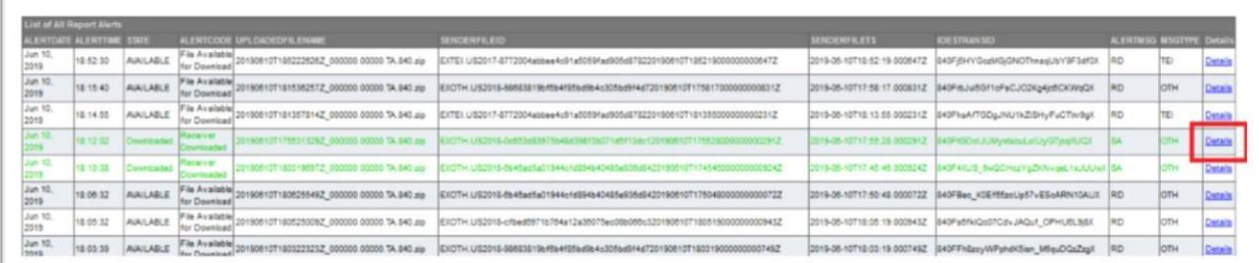

#### **Малюнок 124 - Вибрані деталі передачі**

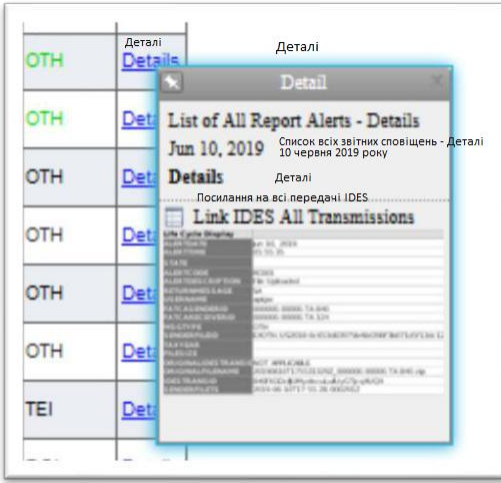

**Малюнок 125 - Зменшений вигляд деталей передачі**

iv) Натисніть на вікні деталей, відобразиться огляд циклу певної передачі файлів, як показано нижче.

| Life Cycle Display                 |                                                                                                    |                                             |                                             |  |  |
|------------------------------------|----------------------------------------------------------------------------------------------------|---------------------------------------------|---------------------------------------------|--|--|
| <b>LERTORIE</b>                    | Jun 10, 2019                                                                                                    | Jun 10, 2019                                | Jun 10, 2019                                |  |  |
| <b>ULFRITIME</b>                   | 05.55.35                                                                                                    | 05:55:38                                    | 08:12:02                                    |  |  |
| <b>STATE</b>                       | t.                                                                                                    | C                                           |                                             |  |  |
| LERTCODE                           | RC001                                                                                                    | <b>RC021</b>                                | RC024                                       |  |  |
| <b>ILERTOESCRIPTION</b>            | File Uploaded                                                                                                    | File Available for Download                 | Receiver Downloaded                         |  |  |
| RETURNINESSAGE                     | ls#                                                                                                    | RD                                          | SA                                          |  |  |
| <b>USERIURKE</b>                   | apigur                                                                                                    | svoHCTA                                     | sycHCTA                                     |  |  |
| <b>FRECASENDERIO</b>               | 000000.00000.7A.840                                                                                                    | 000000.00000.TA.840                         | 000000 00000 TA 840                         |  |  |
| <b>FATCARECEIVERSD</b>             | 000000.00000.7A 124                                                                                                    | 000000 00000 TA 124                         | 000000.000000.7A 124                        |  |  |
| <b>USGTIPE</b>                     | <b>OTH</b>                                                                                                    | OTH                                         | OTH                                         |  |  |
| SENDERFILERD                       | ENOTH US2018-Def63x83975x45x59673x071x5f13xx120190810T17552800000000291Z ENOTH US2018-0e55x8397fx45x5397x45x53912x0190810T175528000000000251Z ENOTH US2018-0e553x83975x48x596f3x071x512x120190810T17552800000000251Z ENOTH US2 |                                             |                                             |  |  |
| BUYEAR                             | 2.018                                                                                                    | 2,018                                       | 2.018                                       |  |  |
| FILE SIZE                          |                                                                                                    |                                             |                                             |  |  |
| DRIGINAL DESTRANSIO NOT APPLICABLE |                                                                                                    | NOT APPLICABLE                              | NOT APPLICABLE                              |  |  |
|                                    | ORIGINAL FILENAME 20190610T175531325Z_000000.00000.TA.S40.zip                                                                                                    | 20190610T175531329Z_000000.00000 TA.640.zip | 20190610T17553132SZ_000000.00000.TA.640.zip |  |  |
| <b>IDESTRAILSID</b>                | S40FtGDol.JUMyxisouLuiUyGTipp/LIQIC                                                                                                    | 840FrGDolJUMyxlsouLulUyGTjoqIUQX            | 840FtGDolJUMyxlsouLulUyGTjopIUQX            |  |  |
| SENDERFILETS                       | 2019-06-10717:55:28.0002912                                                                                                    | 2019-06-10717-55-28.0002912                 | 2019-06-10717-55-28 0002912                 |  |  |

**Малюнок 126 - Розширений вигляд деталей передачі**

### **13.7.3 Розуміння фільтрів панелі інструментів**

1. Після реалізації будь-якої панелі інструментів зі значеннями за замовчуванням для фільтрів можна отримати доступ до списку фільтрів для зміни значень за замовчуванням, як показано нижче:

Натисніть на піктограму «Фільтр», як показано нижче над заголовком панелі інструментів:

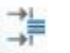

#### **Малюнок 127 - Піктограма фільтра панелі інструментів**

| SIDES<br>Список віх звітних сповіщень                                                                          |                                                                                                    |       |                               |                                                      |                                                                                                    | $\Omega$ canada03 $\vee$                                                                     |
|----------------------------------------------------------------------------------------------------|----------------------------------------------------------------------------------------------------|-------|-------------------------------|------------------------------------------------------|----------------------------------------------------------------------------------------------------|----------------------------------------------------------------------------------------------|
| Mem                                                                                                    |                                                                                                    | ZIERA |                               |                                                      | canada03 > List of All Report Alerts Filter by - 1. Begin Date: 6/9/19 1:14:32 AM; 2. End Date: 6/12/19 1:14:32 AM; 3. MagType: %; 4. Alert Code: %; 5. Uploaded FileName: %; 6. SenderFileTD: %; 7. SenderFileTw % |                                                                                              |
| Меню<br>Веб панелі інструментів<br>Web Dashboards<br>- Список завантажень пере                                 | List of All Report Alerts Списо<br>Дата сповіщення Час сповіщення Стан<br>ALERTDATE ALERTTIME STATE |       |                               | Список усіх звітних сповіщень<br>Стан Код сповіщення | Ім'я завантаженого файла<br>ALERTCODE UPLOADEDFILENAME                                                                                                    | Ідентифікатор файла відправника<br><b>SENDERFILEID</b>                                       |
| List of Transmission Do<br>ist of Transmissions No.                                                            | 10 чер 2019<br>Jun 10, 2019 18:52:30                                                                |       | Доступний<br><b>AVAILABLE</b> |                                                      | Файл доступний до завантаження<br>20190610T185222626Z_000000.00000.TA.840.zip EXTEI.US2017-8772004abbee4c91a5059fad9<br>Файл доступний до завантаження                                                              |                                                                                              |
| Список невдалих передач<br>Список усіх звітних передач<br>List of All Report Alerts<br>Список завантажень пере | 10 чер 2019<br>Jun 10, 2019 18:15:40                                                                |       | Доступний<br><b>AVAILABLE</b> | File Available<br>for Download                       |                                                                                                    | 20190610T181536257Z_000000.00000.TA.840.zip EXOTH.US2018-98683819bf6b4f85bd9b4c305bd9f4d7201 |
| Список майбутніх пере<br>List of Transmissions To<br>Список завантажень пере                                   | 10 чер 2019<br>Jun 10, 2019 18:14:55                                                                |       | Доступний<br>AVAILABLE        | for Download<br>"Завантажено одержувачем             | Файл доступний до завантаження                                                                                                    | 20190610T181357814Z_000000.00000.TA.840.zip EXTEI.US2017-8772004abbee4c91a5059fad905d87      |
| List of Transmission Upl                                                                                       | 10 чер 2019<br>un 10, 2019 18:12:02                                                                 |       | <b>Завантажений</b>           |                                                      | 20190610T175531329Z 000000.00000.TA.840.zip/EXOTH.US2018-0c653d83975b48d398f3b071                                                                                                    |                                                                                              |

**Малюнок 128 - Фільтр у огляді панелі інструментів**

2. Відобразиться невелике спливаюче вікно, де видно всі фільтри панелі інструментів.

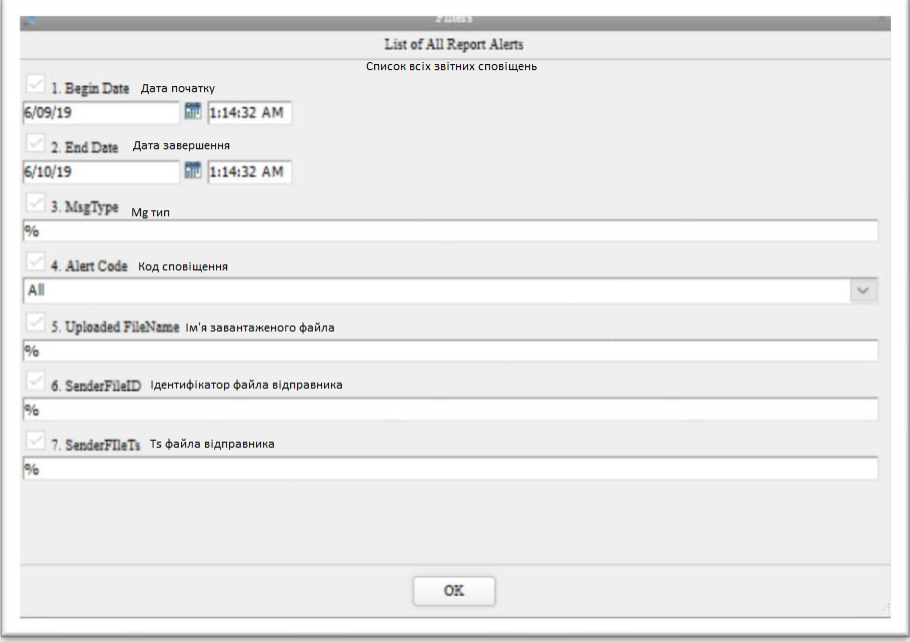

**Малюнок 129 - Меню фільтрів панелі інструментів**

#### **Фільтри дати та часу**

- i) Фільтри дати та часу використовуються для фільтрування передач файлів з використанням комбінації значень дати та часу.
- ii) За замовчуванням ці фільтри встановлені для відображення даних протягом останніх 24 годин.
- iii) Користувач може вказати будь-яке значення для дати та часу відповідно до календаря відображеного нижче:

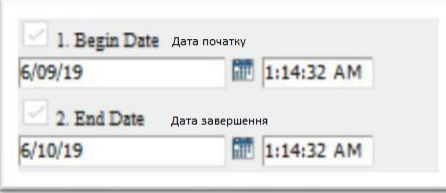

**Малюнок 130 – Фільтри дати та часу на панелі інструментів**

- iv) Ці фільтри застосовні лише у наступних полях, де б вони не використовувалися на панелях інструментів:
	- ➢ Дата сповіщення
	- ➢ Час сповіщення

#### **Фільтри списку вибору**

i) Ці фільтри надають користувачам список значень для фільтрування даних. ii) Користувачі можуть вибрати одне значення зі спадного списку.

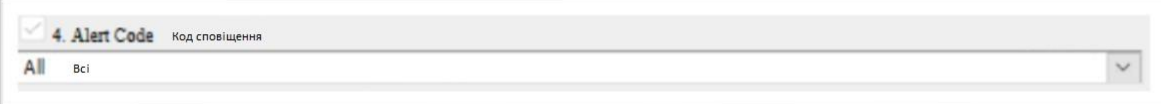

#### **Малюнок 131 - Фільтр списку панелі інструментів**

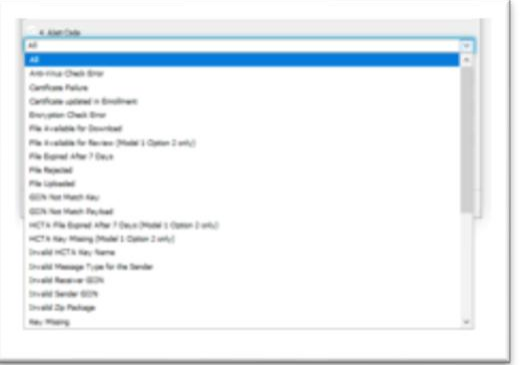

#### **Малюнок 132 - Випадаючий список фільтрів на панелі інструментів**

#### ПРИМІТКА:

➢ Користувачі можуть вибрати лише одне значення зі списку.

#### **Фільтри текстового типу**

i) Ці фільтри надаються користувачам для вводу значень для фільтрування даних за допомогою комбінацій з алфавітами.

ii) Наприклад, введення "NTF" поверне записи, які містять "NTF" в будь-якому місці текстового рядка.

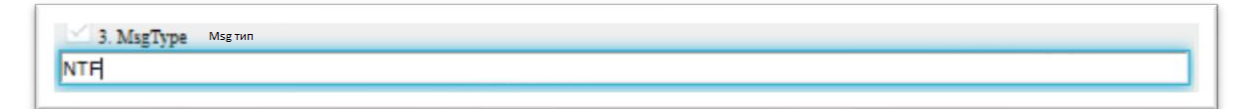

**Малюнок 133 - Текстовий фільтр панелі інструментів**

### **13.7.4 Навігація між панелями інструментів.**

Зі звіту про життєвий цикл IDES, користувач може повернутися до панелі інструментів, як показано нижче. Виділений потік показує управління навігацією від однієї панелі інструментів до іншої.

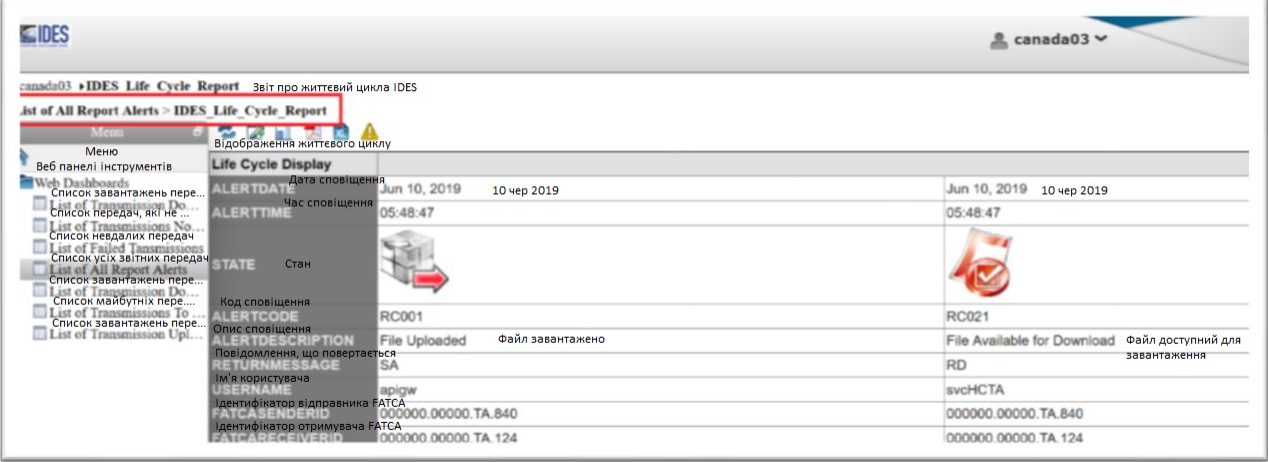

**Малюнок 134 - Навігація на панелі інструментів - детальний перегляд**

Вибір панелі інструментів з позначкою "Список усіх звітних сповіщень" відобразить материнську панель інструментів на інтерфейсі.

| <b>SEIDES</b>                                                                                                    |                                      |                                     |                               |                                                                                                    | $\sim$ canada03 $\sim$                                                                          |
|----------------------------------------------------------------------------------------------------|--------------------------------------|-------------------------------------|-------------------------------|----------------------------------------------------------------------------------------------------|-------------------------------------------------------------------------------------------------|
| Список віх звітних сповішень                                                                                                    |                                      |                                     |                               |                                                                                                    |                                                                                                 |
|                                                                                                    |                                      |                                     |                               | canada03 > List of All Report Alerts Filter by - 1. Begin Date: 6/9/19 1:14:32 AM; 2. End Date: 6/12/19 1:14:32 AM; 3. MagType: %; 4. Alert Code: %; 5. Uploaded FileName: %; 6. SenderFileID: %; 7. SenderFileTic % |                                                                                                 |
| Menu                                                                                                    |                                      | まる藤田規商A                             |                               |                                                                                                    |                                                                                                 |
| Меню<br>Веб панелі інструментів<br><b>New Dashboards</b><br>Children Sabahtaжeнь nepe ALERTDATE ALERTTIME STATE                     | <b>List of All Report Alerts</b>     | Дата сповіщення час сповіщення Стан |                               | Список усіх звітних сповіщень<br>я Стан Мод сповіщення Пм'я завантаженого файла<br>ALERTCODE UPLOADEDFILENAME                                                                                                    | Ідентифікатор файла<br>відправника<br><b>SENDERFILEID</b>                                       |
| Список передач, які не<br>List of Transmissions No.                                                                                 | 10 чер 2019<br>Jun 10, 2019 18:52:30 |                                     | Доступний<br><b>AVAILABLE</b> | Файл доступний до завантаження.<br>File Available<br>for Download                                                                                                    | 20190610T185222626Z 000000.00000.TA 840.zip EXTELUS2017-8772004abbee4c91a5059fad905d8782201906  |
| Список невдалих передач<br>Список үсіх звітних передач<br>Lus of Ari X звітних передач                                              | 10 чер 2019<br>Jun 10, 2019 18:15:40 |                                     | Доступний<br>AVAILABLE        | Файл доступний до завантаження<br>File Available<br>for Download<br>Файл доступний до завантаження                                                                                                    | 20190610T181536257Z 000000.00000.TA.840.zip EXOTH.US2018-98683819bf6b4f85bd9b4c305bd9f4d720190  |
| Список завантажень пере<br>Список майбутніх пере<br>List of Transmissions To<br>Список завантажень пере<br>List of Transmission Upl | 10 чер 2019<br>Jun 10, 2019 18:14:55 |                                     | Доступний<br>AVAILABLE        | File Available<br>for Download<br>Вавантажено одержувачем                                                                                                    | 20190610T181357814Z 000000.00000.TA.840.zip EXTEI.US2017-8772004abbee4c91a5059fad905d8782201906 |
|                                                                                                    | 10 чер 2019<br>Jun 10, 2019 18:12:02 |                                     | Завантажений                  | 20190610T175531329Z 000000.00000.TA.840.zip EXOTH.US2018-0c653d83975b48d3<br>Завантажено одержувачем                                                                                                    |                                                                                                 |
|                                                                                                    | 10 чер 2019<br>Jun 10, 2019 18:10:38 |                                     | Завантажений<br>Downloaded    | 20190610T180319697Z 000000.00000.TA.840.zip EXOTH.US2018-6b46a                                                                                                    |                                                                                                 |

**Малюнок 135 - Перегляд основного результату на панелі інструментів**

### **13.7.5 Ручне оновлення на панелях інструментів.**

У верхньому лівому куті знаходиться невелика піктограма, як показано нижче, за допомогою якого вручну можливо робити оновлення на панелі інструментів.

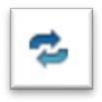

**Малюнок 136 - Піктограма оновлення панелі інструментів**

| <b>SIDES</b>                                                                                           |                                                                   |                               |                                |                                                                                                    | $2$ canada03 $\vee$                                                                         |
|----------------------------------------------------------------------------------------------------|-------------------------------------------------------------------|-------------------------------|--------------------------------|----------------------------------------------------------------------------------------------------|---------------------------------------------------------------------------------------------|
| Список усіх звітних сповіщень                                                                          |                                                                   |                               |                                |                                                                                                    |                                                                                             |
|                                                                                                    |                                                                   |                               |                                | anada03 > List of All Report Alerts Filter by - 1. Begin Date: 6/9/19 1:14:32 AM; 2. End Date: 6/12/19 1:14:32 AM; 3. MagType: %; 4. Alert Code: %; 5. Uploaded FdeName: %; 6. SenderFileID: %; 7. SenderFileID: % |                                                                                             |
| Menu                                                                                                   |                                                                   |                               |                                |                                                                                                    |                                                                                             |
| Меню<br>Веб панелі інструментів                                                                        | Список усіх звітних сповіщень<br><b>List of All Report Alerts</b> |                               |                                |                                                                                                    | Ідентифікатор файла                                                                         |
| Web Dashboards H                                                                                       | Дата сповіщення Час сповіщення Стан<br><b>ALERTDATE ALERTTIN</b>  |                               |                                | Код сповіщення Ім'я завантаженого файла<br>ALERTCODE UPLOADEDFILENAME                                                                                                    | відправника<br><b>SENDERFILEID</b>                                                          |
| List of Transmission Do<br>Crivicok передач, які не<br>List of Transmissions No                        | 10 чер 2019<br>Jun 10, 2019 18:52:30                              | Доступний<br>AVAILABLE        | File Available<br>for Download | Файл доступний до завантаження.                                                                                                    | 20190610T185222626Z 000000.00000.TA.840.zip EXTEI.US2017-8772004abbee4c91a5059fad905d878220 |
| Список невдалих передач<br>Список усіх звітних передач<br>Список завантажень пере                      | 10 чер 2019<br>Jun 10, 2019 18:15:40                              | Доступний<br><b>AVAILABLE</b> | File Available<br>for Download | Файл доступний до завантаження                                                                                                    | 20190610T181536257Z 000000.00000.TA.840.zip EXOTH.US2018-98683819bf6b4f85bd9b4c305bd9f4d7   |
| List of Transmission Do<br>Список майбутніх пере<br>ist of Transmissions To<br>Список завантажень пере | 10 чер 2019<br>Jun 10, 2019 18:14:55                              | Доступний<br><b>AVAILABLE</b> | File Available<br>for Download | Файл доступний до завантаження                                                                                                    | 20190610T181357814Z 000000.00000.TA.840.zip EXTEI.US2017-8772004abbee4c91a5059fad905d878220 |
| List of Transmission Upl                                                                               | 10 чер 2019<br>Jun 10, 2019 18:12:02                              | Завантажений                  | "Завантажено одержувачем       | 175531329Z 000000.00000.TA.840.zip                                                                                                    |                                                                                             |

**Малюнок 137 - Піктограма оновлення на панелі інструментів**

Натиснення на піктограму призведе до оновлення панелі інструментів.

### **13.7.6 Генерування звітів з панелей інструментів**

Після застосування будь-якої панелі інструментів з меню «Веб панелі інструментів». Натисніть на піктограми, позначені для експорту даних у форматі PDF або Excel.

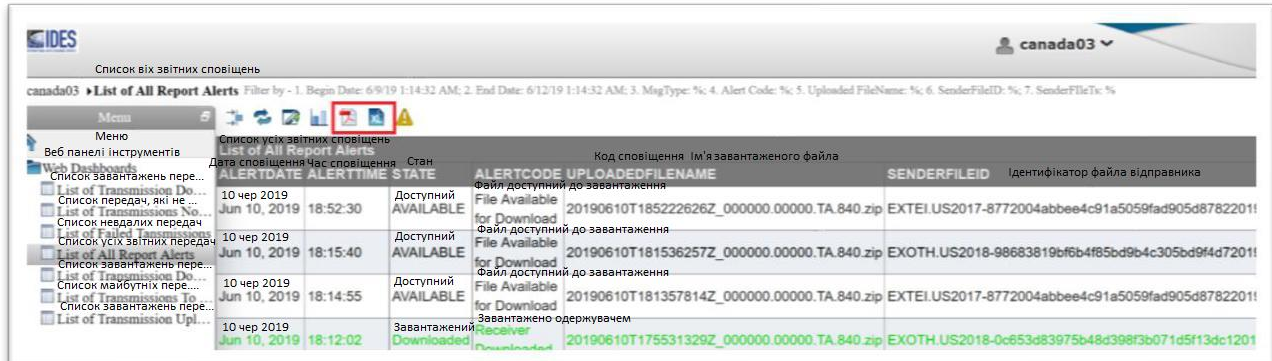

**Малюнок 138 - Експорт результатів з панелі інструментів**

За допомогою цих піктограм дані експортуються, як зазначено нижче:

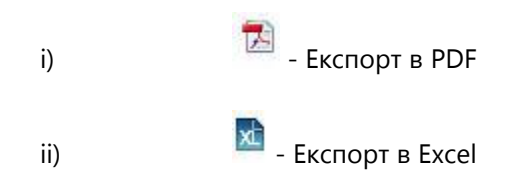

Натисніть на піктограму «Експорт в PDF», щоб створити звіт у форматі PDF.

| <b>SE IDES</b><br>Список віх звітних сповіщень                                                                              |                                                                                                    |                                                                                                    | 且 canada03 >                                                                                    |
|----------------------------------------------------------------------------------------------------|----------------------------------------------------------------------------------------------------|----------------------------------------------------------------------------------------------------|-------------------------------------------------------------------------------------------------|
|                                                                                                    |                                                                                                    | canada03 > List of All Report Alerts Filter by - 1. Begin Date: 6/9/19 1:14:32 AM; 2. End Date: 6/12/19 1:14:32 AM; 3. MagType: %; 4. Alert Code: %; 5. Uploaded FileName: %; 6. SenderFileTD: %; 7. SenderFileTle %; |                                                                                                 |
| Menu                                                                                                    | → ⇒ 2 山 丸 四 A                                                                                                   |                                                                                                    |                                                                                                 |
| Меню<br>Веб панелі інструментів                                                                                             | Opening List of AS Report Alerts pdf<br>List o                                                                  | Ім'я завантаженого файла                                                                                                    | Ідентифікатор файла відправника                                                                 |
| Web Dashboards<br>Список завантажень пере. ALER                                                                             | You have chases to open:<br>List of All Report Alerts pdf.                                                      | E UPLOADEDFILENAME                                                                                                    | <b>SENDERFILEID</b>                                                                             |
| List of Transmission Do<br>Список передач, які не<br>List of Transmissions No                                               | which it: Adobe Acrobat Decument (11.5.62)<br>Jun 10<br>from: https://visibilitydit.idesgateway.com             |                                                                                                    | 20190610T185222626Z 000000.00000.TA.840.zip EXTEI.US2017-8772004abbee4c91a5059fad905d878220190{ |
| Список невдалих передач<br>List of F<br>Список усіх звітних передач<br>List of All Report Alerts<br>Список завантажень пере | What should Fawley do with this file?<br>Jun 10<br>O Open with Adobe Acrobat Reader DC (default)<br>* Save File |                                                                                                    | 20190610T181536257Z 000000.00000.TA.840.zip EXOTH.US2018-98683819bf6b4f85bd9b4c305bd9f4d7201906 |
| List of Transmission Do<br>Список майбутніх пере<br>List of Transmissions To  Jun 10<br>Список завантажень пере             | The this guternatically for files like this from now on.                                                        |                                                                                                    | 20190610T181357814Z 000000.00000.TA.840.zip EXTEI.US2017-8772004abbee4c91a5059fad905d8782201906 |
| List of Transmission Upl                                                                                                    | Jun 1                                                                                                    | Cancel                                                                                                    | 20190610T175531329Z 000000.00000.TA.840.zip EXOTH.US2018-0c653d83975b48d398f3b071d5f13dc12019   |

**Малюнок 139 - Експорт в PDF за допомогою панелі інструментів**

Аналогічно використовуйте пікторгаму "Експорт в Excel" для створення звіту у форматі Excel.

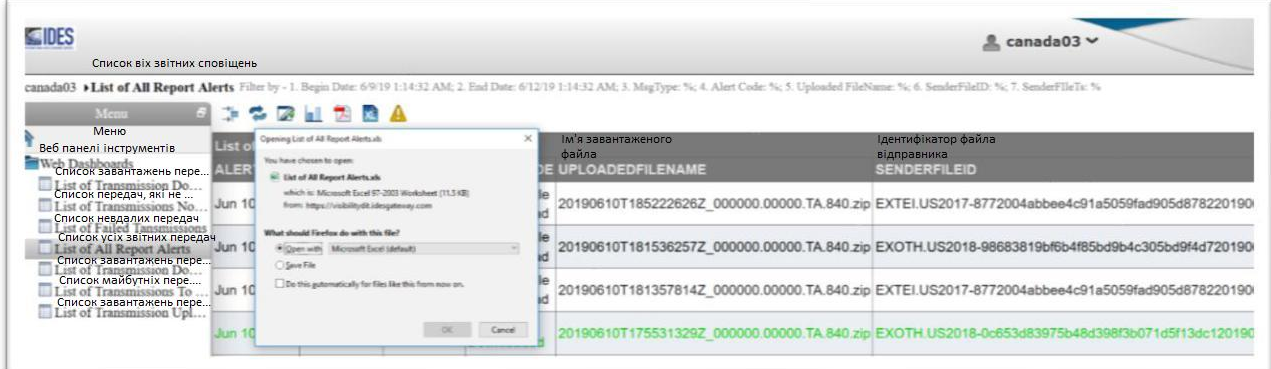

**Малюнок 140 - Експорт в Excel за допомогою панелі інструментів** 

# 13.8 Моніторинг сигнальної мітки - історія пошуку передачі та сповіщень

Сповіщення, повідомлення та звіти зберігатимуться у форматі електронних файлів, таких як CSV або PDF з періодичністю раз на місяць. Сповіщення будуть доступні онлайн протягом 90 днів, а потім будуть заархівовані. FFI або HCTA з різними типами кінцевих користувачів можуть переглядати лише ту історію сповіщень про файли та повідомлення, що їх стосується. Якщо вам потрібна допомога в перегляді більш давніх даних облікового запису, зв'яжіться зі [Службою підтримки IDES](https://www.ides-support.com/Support).

Розширений фільтр буде доступний лише для пошуку сповіщень відповідно до таких атрибутів та параметрів.

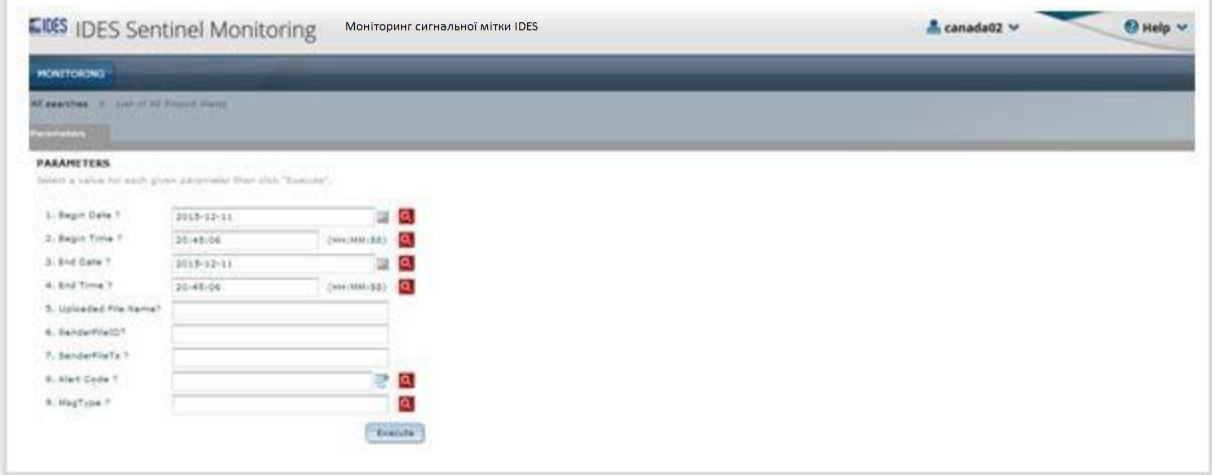

**Малюнок 141 - Параметри пошуку моніторингу сигнальної мітки IDES**

З метою пошуку:

1. Натисніть на кнопку **«Моніторинг»**, виберіть із вкладки «**Доступні пошуки**» (за замовчуванням) або **«Останні пошукові запити»**. Двічі клацніть по елементу зі списку доступних звітів, показаних у таблиці 24.

2. З'явиться вкладка **«Параметри»** та відобразяться кілька варіантів. Наведіть курсор, щоб показати додаткові описи.

- Дата та час передачі
- $\bullet$ Завантажене ім'я файлу
- $\bullet$  . Ідентифікатор відправника файлу (як встановлено у файлі метаданих)
- $\bullet$ TimeStamp (відмітка часу) відправника (як встановлено у файлі метаданих)
- $\bullet$ Тип повідомлення про передачу
- $\bullet$ Код сповіщення

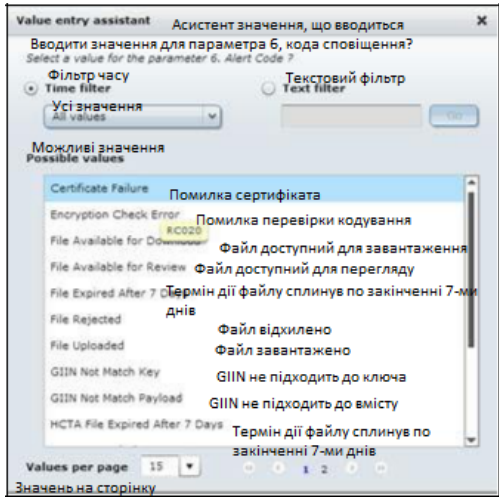

**Малюнок 142 - Параметри пошуку кодів сповіщення**

- 3. Введіть значення для одного або багатьох параметрів або залиште поля порожніми, щоб побачити всі записи.
- 4. Натисніть на  $\alpha$ , щоб переглянути список можливих значень.
- 5. Натисніть на  $\overline{\mathbb{H}}$ , щоб вибрати дату з календаря. Поточна дата за замовчуванням
- 6. Натисніть на «**Виконати»,** щоб почати пошук.

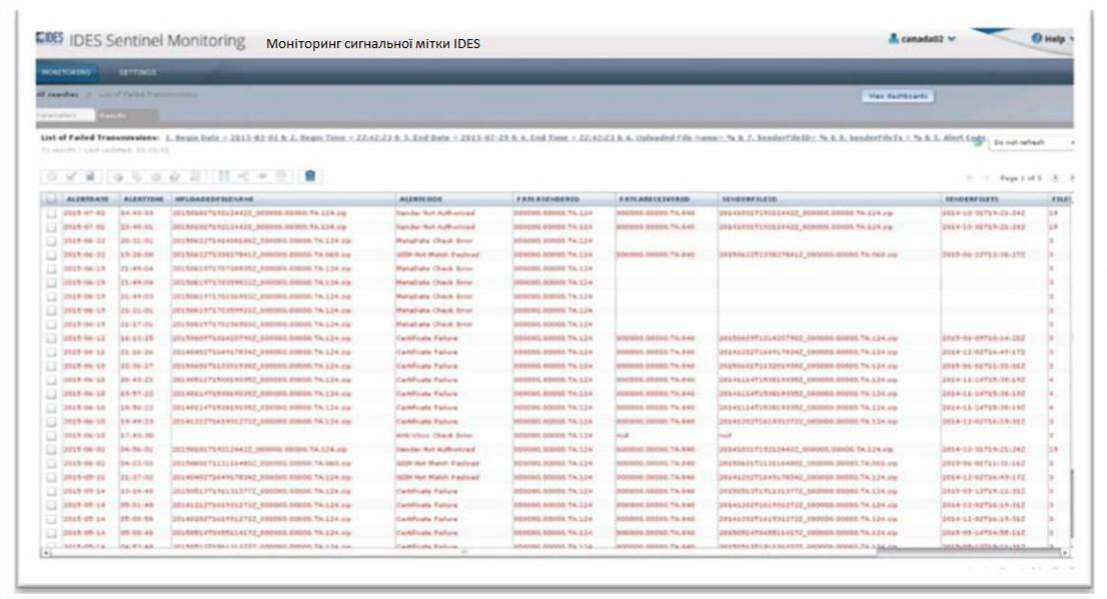

**Рисунок 143 - Результати пошуку (відсутні параметри/всі файли перераховані)**

| <b>KE IDES Sentinel Monitoring</b>    |                    |                                                                              | Моніторинг сигнальної мітки IDES   |                           |                           |                                                                                                    |                        | A canada02 v    | <b><i>Ci Halp</i></b> w                     |
|---------------------------------------|--------------------|------------------------------------------------------------------------------|------------------------------------|---------------------------|---------------------------|----------------------------------------------------------------------------------------------------|------------------------|-----------------|---------------------------------------------|
| <b>HONITORING</b>                     | <b>SETTINGS</b>    |                                                                              |                                    |                           |                           |                                                                                                    |                        |                 |                                             |
|                                       |                    | All exacting or chief of Falled Thenemiesers or cost of Select Theoreticisms |                                    |                           |                           |                                                                                                    | View dealthow for      |                 |                                             |
| facilitation of                       | <b>The Common</b>  |                                                                              |                                    |                           |                           |                                                                                                    |                        |                 |                                             |
| 144 Health 1 Levi Lockheim (19-22119) |                    | V 8 0 0 0 0 0 0 10 11 - 0 1 8                                                |                                    |                           |                           | List of Failed Transmissions: 1. financ Date = 2015-02-01 & 2. Engin Tome = 17:21:49 & 2. End Date = 2015-04:16 & A. End Time = 17:21:49 & A. Edgarded File Name + No. & 7. SenderFiletD + No. & S. SenderFiletD + No. & S. Sh |                        |                 | G Do not rehealt<br>31 11 Page 1 of 3 19 19 |
| <b>ALERTOATE</b>                      | <b>ALERTINE</b>    | <b><i>UELGADEDEDIANNE</i></b>                                                | <b>ALEXTCODE</b>                   | <b>FANCAMEROERID</b>      | <b>FASCARECEIVERID</b>    | <b>SENDERFILEZD</b>                                                                                                    | <b>MADERFILETS</b>     | <b>STLENDER</b> | <b>JOESTRANSJO</b>                          |
| 2119-04-19                            | <b>SALES</b>       |                                                                              | <b>Kecking Not Authorized</b>      | 0000.02002.73.024         | 00004.00000.FA.843        | 3515504c37180322x352_000000.00000.TA 124.ou                                                                                                    | 2012/07/08 07:53 03:03 |                 | CONT-ASSAULTERS/EDUCATION                   |
| 3519-04-15                            | 100104-011         | 2215041371003224252_000008.02230.74.124.ou                                   | 16725 Sol March Package            | <b>GRANE SOBRA 74 174</b> | <b>DEBIT SEEED TA BAS</b> | 2015041971803224252_000008.00008.7A.12A.ou                                                                                                    | 3015-04 (ST18-73-E22)  |                 | AAFPAALmyn/McBuukilintumai.chuu             |
| (2019-04-15)                          | $17.7 - 0.5 - 2.5$ | HILBOAU AT 20100 00000 00000 00000 00000                                     | <b>SECTO Has Market Pacificant</b> | 000101-00001 TA.124       |                           |                                                                                                    |                        |                 | 24FTEM/Inda-HED-S2EHOWAND                   |
| 2019-04-15                            | 101101-04          | Canadatranenniaeonphase/taxkC dis-                                           | <b>Package Same Empt</b>           | 00000-00000-TA-124        |                           |                                                                                                    |                        |                 | Chefronton, althougher, Crestivater, C      |
| 2010-04-04                            | Stakes (as         | Canadahranamusunghasadiasti 2 a.u.                                           | <b>Fallisca Same Entr</b>          | 00000 ABUSIT FA 124       |                           |                                                                                                    |                        |                 | 1244 m v Rileysk + Oldfawlij + tevrizilafsk |
| 2010-04-04                            | 19-21-07           | Listua Lamisumpocacinthuanius exic au                                        | Parkaja Nama Error                 | 00000.00000.TA.LEA        |                           |                                                                                                    |                        |                 | Liwinkellin - altildrighten                 |
| 2019-04-06                            | 149-59-63          | (palmywilitiasis?uddjinitiah+d/DQLpHs.dg)                                    | <b>Reinage Kene Entr</b>           | <b>PECKA ATTACA 124</b>   |                           |                                                                                                    |                        |                 | (bethankeling How) hills about              |
| $1 - 20118 - 64 - 03$                 | <b>SECTION</b>     |                                                                              | Anti-Villa Chack Dries             | 00080.00005.7A.124        |                           |                                                                                                    |                        |                 | IFEV/ISS/C-KENNADION/CEP                    |
| 2010/04/05                            | $162 - 59 + 01$    |                                                                              | Ark-Illian Check Error             | 00000.00008.TA.124        |                           |                                                                                                    |                        |                 | <b>IFOADOFIAINETEV/NATOD/FOELE</b>          |
| $2415 - 16 - 31$                      | 20-85-01           | 111511155118111152.100108.00000.7a.114 au                                    | <b>ISTER Gut Malch Pacined</b>     | 0000014000574.124         | <b>CAE AT 00000 FEBRU</b> | <b>NORTH STOOD TA BEE Maladale</b>                                                                                                    | 2235-22-24709-11-462   |                 | 4564501w14x7Q1H4nad7utilt/U                 |
| $2818 - 03727$                        | $147 - 34105$      | AUTOMOTORSESSENTER ARTISTS AND RESERVE FOR THE                               | Hensibele Check Bowr               | inessed potent Va.124     |                           |                                                                                                    |                        |                 | CEAPSVERSIEUTSVANARUNINGSNAU                |
| 2018-55-27                            | 17.54.01           | 2014111471338135352 800000.00000.78.124.pa                                   | <b>Palled Transmission</b>         | 00000130000.74.124        | <b>ARRAIGNMENT PASSA</b>  | (3014111471938193352 800050.00000.94.154.pp                                                                                                    | 3314-11-14715-09-192   |                 | (14KA) yvištenči glicavitečkim              |
|                                       |                    |                                                                              |                                    |                           |                           |                                                                                                    |                        |                 |                                             |

**Малюнок 144 - Результати пошуку за параметрами моніторингу сигнальної мітки IDES**

7. Результати запиту можуть поширюватися на більш ніж одну сторінку у вигляді таблиці з такими атрибутами:

- Дата/Час сповіщення IDES: позначка часу UTC.
- $\bullet$ Завантажене ім'я файлу
- $\bullet$ Код сповіщення: підстава сповіщення чи повідомлення.
- $\bullet$ Ідентифікатор відправника та отримувача
- $\bullet$ Розмір файлу
- Повідомлення про сповіщення: код повідомлення IDES. Див. [Додаток E: Типи сповіщень](#page-142-0) для отримання додаткової інформації.
- $\bullet$ Ідентифікатор передачі IDES: Може використовуватися для повторної передачі повідомлення.

# 13.9 Моніторинг сигнальної мітки - Перегляд результатів пошуку

У Моніторингу сигнальної мітки всі події передачі закодовані кольором на основі стану передачі. Дивіться Додаток E: [Коди сповіщень](#page-142-0) IDES.

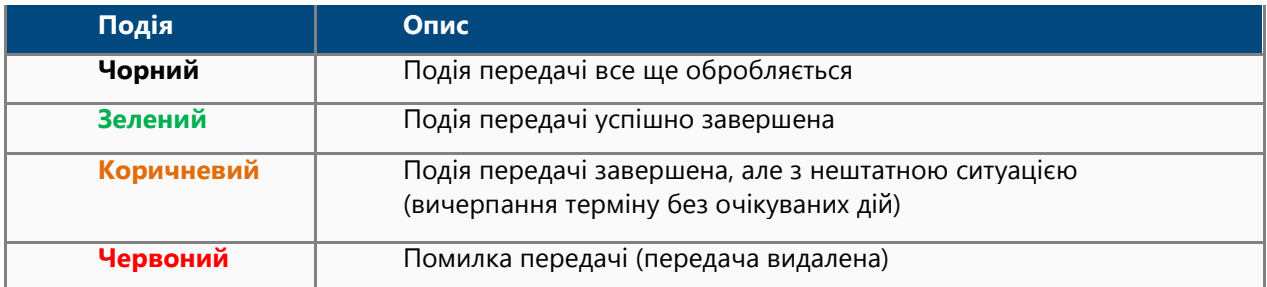

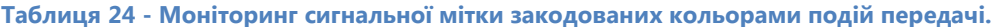

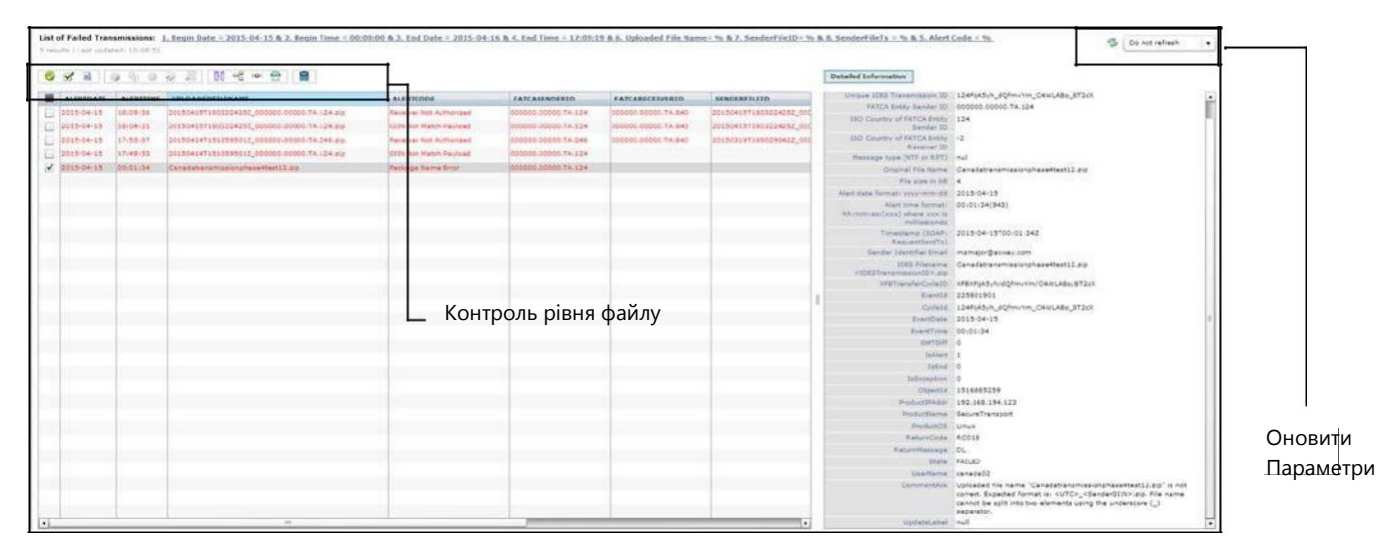

#### **Малюнок 145 - Екран результатів пошуку сигнальної мітки IDES.**

1. У вкладці **«Результати»** виберіть результат пошуку та натисніть на піктограму для перегляду деталей.

2. Детальна інформація відображається праворуч від таблиці результатів пошуку.

3. Щоб повернутися до результатів пошуку, не відображаючи детальної інформації, не вибирайте поточний результат пошуку.

4. Якщо результати пошуку вміщуються на більш ніж одну сторінку, використовуйте наступні функції навігації:

Для відображення наступної сторінки

Для відображення попередньої сторінки

Для відображення останньої сторінки

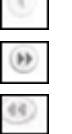

Для відображення першої сторінки

5. Виберіть **поле для встановлення прапорця,** щоб кожен файл відображав **діалогове вікно** з детальною інформацією. У нижній частині вікна з детальною інформацією ви можете переглянути додаткову інформацію в розділі **«CommentAck».**

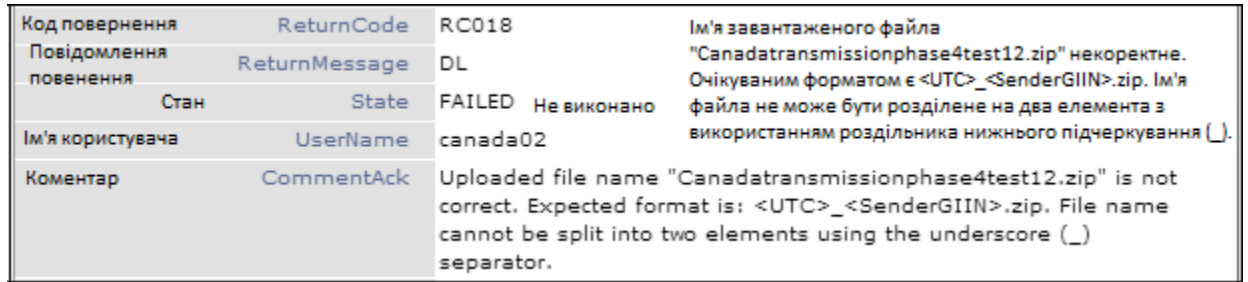

**Малюнок 146 - Діалогове вікно з детальною інформацією.**

6. Зніміть позначку **з поля для встановлення прапорця** щоб повернутися до результатів пошуку.

#### **Щоб переглянути результати LifeCycle (життєвого циклу):**

- **1.** У вкладці **«Результати»** виберіть результат пошуку та натисніть значок LifeCycle
- **2.** Натисніть на піктограму **П**-Для перегляду деталей
- **3.** Інформація про LifeCycle відображається на новій вкладці праворуч від вкладки результатів пошуку

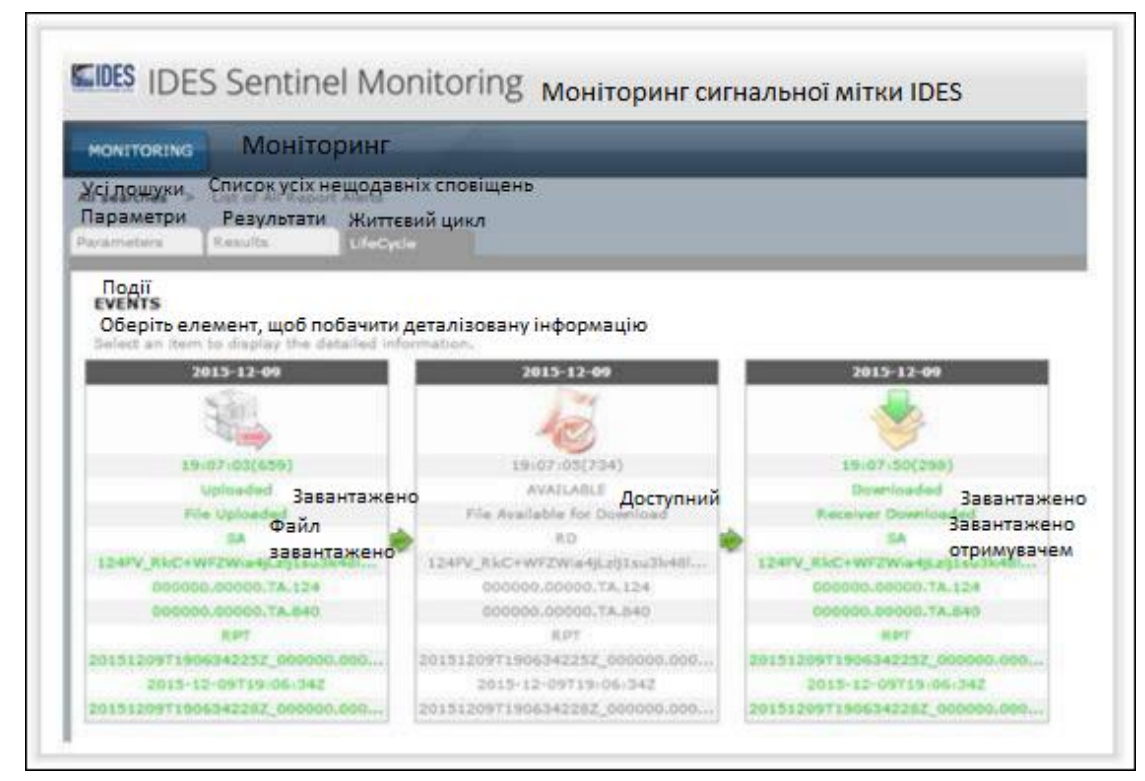

**Малюнок 147 - Результати пошуку LifeCycle IDES.**

### 13.10 Моніторинг сигнальної мітки - Збереження звітів про пошук

Звіти з моніторингу сигнальної мітки IDES можна зберігати у багатьох форматах. Створення звітів допоможе користувачам організовувати та контролювати передачі.

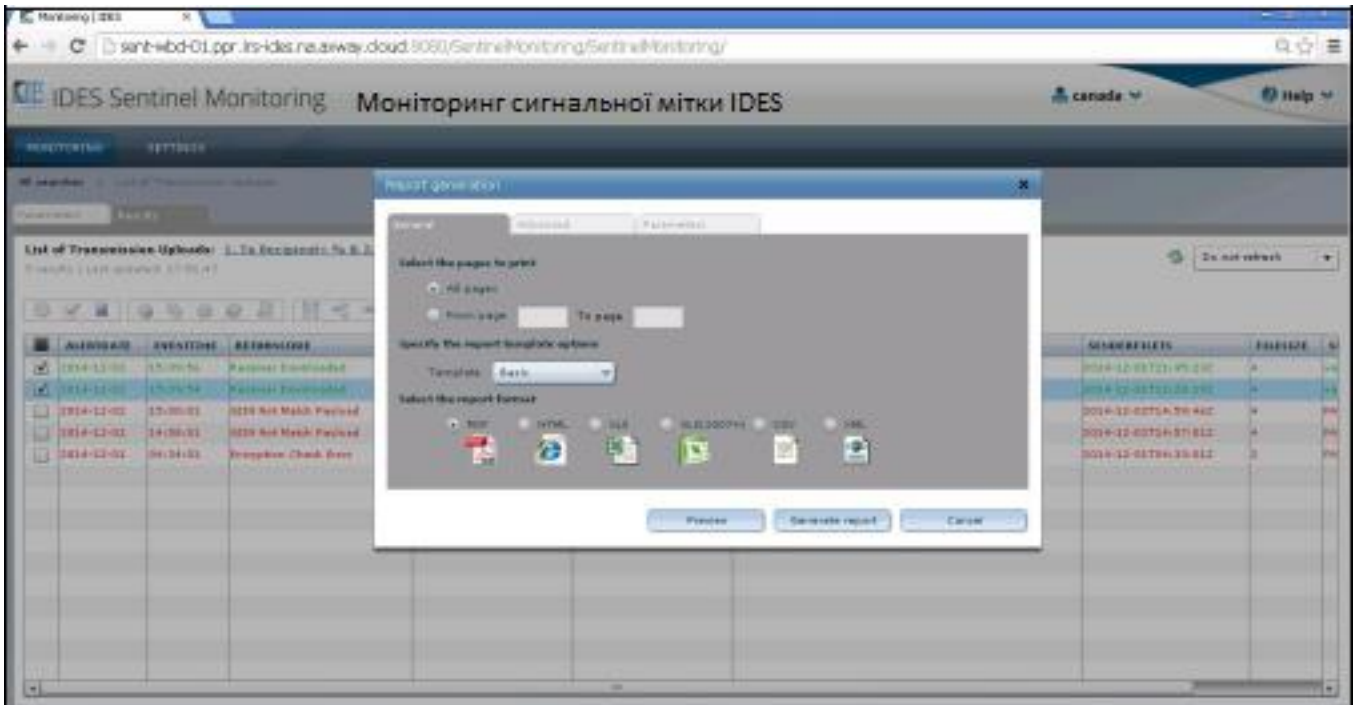

**Малюнок 148 - Генератор звітів з моніторингу сигнальної мітки**

- 1. Виберіть звіт для збереження та натисніть на поле зліва від поля «**Назва звіту»**.
- 2. Натисніть на піктограму «**Генерувати звіт»** .

3. З'явиться діалогове вікно **«Генерування звітів»**. Діалогове вікно має три вкладки, **«Загальна», «Розширена»,** і «**Параметри»**.

- 4. На вкладці **«Загальна»**, виберіть наступне:
	- a. **Сторінки для друку:** Виберіть перемикач для всіх сторінок або введіть діапазон сторінок.
	- b. **Параметри шаблону звіту:** Натисніть на спадне вікно та виберіть «Загальна» або «Розширена».
	- c. **Формат звіту:** Виберіть перемикач для PDF, HTML, XLS, CSV або XML.
- 5. Натисніть на один із наступних варіантів:
	- a. **Попередній перегляд:** Попередній перегляд звіту в обраному форматі звіту.
	- b. **Створити звіт:** Створіть звіт і збережіть його, де забажаєте
	- c. **Скасувати:** Скасувати все, що ви вибрали.

## 13.11 Огляд IDES - Огляд передачі

## 13.11.1 Список усіх сповіщень про звіти

Звіт відповідає поточному статусу всіх передач, де користувачем IDES є або відправник (завантаження файлу), або одержувач (вивантаження файлу). Це комбінація всіх типів сповіщень звітів, включаючи файл, доступний для завантаження. Буде повідомлено про найновіший стан, пов'язаний із завантаженням передачі.

На основі поточних конфігурацій у звітах відображатимуться наступні коди повернення:

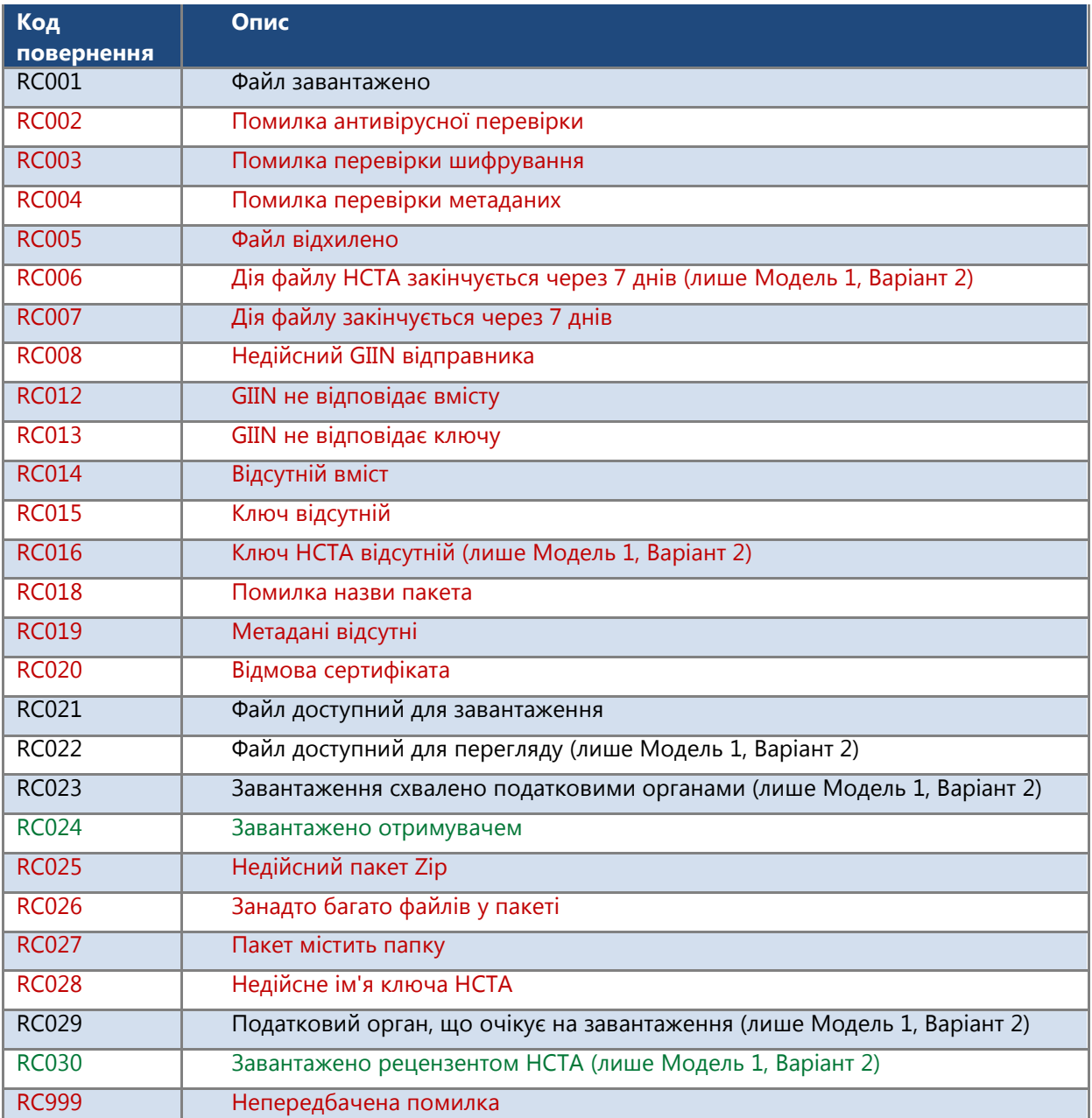

**Таблиця 25 - Коди повернення звітів про сигнальні мітки.**

# 13.11.2 Список передач, які не вдалося здійснити

Звіт кореспондується з усіма можливими помилками передачі. Передача видаляється з типом помилки DL.

Усі невдалі передачі повинні бути виділені червоним кольором у звіті.

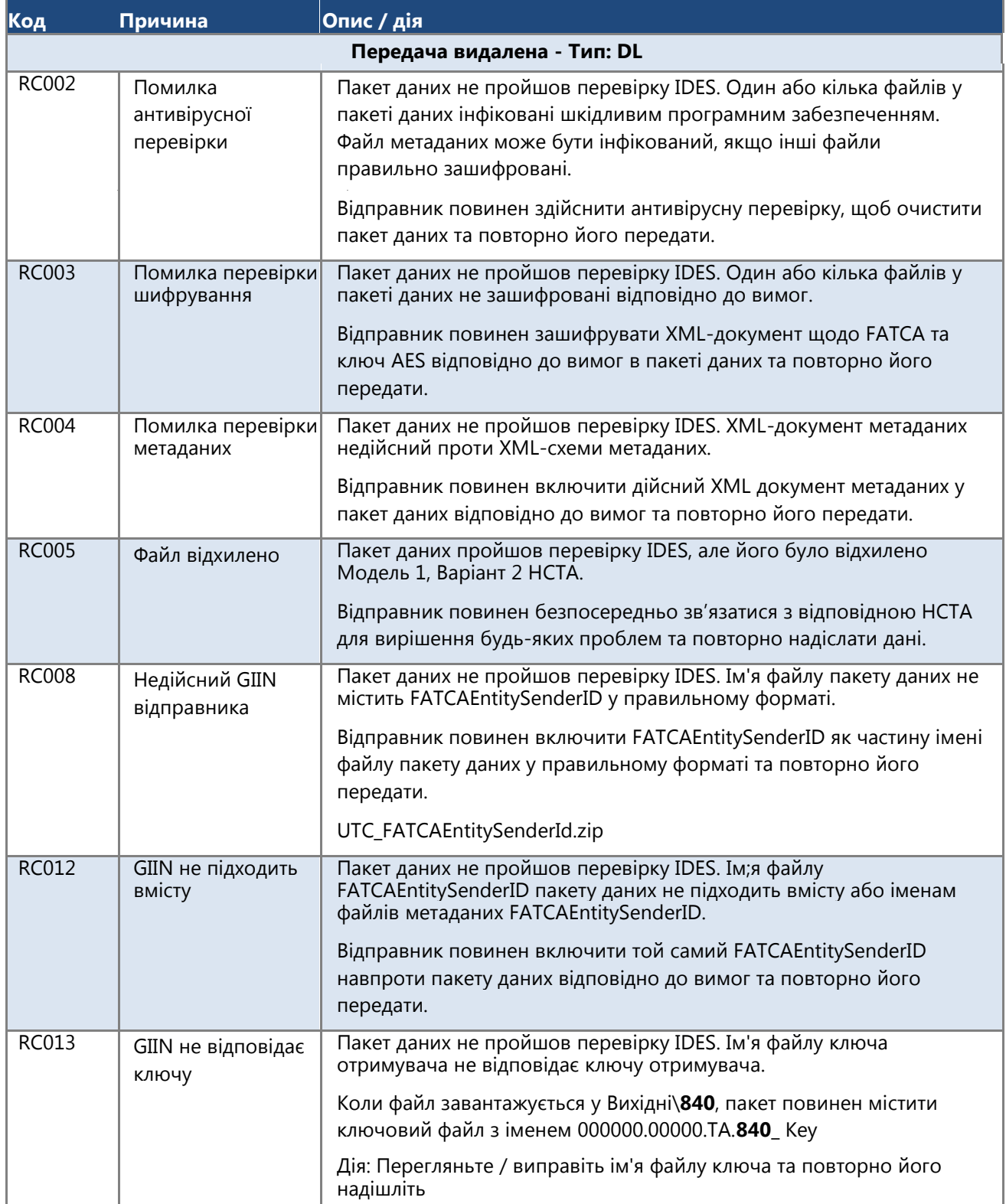

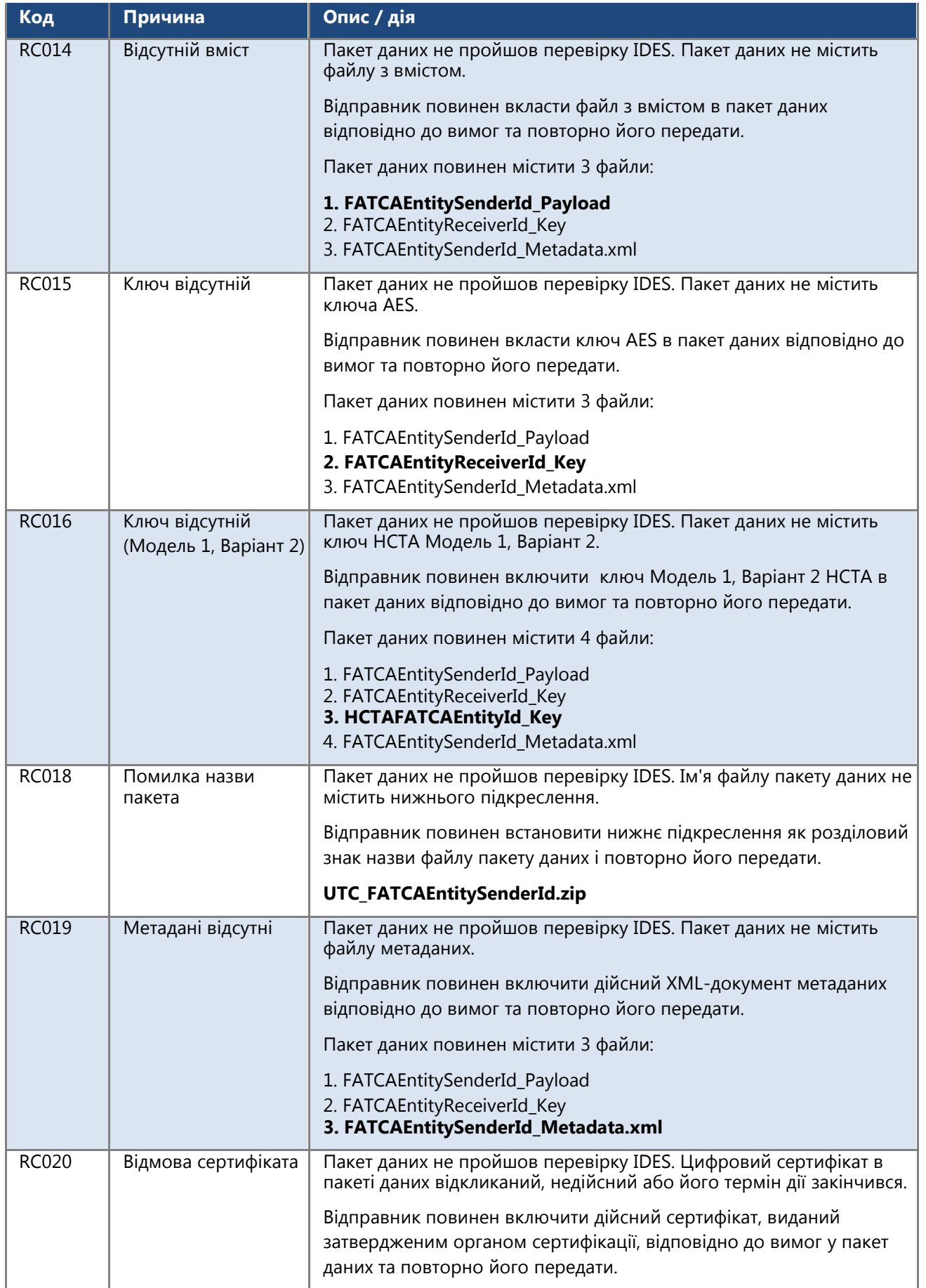

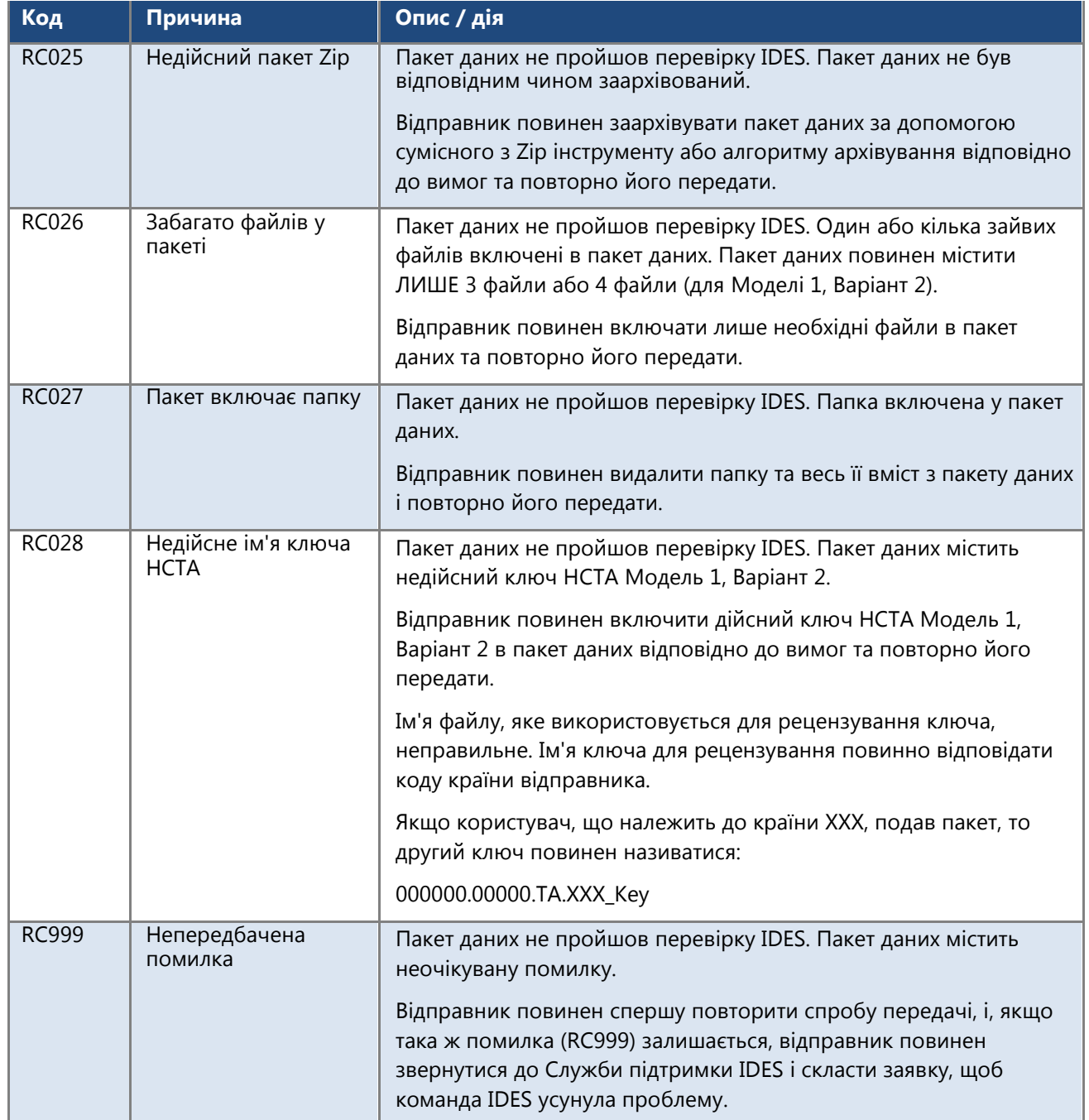

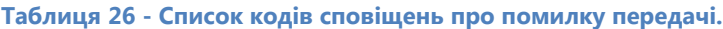

### 13.11.3 Приклади сповіщень про передачу

Звіт відповідає всім передачам, завантаженим в IDES користувачами FATCA з різними статусами. Як результат, цей звіт є поєднанням різнокольорових кодованих подій.

Останній статус повинен бути подією зеленого кольору для кожного ідентифікатора передачі IDES; в іншому випадку це вказуватиме на те, що файл все ще обробляється або не пройшов після того, як заявник отримав RC001.

### **Завантаження успішне**

У звіті будуть відображені 3 події для завантаження певного файлу або ідентифікатора передачі IDES, останнім статусом якого буде успішне завантаження, проведене IRS.

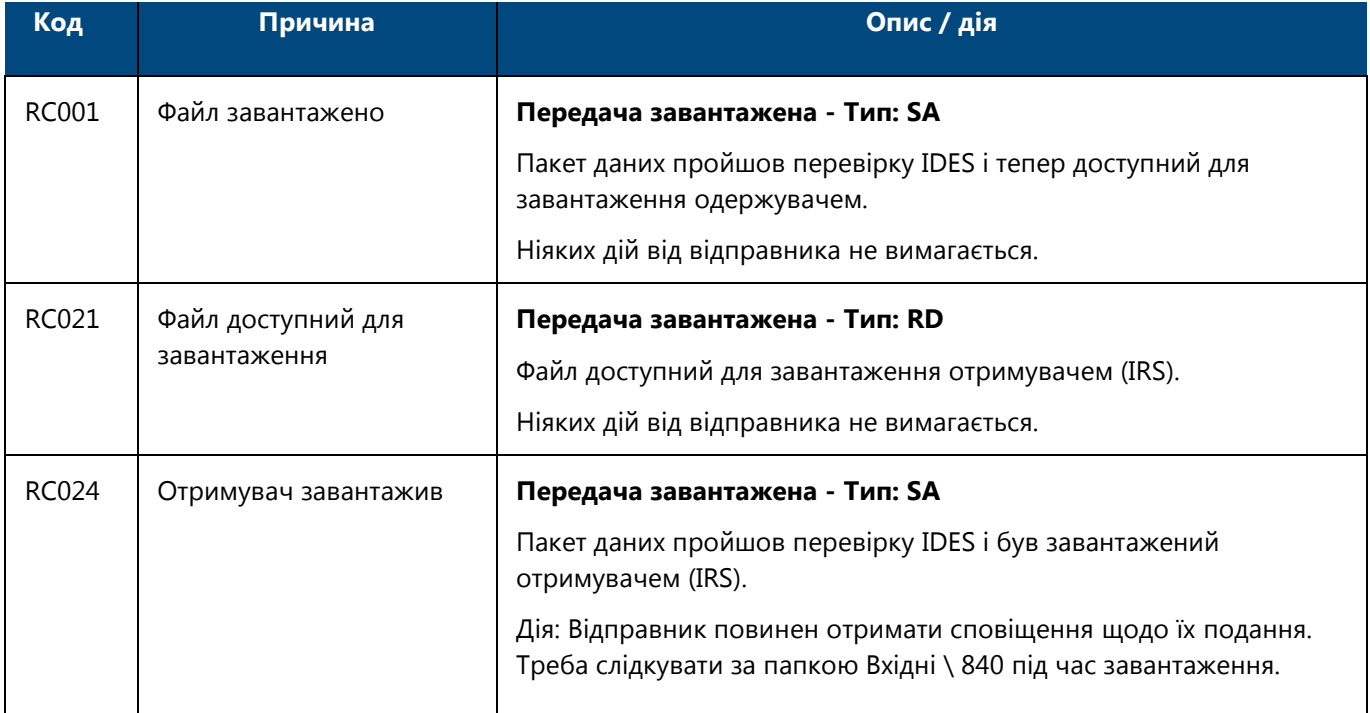

### **Таблиця 27 - Успішне завантаження передачі.**

### **Успішне завантаження - збій сертифіката**

У звіті відображатимуться 4 події для завантаження певного файлу чи ідентифікатора передачі IDES, останній статус - збій.

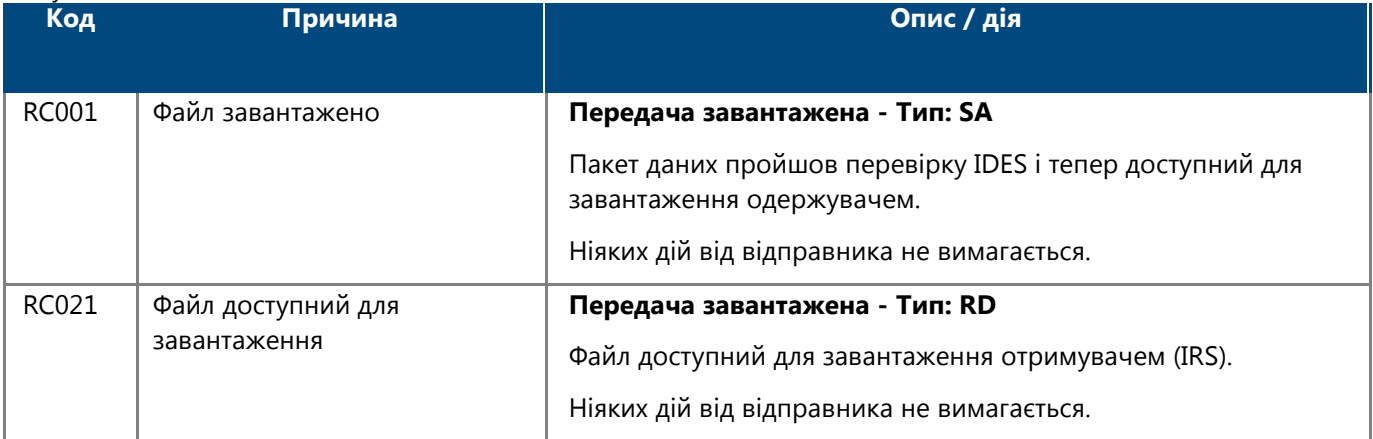

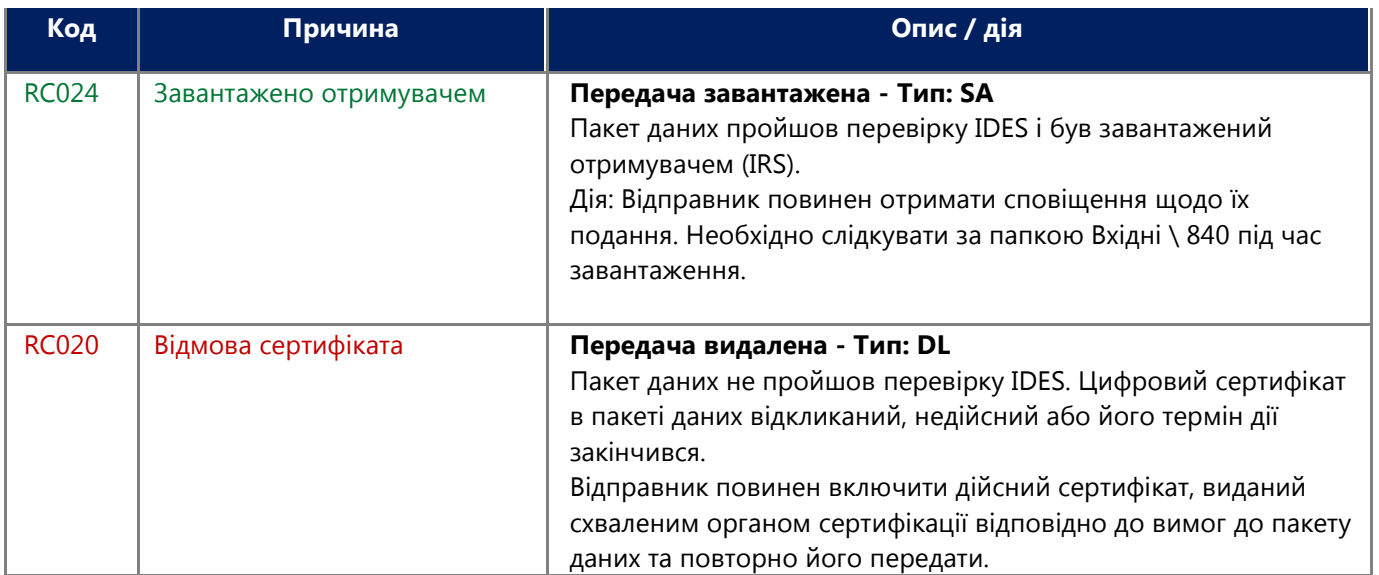

**Таблиця 28 - Відмова сертифіката.**

### **Успішне завантаження - термін дії файлу закінчився і він не був завантажений IRS**

У звіті будуть відображені 3 події для певного завантаження файлу або ідентифікатора передачі IDES, за винятком останнього стану (закінчення терміну дії файлу). Термін дії файлу закінчився без жодних дій для завантаження користувачами FATCA. Ці передачі видаляються з типом помилки DL.

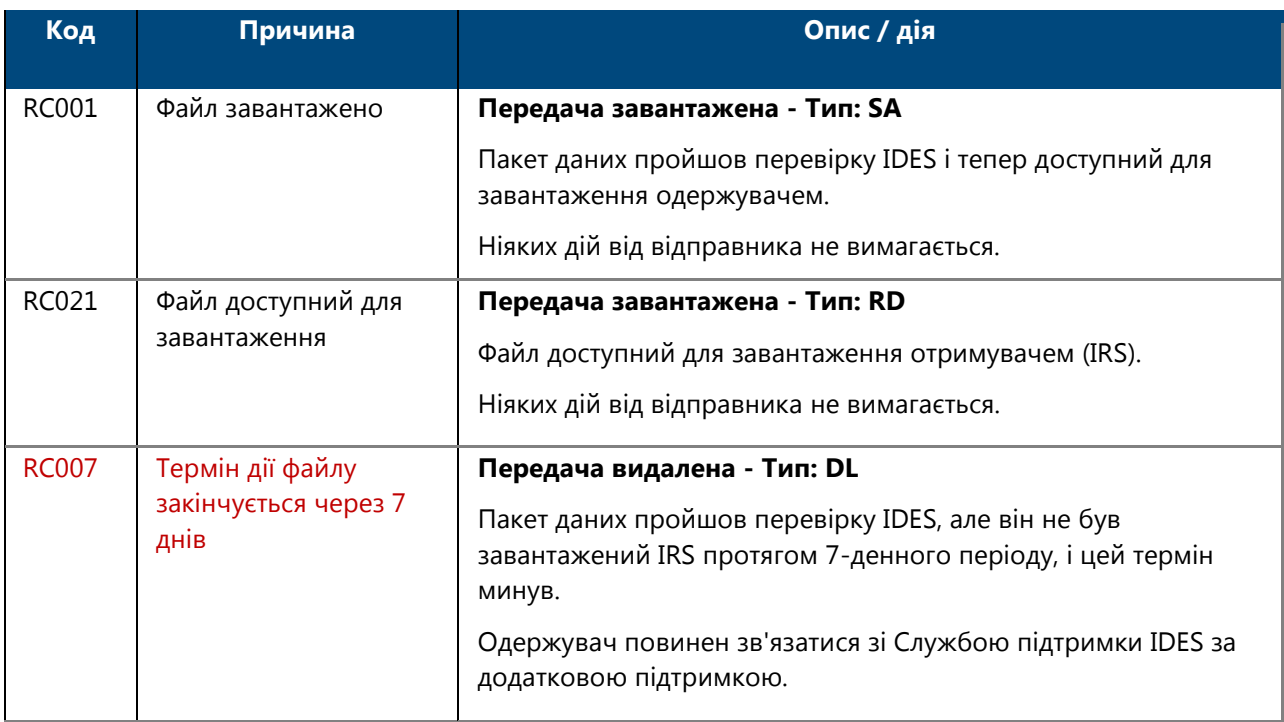

**Таблиця 29 - Передача, не завантажена IRS, термін дії якої минув.**

## 13.11.4 Приклади сповіщень про передачу - Модель 1, Варіант 2

### **Завантаження успішне (схвалено HCTA)**

У звіті буде показано щонайменше 5 подій для завантаження певного файлу або ідентифікатора передачі IDES. HCTA країни-відправника може не завантажувати файл FFI або завантажувати файл декілька разів. Якщо HCTA завантажує файл FFI більше одного разу, кожне завантаження з'являтиметься окремо.

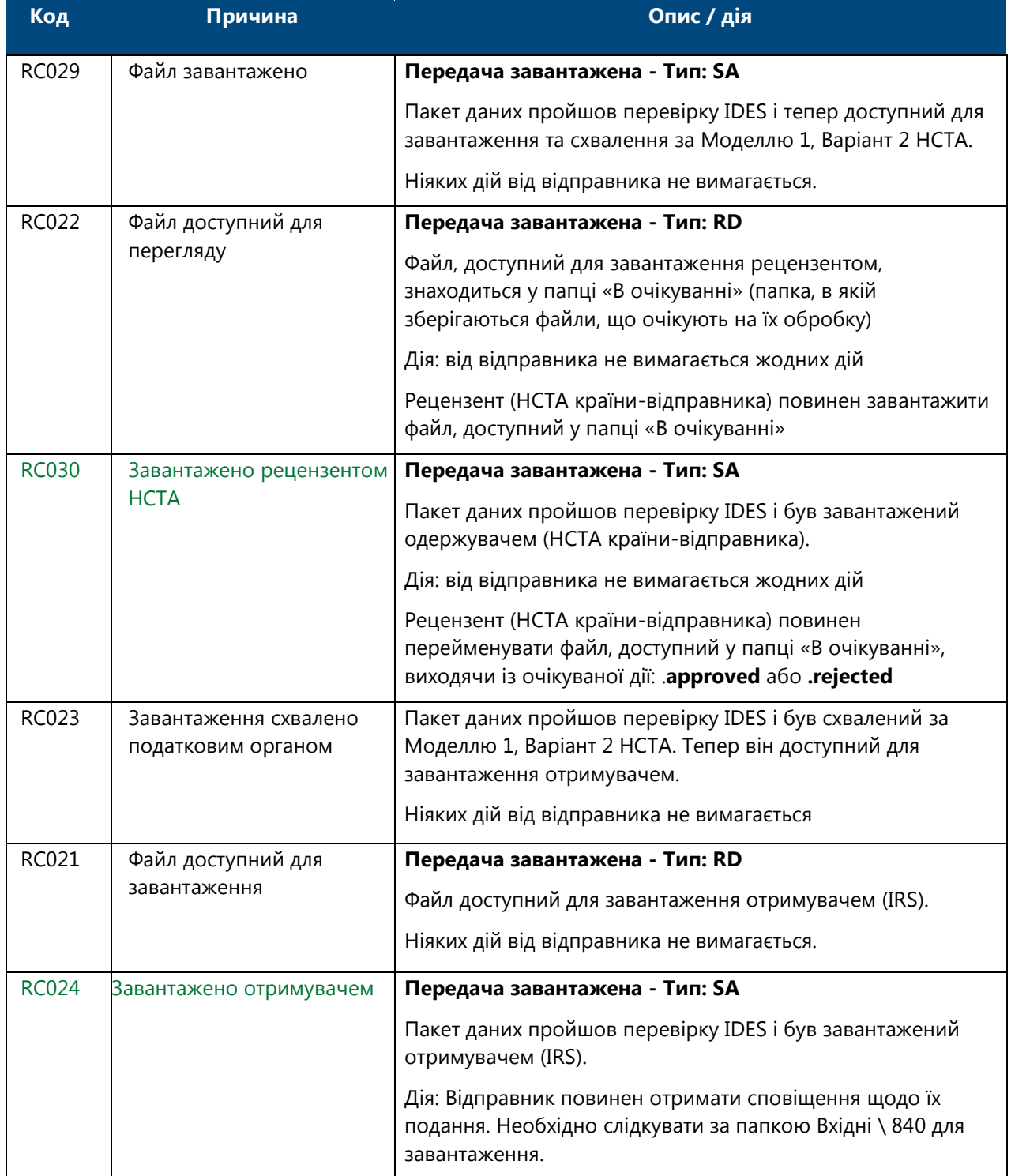

**Таблиця 30 - Завантаження схвалено Модель 1, Варіант 2.**

### **Завантаження успішне (Відхилено HCTA)**

У звіті буде показано щонайменше 3 події для завантаження певного файлу, або ідентифікатора передачі IDES. HCTA країни-відправника може не завантажувати файл FFI або завантажувати файл декілька разів. Якщо HCTA завантажить файл FFI більше одного разу, кожне завантаження з'явиться окремо.

Останній статус відображатиметься як збій (файл відхилено).

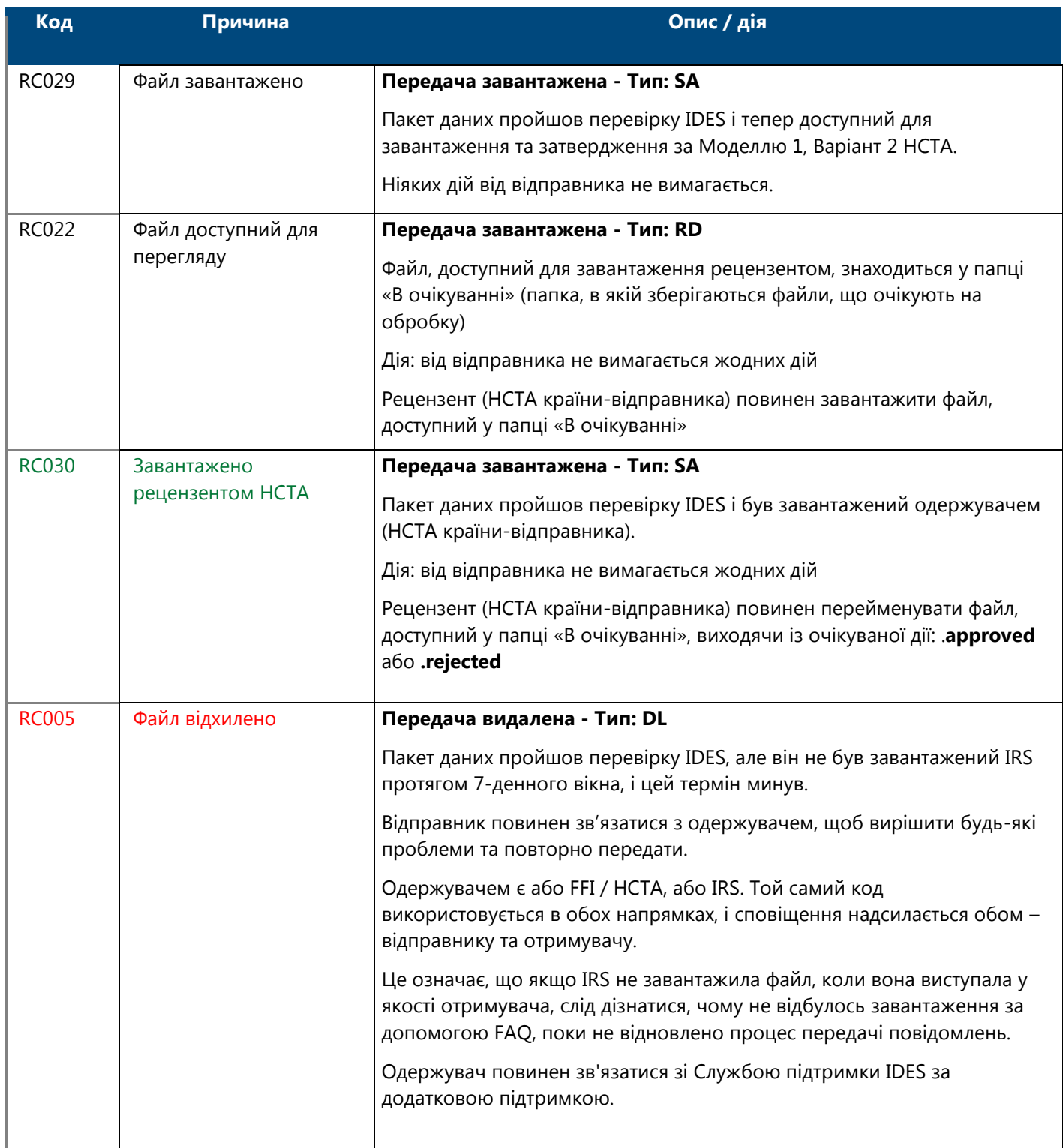

### **Термін завантаження закінчився – жодних дій від HCTA**

У звіті буде показано щонайменше 3 події для завантаження певного файлу або ідентифікатора передачі IDES. HCTA країни-відправника може не завантажувати файл FFI або завантажувати файл декілька разів. Якщо HCTA завантажить файл FFI більше одного разу, кожне завантаження з'явиться окремо. Останній статус буде винятковим (закінчився термін дії файлу).

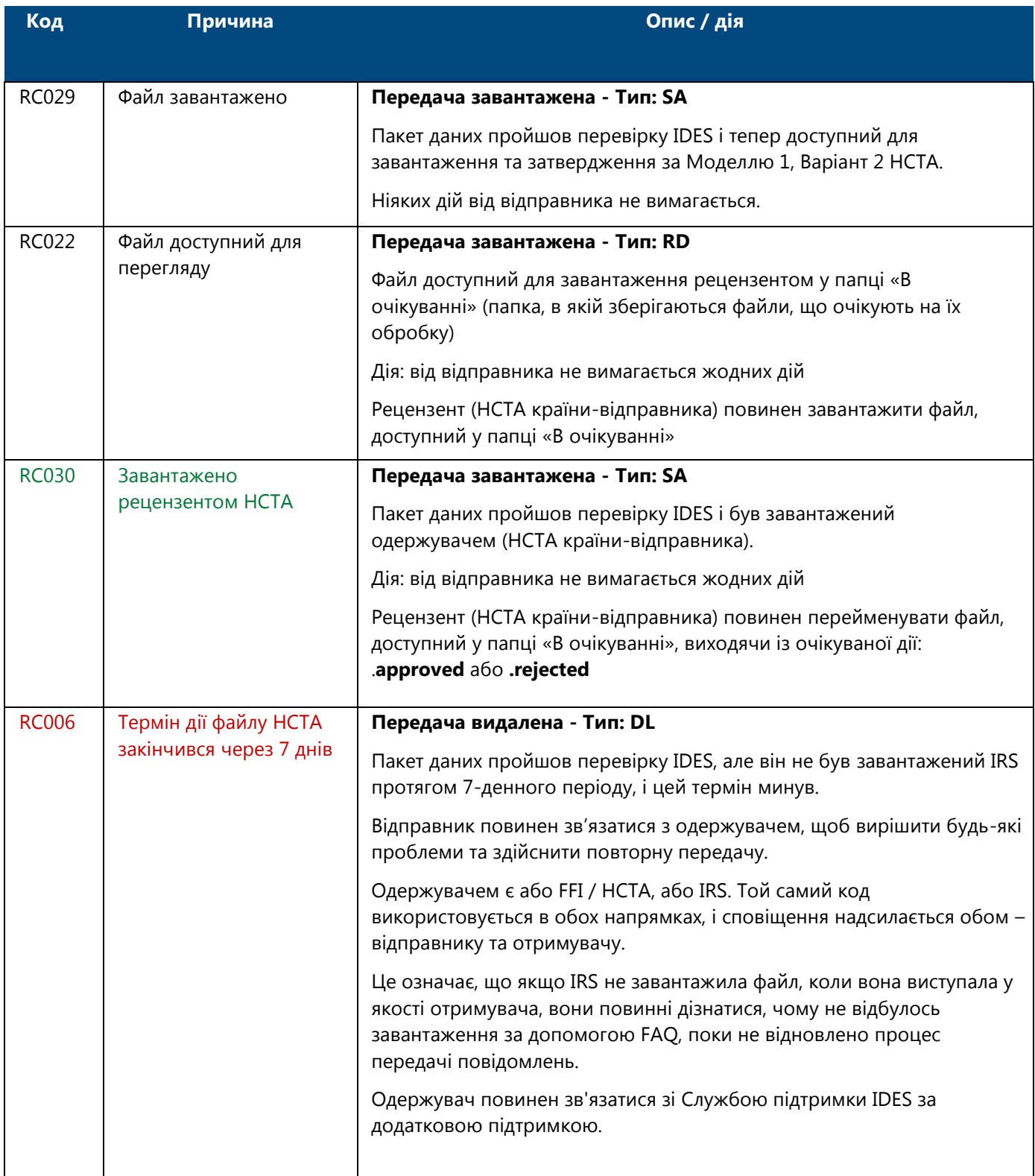

## **Термін завантаження закінчився – жодних дій від IRS**

У звіті буде показано щонайменше 5 подій для завантаження певного файлу або ідентифікатора передачі IDES. HCTA країни-відправника може не завантажувати файл FFI або завантажувати файл декілька разів. Якщо HCTA завантажить файл FFI більше одного разу, кожне завантаження з'явиться окремо

#### Останній статус буде винятковим (закінчився термін дії файлу).

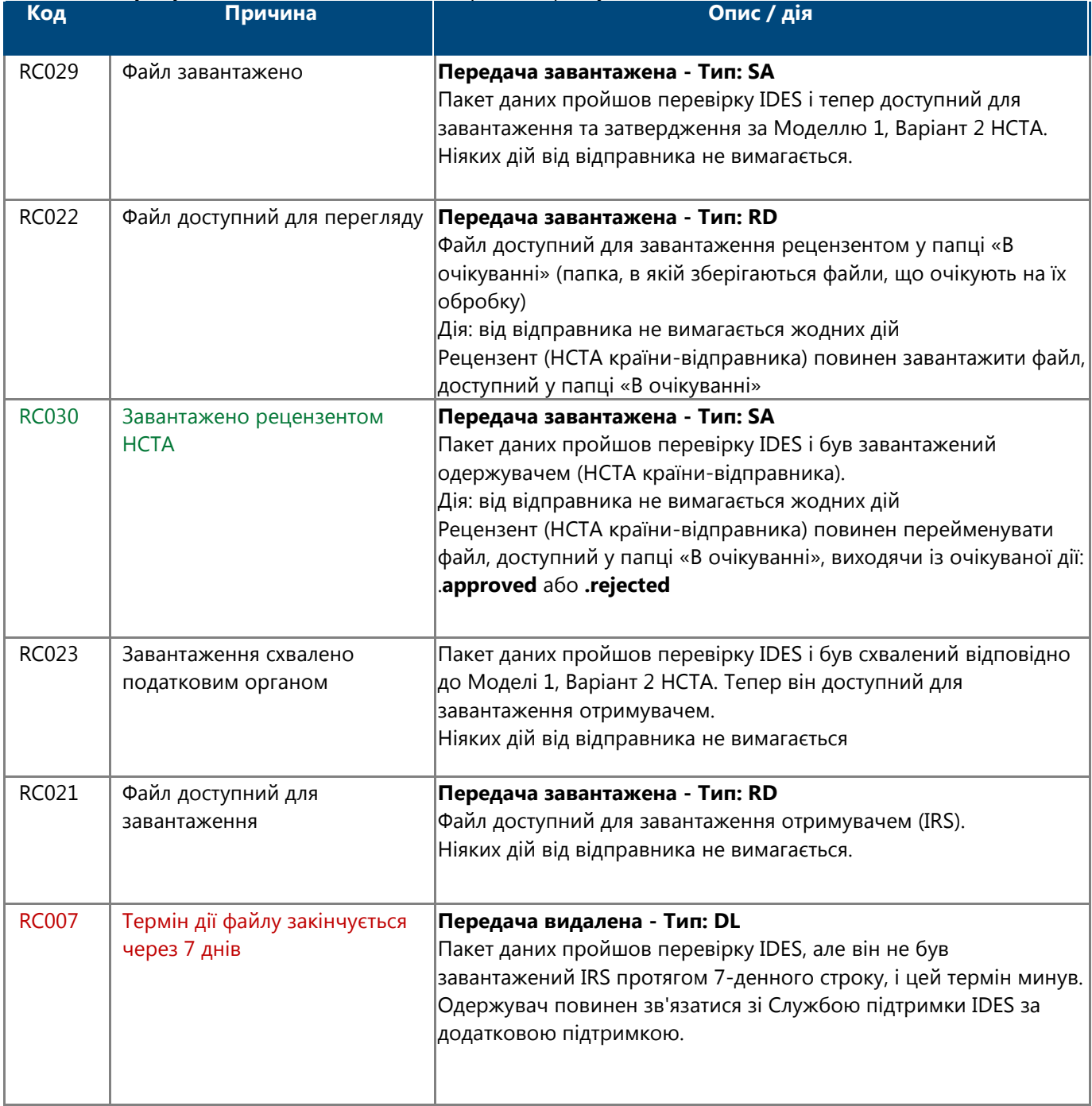

**Таблиця 33 - Термін завантаження закінчився: жодних дій від IRS.**

# Додаток А: Скорочення

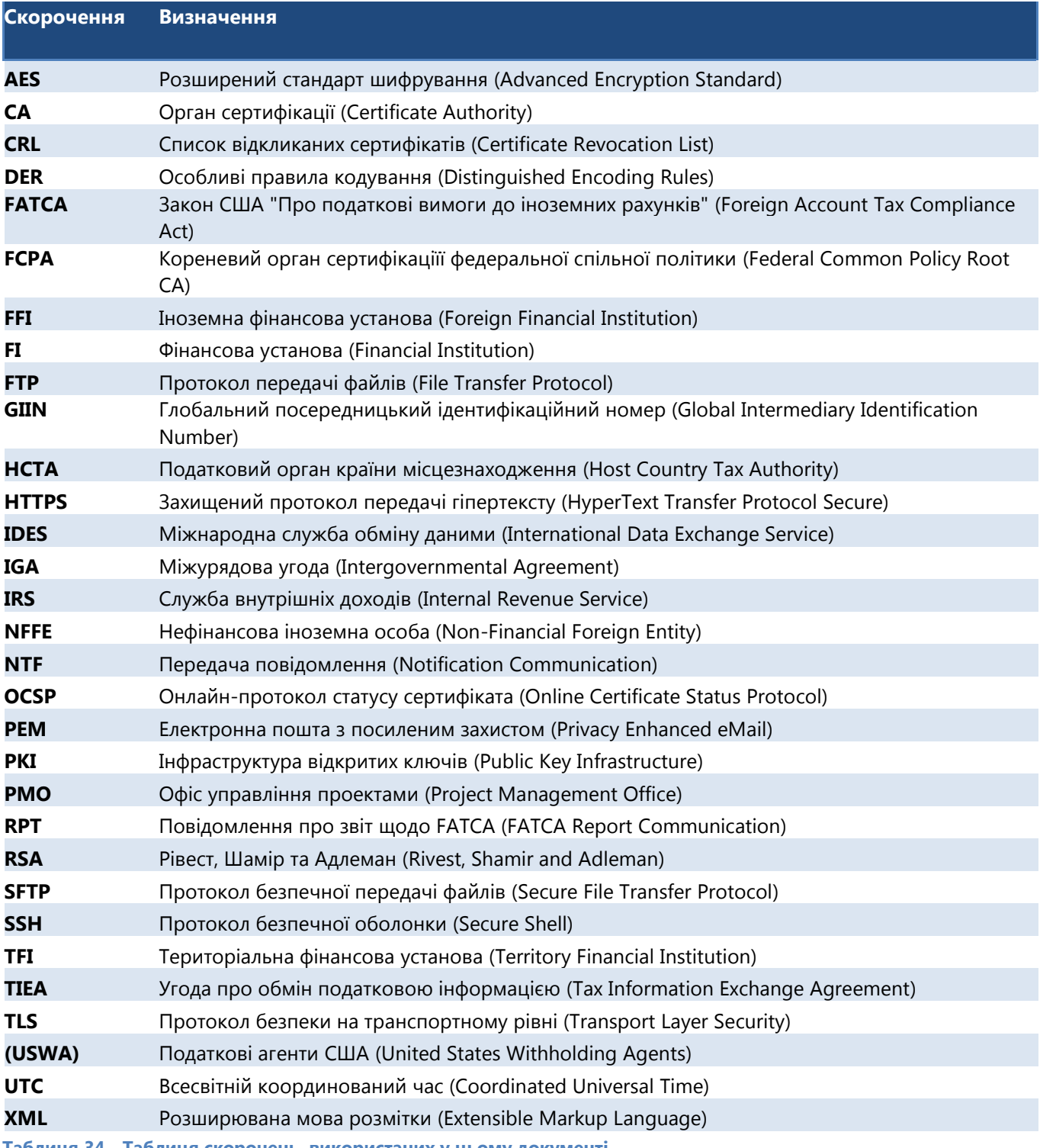

**Таблиця 34 - Таблиця скорочень, використаних у цьому документі.**

# Додаток В: Угода про найменування файлів

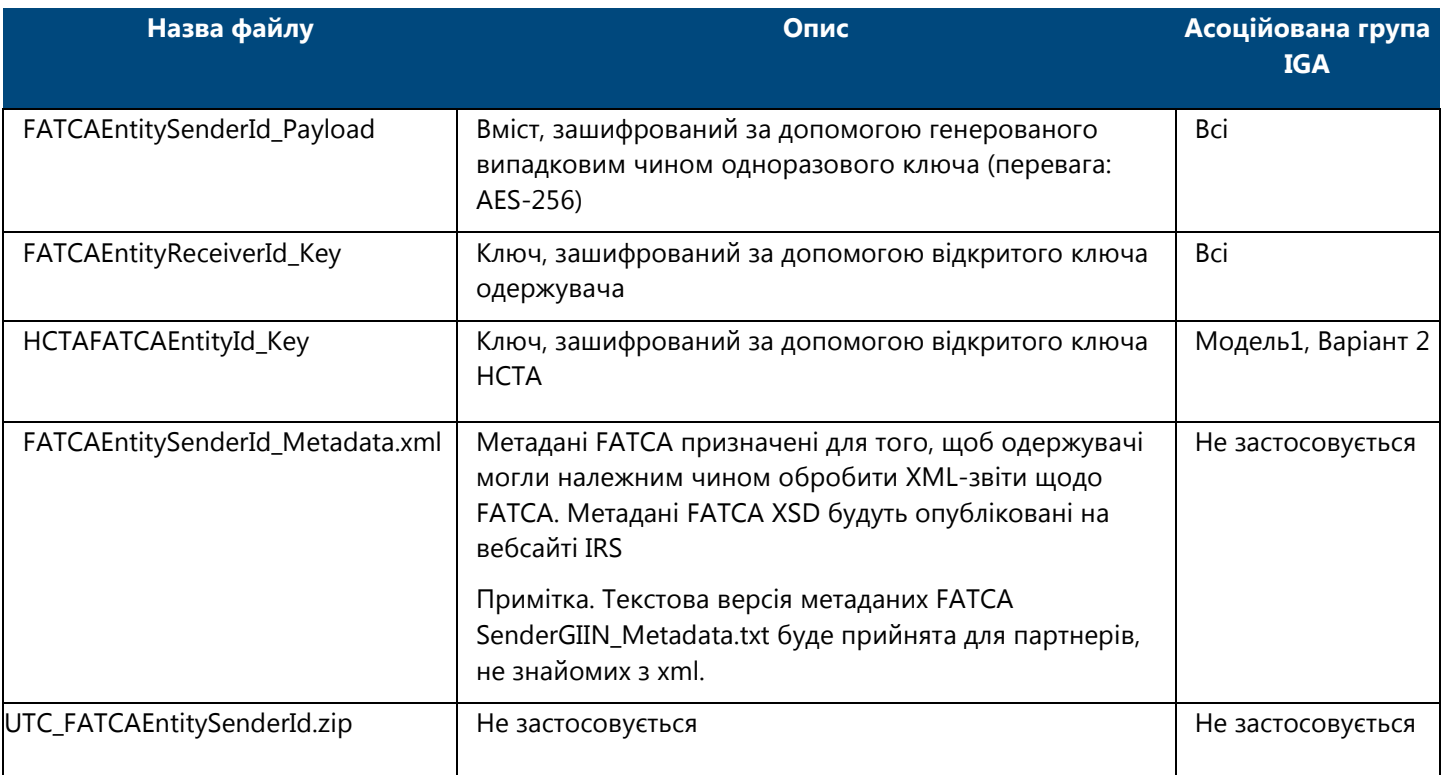

**Таблиця 35 - Угода про найменування файлів IDES.**

# Додаток C: Повідомлення про помилки при завантаженні сертифікату

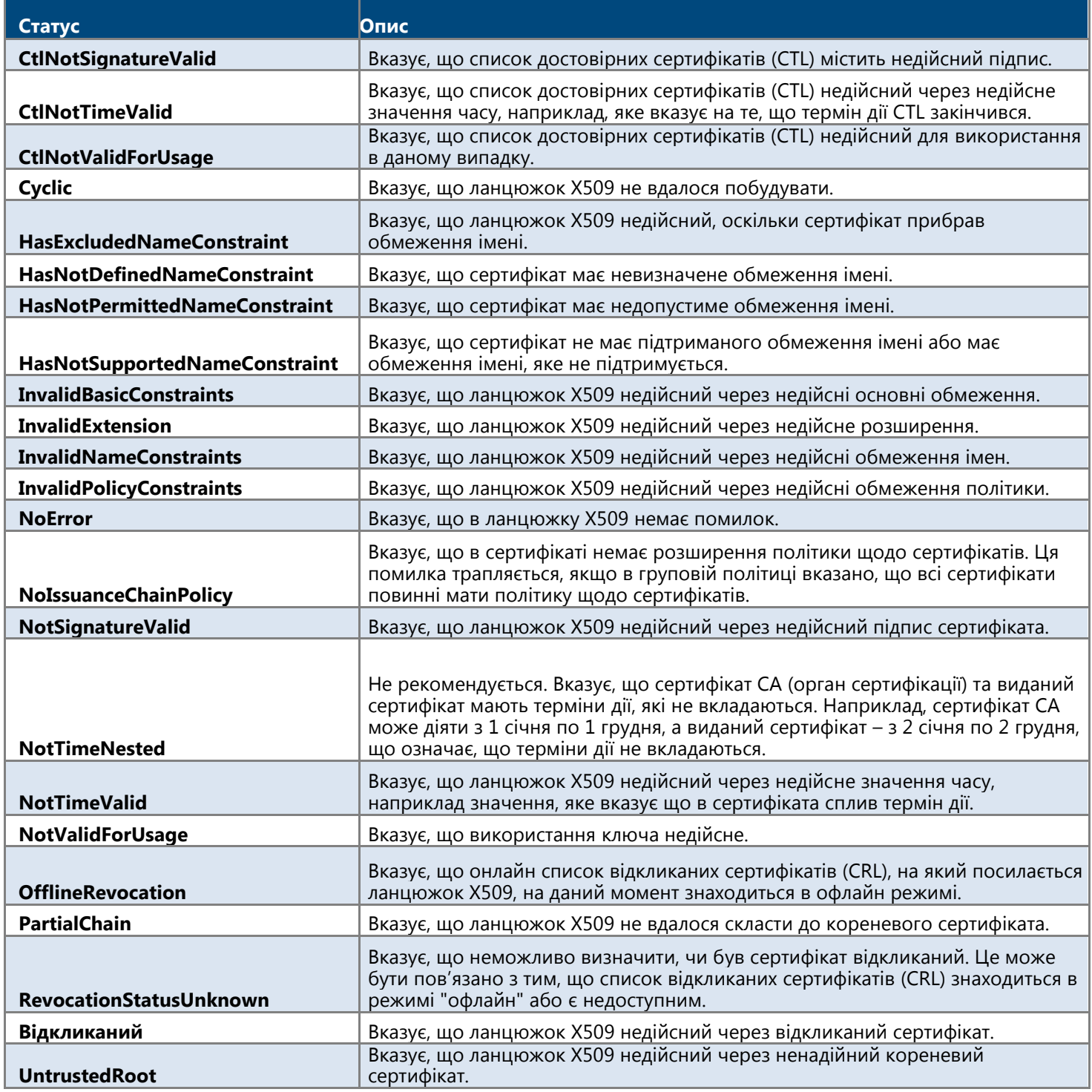

**Таблиця 36 - Повідомлення про помилки при завантаженні сертифікату IDES.**

# Додаток D: Склад ідентифікатора особи HCTA **FATCA**

Глобальний посередницький ідентифікаційний номер або GIIN видається FIs та безпосередньо підзвітним NFFEs для їх ідентифікації податковими агентами та податковими адміністраціями для цілей звітності щодо FATCA.

GIIN - це 19-символьний ідентифікаційний номер, який є сукупністю кількох інших ідентифікаторів.

Замість GIIN, HCTA буде видано ідентифікатор особи HCTA FATCA. Ідентифікатор особи HCTA FATCA представляє кожну країну згідно IGA і містить такі ідентифікатори:

#### Формат: **000000.00000.ТА.<ISO>**

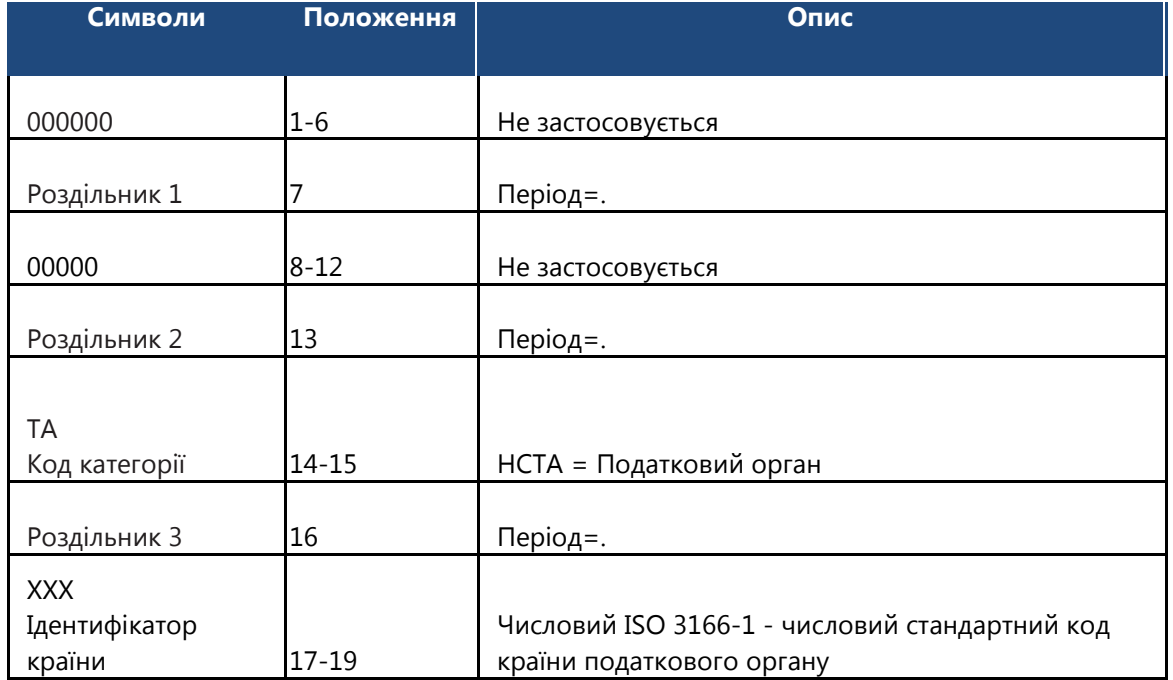

**Таблиця 37 - Склад ідентифікатора особи IDES HCTA FATCA.**

# <span id="page-142-0"></span>Додаток E: Коди сповіщень IDES

**Примітка:** У списку наведено огляд кодів сповіщень IDES, які ви можете отримати після надсилання архіву передачі за допомогою IDES. Якщо передача видалена, то, відповідно, пакет даних не було передано. Перегляньте код сповіщення, виправте архів передачі та повторно його відправте. Якщо вам потрібна допомога, зверніться до Посібника користувача IDES, Веб-[сторінки](http://www.irs.gov/Businesses/Corporations/FATCA-IDES-Resources-and-Support-Information) IDES, або зверніться до Служби підтримки IDES.

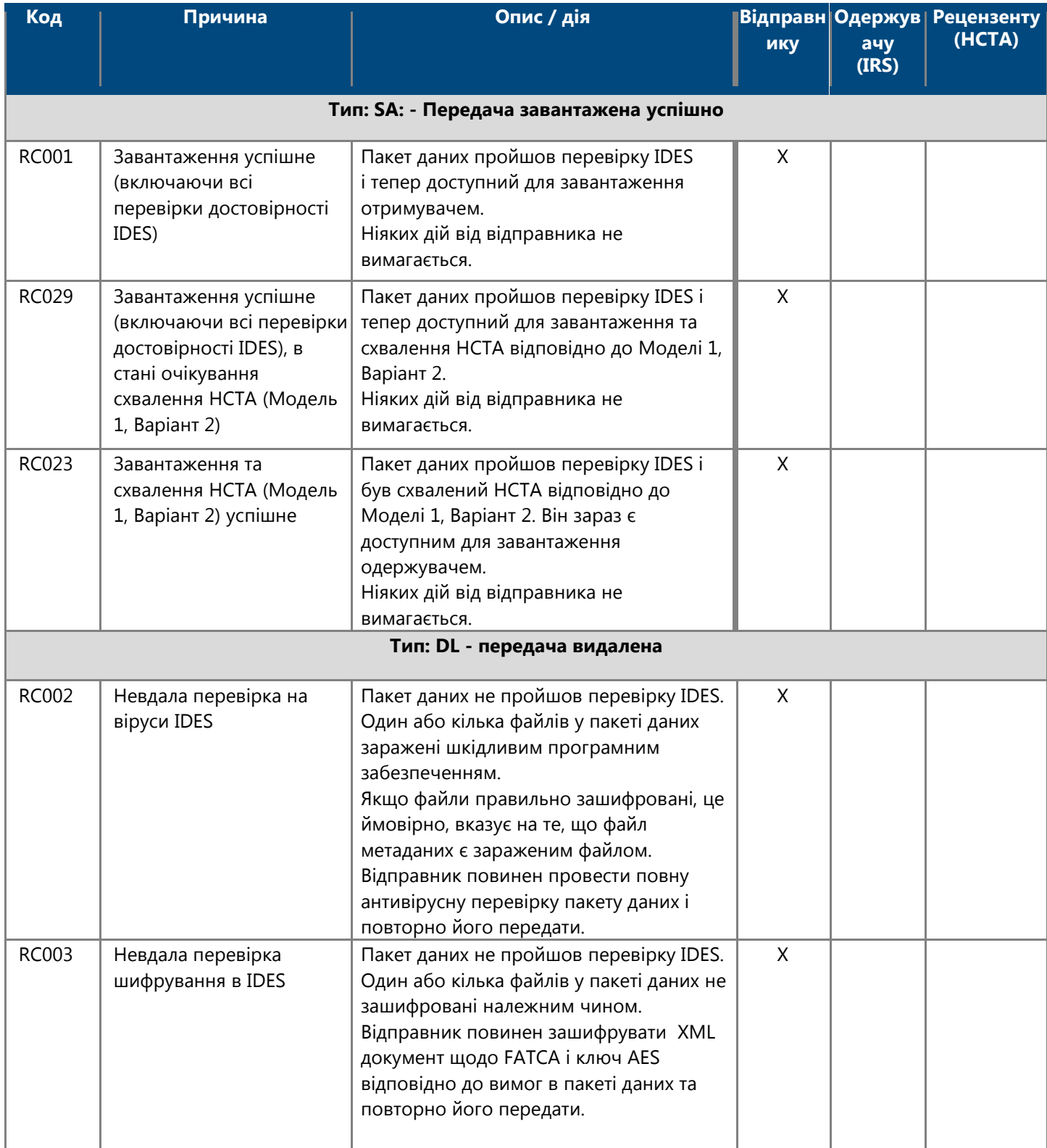

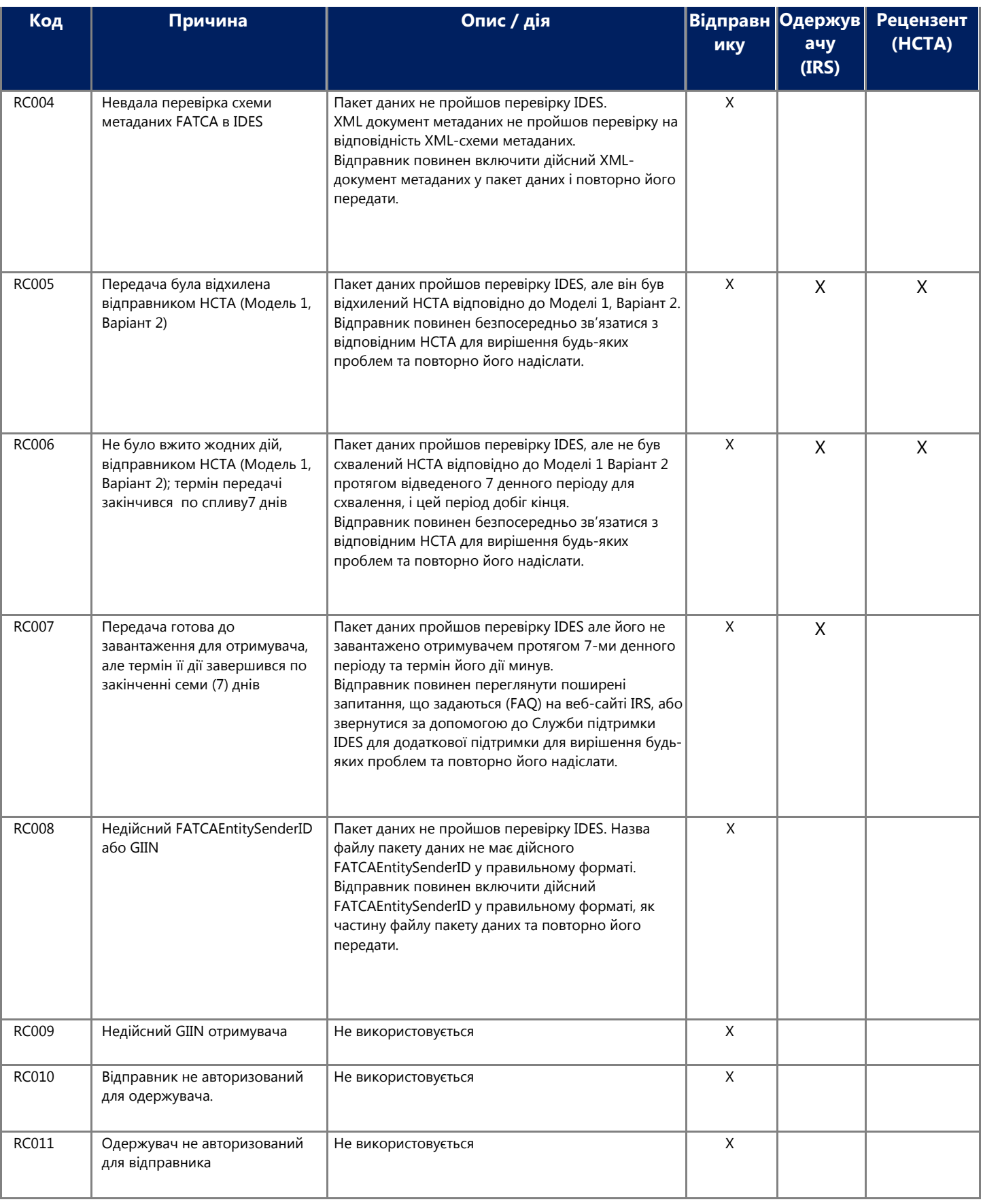
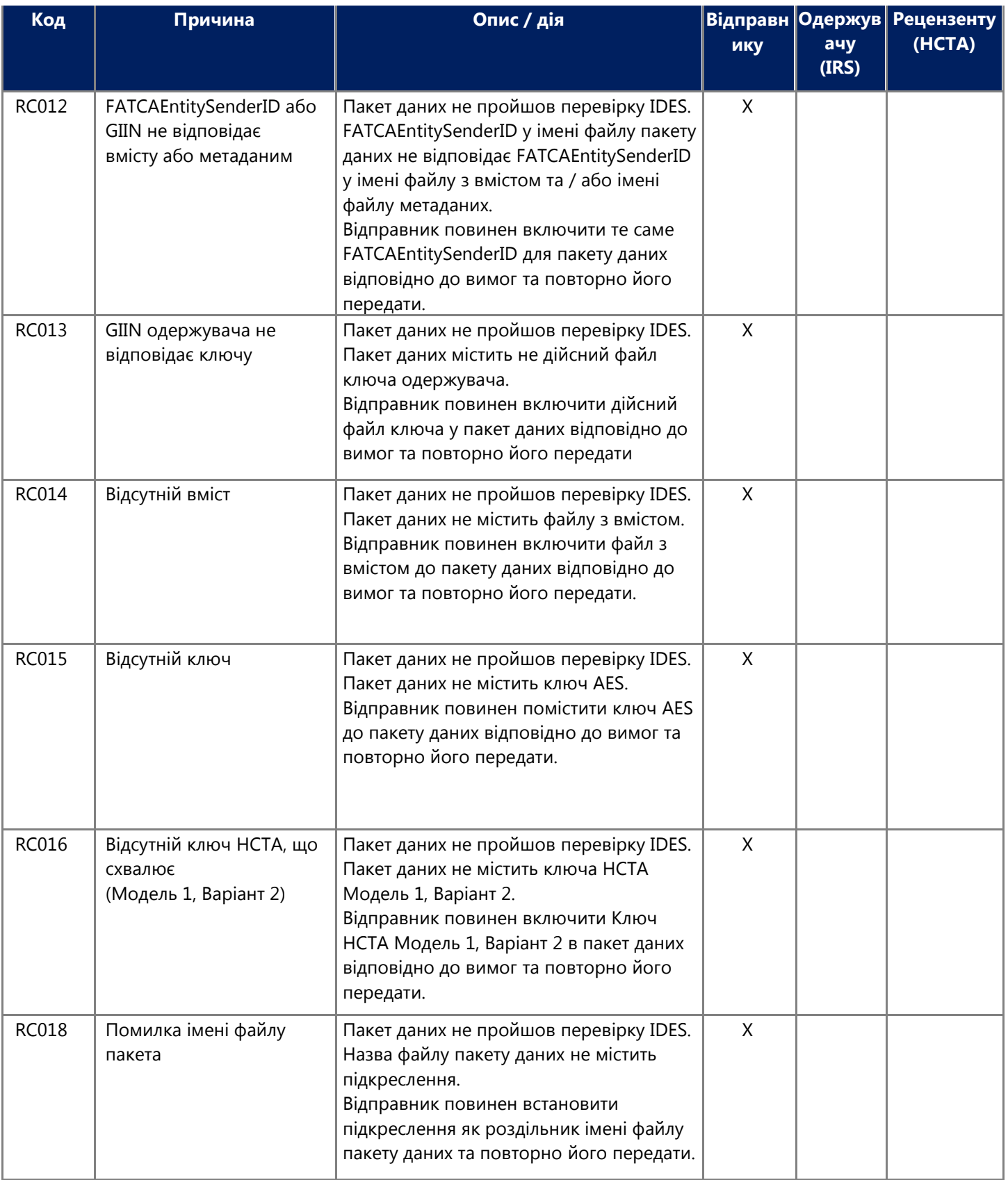

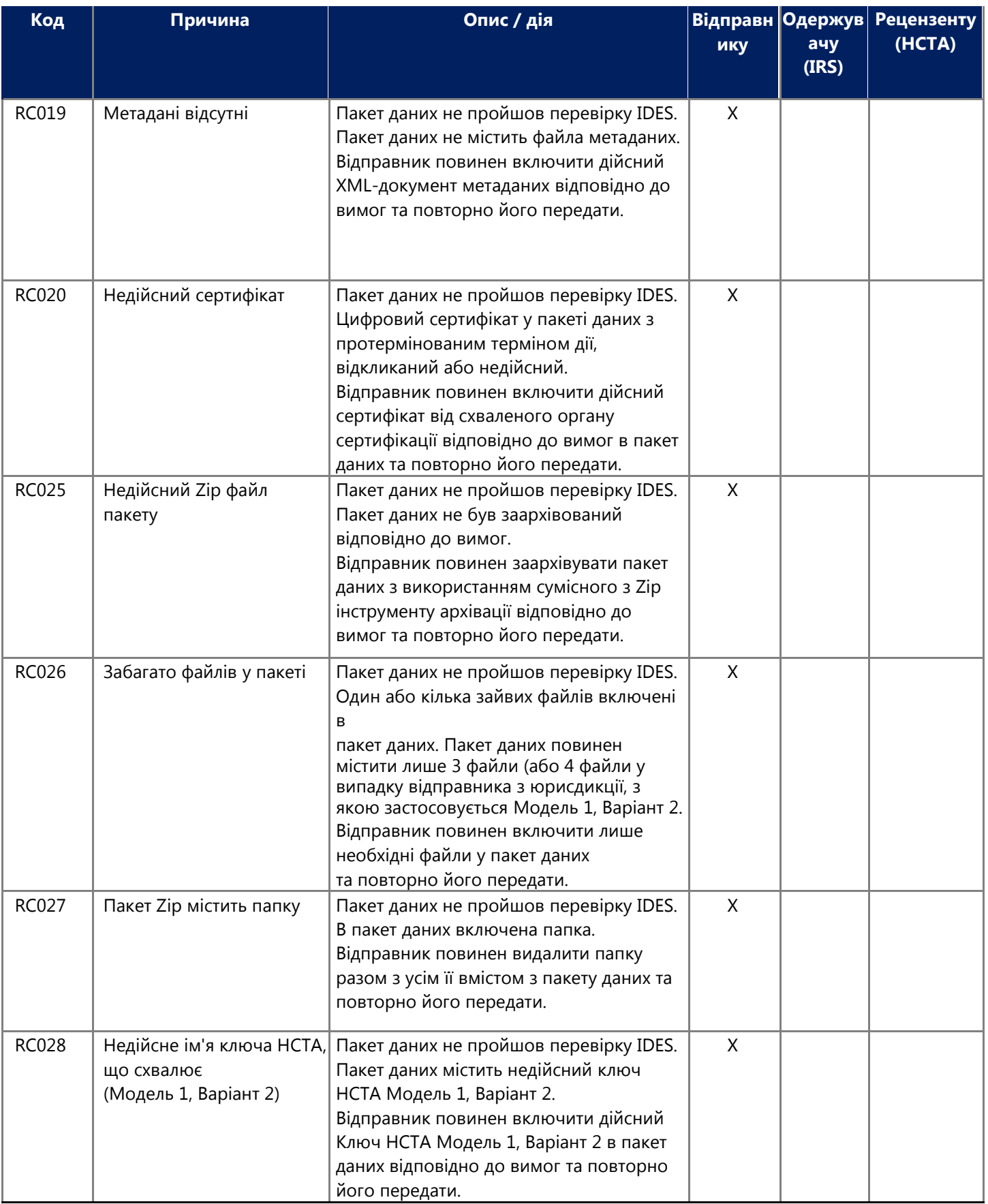

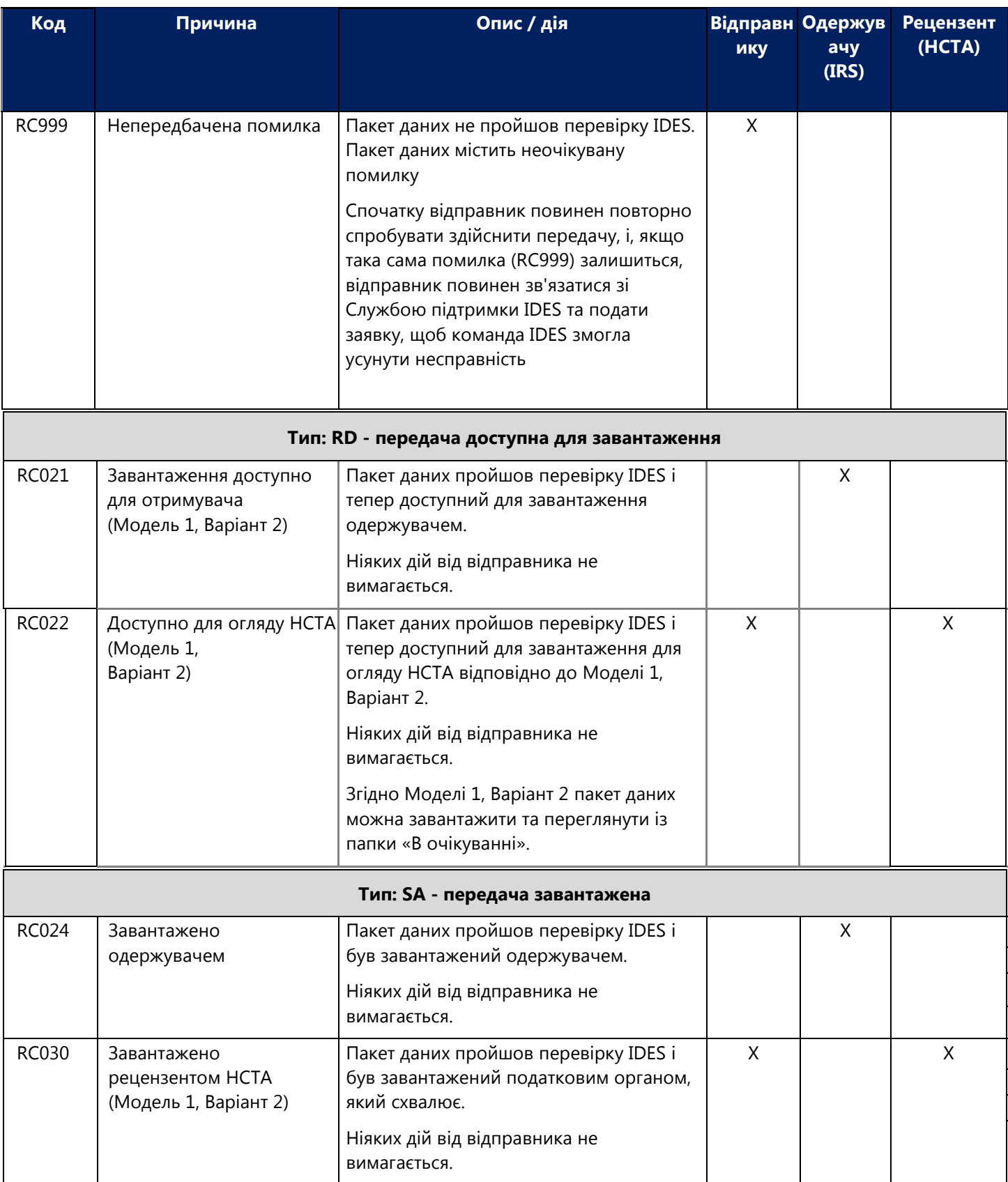

**Таблиця 38 - Типи сповіщень.**

# Додаток F: Поради щодо підготовки даних

У зв'язку із використанням високозахищеної передачі даних, іноді може бути складно відстежити джерело проблеми передачі даних. У відповідь на запитання користувачів та поширені помилки користувачів, IRS склала список порад, які допоможуть користувачам у підготовці та передачі даних.

Якщо ви виявите будь-які проблеми, які тут не висвітлюються, будь ласка, перешліть коментарі до [lbi.fatca.ides@irs.gov.](mailto:lbi.fatca.ides@irs.gov) Залежно від кількості отриманих запитань, відповіді на них будуть надані під час майбутніх оновлень цього документу, або у розділі «Поширені питання» (FAQ) IDES, а не персоналізовано.

Пропозиції, представлені нижче, представляють найбільш поширені рішення. Рішення згруповані в чотири категорії:

Пакет даних Вміст файлу Файл ключа Файл метаданих

Усі оціночні перевірки застосовуються до виробничих та випробувальних середовищ. Певні критичні помилки спричинять негайне відхилення передачі, а додаткові перевірки помилок не проводитимуться. Майте на увазі, що навіть якщо ви виправите початкову помилку, ваш пакет передачі може бути відхилений знову, якщо будуть знайдені додаткові помилки.

#### **Загальний пакет**

- 1. Пакет передачі має неправильний формат (не ZIP). Розширення файлу повинно бути .ZIP.
- 2. Файл було заархівовано за допомогою неправильного алгоритму архівації. Усі файли повинні бути заархівовані за допомогою стандартного алгоритму Deflate та загальних інструментів ZIP, таких як WinZip, 7Zip тощо. Більше інформації можна знайти за адресою [http://www.irs.gov/Bususiness/Corporations/Compression-tools.](http://www.irs.gov/Businesses/Corporations/Compression-tools)
- 3. Пакет даних має неправильне ім'я файлу. Ім'я файлу пакета даних має бути у форматі UTC\_FATCAEntitySenderId.zip, де UTC являє собою часову позначку, що включає мілісекунди.

Наприклад, ім'я файлу 20150115T163045320Z\_000000.00000.TA.124.zip представляє файл, поданий податковим органом країни-місцезнаходження (HCTA) для Канади, створений 15 січня 2015 року 16: 30: 45.320 Z.

4. Пакет передачі містить підпапки.

Переданий ZIP-файл не може містити підпапок, а пакети даних повинні містити лише заархівовані файли на кореневому рівні.

5. Пакет передачі містить додаткові файли.

У папці заархівовано занадто багато файлів. ZIP-файл повинен містити лише один файл з вмістом, один файл метаданих та один або два ключі. Жодні інші файли не можуть бути включені. Переконайтесь, що використовується належне найменування UTC\_FATCAEntitySenderId.zip.

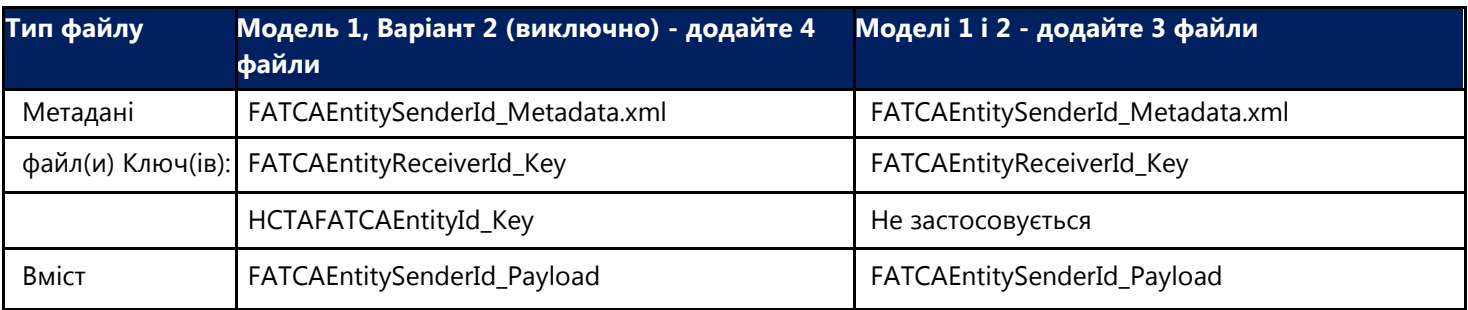

**Таблиця 39 - Поради щодо архівування даних.**

6. Пакет передачі не пройшов вірусну перевірку.

Пакети передачі скануються на наявність вірусів у процесі завантаження і будуть відхилені та/або видалені, якщо буде виявлено віруси чи інші загрози.

#### **Файл з вмістом**

7. Вміст не було додано до файлу.

Дійсний XML-вміст необхідний для кожного пакету передачі. Ця вимога стосується також і тестових пакетів. Якщо файл з вмістом відсутній, передача відхиляється, навіть якщо інші частини пакету даних створені належним чином.

8. Файл з вмістом не був представлений у належному XML форматі.

Файл з вмістом повинен бути у XML форматі та створений відповідно до опублікованої XML-схеми. Якщо дані представлені у форматі, що не є XML форматом, ваша передача буде відхилена.

9. Файл з вмістом має некоректне ім'я файлу. Ім'я файлу з вмістом повинно відповідати правильній угоді про найменування або формату FATCAEntitySenderID\_Payload.

Наприклад, якщо відправник - HCTA, ім'я файлу повинно бути 000000.00000.TA.NNN\_Payload, де NNN - тризначний код ISO для країни HCTA. Зауважте, що у файлі немає розширення. Також перевірте правильність написання великих літер.

10. Файл з вмістом не зашифрований, або не пройшов перевірку на шифрування.

Неможливо визначити, чи правильно зашифрований файл. IDES застосовує перевірку ентропії, щоб визначити, чи був файл дійсно зашифрований. Якщо файл не пройшов перевірку ентропії, він не буде прийнятий. Зашифруйте вміст за допомогою випадково згенерованого ключа AES-256 з такими налаштуваннями:

- o Режим шифрування: CBC
- o Сіль: Без солі
- o Вектор ініціалізації: 16 байтний IV
- o Розмір ключа: 256 біт/32 байти
- o Кодування: Немає
- o Відступ: PKCS №5 або PKCS №7
- 11. Файл вмісту не підписаний.

Файл вмісту повинен бути підписаний за допомогою цифрового підпису відправника з використанням стандартного методу цифрового підпису RSA. Більше інформації можна знайти за посиланням [http://www.irs.gov/Businesses/Corporations/Digital-](http://www.irs.gov/Businesses/Corporations/Digital-Signatures-for-Data-Preparation)[Signatures-for-Data-Preparation.](http://www.irs.gov/Businesses/Corporations/Digital-Signatures-for-Data-Preparation)

12. Цифровий підпис недійсний.

IDES вимагає обволікаючого підпису та алгоритму SHA2-256. Якщо використовується неправильний тип або алгоритм цифрового підпису, цифровий підпис не пройде перевірку. Будь-які зміни XML після накладення цифрового підпису призведуть до помилки при здійсненні перевірки. Існують доступні засоби перевірки цифрового підпису, за допомогою яких можна перевірити справжність підпису перед поданням.

13. Цифровий підпис використовував неправильний тип підпису, наприклад, обгорнутий або відокремлений. XML має бути підписаний обволікаючим цифровим підписом. Якщо застосовано неправильний тип цифрового підпису, пакет даних не пройде перевірку. Якщо ви створили інший тип підпису, але перемістите блок підпису у XML-файлі так, що він видаватиметься обволікаючим підписом, файл все одно не пройде перевірку.

- 14. Ключ, який використовується для підпису, не відповідає сховищу сертифікатів. Приватний ключ, який використовується для цифрового підпису, повинен відповідати сертифікату, який було завантажено під час реєстрації в IDES. Зразки ключів та сертифікатів IRS не повинні включатися до складу пакету даних.
- 15. Файл містив неправильні налаштування шифрування. Файл може містити одне або більше неправильних налаштувань, таких як:
	- Неправильний режим шифрування
	- Установки солі
	- Неправильний розмір ключа
	- Застосовується кодування
	- Неправильний відступ

Більше інформації можна знайти за посиланням[: http://www.irs.gov/Bususiness/Corporations/IDES-Data-](http://www.irs.gov/Bususiness/Corporations/IDES-Data-Transmission-and-File-)[Transmission-and-File-](http://www.irs.gov/Bususiness/Corporations/IDES-Data-Transmission-and-File-)[Підготовка](http://www.irs.gov/Businesses/Corporations/IDES-Data-Transmission-and-File-Preparation) або переглянути пункт 10 вище.

16. XML схема FATCA v1.1 містить недійсні елементи.

Можуть використовуватися лише ті елементи, які описані в опублікованій XML-схемі. Певні елементи є необхідними в XML вмісті, що передається. Перегляньте Посібник користувача FATCA XML Schema v1.1 за посиланням[http://www.irs.gov/pub/irs-utl / Pub5124UserGuide.pdf](http://www.irs.gov/pub/irs-utl/Pub5124UserGuide.pdf) для детальнішої інформації.

17. XML схема FATCA v1.1 містить недопустимі символи.

Певні символи не можуть використовуватися в пакеті даних щодо FATCA або повинні бути замінені посиланнями на об'єкти. Перегляньте інформацію за посиланням [http://www.irs.gov/Bususiness/Corporations/FATCA-XML-](http://www.irs.gov/Businesses/Corporations/FATCA-XML-Schemas-and-Business-Rules-for-Form-8966)[Schemas-and-Business-Rules-for-Form-8966](http://www.irs.gov/Businesses/Corporations/FATCA-XML-Schemas-and-Business-Rules-for-Form-8966) для отримання більш детальної інформації.

Зауважте, що деякі інструменти підпису можуть вставляти недопустимі символи в елемент KeyInfo під час створення підпису. Елемент KeyInfo слід видаляти перед поданням пакету даних.

#### **Файли ключів**

- 18. У пакеті даних передачі немає файлу ключа. Файл ключа, що представляє кожного отримувача для пакета, повинен міститися у пакеті даних.
- 19. файл ключа має неправильне ім'я файлу.

Ім'я файлу ключа має бути у правильному форматі FATCAEntityReceiverId\_Key. Файли, отримані IRS, повинні мати файл з назвою 000000.00000.ТА.840\_Key.

20. Пакет даних має неправильний розмір ключа.

Незашифрований файл ключа повинен мати довжину 48 байт (32 байти для AES, плюс 16 байт для IV). Зашифруйте файл ключа і помістіть його в заархівований пакет даних. Розмір ключа повинен бути 256 байт. Перевірте розмір ключа до і після шифрування. Якщо ви переміщуєте файл ключа між операційними системами, він може додавати зайві символи, які стануть причиною неправильного розміру ключа або збою передачі.

21. Файл ключа не зашифровано, або він не пройшов перевірку ентропії.

Неможливо визначити, чи правильно зашифрований файл. IDES застосовує перевірку ентропії, щоб визначити, чи був файл дійсно зашифрований. Якщо файл не пройшов перевірку ентропії, він не буде прийнятий. Зашифруйте вміст за допомогою випадково згенерованого ключа AES-256 з такими налаштуваннями:

- Режим шифрування: CBC
- Сіль: Без солі
- Вектор ініціалізації: 16 байтний IV
- Розмір ключа: 256 біт/32 байти
- Кодування: Немає
- Відступ: PKCS №5 або PKCS №7
- 22. Файл ключа зашифрований некоректним ключем. Ключ повинен бути зашифрований відкритим AES ключем одержувача. Для файлів, що одержуються IRS, використовуйте відкритий ключ, доступний за адресою [www.ides-support.com.](http://www.ides-support.com/)
- 23. Під час процесу шифрування було використано неправильний відступ. Відступи, які використовуються під час шифрування ключа, повинні бути PKCS №1 v1.5. Переконайтеся, що інструмент, який використовується для шифрування, має правильні параметри відступу.
- 24. У пакеті даних відсутній другий файл ключа (лише Модель 1, Варіант 2). Якщо ви подаєте заявку відповідно до Моделі 1, Варіант 2, у зархівованому пакеті даних завжди повинні бути два ключі. Один ключ для IRS, а другий ключ буде використовуватися HCTA.

Більш детальну інформацію про ключі, необхідні для Моделі 1, Варіант 2, можна знайти в кроці 5, Розділ 9.2 Посібника користувача IDES.

25. Пакет даних містить другий файл ключа, і ви підпадаєте під модель IGA Модель 1, Варіант 2 (M1В2). Тільки ті, хто здійснюють передачу даних, відповідно до угоди по Моделі 1, Варіант 2, повинні подавати пакет даних з двома файлами ключів. Усі інші відправники повинні подавати зархівований пакет даних, який містить лише один файл ключа.

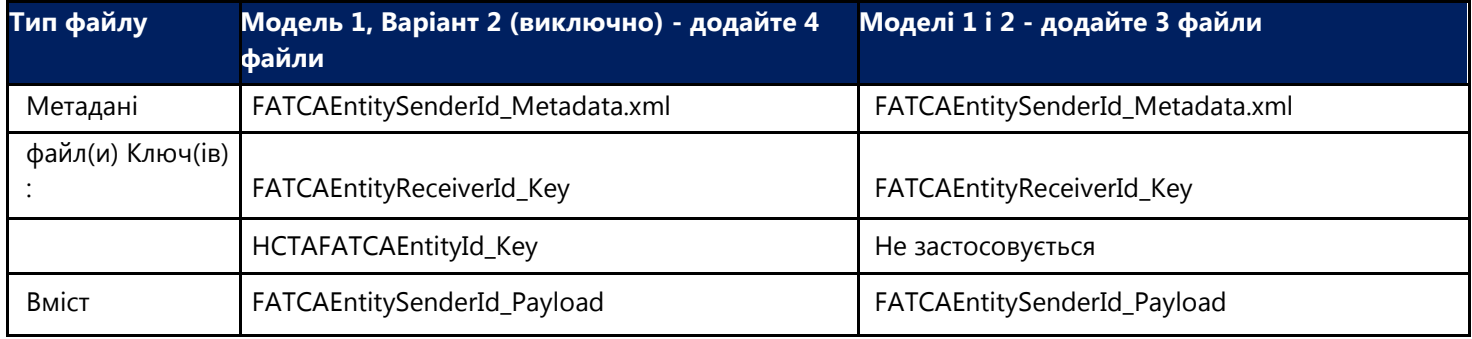

#### **Файл метаданих**

26. Файл метаданих має некоректне ім'я файлу.

Ім'я файлу метаданих має бути у рекомендованому форматі FATCAEntitySenderId\_Metadata.xml.

Наприклад, якщо відправник - HCTA, ім'я файлу повинно бути 000000.00000.TA.NNN\_Metadata.xml, де NNN - тризначний код ISO для країни HCTA

- 27. Файл метаданих зашифрований. Файл метаданих НЕ повинен бути зашифрований. IDES зчитує файл метаданих та використовує елементи для ідентифікації та маршрутизації передачі.
- 28. У схемі метаданих містяться недійсні елементи. Перегляньте [Посібник користувача метаданих](http://www.irs.gov/pub/irs-pdf/p5188.pdf) стосовно інформації про поля, які слід використовувати у файлі метаданих.
- 29. У схемі метаданих відсутні необхідні елементи. IDES перевіряє наступні обов'язкові елементи схеми метаданих:
	- FATCAEntitySenderID (див. № 31 нижче)
	- FATCAEntityReceiverId
	- FATCAEntCommunicationTypeCd
	- SenderFileId
	- FileCreateTs
	- TaxYear (див. № 33 нижче)
	- FileRevisionInd
- 30. У схемі метаданих міститься код некоректного типу (NTF або RPT). Усі файли звітів щодо FATCA, що надсилаються до IRS, повинні мати код передачі типу RPT. RPT - єдиний допустимий запис. Код NTF використовується для сповіщень, які надсилаються у відповідь IRS. Якщо у звіті використовується невірний код (NTF), файл не зможе бути оброблений і не пройде перевірку.
- 31. Елемент метаданих SenderID не відповідає використаному обліковому запису IDES. SenderID у файлі метаданих повинен представляти GIIN, пов'язаний з користувачем, який увійшов до IDES та передає пакет даних.
- 32. Елемент ReceiverID метаданих не є GIIN IRS. Ідентифікатор одержувача у файлі метаданих повинен бути GIIN IRS: 000000.00000.ТА.840

33. Елемент метаданих TaxYear (податковий рік) недійсний або відсутній. Необхідно вказати дійсний TaxYear.

34. Файл метаданих містить недопустимі або обмежені символи. Окремі символи заборонені і повинні бути закодовані або замінені посиланнями на об'єкт. Перегляньте інформацію за посиланням [http://www.irs.gov/Businesses/Corporations/FATCA-XML-Schemas-and-](http://www.irs.gov/Businesses/Corporations/FATCA-XML-Schemas-and-Business-Rules-for-Form-8966)[Business-Rules-for-Form-8966](http://www.irs.gov/Businesses/Corporations/FATCA-XML-Schemas-and-Business-Rules-for-Form-8966) для більш детальної інформації.

# **Вікно тестування IDES**

Вікна відкритого тестування IDES надають користувачам безпечне тестове середовище (PSE) для подання тестових файлів звіту щодо FATCA у невиробничому режимі для усунення проблем із поданням файлів даних. Зареєстровані користувачі IDES можуть увійти в середовище PSE/тестування під час відкритих тестових вікон, щоб подати свої файли, використовуючи ті самі облікові дані, які використовуються для виробництва.

Періодично можуть відбуватися оновлення системи FATCA, які потребують спеціального відкритого тестового вікна. Зазвичай існує 2-3 відкритих тестових вікна на рік, незалежно від того, чи були зміни в процесі звітування FATCA.

Ваша участь у відкритому тестуванні IDES є добровільною.

Додаткову інформацію про тестування IDES можна знайти на веб-сторінці [Розклад тестування IDES](https://www.irs.gov/businesses/corporations/ides-testing-schedule) .

Підпишіться на *[Список новин та інформації](https://www.irs.gov/individuals/international-taxpayers/subscribe-to-the-fatca-news-and-information-list) щодо FATCA* щоб бути в курсі новин, вказівок, регламентів IRS, зміни процесів звітування та вікон тестування.

# Додаток G: Доступність інтерфейсу шлюзу IDES

# **Початок роботи**

Користувачі з вадами зору можуть використовувати безпечний транспортний веб-клієнт із програмами зчитування екрана. Веб-клієнт пройшов перевірку доступності для користувачів із вадами зору з JAWS (Job Access with Speech) у Windows.

#### **Поради щодо використання JAWS**

Якщо ви використовуєте доступ до роботи з мовою (JAWS) в якості пристрою зчитування екрану, рекомендуємо використовувати Internet Explorer в якості веб-браузера із останньою версією JAWS. Не потрібно змінювати налаштування зчитувача екрана для використання з веб-клієнтом.

У режимі «Форми» ви також можете використовувати ярлики клавіатури веб-клієнта, щоб переміщуватися швидше та простіше. Щоб мати можливість входу в режим «Форми» у будь-який час, вимкніть віртуальний курсор і натисніть **JAWS + z,** щоб відчути, коли віртуальний курсор вимкнено чи увімкнено.

#### **Поради щодо використання NVDA**

Якщо ви використовуєте невізуальний доступ до робочого столу (NVDA), радимо використовувати Mozilla Firefox у якості веб-браузера. Вам не потрібно змінювати налаштування зчитувача екрана для навігації по веб-клієнту.

NVDA автоматично перейде в режим фокусування, коли фокус знаходиться на керуванні вкладками, у віддаленій папці. Режим фокусування дозволяє використовувати клавіші зі стрілками для навігації між файлами та папками, а також вкладками.

У режимі фокусування ви також можете використовувати ярлики клавіатури веб-клієнта для більш швидкої та легкої навігації. Щоб переключатися між режимами фокусування та перегляду в будь-який час, натисніть **NVDA + SPACEBAR,** щоб почути певний тон для кожного режиму.

# **Доступ до веб-клієнта**

Наступні теми описують доступ до веб-клієнта за допомогою зчитувача екрана.

#### **Вхід до системи...**

Щоб увійти в систему за допомогою зчитувача екрана:

- 1. Використайте клавішу **«ТАВ»** для навігації між полями.
- 2. Перейдіть за допомогою клавіши **«ТАВ»** до поля редагування «Ідентифікатор користувача» і введіть свій ідентифікатор користувача.
- 3. Перейдіть за допомогою клавіши **«ТАВ»** до поля редагування «Пароль» і введіть свій пароль та натисніть **«Вхід»**. Ви переходите до перегляду за замовчуванням для веб-клієнта. Також сфокусуйте та натисніть кнопку **«**Увійти».

#### **Відновлення пароля**

Якщо ви забули свій пароль:

На сторінці входу використовуйте ключ **«ТАВ»**, щоб сфокусуватися на посиланні **«Забули свій пароль»** та активуйте його.

#### **Час очікування сесії**

Після періоду бездіяльності веб-клієнт автоматично вийде із системи. Щоб знову увійти, сфокусуйте та активуйте посилання на сторінку входу.

# **Навігація веб-клієнта**

Наступні теми описують доступ до веб-клієнта за допомогою зчитувача екрана.

## **Огляд навігації**

За замовчуванням, після входу, у фокусі знаходиться вкладка «Віддалені папки». Щоб перейти до списку файлів і папок, натисніть на **стрілки** Вниз і Вгору. Щоб відкрити об'єкт, натисніть «o» або «Enter».

Веб-клієнт має ряд комбінацій клавіш, щоб зробити навігацію швидшою та легшою. Повний список комбінацій клавіш див [Таблиці комбінацій клавіш швидкого доступу.](#page-156-0)

Ще один швидкий і простий спосіб навігації за допомогою вбудованих команд зчитування екрана:

- Для користувачів JAWS: «**JAWS» + «F7»** для відображення списку *Посилання*, «**JAWS» + «F6»** для відображення списку *Рубрики* та «**JAWS» + «F5»** для вибору форми поля
- Для користувачів NVDA: «**NVDA» + «F7»** для відображення списку *Елементи* із посиланнями, заголовками та орієнтирами

Зверніть увагу, що коли фокус знаходиться на керуванні вкладками; команди зчитування екрана автоматично відключаються та дозволяють використовувати комбінації клавіш.

Щоб відновити контроль над віртуальним курсором та використовувати команди зчитування екрана:

- Для користувачів JAWS: Натисніть на клавішу **«NUMPAD PLUS»**, щоб почути, що курсор віртуального ПК увімкнено. Можна також натиснути **«ВИХІД»** або **«ВХІД».**
- Для користувачів NVDA: Натисніть на **«NVDA» + «SPACEBAR»** щоб почути певний тон для *Фокус* режиму.

#### **Кнопки та меню веб-клієнта**

Кнопки та меню веб-клієнта дозволяють виконувати дії зі своїми файлами, папками та повідомленнями. Більшість цих кнопок та дій у меню мають комбінації клавіш для швидкого доступу. Для навігації ви також можете використовувати **«ТАВ»** або **«SHIFT» + «ТАВ»**.

# **Керування файлами та папками**

Наступні теми містять інструкції щодо керування файлами та папками за допомогою зчитувача екрана.

#### **Відкрити папки**

Щоб відкрити папку зі списку перегляду віддалених папок:

- 1. Використайте стрілки **«ВНИЗ»** і **«ВГОРУ»** для навігації по списку. Якщо ви перейшли в режим перегляду піктограм, використовуйте стрілки **«ВПРАВО»** і **«ВЛІВО»** .
- 2. Щоб відкрити папку, натисніть на **«Enter»**.

#### **Завантажити файл**

Щоб завантажити файл у віддалену папку:

- 1. Перемістіться через список *Шлюзу IDES* і відкрийте папку, куди ви хочете завантажити файл.
- 2. Натисніть на кнопку «**Завантажити файли»** або, якщо ви використовуєте ярлики, натисніть на **«u»**.
- 3. Використайте **«ТАВ»** щоб сфокусуватися на *вибраному файлі для завантаження* та натисніть на **«SPACEBAR»** щоб активувати.
- 4. Виберіть файли для завантаження та натисніть на **«ENTER»**.

#### **Завантажити файл**

Щоб завантажити файл із віддаленої папки:

- 1. Перемістіться через список *Шлюзу IDES* і виберіть файл, який ви хочете завантажити.
- 2. Натисніть на кнопку **«Завантажити»** або, якщо ви використовуєте ярлики, натисніть на **«d»** або на **«ENTER»**.
- 3. Для завершення завантаження використовуйте функцію завантаження файлів у веб-браузері.

#### **Перемістити файл**

Щоб перемістити файл з однієї віддаленої папки в іншу:

- 1. Перемістіться через список *Шлюзу IDES* і виберіть файл, який потрібно перемістити.
- 2. Натисніть на кнопку «**Дії»**, щоб відкрити меню дій або, якщо ви використовуєте ярлики, натисніть на **«а»**.
- 3. Натисніть на стрілку **«ВНИЗ»**, поки не досягнете *команди «Рухати»*, а потім натисніть **«ВХІД»**.
- 4. Перемістіться через список *Шлюзу IDES* і відкрийте папку, куди ви хочете завантажити файл.
- 5. Натисніть на стрілку **«ВНИЗ»**, поки не досягнете цільової папки, а потім натисніть **«ВХІД»**.

#### **Прочитати деталі про файл чи папку**

Щоб прочитати докладніші відомості про файл або папку:

- 1. Натисніть на кнопку "Дії", щоб відкрити меню дій або, якщо ви використовуєте ярлики, натисніть на **«а»**.
- 2. Натисніть на стрілку **«ВНИЗ»**, поки не досягнете команди «Властивості», а потім натисніть на **«ВХІД»**.
- 3. Діалогове вікно буде зосереджено на деталях, наведених у таблиці. Ви можете використовувати стрілки **«ВНИЗ»** та **«ВГОРУ»** для швидкого читання списку за допомогою екранного зчитувача.

Крім того, якщо ви використовуєте ярлики, натисніть на **«CTRL» + «i»** для відображення діалогового вікна Властивості без використання *меню «Дії»*.

## **Використання моніторингу завантажень**

*Черга передач* - це область програми, де ви можете відстежувати стан завантажених файлів.

На екрані зчитувача ви можете побачити, чи саме відбувається передача, чи вона завершена, чи не вдалася. Ви також можете призупинити та відновити запущені передачі, а також видалити завершені чи запущені передачі.

Не дивлячись на те, що її можна згортати та розширювати, її вміст буде видимим користувачам зчитувача екрана та доступним для них за допомогою **«TAB»**, навіть коли область згорнуто.

Щоб швидко зосередитись на черзі передачі:

- Використовуйте команди зчитувача екрана, щоб навести фокус та активувати заголовок двох посилань *черги передач*, яка доступна або зі списку посилань, або зі списку заголовків
- Використовуйте перехід до комбінацій клавіш для веб-клієнта. Використовуйте ярлик **«g»** потім **«q»** для того, щоб відкрити *чергу передач*
- Сфокусувавшись на адресному рядку браузера натисніть на **«SHIFT» + «TAB».** Список *передач* є останнім елементом веб-клієнта, і на ньому буде негайно наведено фокус.

## **Призупиніть або відновіть передачу**

Щоб призупинити або відновити запущену передачу:

- 1. Наведіть фокус на *чергу* передач.
- 2. Використайте клавішу **«ТАВ»**, щоб навести фокус на *список передач* та використайте клавіші зі стрілками **«ВГОРУ»** і **«ВНИЗ»** , щоб вибрати передачу.
- 3. Натисніть кнопку «*Пауза»* або «*Продовжити»* або, якщо ви використовуєте ярлики, натисніть **«p»** або **«r»**.

## **Видаліть передачу**

Щоб видалити передачу:

- 1. Наведіть фокус на *чергу* передач.
- 2. Використайте клавішу **«ТАВ»**, щоб навести фокус на *список передач* та використовуйте клавіші зі стрілками **«ВГОРУ»** і **«ВНИЗ»** , щоб вибрати передачу.
- 3. Натисніть кнопку «*Видалити»* або, якщо ви використовуєте ярлики, натисніть **«ВИДАЛИТИ»** або **#**.

# **Комбінації клавіш для веб-клієнта**

Веб-клієнт має ряд комбінацій клавіш, щоб зробити навігацію швидшою та легшою.

Для найбільшої зручності використання зчитувачі екрану автоматично дозволяють використовувати комбінації клавіш, якщо вони фокусуються на керуванні вкладками, на «*Віддаленій* папці».

Щоб дозволити використання комбінацій клавіш у будь-який час:

- Для користувачів «JAWS»: Натисніть **«JAWS» + «z»** щоб почути, що віртуальний курсор вимкнено. Натисніть ту ж комбінацію, якщо ви хочете знову увімкнути віртуальний курсор.
- Для користувачів «NVDA»: Натисніть **«NVDA» + «SPACEBAR»** щоб почути певний тон для *Фокус* режиму. Натисніть ту ж комбінацію, якщо ви хочете знову повернутися до режиму перегляду.

## <span id="page-156-0"></span>**Таблиці**

Використовуйте наступний список комбінацій клавіш замість використання мишки для виконання дій у вебклієнті:

## **Сфера застосування**

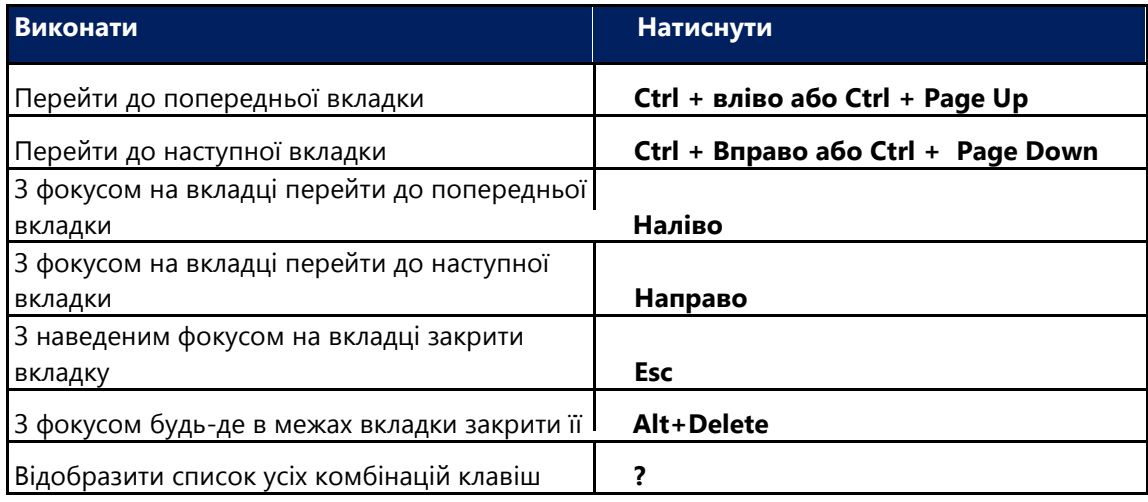

**Таблиця 40 - Комбінації клавіш програми.**

## **Перейти**

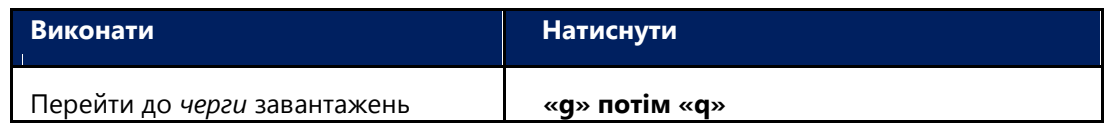

**Таблиця 41 - Перехід до комбінацій клавіш.**

## **Вибране**

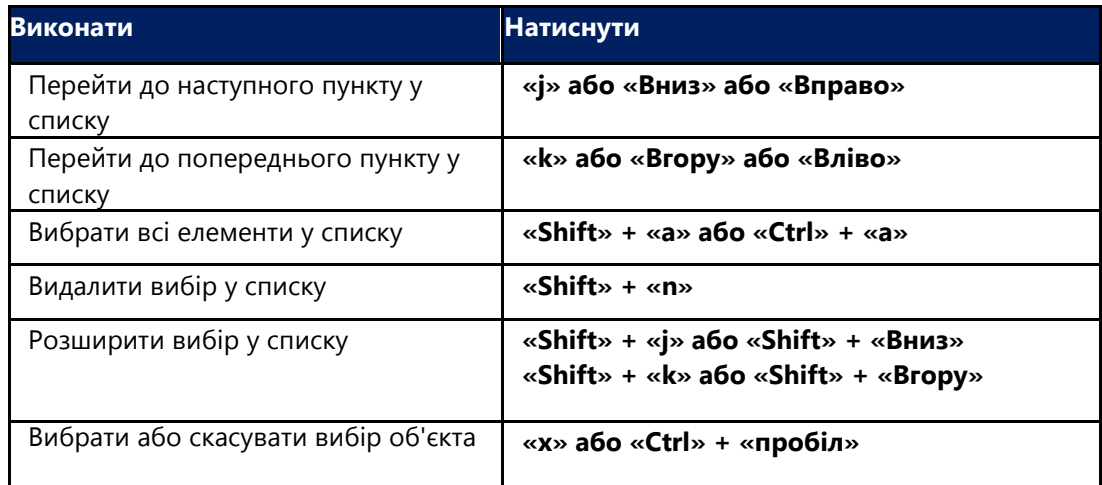

**Таблиця 42 - Комбінації клавіш вибору.**

#### **Дії з файлами та папкою**

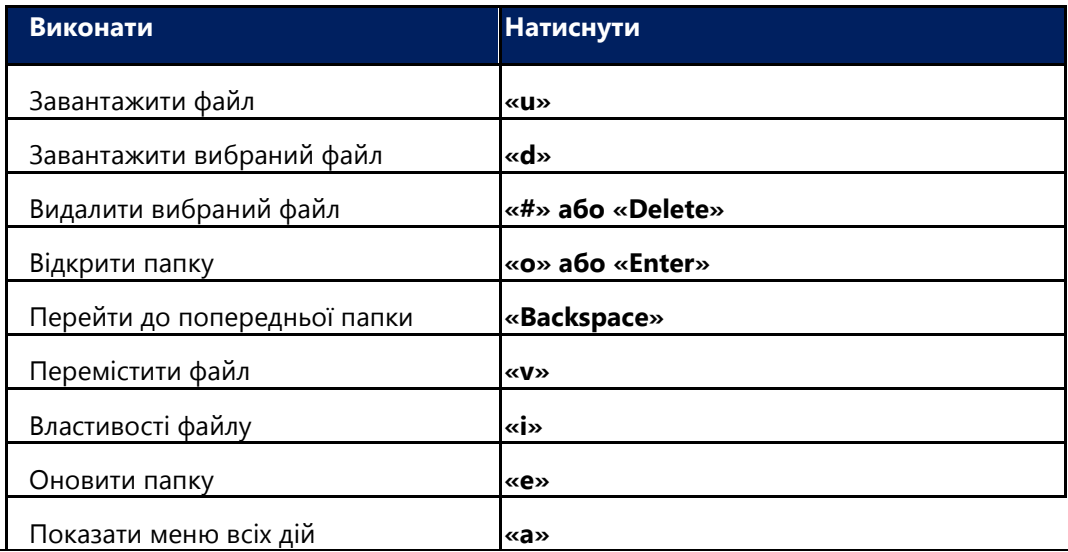

**Таблиця 43 - Комбінації клавіш для файлів і папок.**

#### **Дії з чергою передачі**

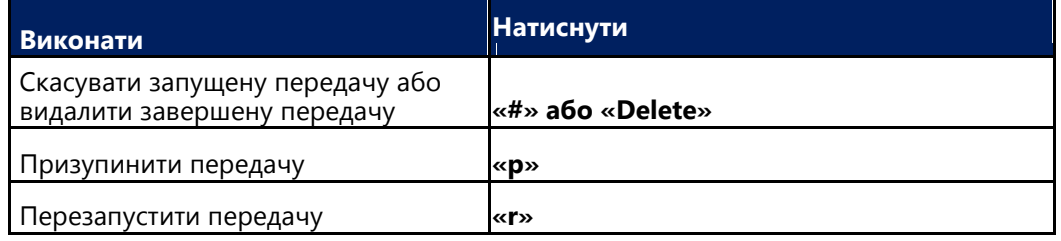

**Таблиця 44 - Комбінації клавіш щодо черги передачі.**

# **Поради щодо використання комбінацій клавішей**

- Користувачі Mac OS X використовують клавішу **«COMMAND»** замість клавіші **«Ctrl»**.
- У Google Chrome, комбінація **«CTRL» + «SHIFT» + «t»** знову відкриває останню закриту вкладку, тому її не можна використовувати для переміщення фокусного вводу на поле **«To»**. Використовуйте «**ТАВ»** замість цього.
- У повній версії веб-клієнта після натискання **«u»** або **«CTRL» + «u»,** щоб відобразити відкрите вікно, використовуйте **«CTRL» + «ENTER»,** щоб відкрити папки та **«ENTER»** щоб вибрати файл або папку для завантаження.
- Apple Safari втрачає фокус на вході після завантаження аплету для відображення файлів у розділі «Мій комп'ютер» та після натискання **«у»** або **«CTRL» + «u»** для відображення відкритого вікна. Використовуйте комбінацію клавіш, наприклад, **«COMMAND»+ «TAB»**, щоб повернути фокус на Safari, щоб ви могли використовувати комбінації клавіш веб-клієнта.
- На сторінці «Формувати пошту» в Internet Explorer використовуйте «**SPACEBAR»**, щоб активізувати кнопку **«Прикріпити файл»**. Можливо, вам потрібно буде натиснути **«SPACEBAR»** двічі.

# **Доступність документації**

Доступність документації перевірена «JAWS».

#### **Навігація лише за допомогою клавіатури**

• Вихідний код документації містить ARIA (Accessible Rich Internet Applications), щоб удосконалити звичайний порядок вкладок та додати фокус, де це необхідно.

• Орієнтири ARIA використовуються для ідентифікації основних елементів вікон онлайн довідки.

#### **Підтримка екранного зчитувача**

- Структура документації зрозуміла, і вихідний код онлайн-довідки може бути інтерпретований JAWS.
- Альтернативний текст надається для зображень, коли це необхідно.
- Документи PDF позначені тегами, щоб забезпечити логічний порядок читання.

#### **Підтримка високої контрастності та доступного використання кольорів**

- Документацією можна користуватися в режимі високої контрастності.
- Між текстом та кольором фону є достатній контраст.
- Графіка має правильний рівень контрасту та враховує спосіб сприйняття кольору дальтоніками.